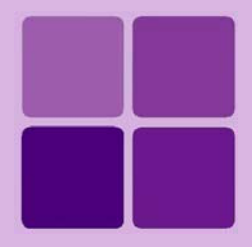

# **Release Notes**

**Intellicus Web-based Reporting Suite** Release 4.5

# **Intellicus Suite**

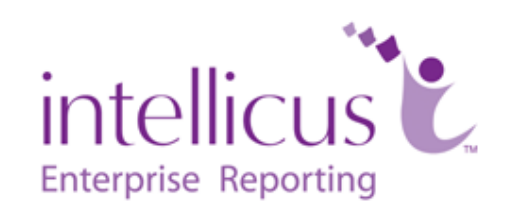

# **Intellicus**

# **Web-based Reporting Suite**

**RELEASE NOTES 4.5**

Copyright © **2009** Intellicus Technologies.

This document may not be copied or derived from, through any means, in parts or in whole, without a prior written permission from Intellicus Technologies. All other product names are believed to be registered trademarks of the respective companies.

**Dated: - May 2009.** 

# **About this Document**

This document lists new features, enhancements and changes implemented in Intellicus 4.x with respect to its previous versions.

The changes are grouped under functional categories.

Each functional category begins with a brief introduction about the feature, followed by major enhancements and then closes with a list of Issue Track Ids resolved.

This document covers all features across all editions and license types. Please check with our sales representative or your vendor for the features and editions that are available to you.

This document is useful for all existing Intellicus users and Vendors to study the changes, to do impact analysis on their usage of Intellicus.

This document's content is semi-technical in nature and expects readers to be aware of Intellicus functionalities.

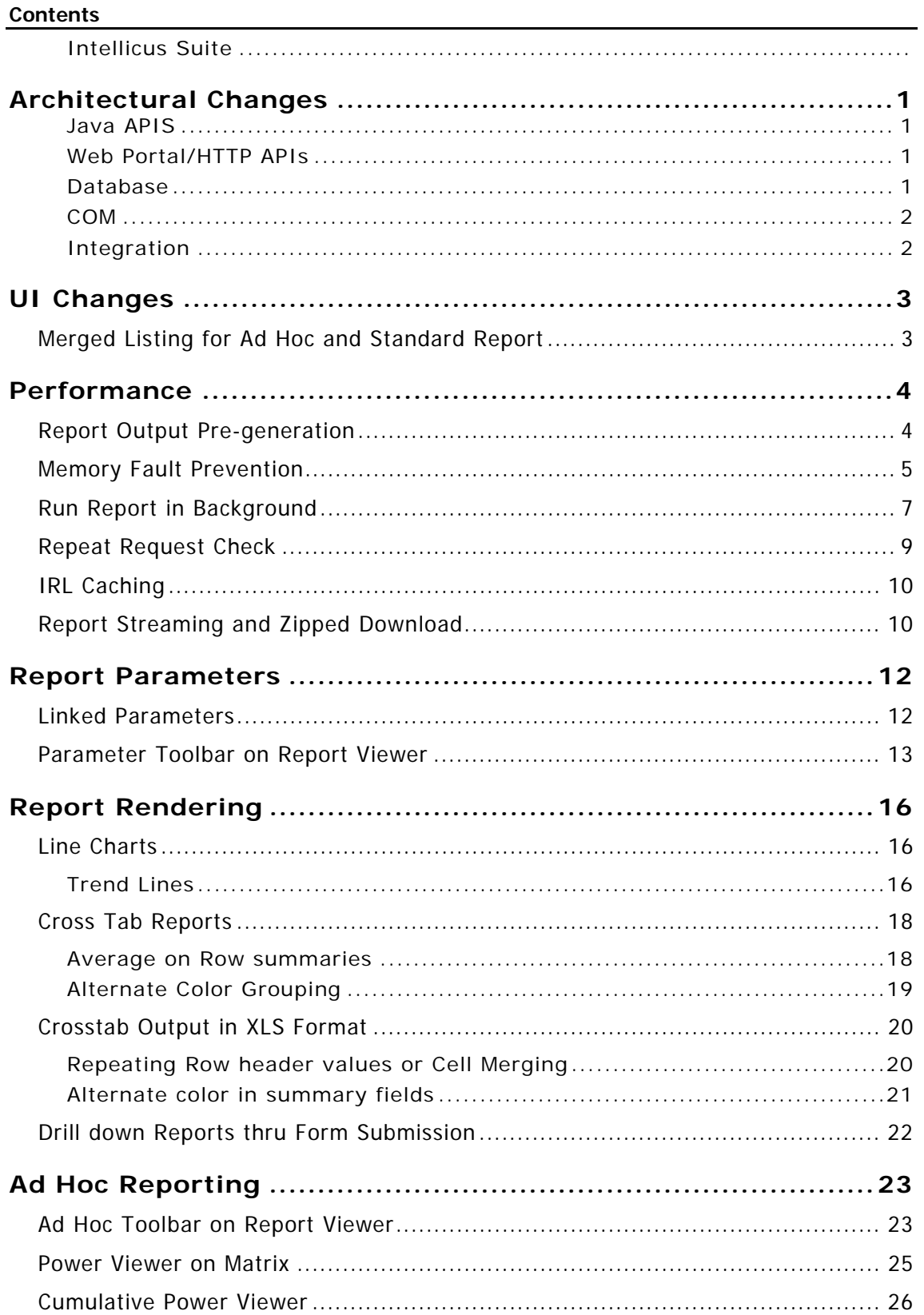

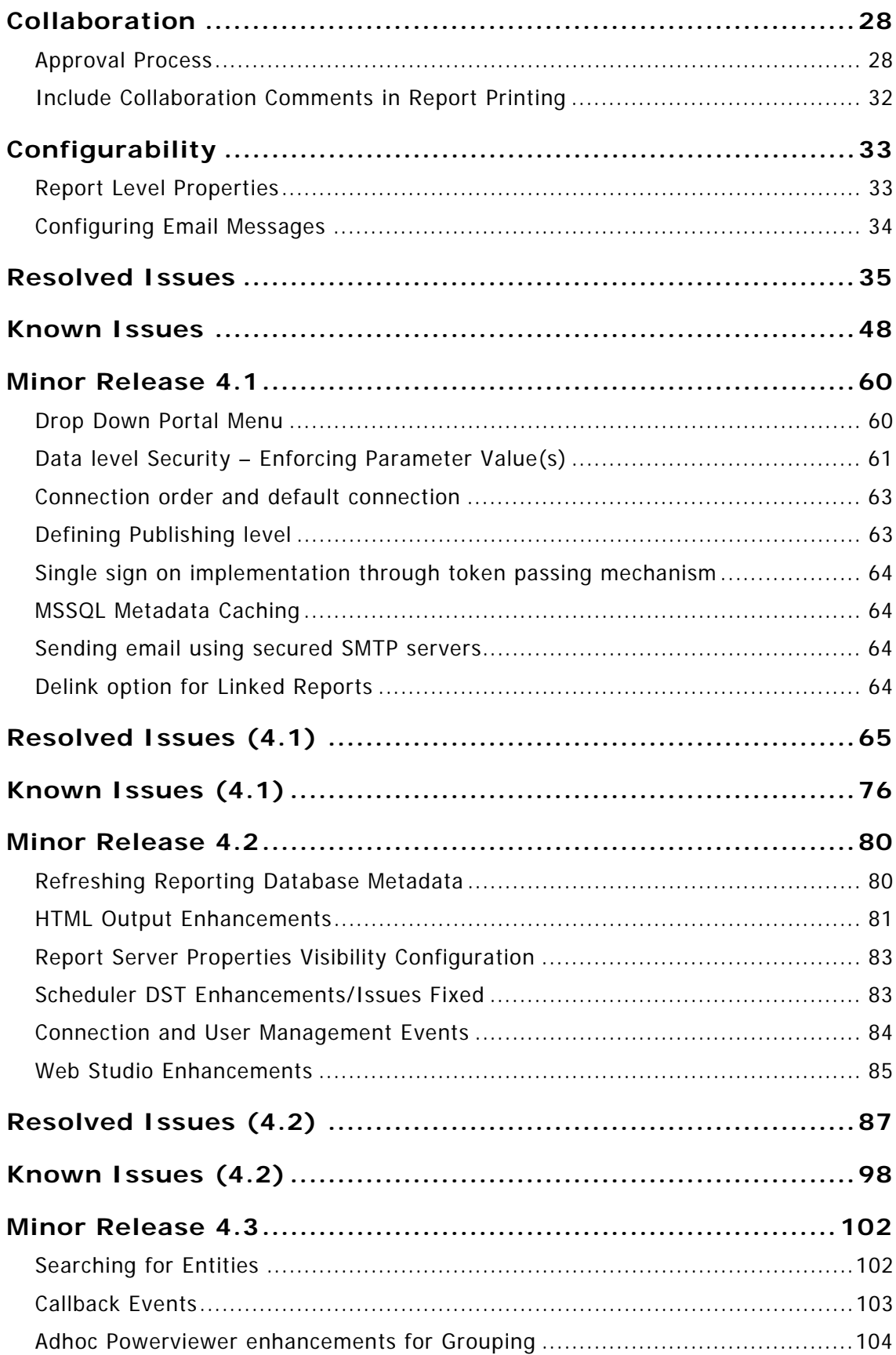

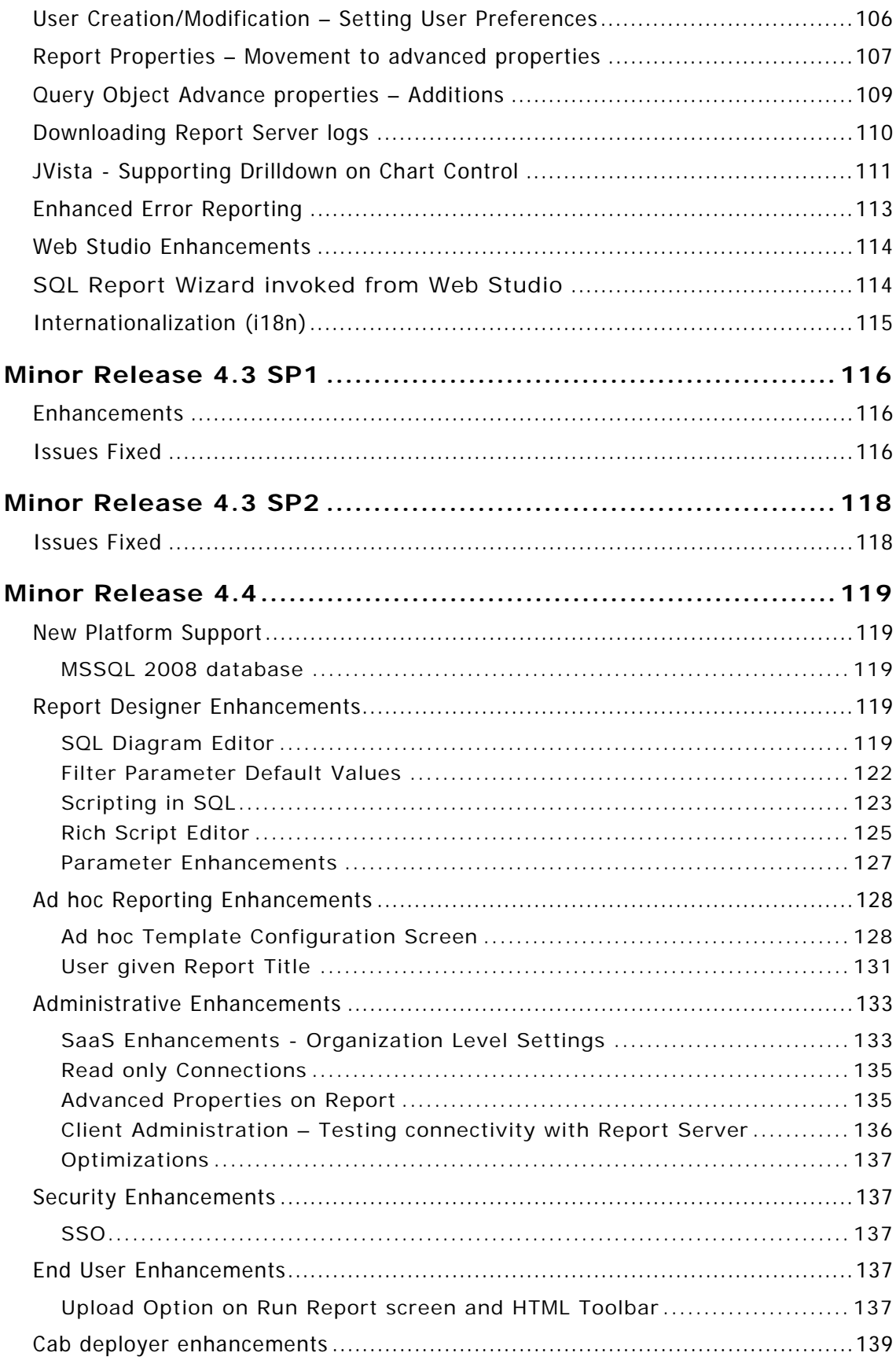

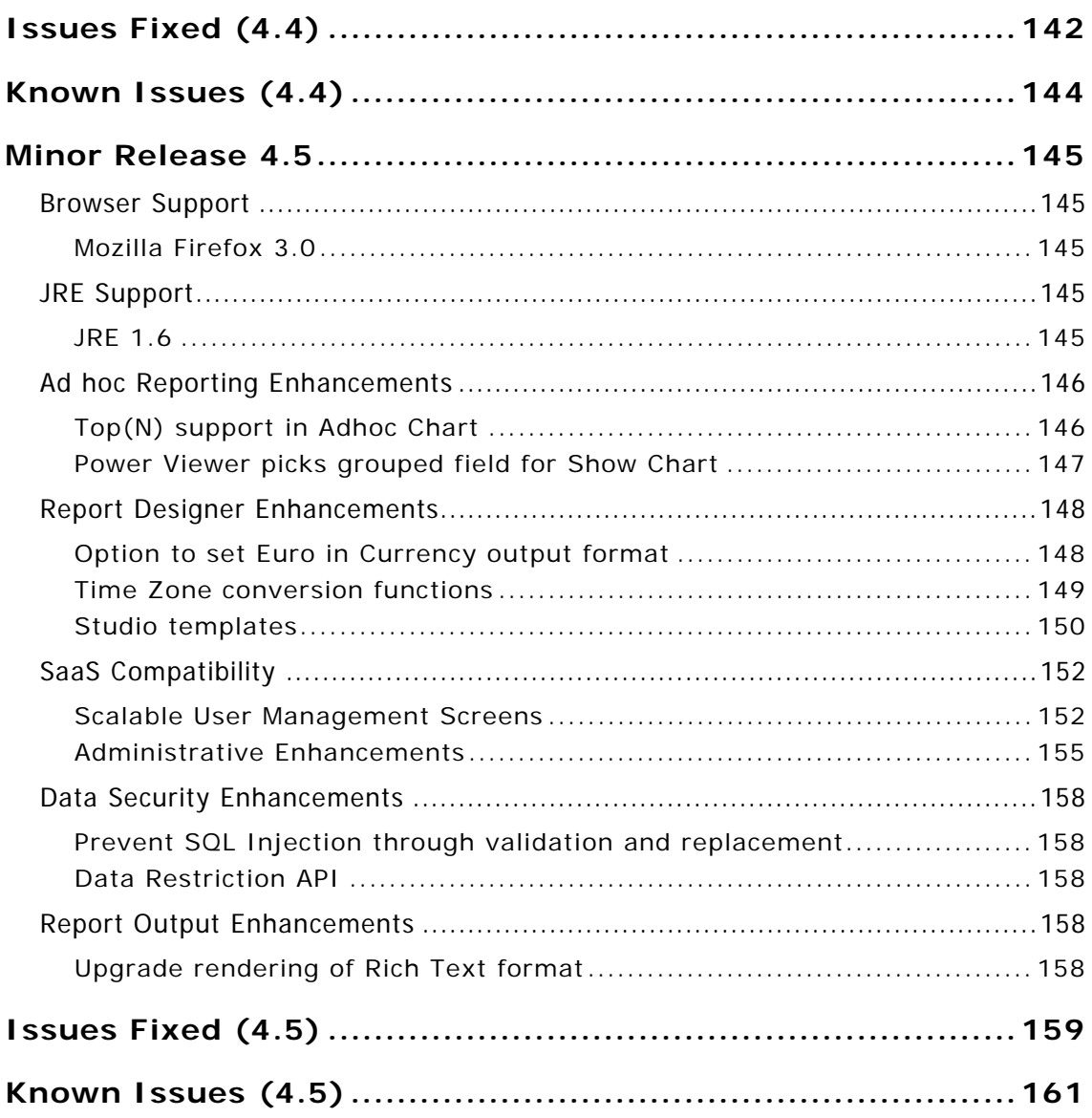

# **1**

# **Architectural Changes**

# **Java APIS**

# **JAVA 1.5**

All Intellicus code components, APIs are compiled using Sun JDK 1.5.

# **XML**

Changed version of XML Parser implementor - xerces-2.9.0

- serializer.jar
- xalan.jar
- xercesImpl.jar

# **Web Portal/HTTP APIs**

# **AJAX**

Intellicus Web Portal, although has been providing very dynamic content in the past versions, introduces usage of formal AJAX controls in 4.0. The usage is in parameter form for implementing linked parameters.

# **Posting a drill down**

Intellicus now gives an option to POST the drill down request from a report to another report based on request length.

# **HTTPS**

Added HTTPS certificate files compatible with native dll.

- localhost.key
- localhost.crt

# **Database**

# **Drivers**

Support added for jtds-1.2.2.jar for supporting MSSQL NT Authentication.

#### **Architectural Changes**

# **Sybase**

Support added for using Sybase as report database and repository database.

# **COM**

#### **Threading**

The Com threading model of RECOMClient libraries are changed for one registered copy to be compatible with both Studio and Dot Net Client components.

# **Integration**

# **Single Sign-on**

Intellicus single sign on agent component is now available for Java web applications.

# **UI Changes**

Intellicus Version 4.0 introduces many UI changes to enhance overall User Experience.

These UI changes are important but not sweeping, so that they appear as pleasing enhancements of the User Interface. There is no perceived requirement of any training for using these enhancements.

The description of some of these changes can be found in subsequent sections also.

# Merged Listing for Ad Hoc and Standard Report

In earlier versions, Intellicus provided distinct listings for Ad Hoc and standard reports.

From this version, Ad Hoc and standard reports appear together in a combined list. This allows users to easily locate reports, whether Ad Hoc or standard, under their respective categories.

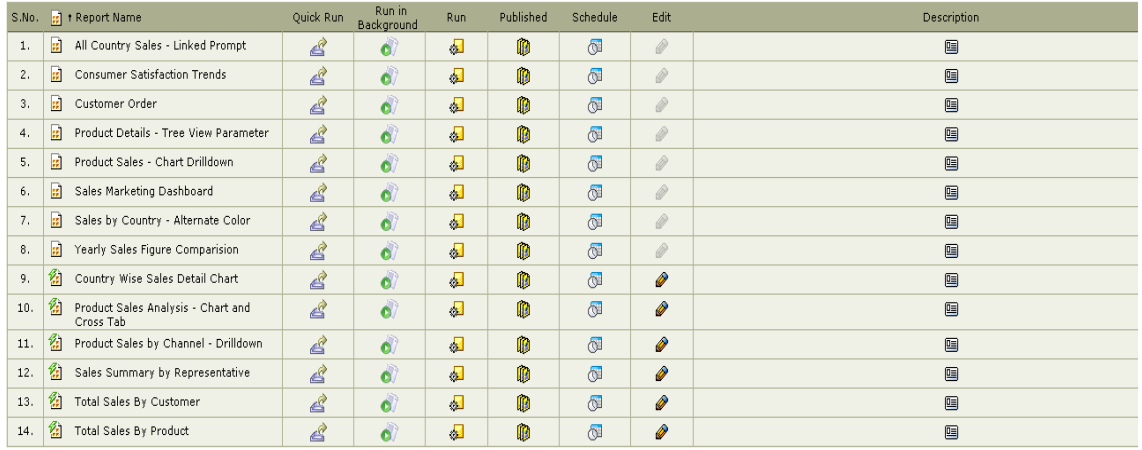

Additionally, there are new sorting options on the Report List. You can choose to sort by either Report Type (Ad Hoc or Standard) or by Report Name.

For sorting by Report Type, click the icon  $\left\| \mathbf{H} \right\|$ .

For sorting by Report Name, click the 'Report Name' Column Header.

**Note:** Some options, like Edit, could be disabled based on the report type (as before).

# **Performance**

Performance improvement has been a focus area for this release. These improvements are described in subsequent sections below.

# Report Output Pre-generation

Before this version, publishing was limited only to an intermediate format. Only at the viewing or delivery action, this intermediate format was converted to the requested output format. Thus, large reports could still consume processing time (for format conversion) while viewing or delivery.

Now, you can specify an output format at the time of publish. Later, you can still view the report in any of the available formats. This improves the viewing or delivery time in that format.

For example, you can initiate a task of executing a large report and also converting it to XLS in an overnight schedule.

Also, in case the same report is repeatedly viewed (in the same output), it can re-use the already converted output, thereby saving CPU time.

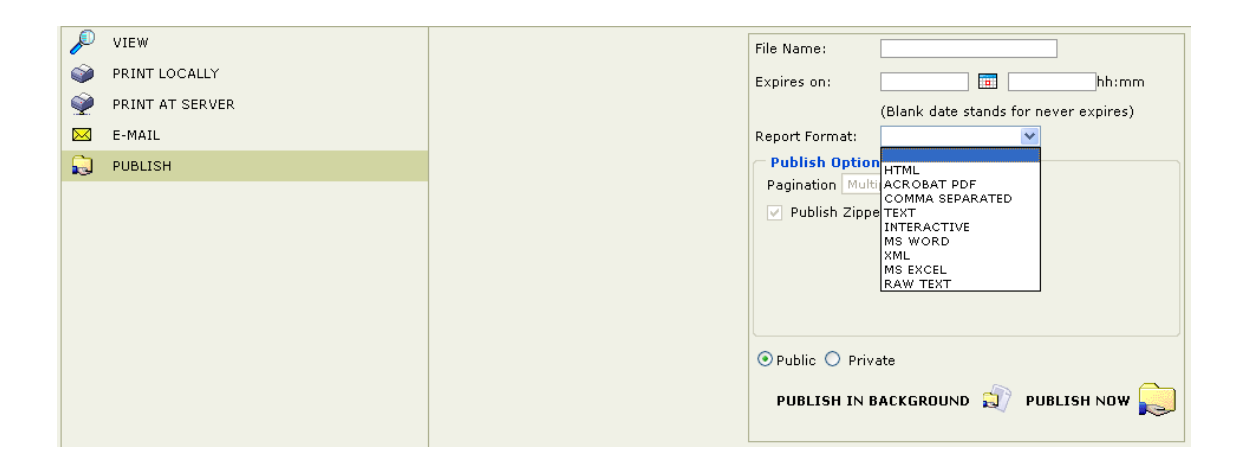

In all UIs where publishing information was captured, now pre-generation format is also captured.

# Memory Fault Prevention

There used to be conditions - sometimes due to too many requests for generating many large reports, where the Report Server would report "Out of Memory" state. This condition of the server prevented it from serving any further requests.

This has been addressed by creation of a mechanism wherein the Report Server will be able to reject excess requests when it is already loaded up to its configured capacity.

# **Configuration**

The following configurations govern the Memory Fault Prevention feature.

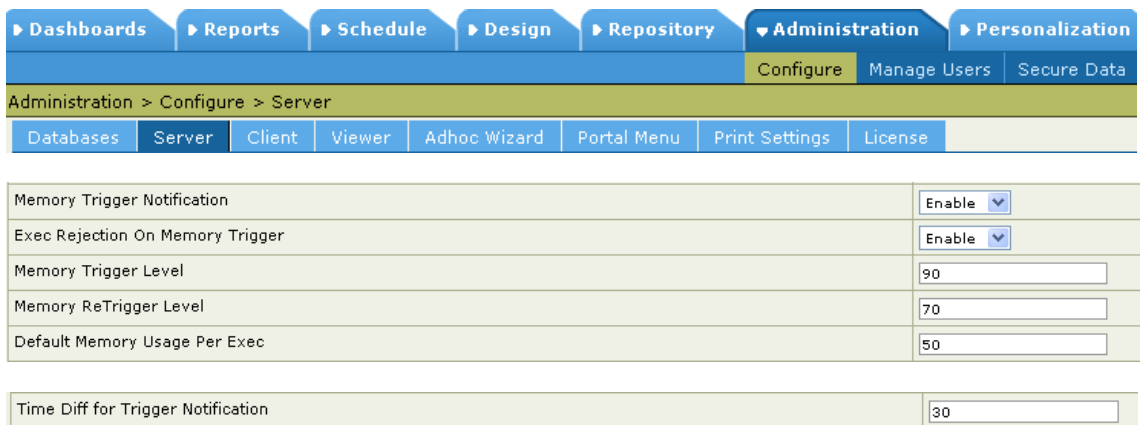

These are available under Administration > Configure > Server

Significance of these configuration parameters

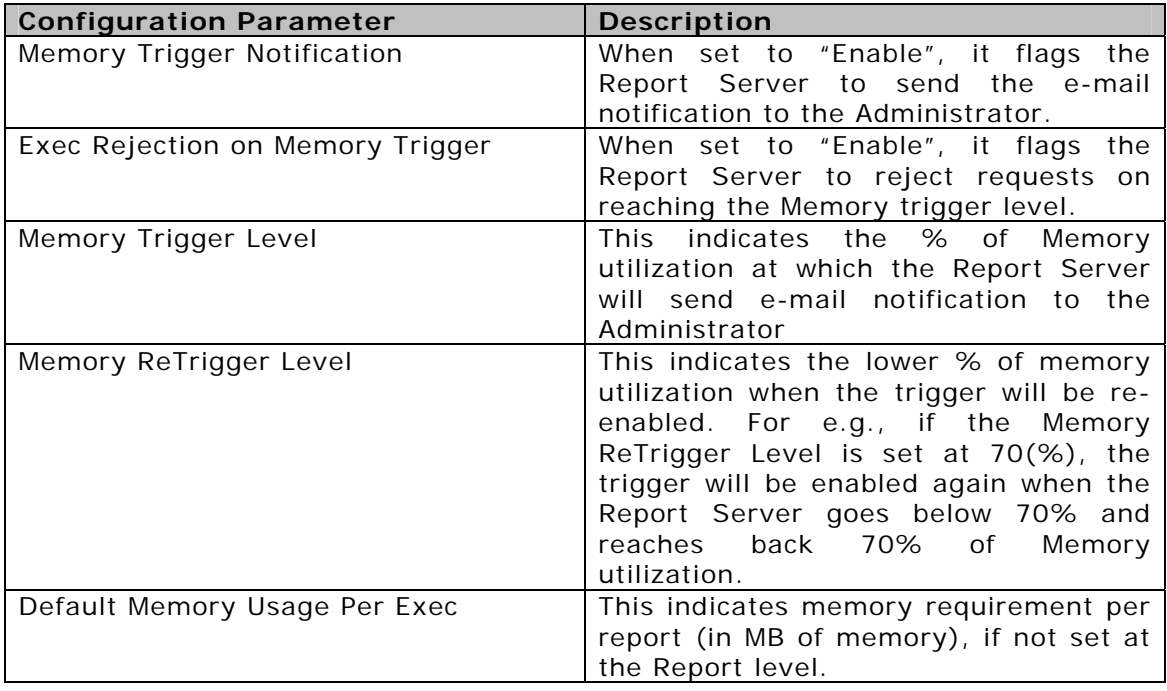

**Performance** 

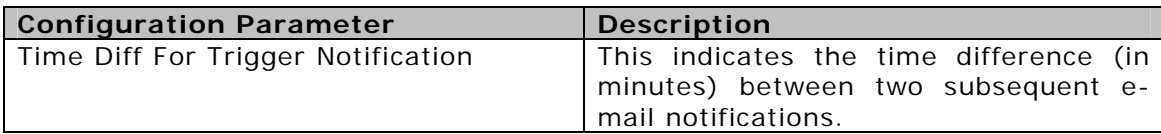

# **Alerting**

The Report Server notifies the Administrator through e-mail when:

- Memory surges (i.e. reaches the Memory Trigger Level)
- On rejecting requests

Further, when it is running in a critical state, it prompts the user to submit the requests for Running in Background.

> **Note:** The e-mail text can also be configured. These event based e-mail's text are available at Report Server level as text files. Refer to Configurability Chapter for details.

As a Super Administrator user, you can choose to receive these e-mail notifications by selecting the same using the "User Preferences" screen.

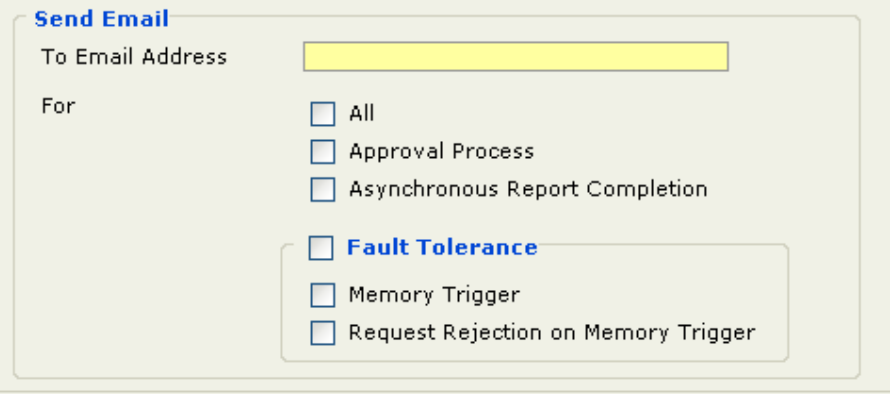

# Run Report in Background

This Intellicus version introduces the "Run in Background" feature.

As an end user, you can use this option for reports that take long time to generate or the ones which are not required online immediately. The status of these report requests can be checked as and when required.

There are various options, at various functions, to invoke the "Run in Background" option, represented by the  $\bullet$  icon.

The Run in Background option is available from the Report Listing screen. Click the icon for a report that needs to be run in background.

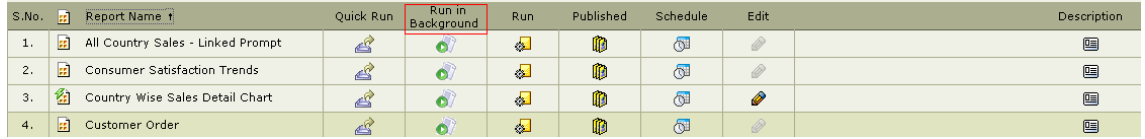

### **For Standard Reports**

You can also choose running a report in background while selecting the Delivery options (after selecting Run option).

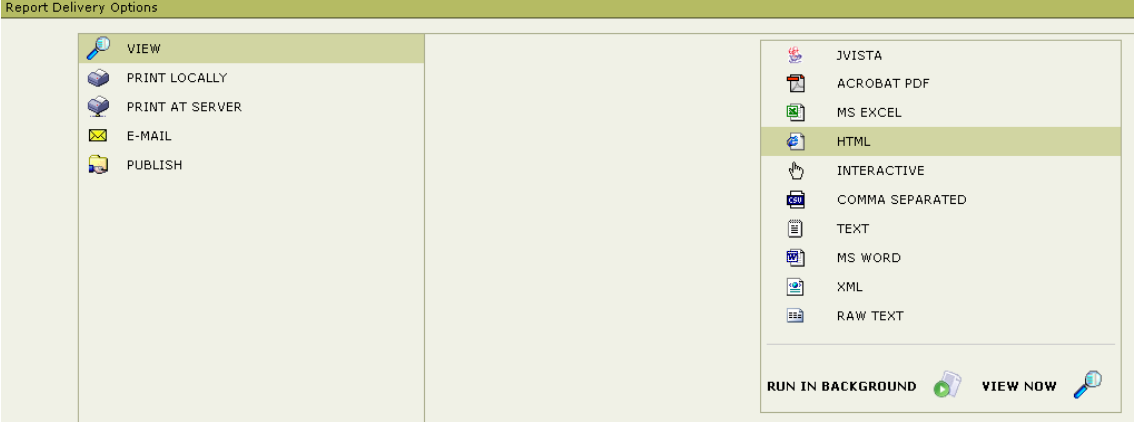

#### **For Ad Hoc Reports**

You can choose running a report in background while selecting to run the report.

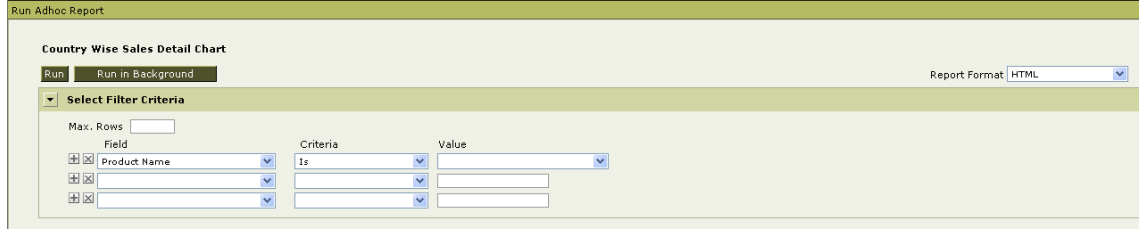

# **All Delivery Options support background Execution**

All delivery options like View, Publish, Email, FTP and Print at Server support the background execution feature.

#### E.g. Publish in Background

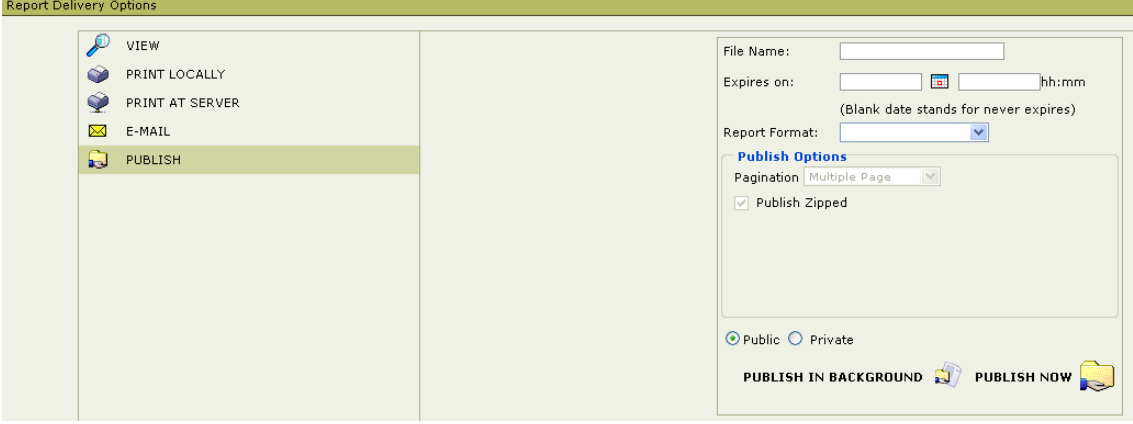

# **Status Monitoring**

A Status screen provides the current status of all the reports that are submitted to run in the Background.

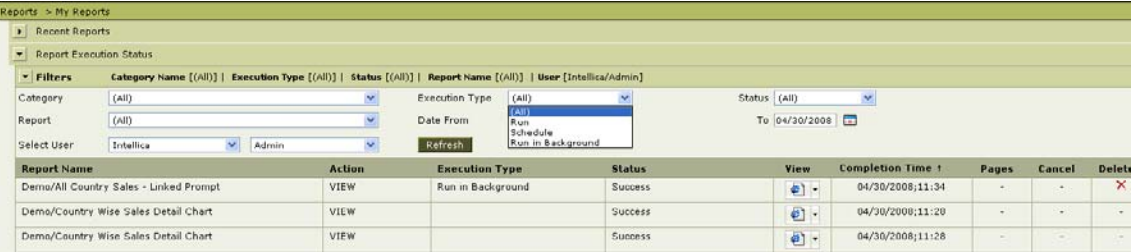

This screen shows the intermediate status also and the pages generated at the time of checking the status.

> **Note:** For long running reports, you have the option to Cancel the execution from the monitoring UI.

## **Alerting**

You will receive e-mail notifications on completion.

You can choose to receive these e-mail notifications by selecting the same using the "User Preferences" screen.

On error, the status shows "Error" and its details.

## **Life of background report output**

As a Super Administrator, you can configure how many days the system should retain background completed reports (default 7 days).

> **Note:** Scheduler Job History Purge Time (days) Property in Configuration is used for this.

User, who requested this report, can also delete this output manually from history/monitoring UI.

# Repeat Request Check

In case of high load on the Report Server, when reports may be served slower than normal, a waiting user may tend to repeat a request by

- Clicking Run option again
- Refreshing the browser (when Run gets disabled)
- New browser window

Now, Intellicus can be configured to check for repeated request by matching

- Same User
- Same Report
- Same set of parameters

Based on the above match, it can reject the second request. The user will be prompted to cancel previous request before submitting new one OR Navigated to check the status of previous request.

Upon indentifying repeat request, user shall be prompted:

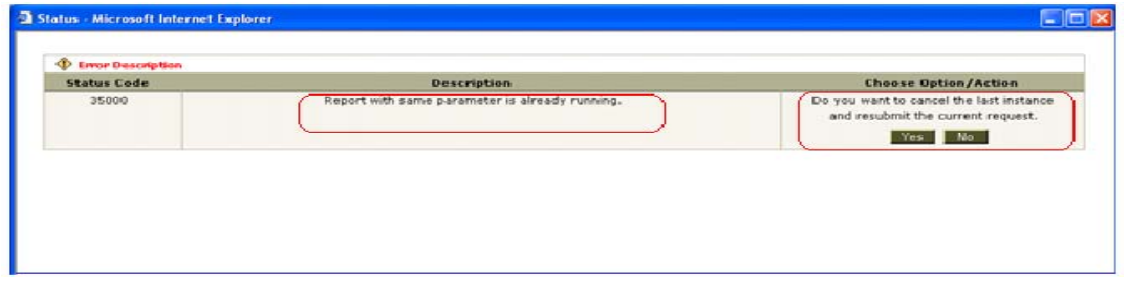

On Report Engine console and in log files, the repeat request rejection is logged.

# IRL Caching

Earlier, every request to run a report would do a repository database hit to fetch report layout.

Now, Report Server will manage an MRU list to keep report layout in memory.

This will speed up repeated requests for same report.

# **Configurations**

As an Adminsitartor, you can set the following configuration to govern this feature.

These are available under Administration > Configure > Server

**IRL Cache Size** 

This property can be specified in two ways :

- As Number to indicate the Number of reports that can be cached
- As Size (e.g. 10M) to indicate the IRL cache memory size.

# Report Streaming and Zipped Download

Earlier, viewing a report in XLS and PDF would begin download only after complete report is rendered.

Now, a report can start download, in chunks when few data records are fetched and few pages are rendered.

> **Note:** Chunk-able report must not have forward referenced controls such as

- Page 1 of n, OR
- a grand total in Report header, OR
- a chart on an Ad Hoc report

Now, report can be delivered in zipped format.

As an end user, you can opt to download zipped output when choosing PDF, XLS or CSV. You can also choose zipped format when you select following delivery options:

- a) upload the report to FTP
- b) attach in an Email

This mechanism is useful for report viewing and uploading from low bandwidth network. It is also useful when you have to attach HTML reports to emails as one (zipped) file.

 $10$ 

### **Performance**

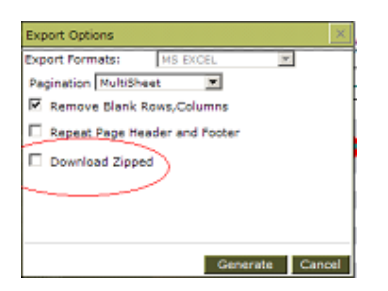

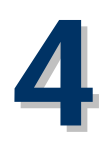

# **Report Parameters**

# Linked Parameters

This Intellicus version introduces the "Linked Parameters".

This feature allows creation of dependant parameters in such a way that selecting one parameter can refresh values of other dependant parameters.

This provides a better user experience where the parameters are dependant. For example, Country->State->City; Product Type->Product Line ->Product.

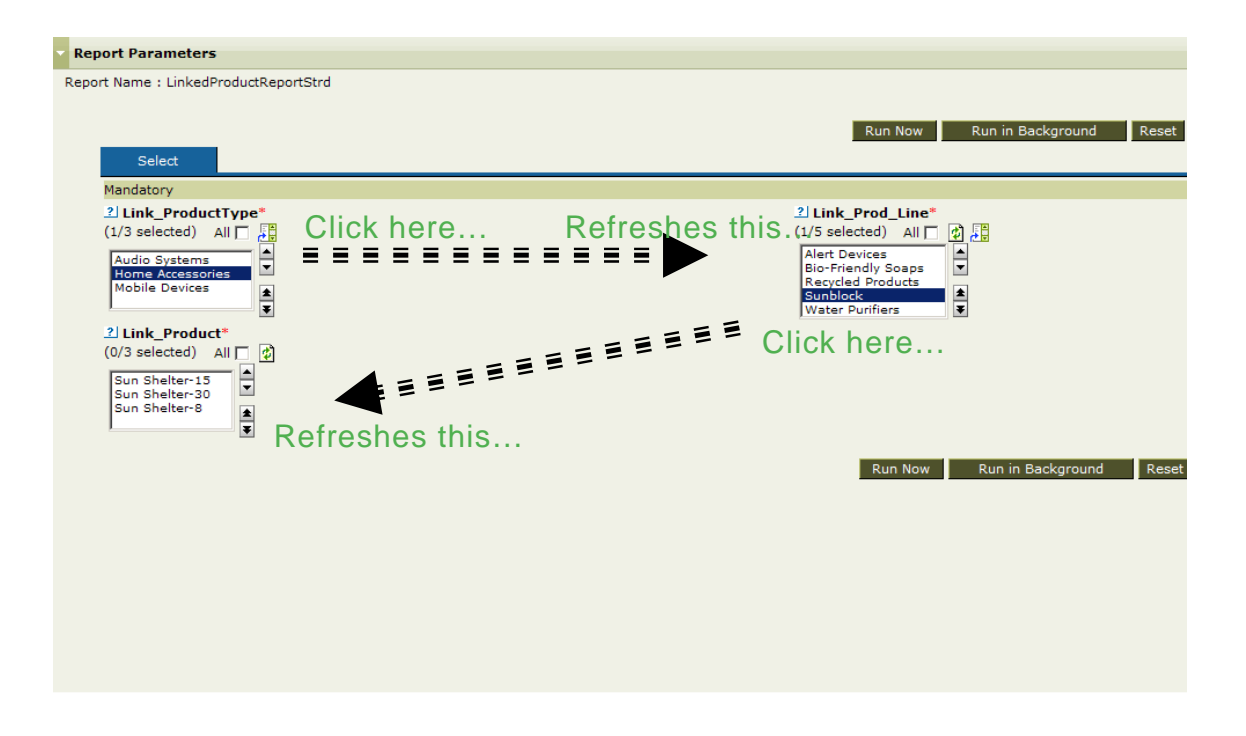

# Parameter Toolbar on Report Viewer

Parameter Toolbar has been introduced. This provides a "one view" of report and parameter on same screen.

You can select the parameter toolbar to modify the parameters and execute the report without needing to navigate back to the Input Parameter Form as earlier, thus, providing improved navigation and usability.

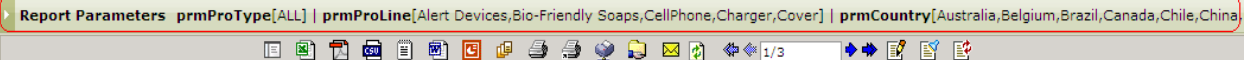

# **Total Order Value for Product Sold in: Australia**

01/22/08 18:33:31

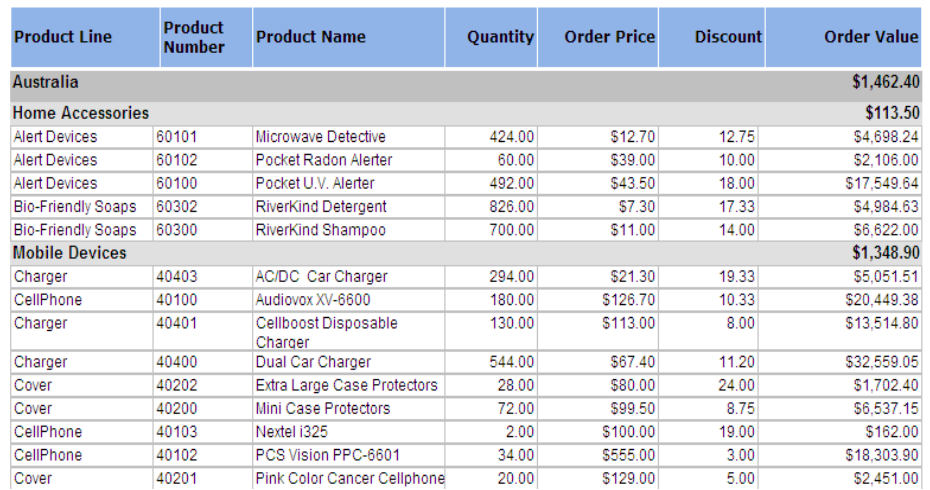

#### **Report Parameters**

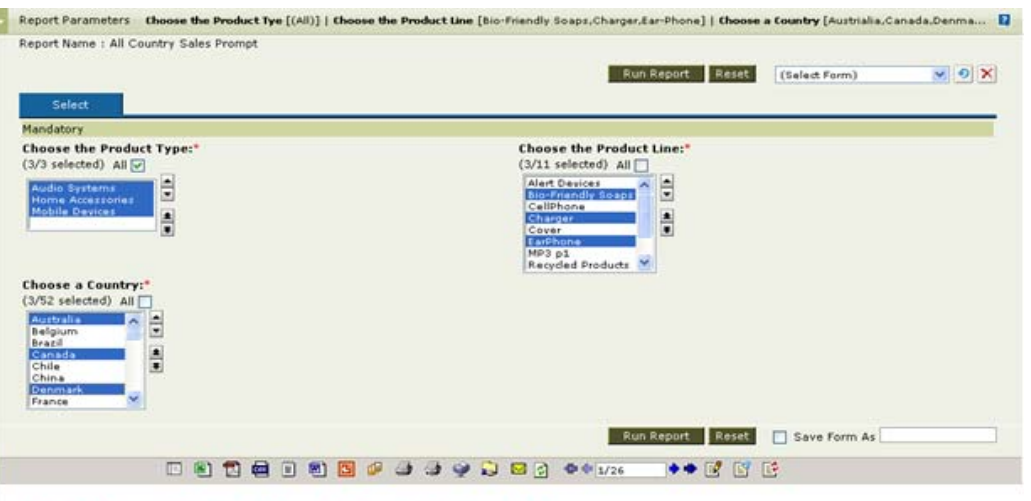

#### **Total Order Value And Margin for Products Sold in...**

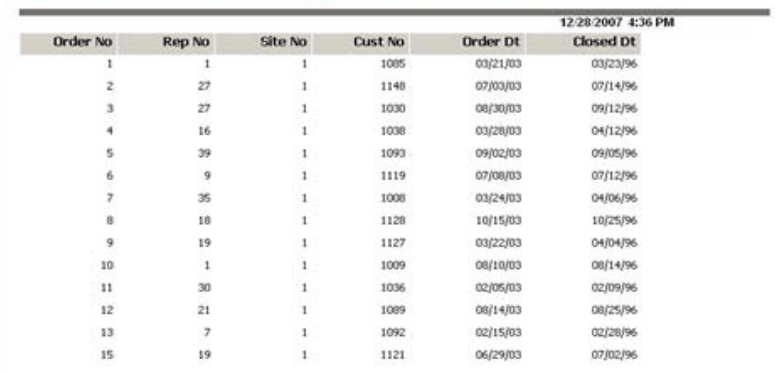

Back Button on Toolbar has also been introduced. A click on the Back button will take the user to report listing page.

HTML Report output with Back Button.

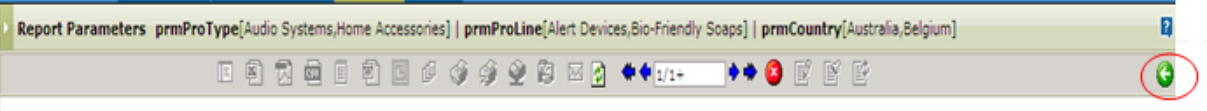

# Total Order Value for Product Sold in: Australia  $m = 40.19.22$

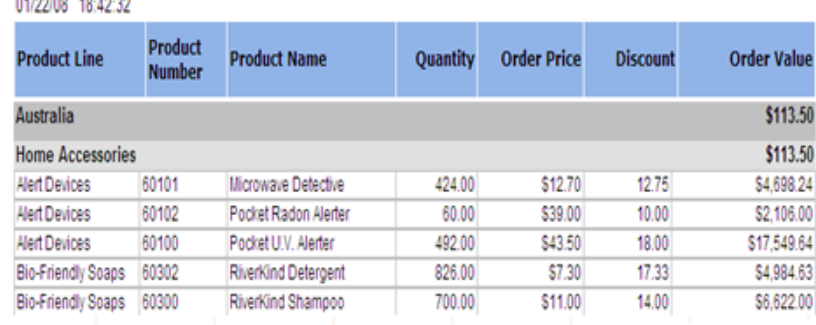

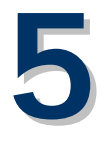

# **Report Rendering**

# Line Charts

# **Trend Lines**

Since different businesses need different behavior for NULL (when used as a value) at different times, this version provides options for treating NULL Values in data (in case of line charts).

NULL values in Line Charts can be treated as

- Convert to zero
- Ignore
- Draw trend line

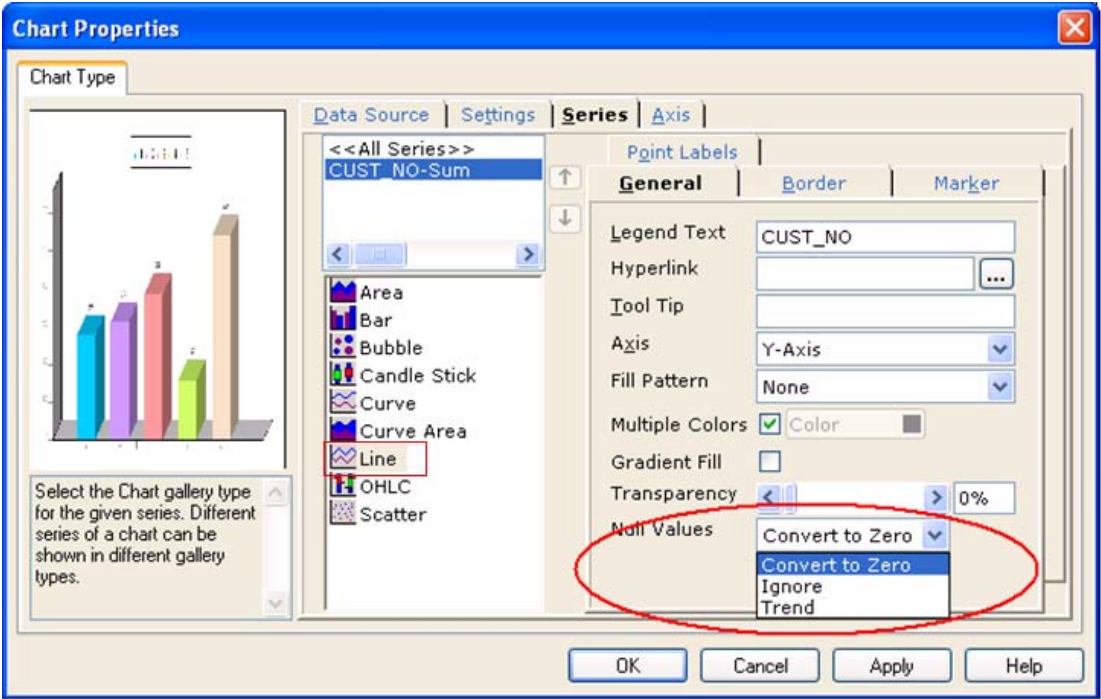

Convert to '0'

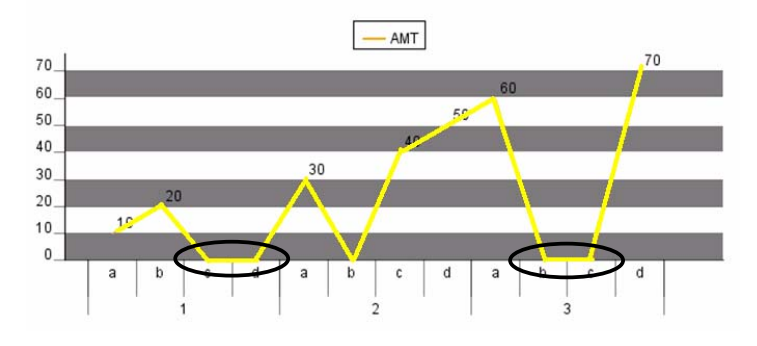

Ignore nulls

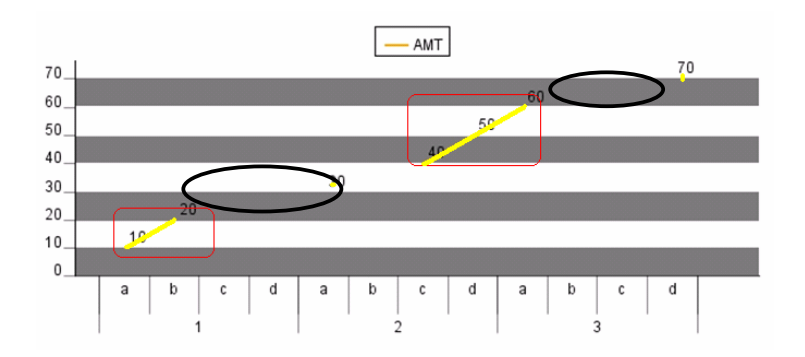

Trend

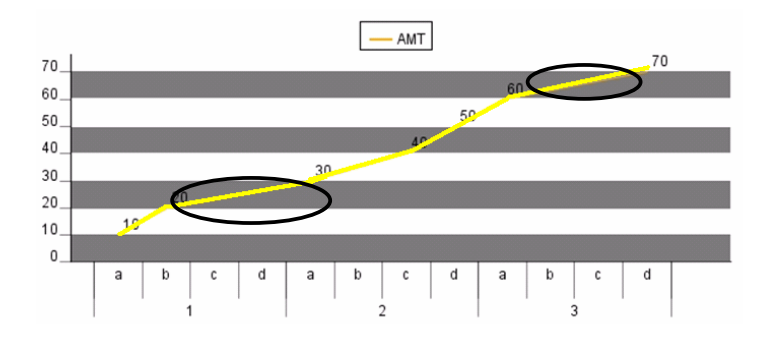

# Cross Tab Reports

Some new capabilities have been added to crosstab reports.

Now, you can calculate average on Row Summaries and also have alternate colors at group level on row headers.

Also, new summary options have been introduced. The summary level can be defined for

- Data Records
- Grid (displayed values one level below)
- Specific level field at below levels

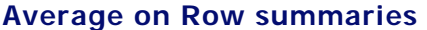

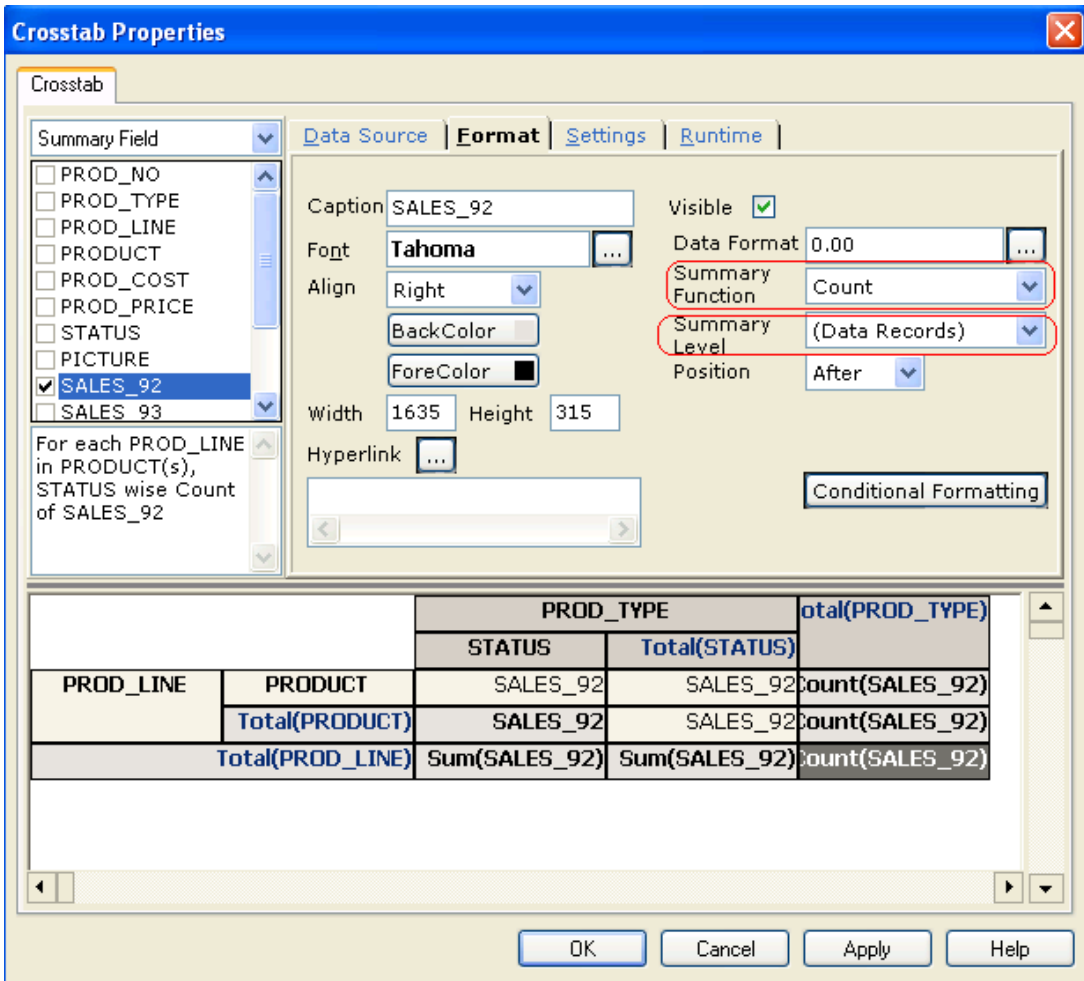

# **Alternate Color Grouping**

You can choose the group level in which the colors should alternate

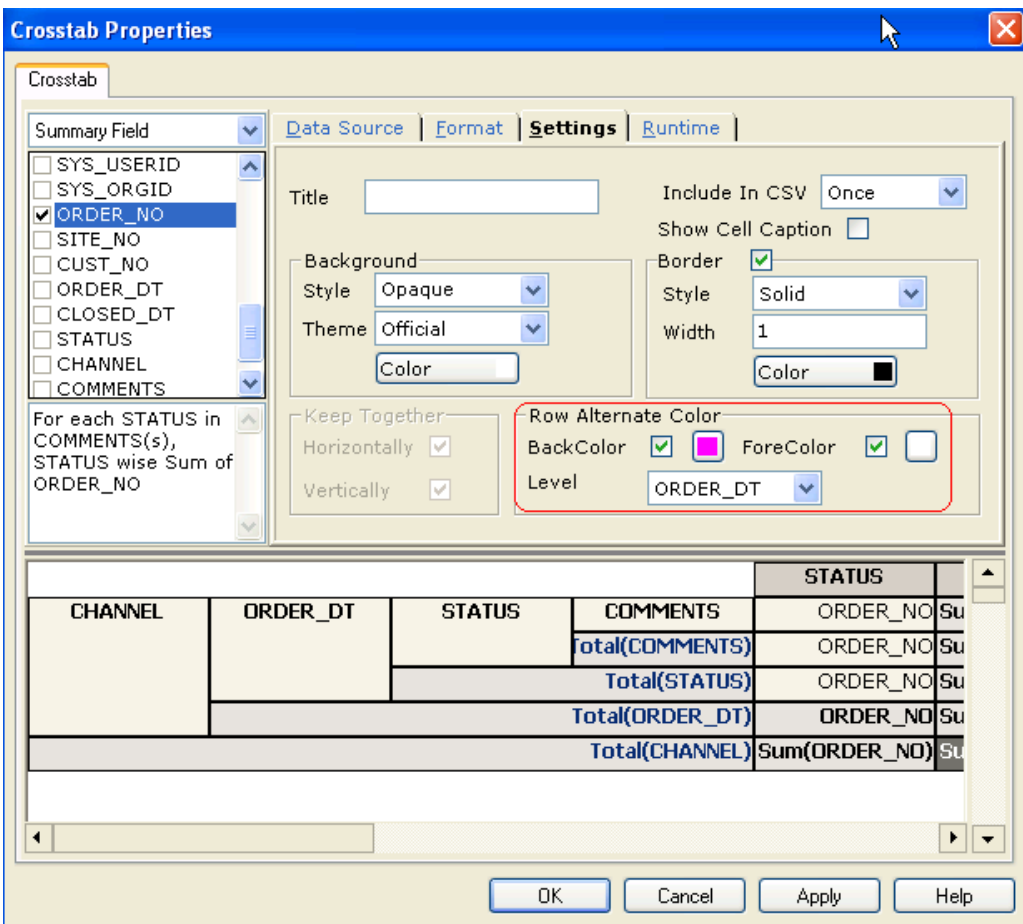

# Crosstab Output in XLS Format

The crosstab header fields now has XLS specific properties.

# **Repeating Row header values or Cell Merging**

The newly introduced properties can help report designer to achieve Cell merger, header data cell merger, or repeat.

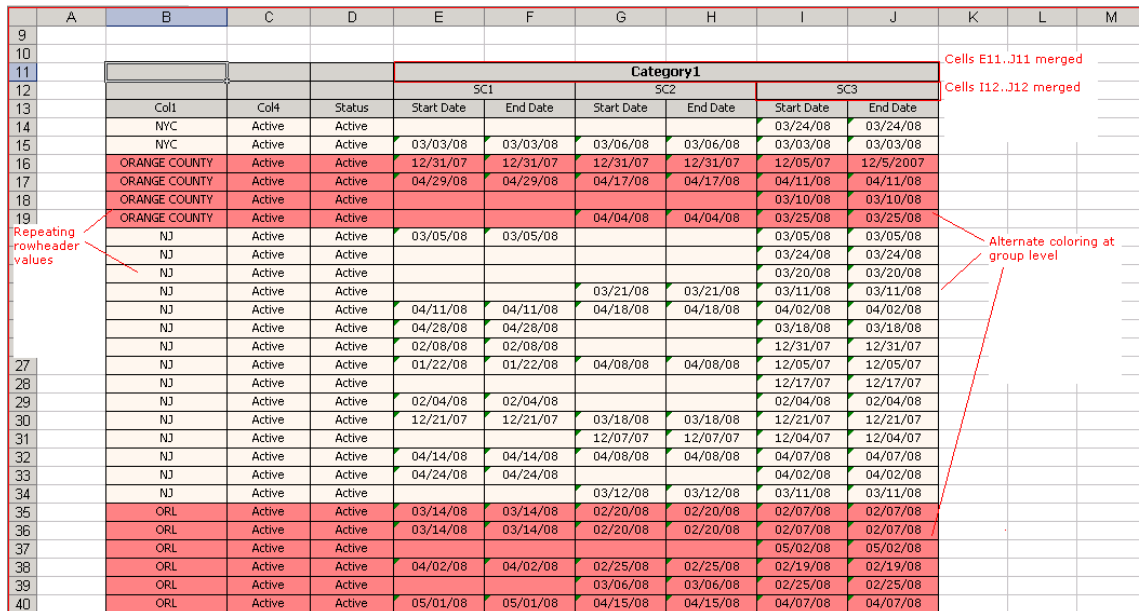

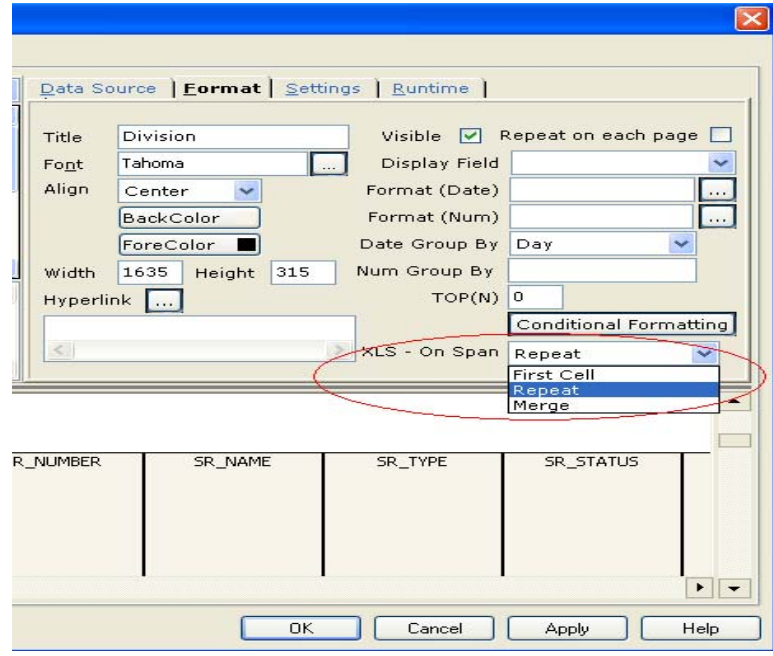

# **Alternate color in summary fields**

The alternate color level can choosen from available group levels.

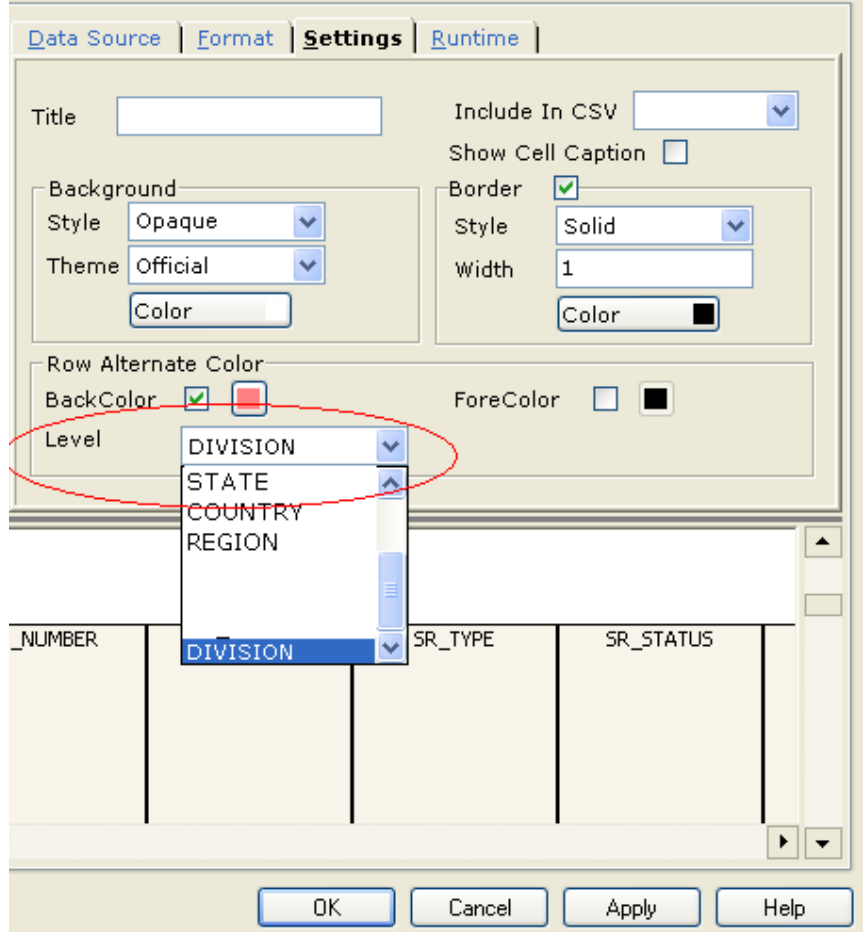

# Drill down Reports thru Form Submission

It has been observed that heavy URLs fail due to size limitations of many browsers using GET method.

To overcome this, this version provides an option to configure, that after a preset length-limit the URL gets converted to a POST request instead of the GET request.

# *Configuration*

The length limit can be specified as a configuration parameter for the Report Server at Administration->Configuration->Report Server.

Drilldown Max URL Length

2000

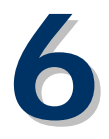

# **Ad Hoc Reporting**

# Ad Hoc Toolbar on Report Viewer

Ad Hoc Toolbar has been introduced and is available on the Report Viewer, after the initial run of the report using the Ad Hoc Wizard.

This toolbar allows making changes to selections across the sections of the Ad Hoc Wizard.

The presence of the toolbar allows faster and better navigation for parameter value changes and re-run of the reports with the changed values.

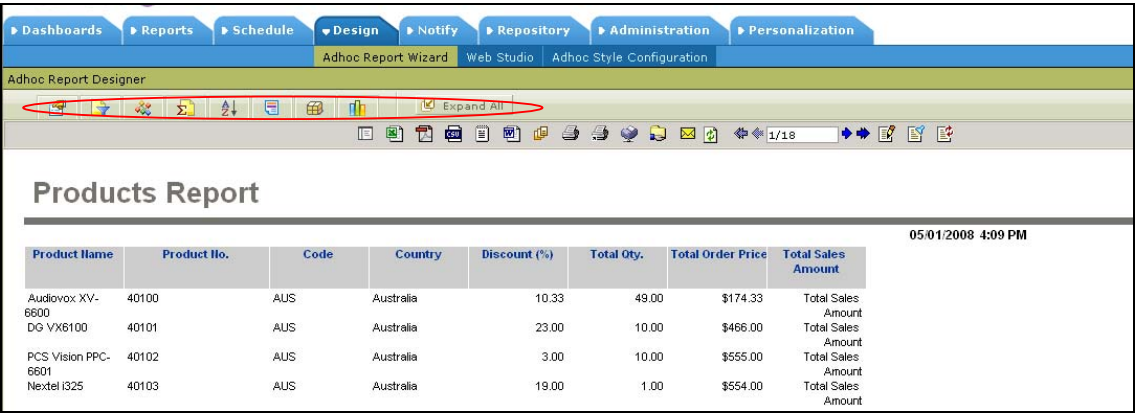

# **Ad Hoc Toolbar**

Specific sections are represented by specific icons on the toolbar

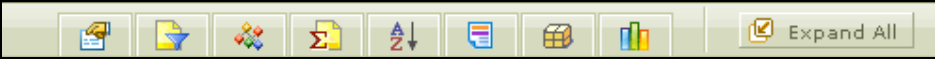

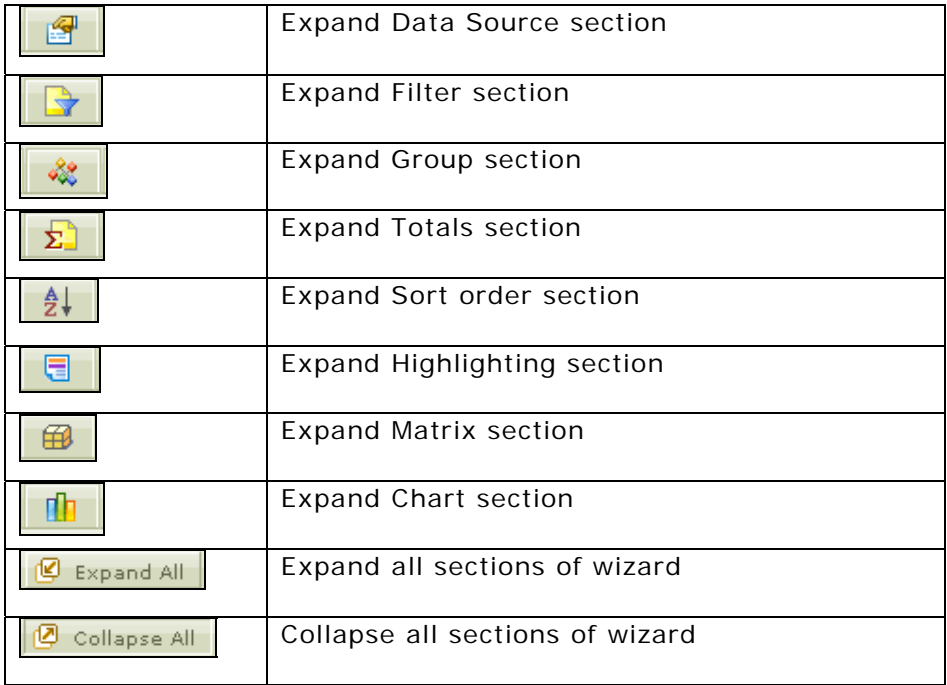

# Power Viewer on Matrix

Now, Power Viewer is available on Ad Hoc Matrix also. You can drag-drop fields on the Ad Hoc Matrix.

The following functions can be performed:

- Add fields to matrix
- Change field hierarchy on matrix
- Apply filters
- Remove hierarchy from matrix

Field list box for adding fields

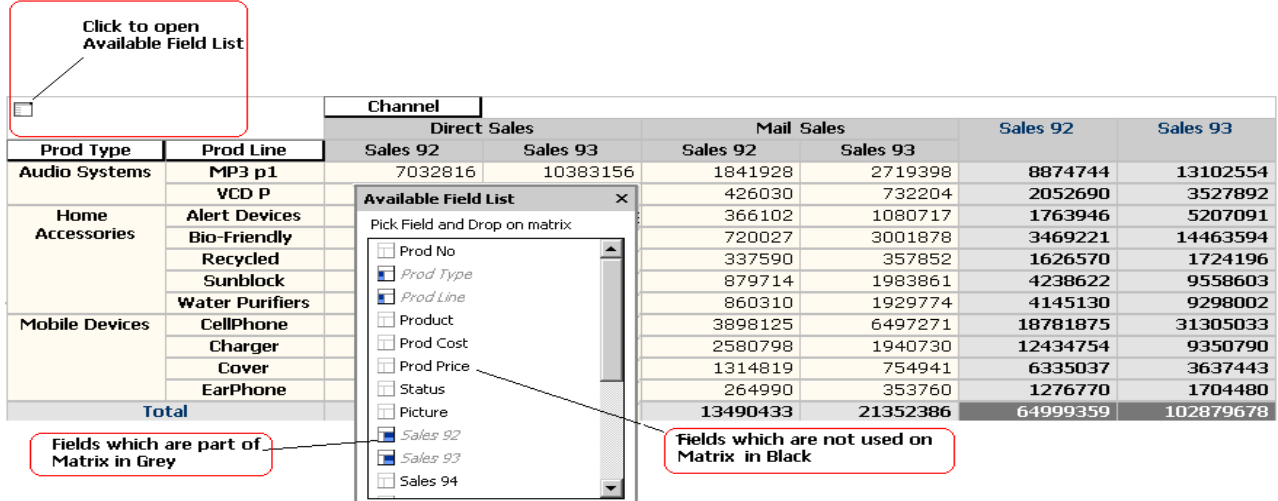

# Cumulative Power Viewer

This version introduces the Cumulative Power Viewer on Ad Hoc Reports.

This allows user to accumulate actions and then perform these actions in one go, thereby providing option to group actions and see results in a cumulative fashion.

The actions get stacked on the "Action Board".

The user can choose to Refresh (i.e. perform requested actions) immediately or on demand.

Total Sales By Product

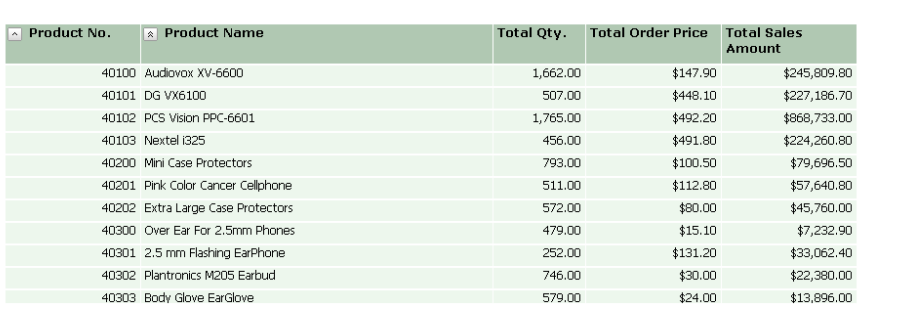

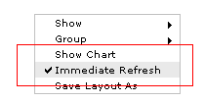

Apr 30, 2008 2:48 PM

The Action Board provides a great deal of flexibility by allowing the following operations:

- Maintains actions list
- Allows deleting of chosen actions from the list
- Allows applying all changes and refresh report

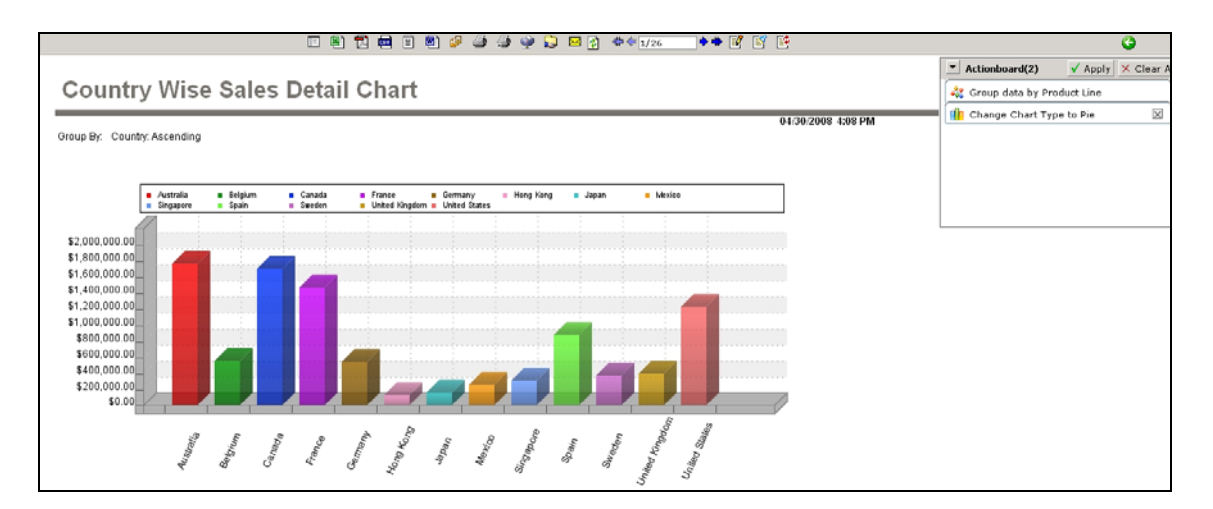

# Issues resolved

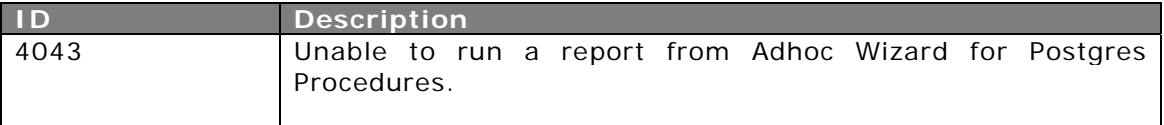

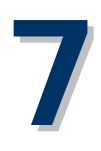

# **Collaboration**

# Approval Process

With this version, you can define and create an enhanced Approval Process for your reports.

You can apply the process to cases where the report needs to be approved by person with authority before it can be published for consumption by other users.

Under this process, the reports have a lifecycle with states:

- PENDING It is the initial state.
- APPROVED Delivery/Publishing happens only after Approval; all requested Operations (Email, Publish, FTP, and Print etc.) happen only after Approval.
- REJECTED No Delivery of report takes place.

## **Roles**

The following Roles can be defined for an Approval Process for a report.

#### *Approver*

Users granted this privilege should be able to approve or reject reports in the workflow. This privilege implies Comment rights by default.

#### *Commenter*

Users granted this privilege should be able to add comments to the comment history. These comments should be tracked and saved.

*User who are not approver / commentor* 

They can view the report output after an approver has approved a report.
### **Approval Status**

A Status Screen is available to have a look at the Report Status.

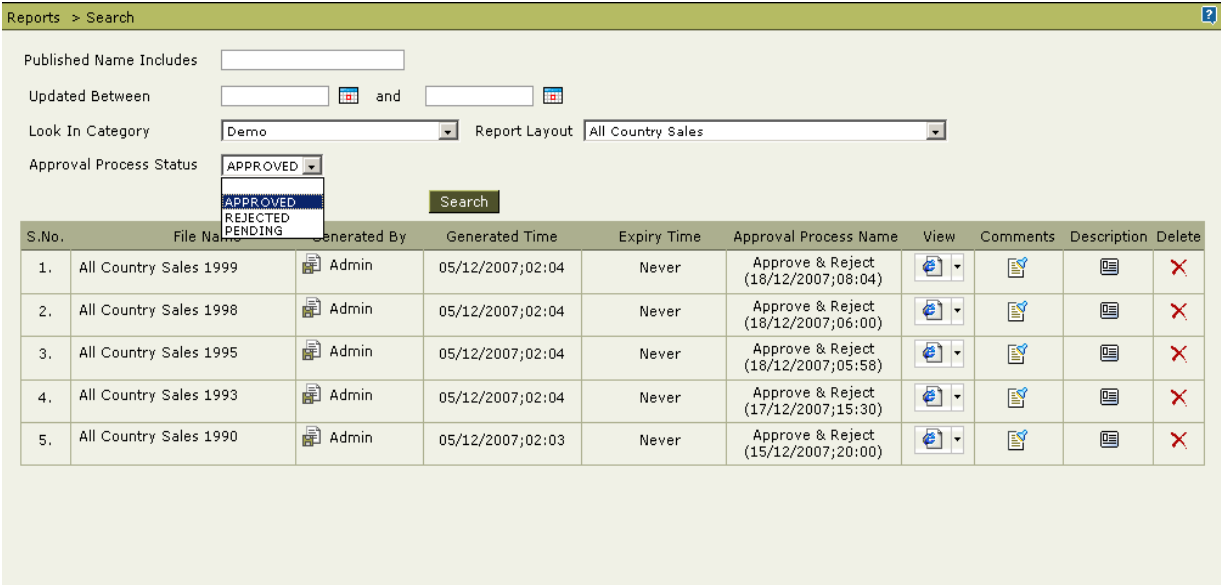

Approval Process properties are configurable.

For Example: The caption of the Status.

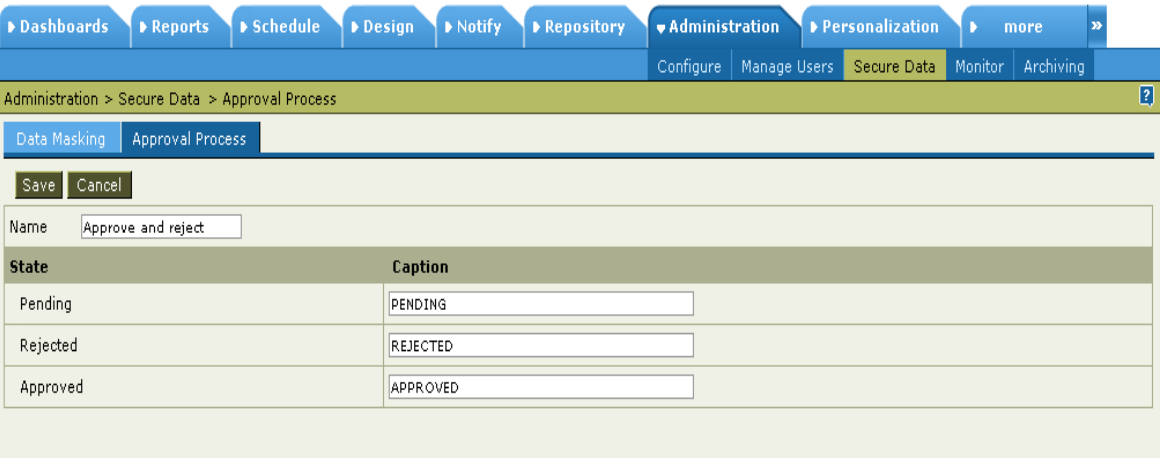

### **Collaboration**

### Assign Roles

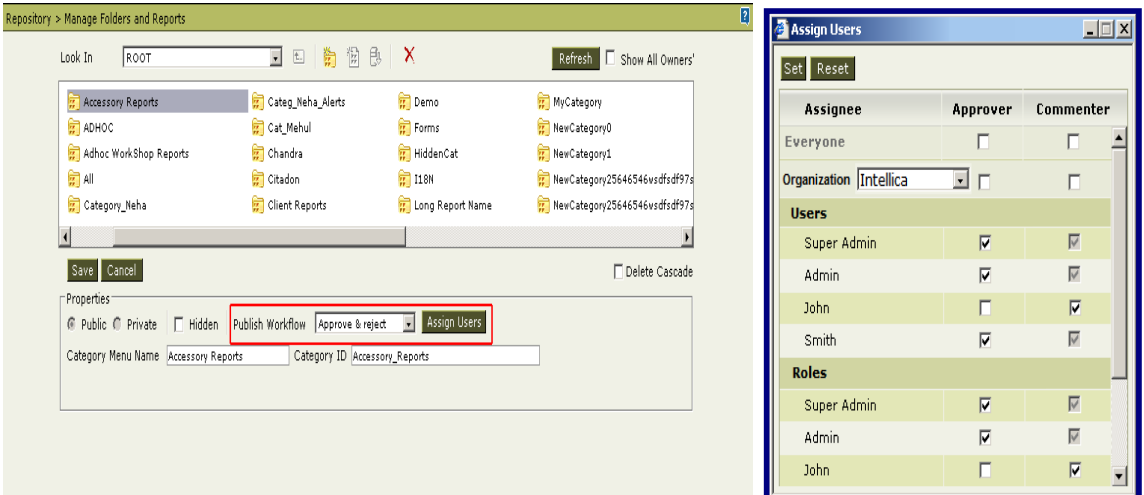

Specific Users will be authorized to approve specific reports.

A user may be an approver or a commenter for a given report.

Both can view the report during its PENDING status.

### Listing

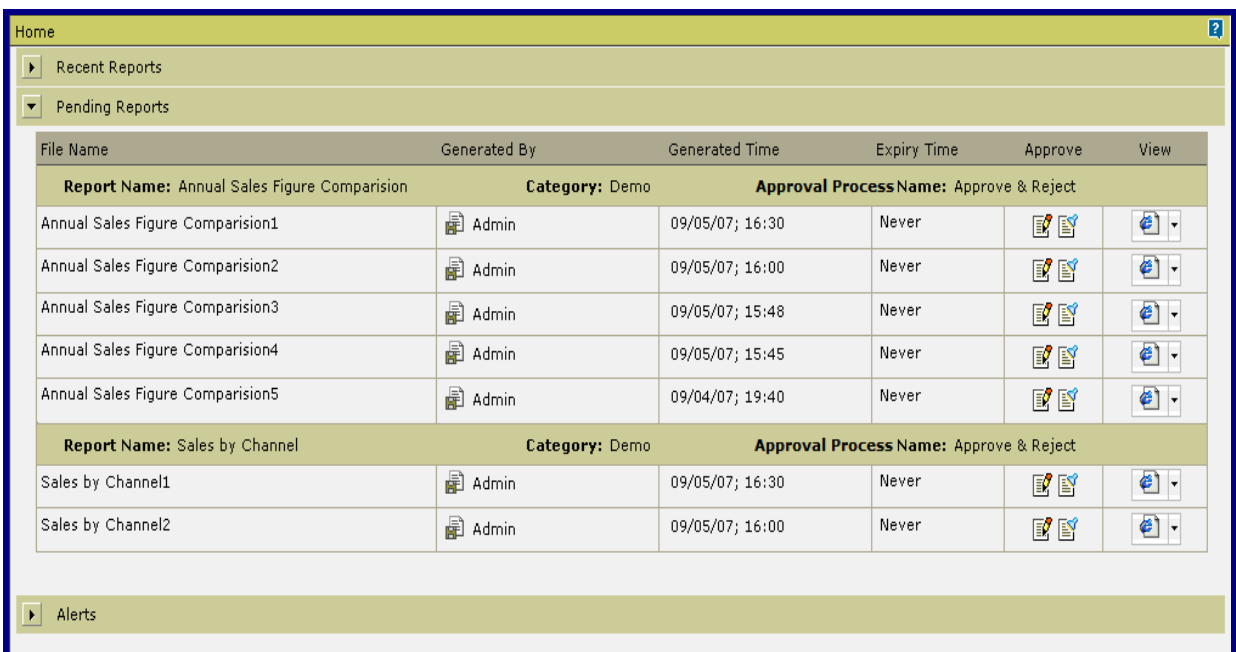

A list of reports pending for a user's approval is shown on the home page.

### **Collaboration**

#### Adding comments

User can add an approval/rejection/pending comment, at the time of postviewing the report.

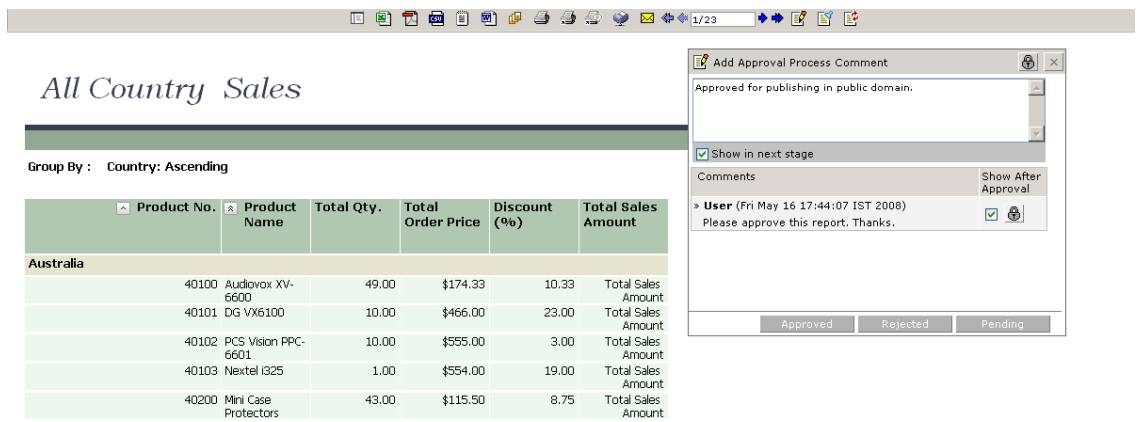

### Search based on Status

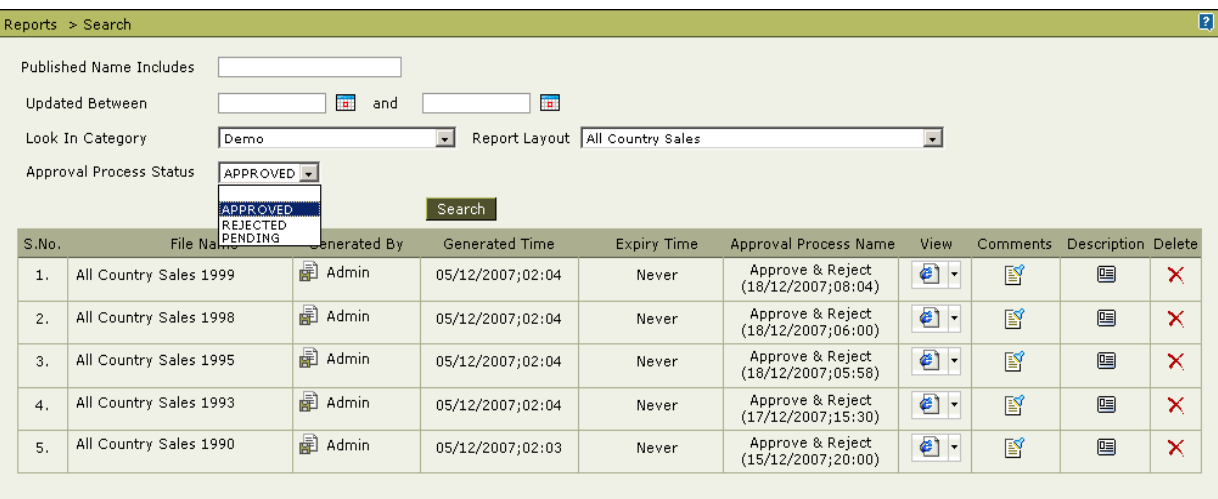

User can search all published reports, by applying a filter on approval status (Approved, Rejected or Pending).

# Include Collaboration Comments in Report Printing

Now, you can choose to append comments to the report as tail-pages during Export to PDF, XLS, Word and Printing.

> Note: The comments available to the logged in user will only be exported/printed.

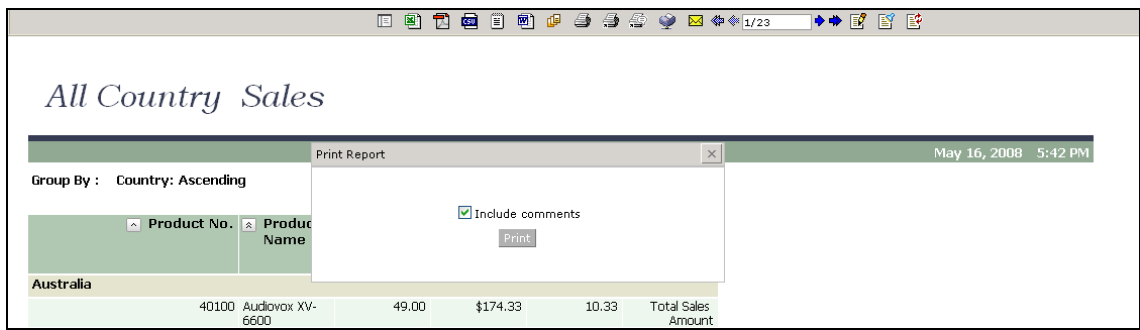

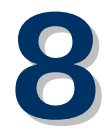

# **Configurability**

# Report Level Properties

Now, many attributes that were at System Level can be set at Report Level. The attributes are as follows:

- Audit Log On/Off
- Timeout values
- Max Rows
- Default memory usage for the report
- Restrict the report to run in background
- Restrict the report to specific formats

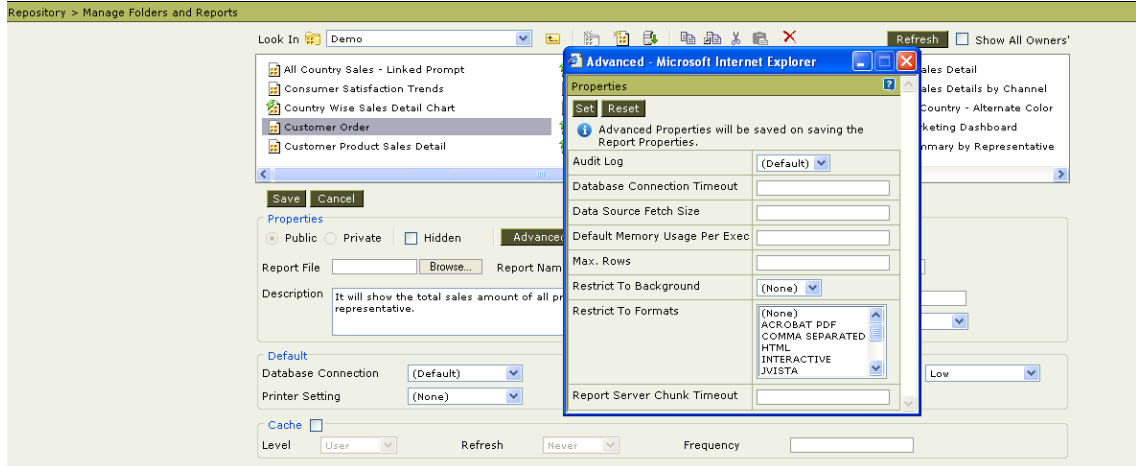

## Configuring Email Messages

As an administrator, you can configure the contents of the e-mails sent by the system. The e-mail text files are available at the Report Server level.

These e-mails are triggered due to various events. The names of the files indicate the events when these are sent. (e.g. MemoryExceededMessage.txt)

> Note: The dynamic information is represented by the <%%> tags within the text file (e.g. <%REPORT\_FORMAT%>).

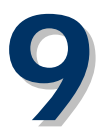

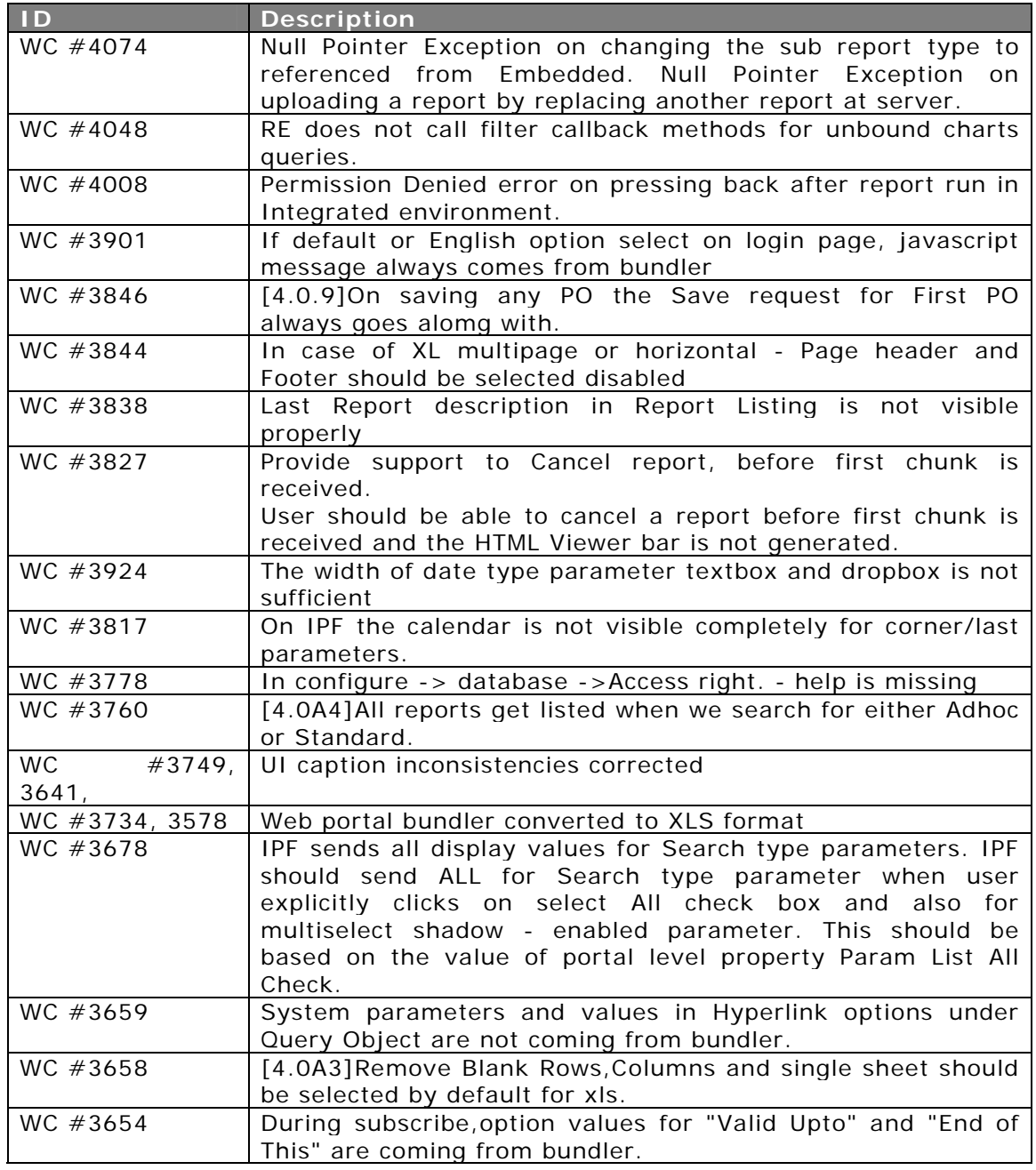

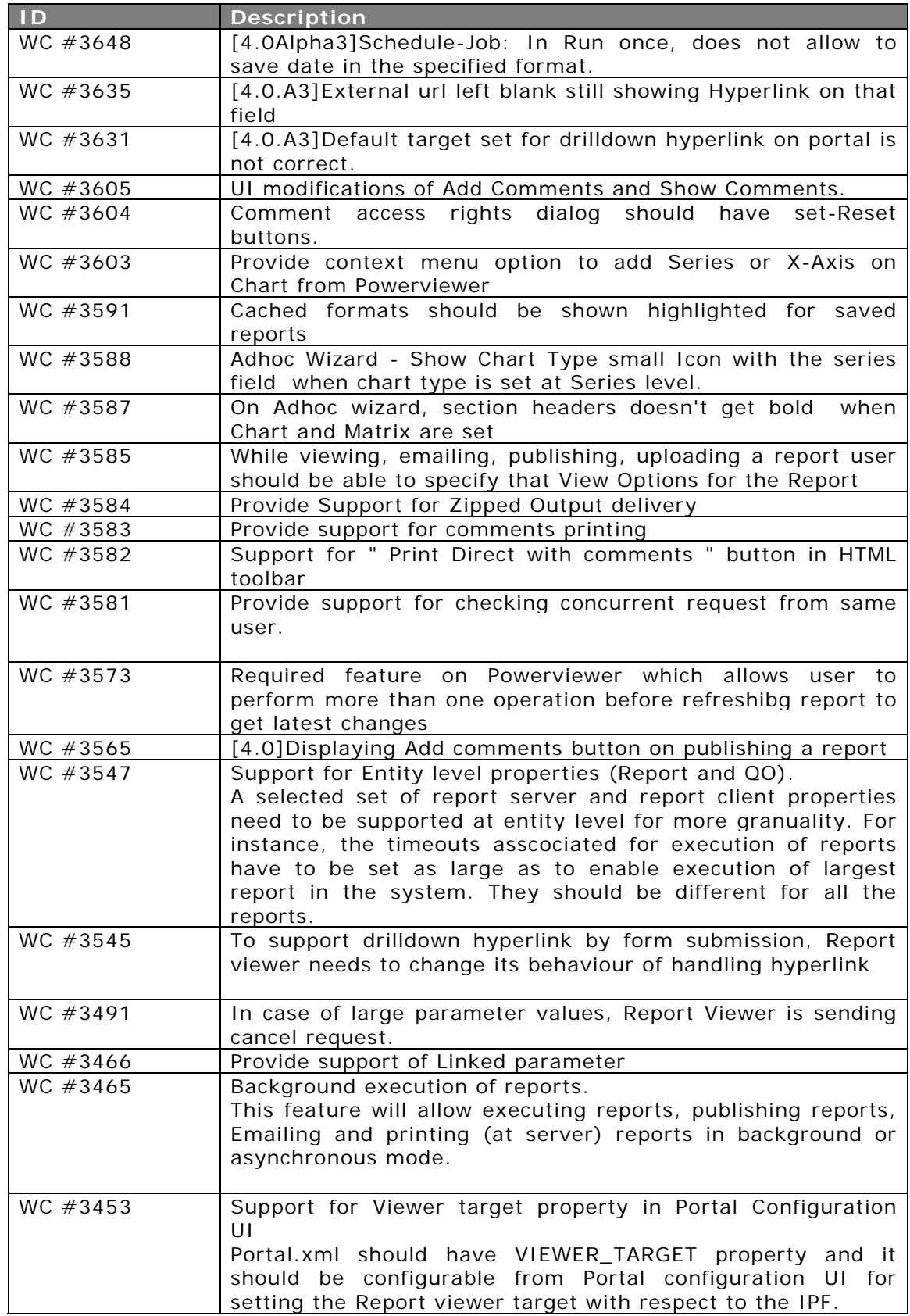

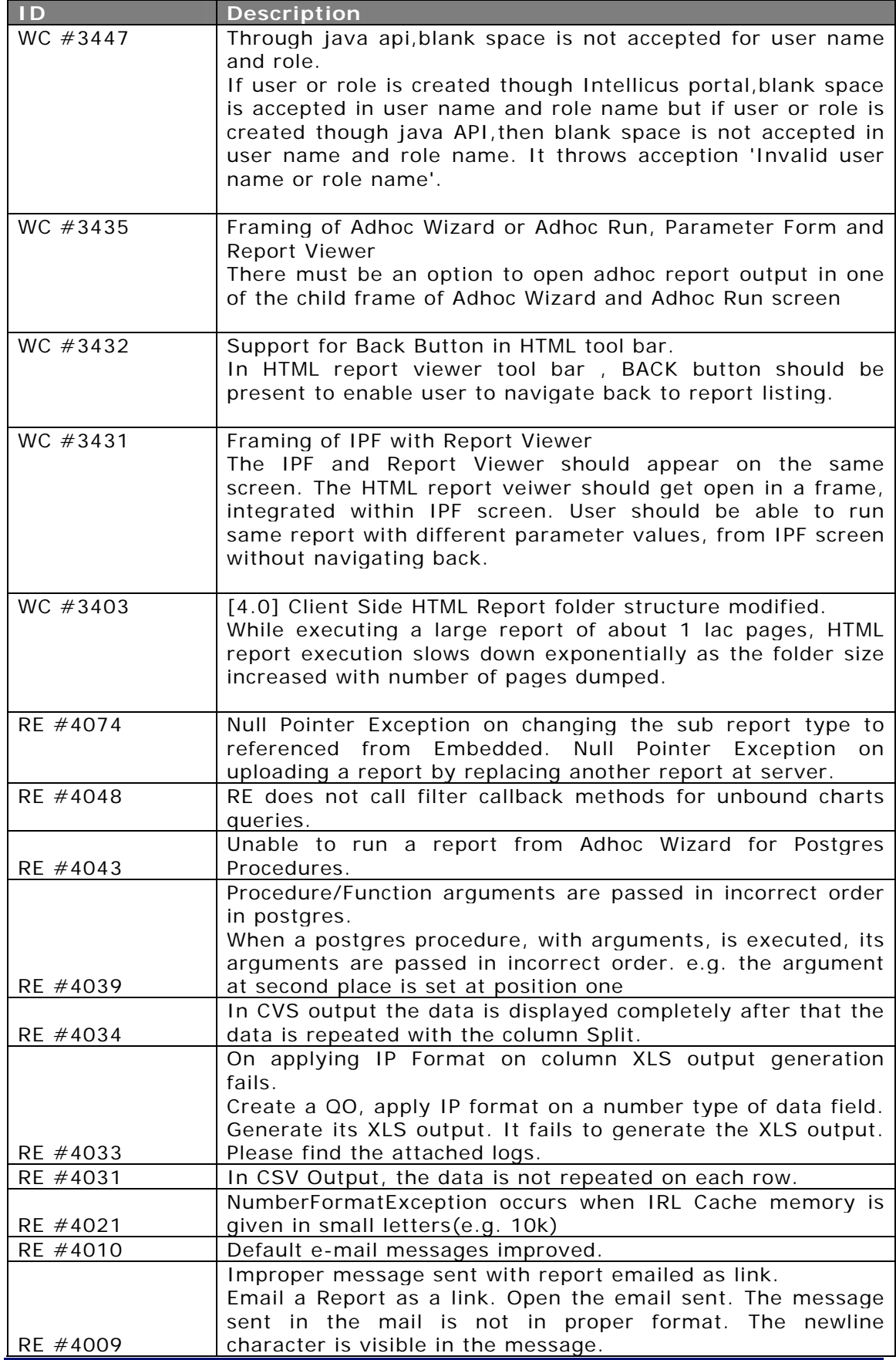

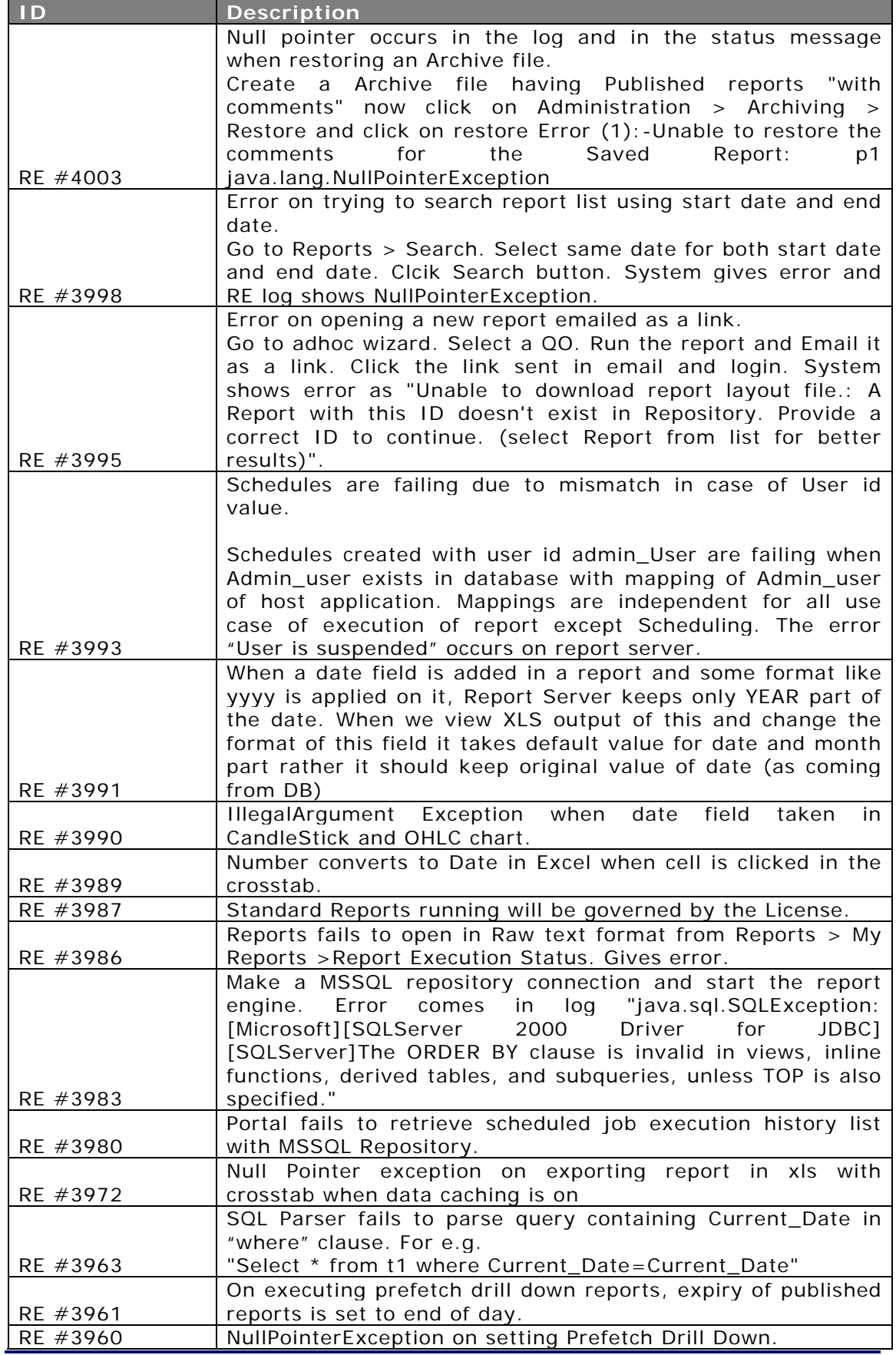

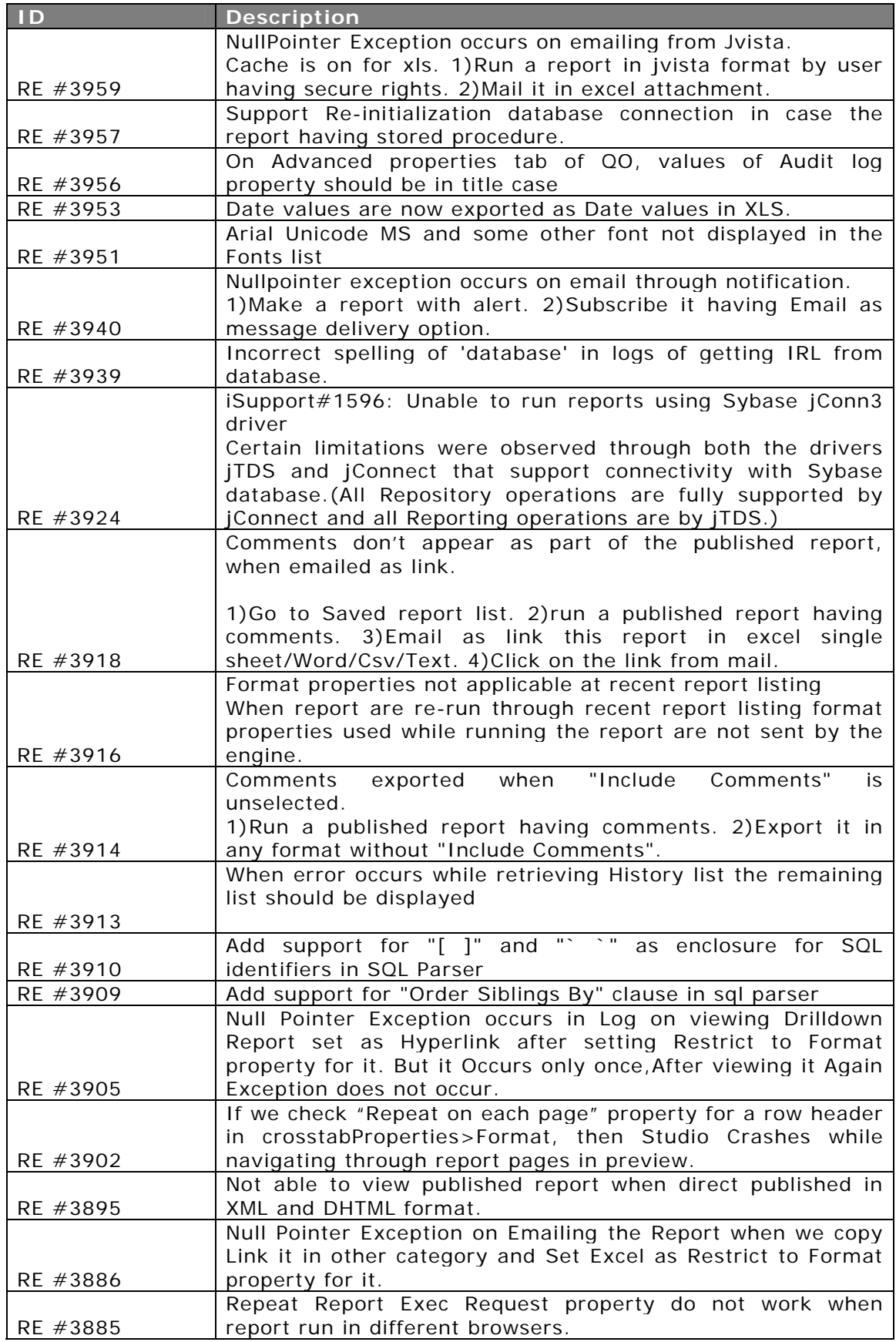

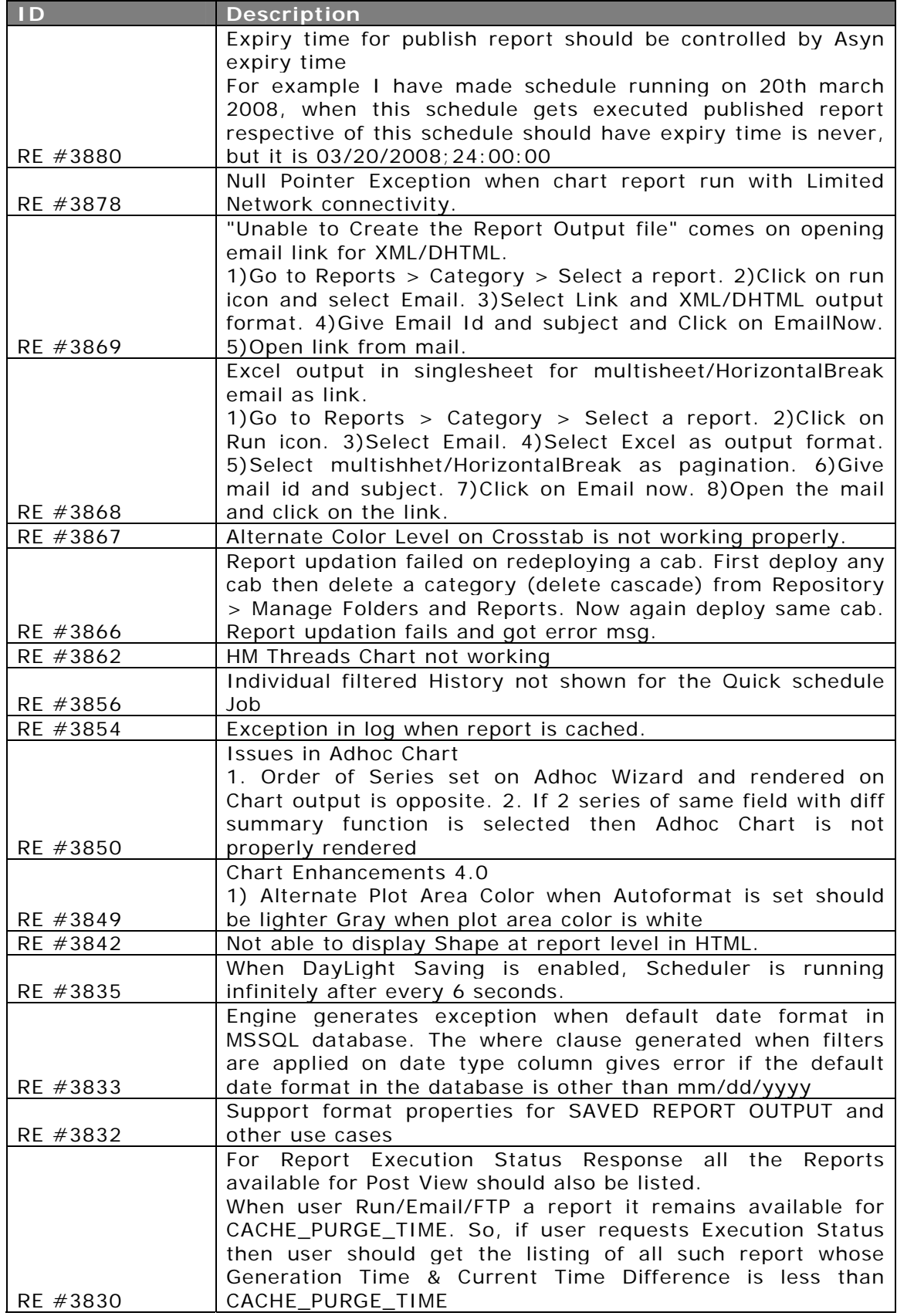

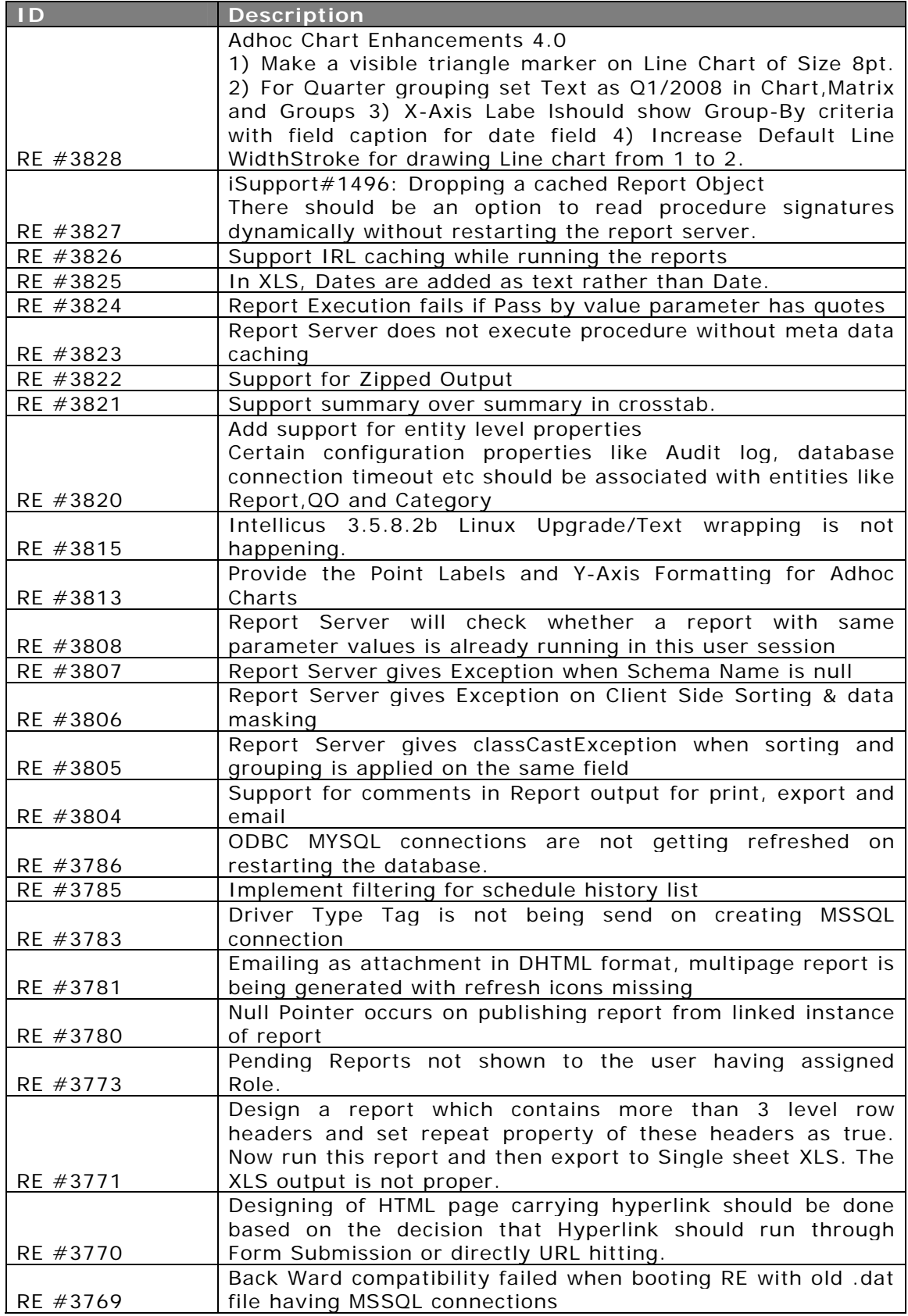

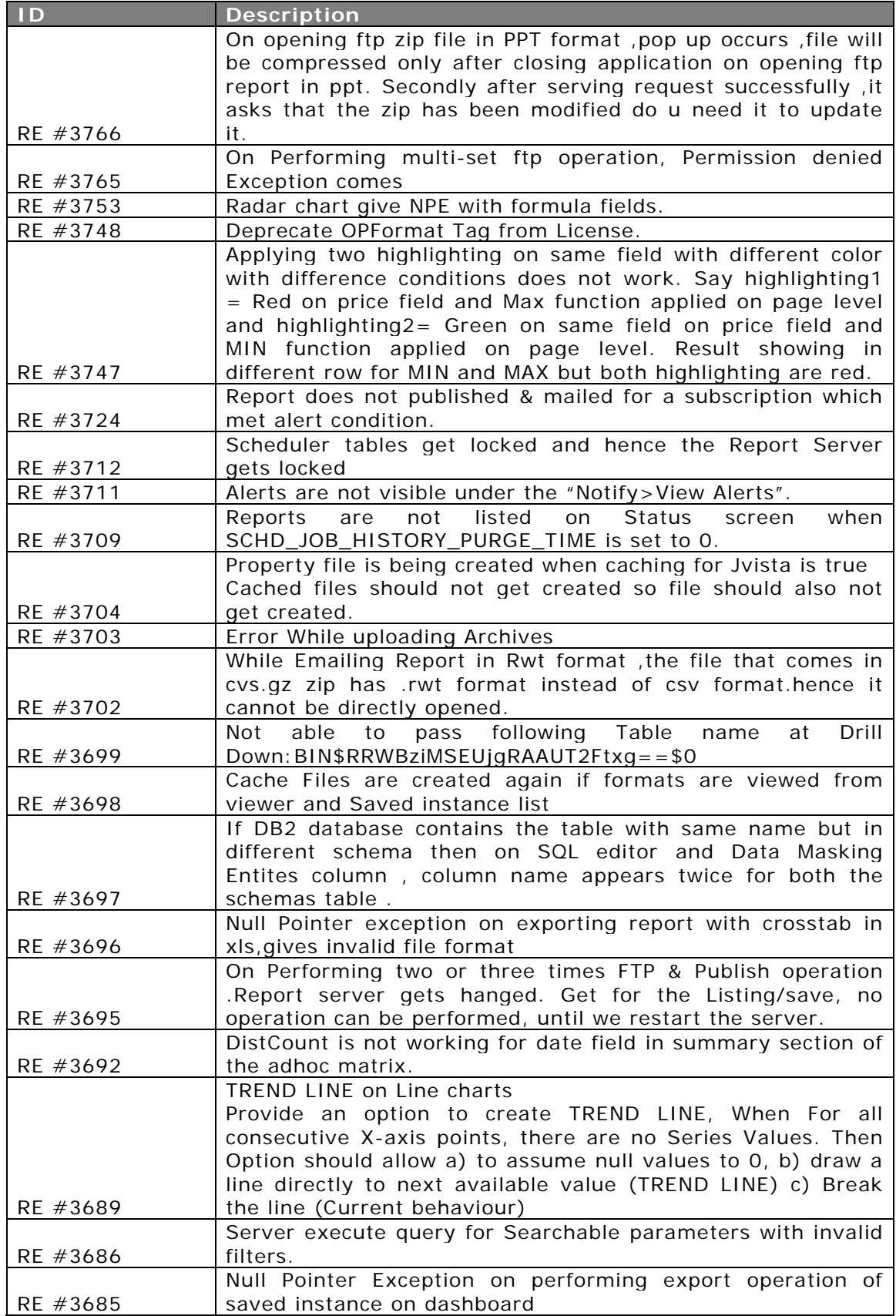

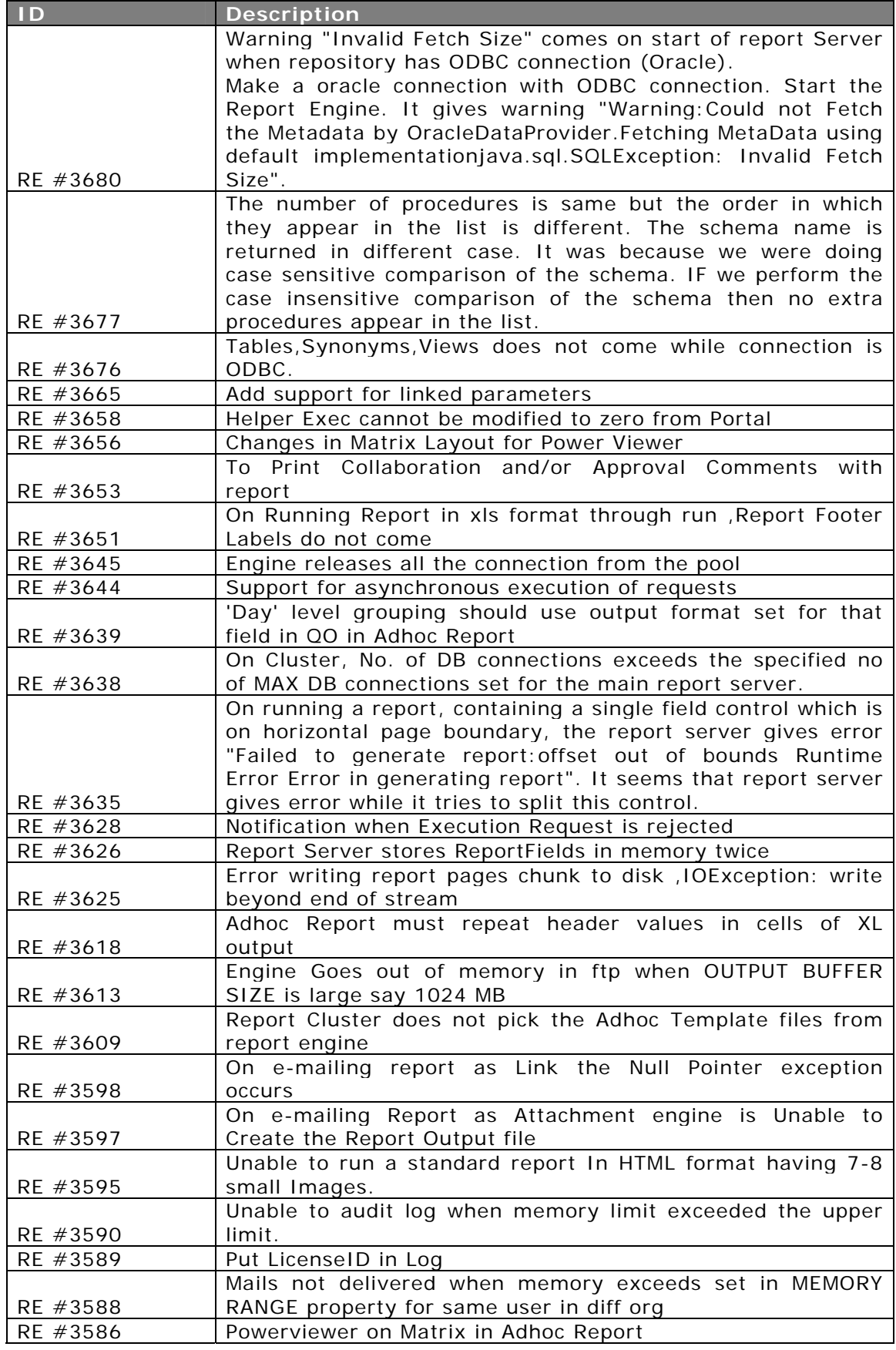

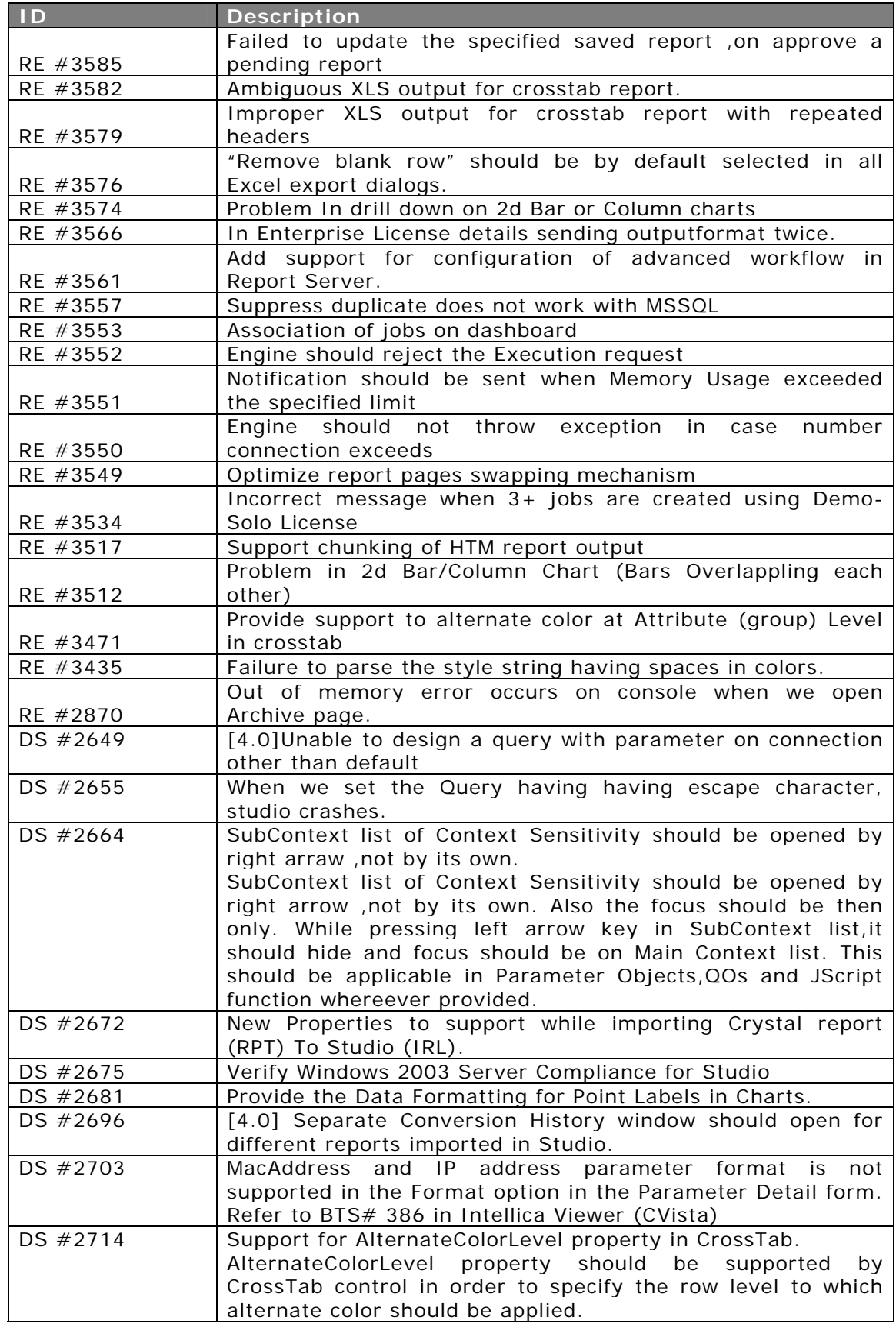

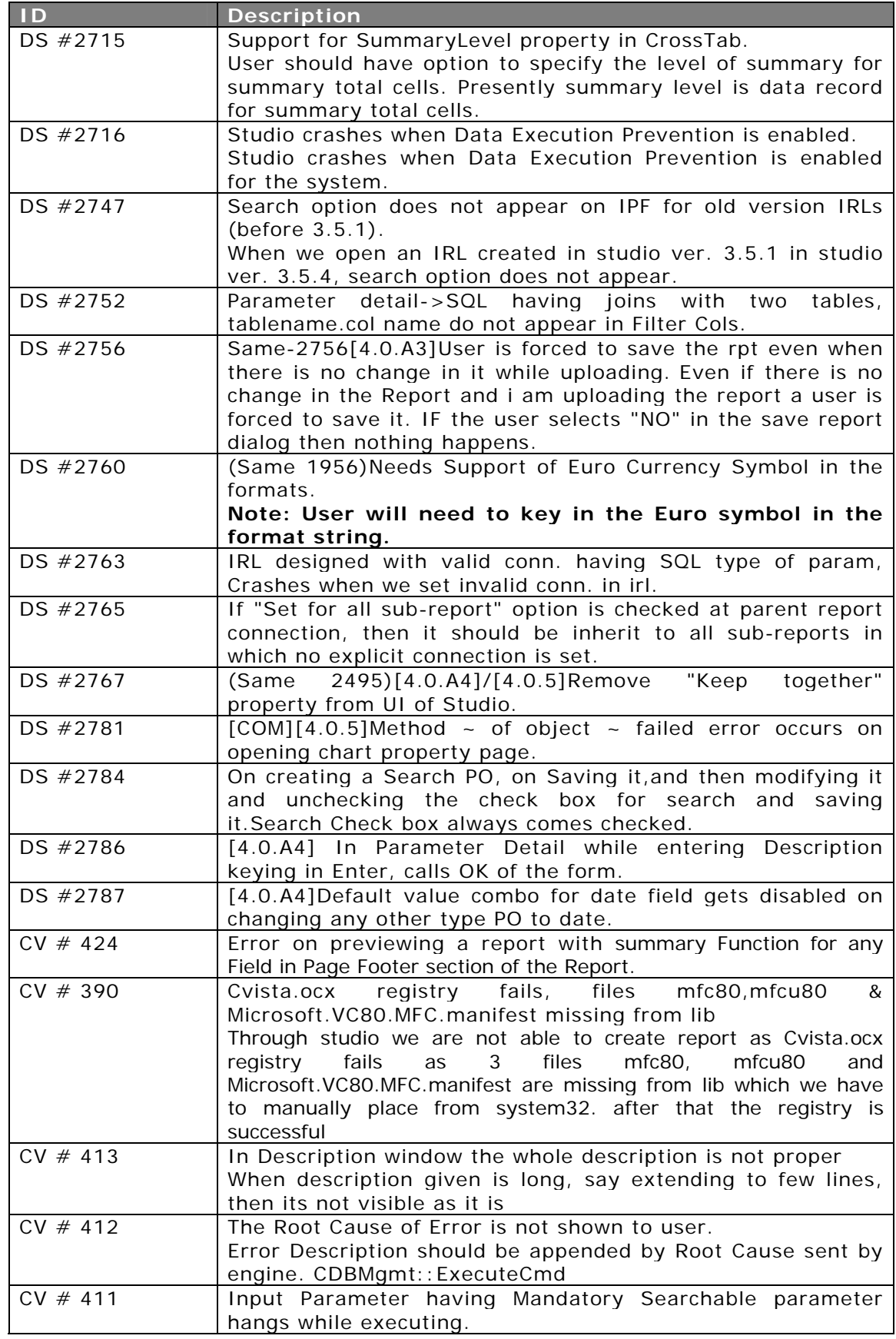

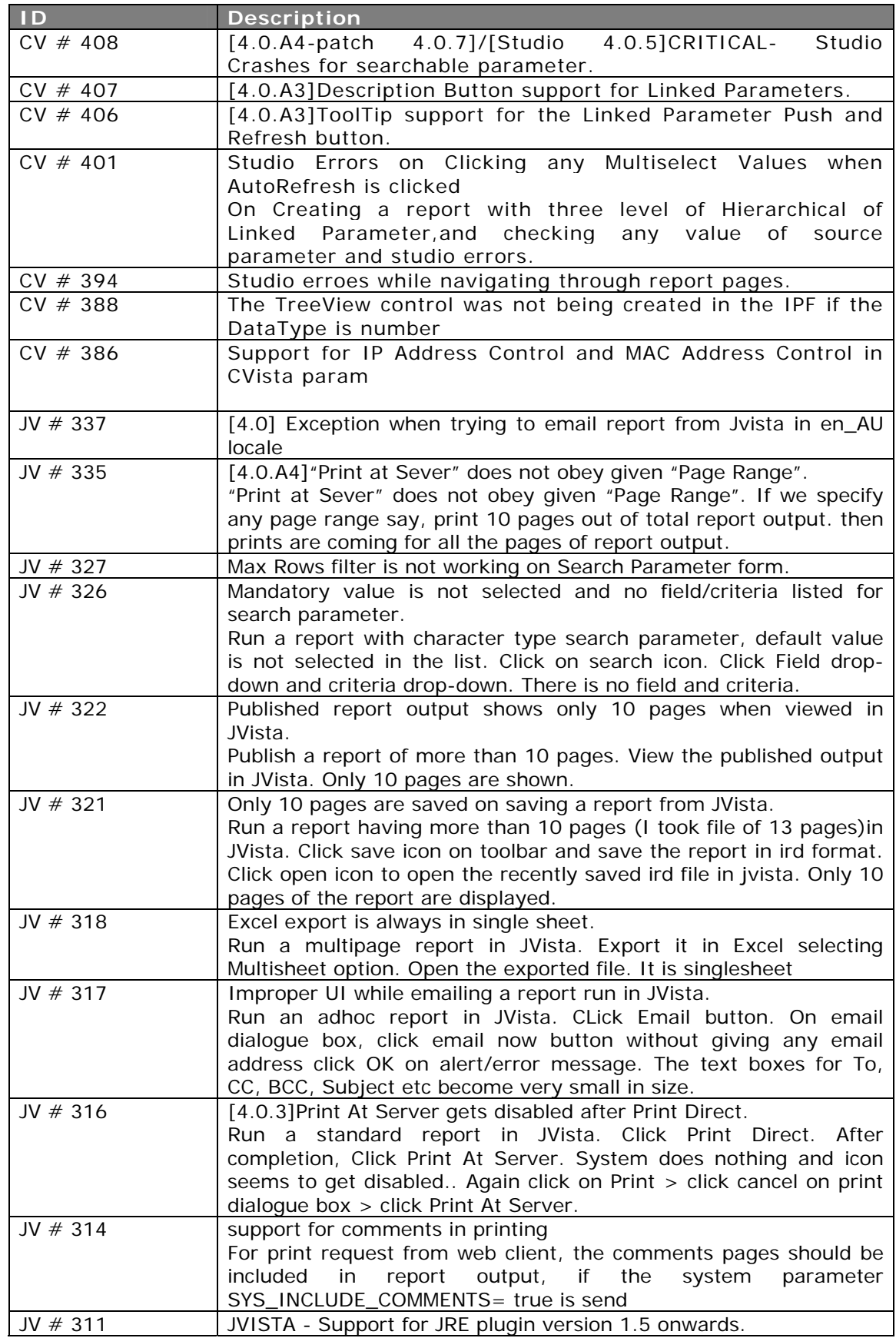

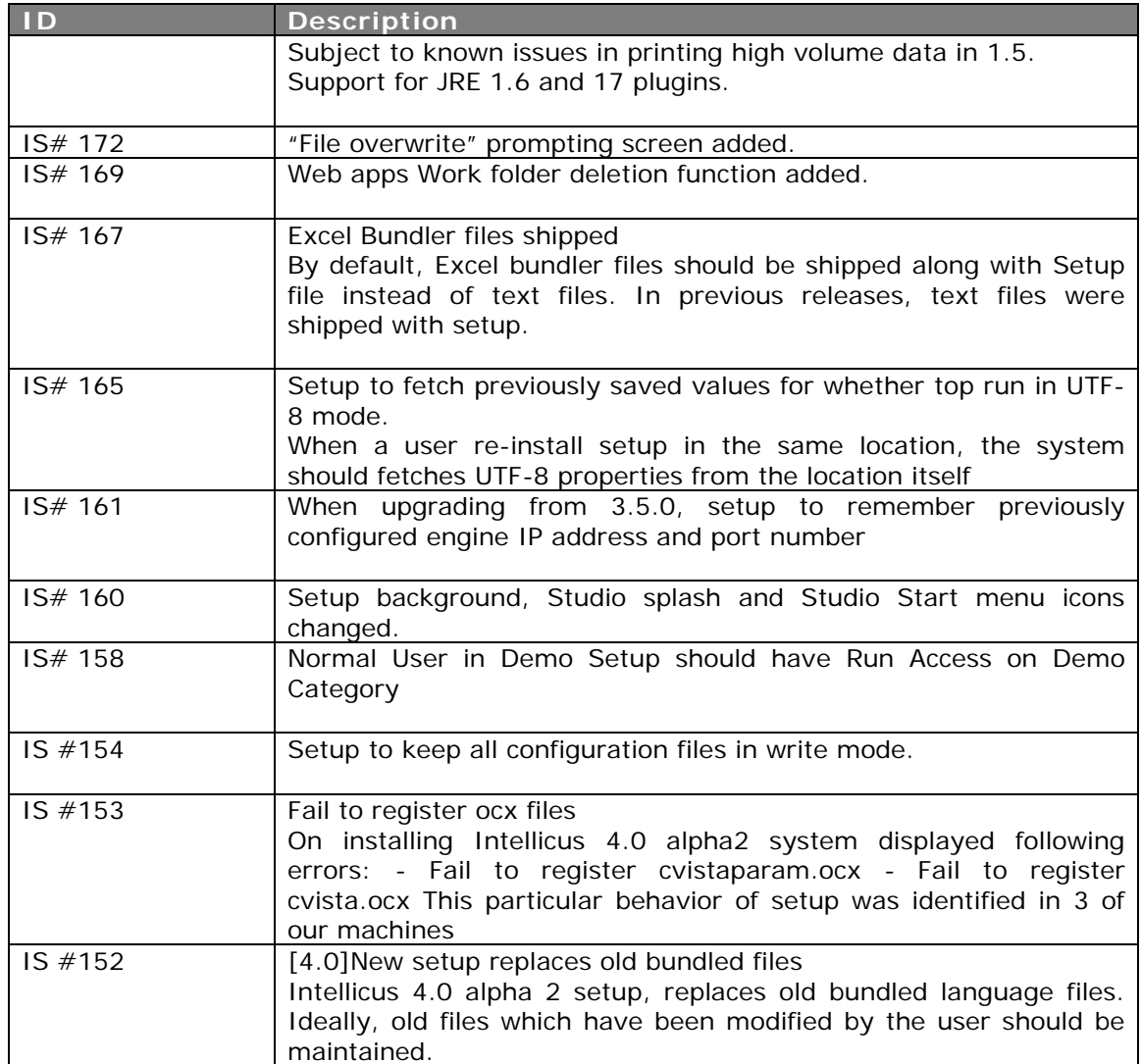

# **10**

# **Known Issues**

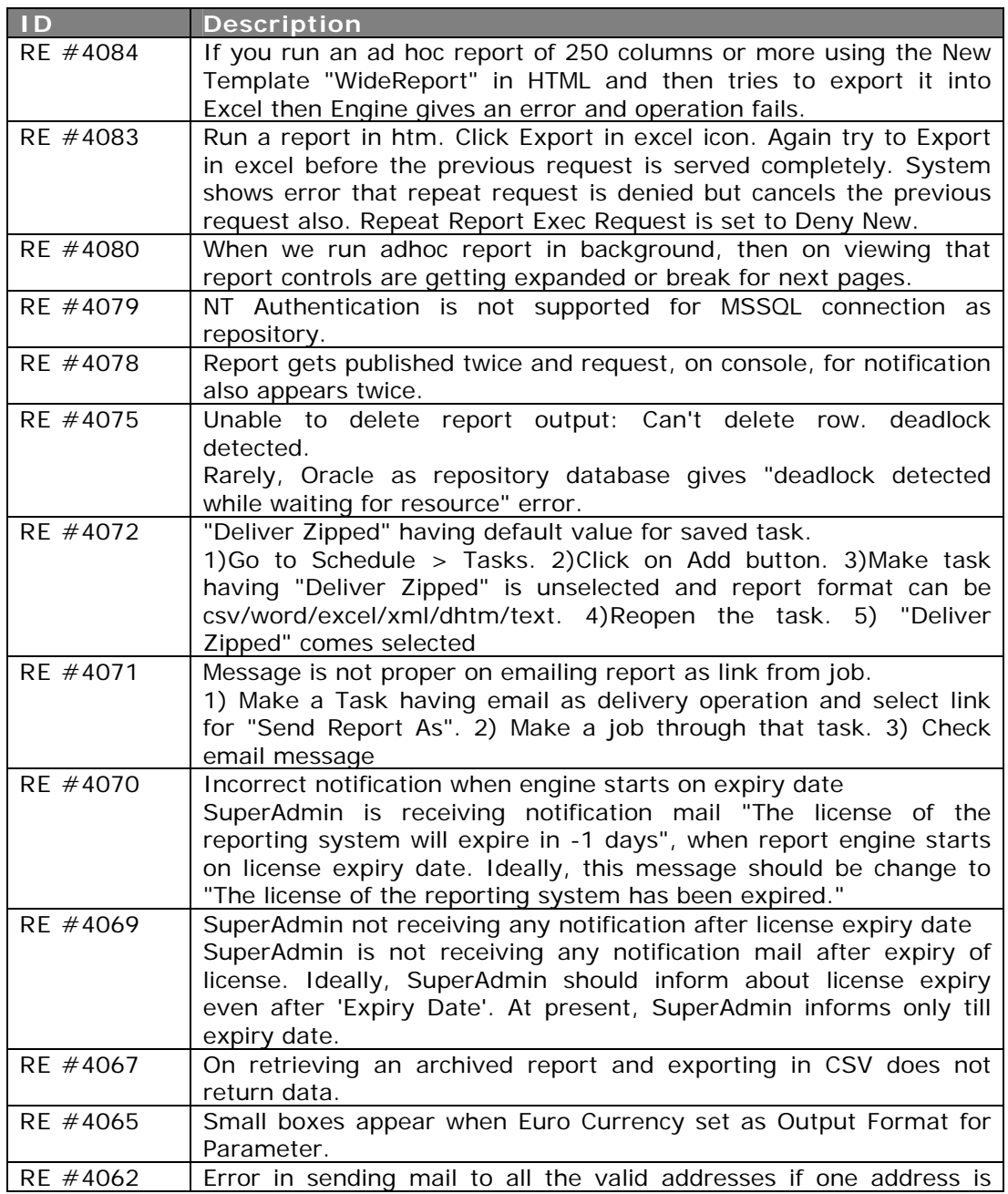

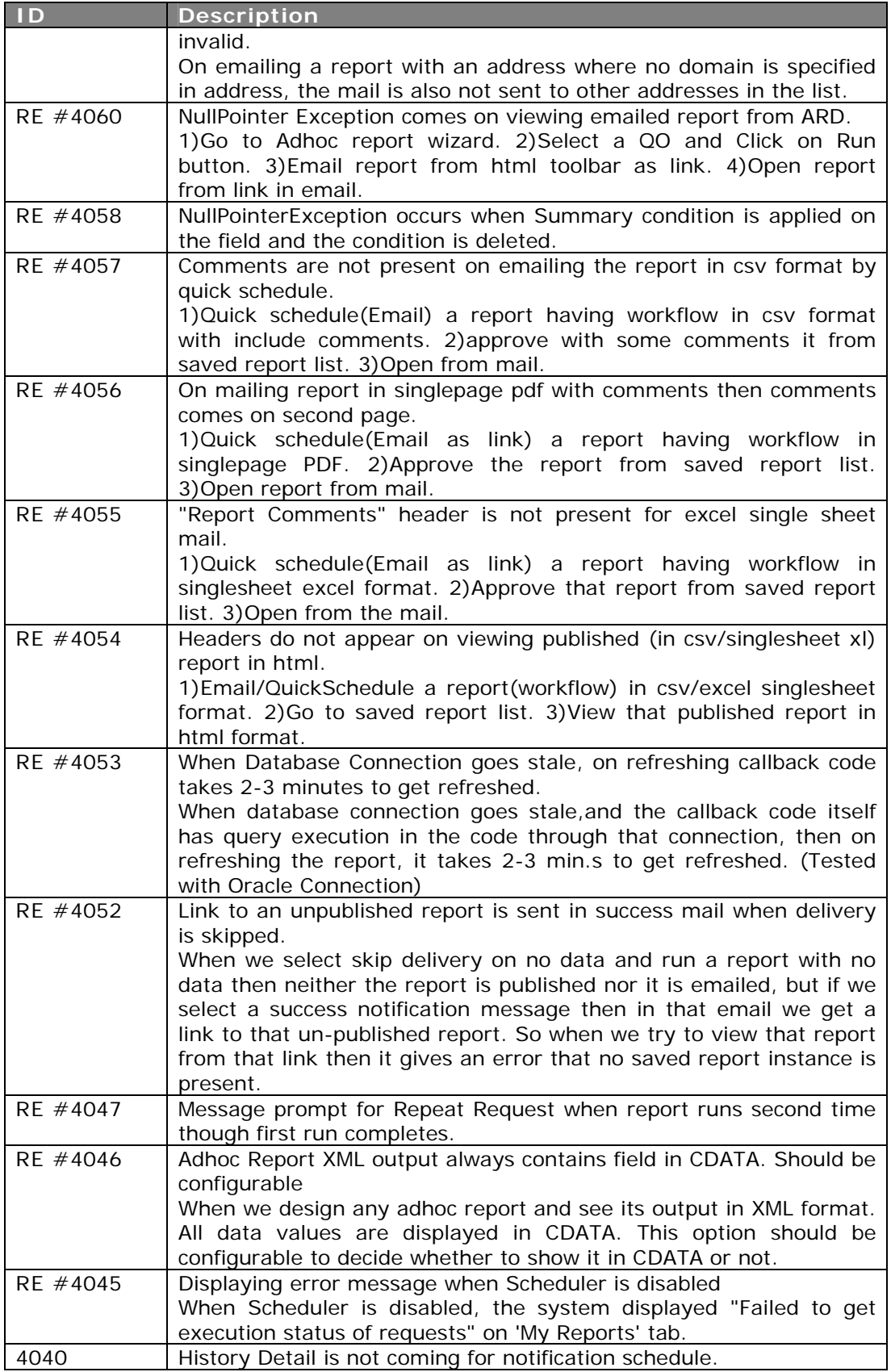

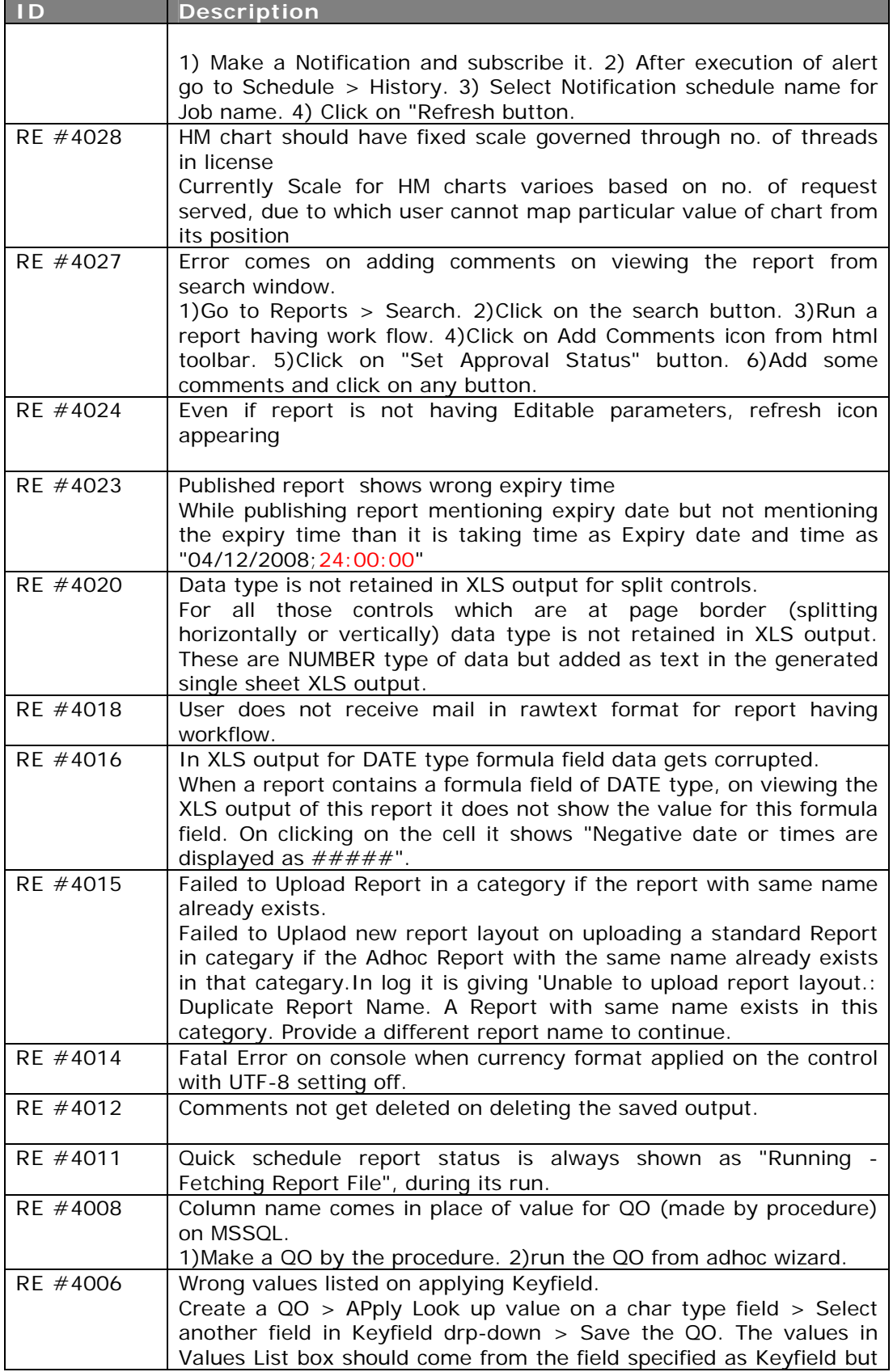

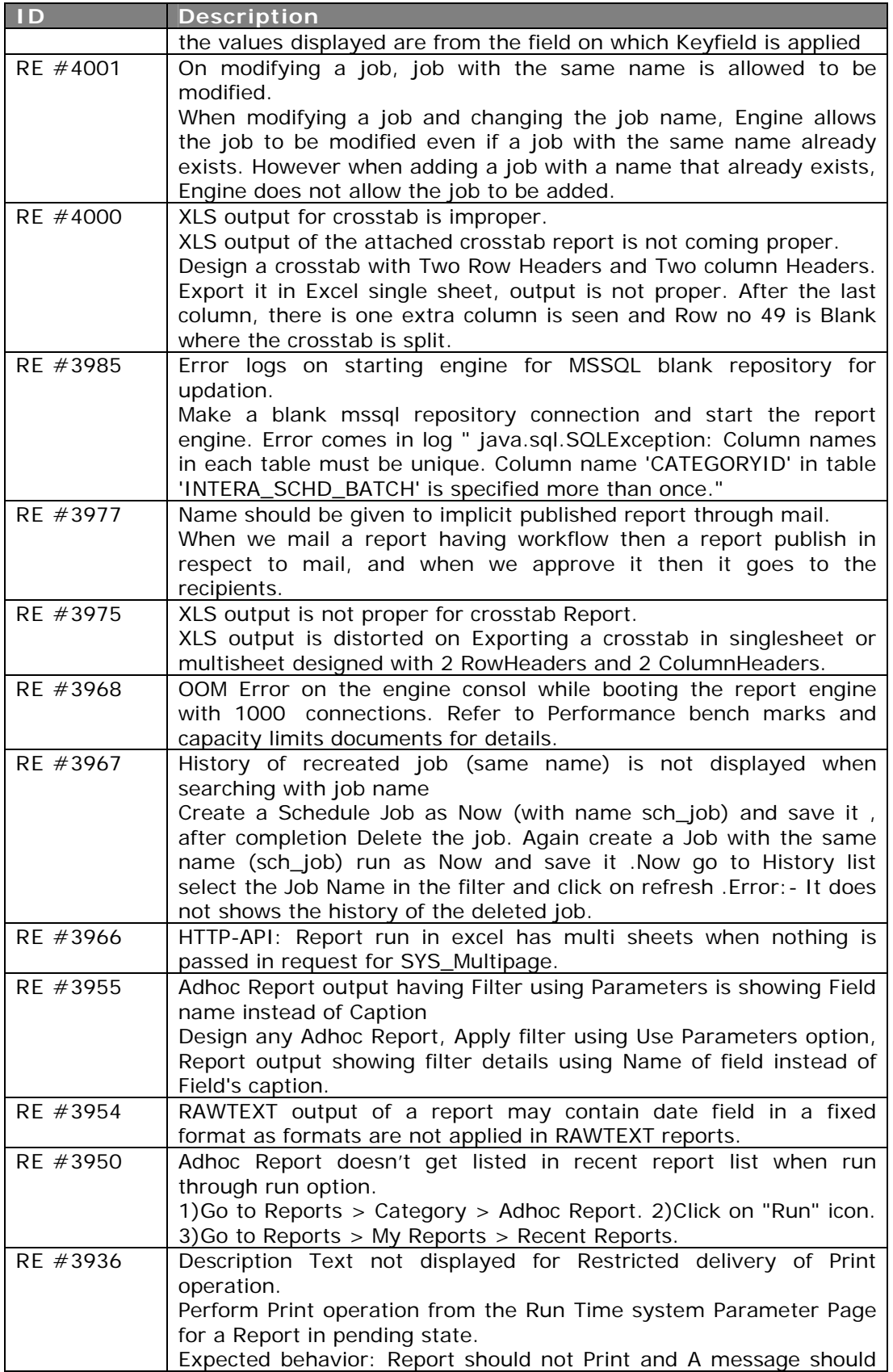

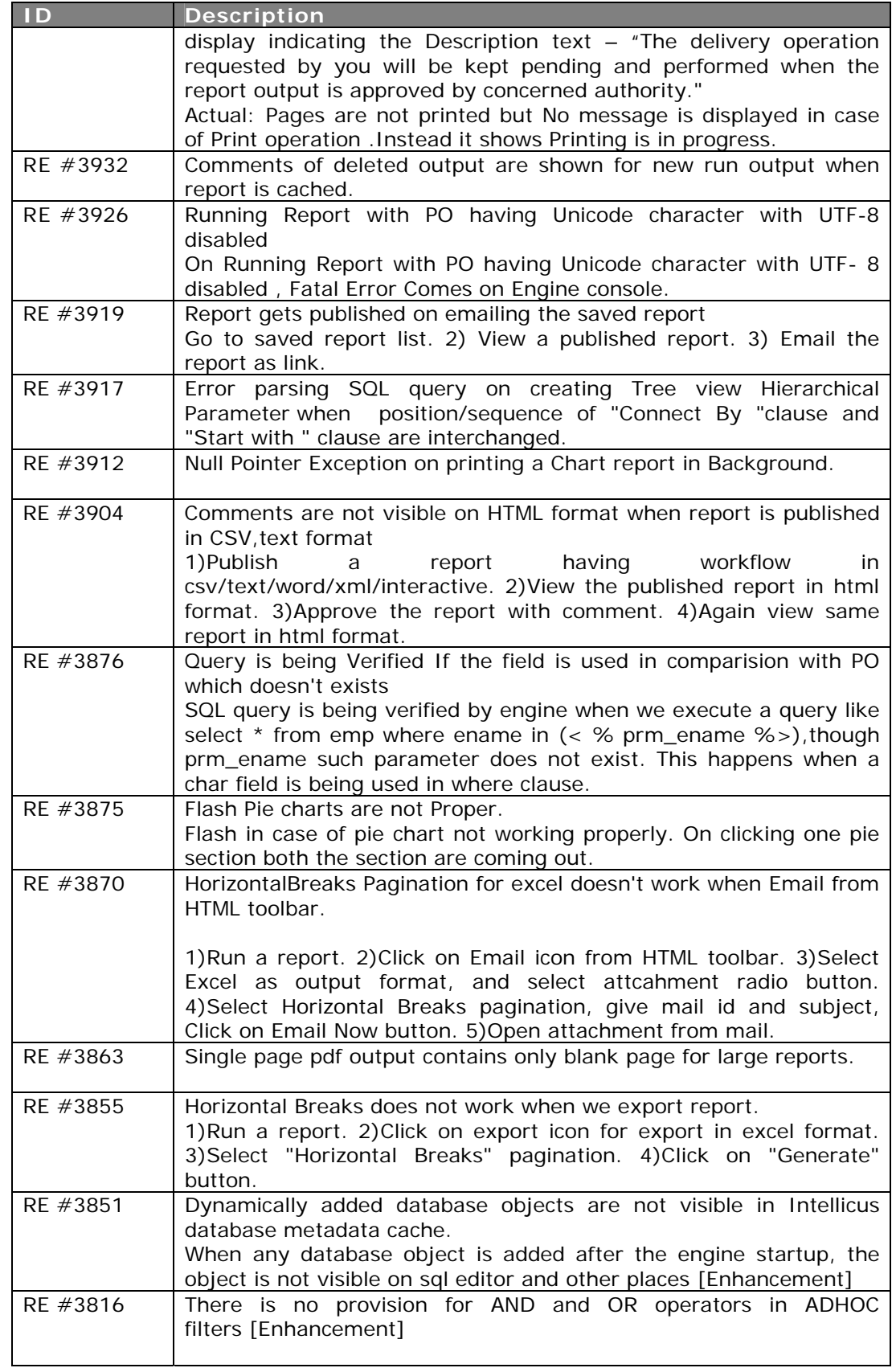

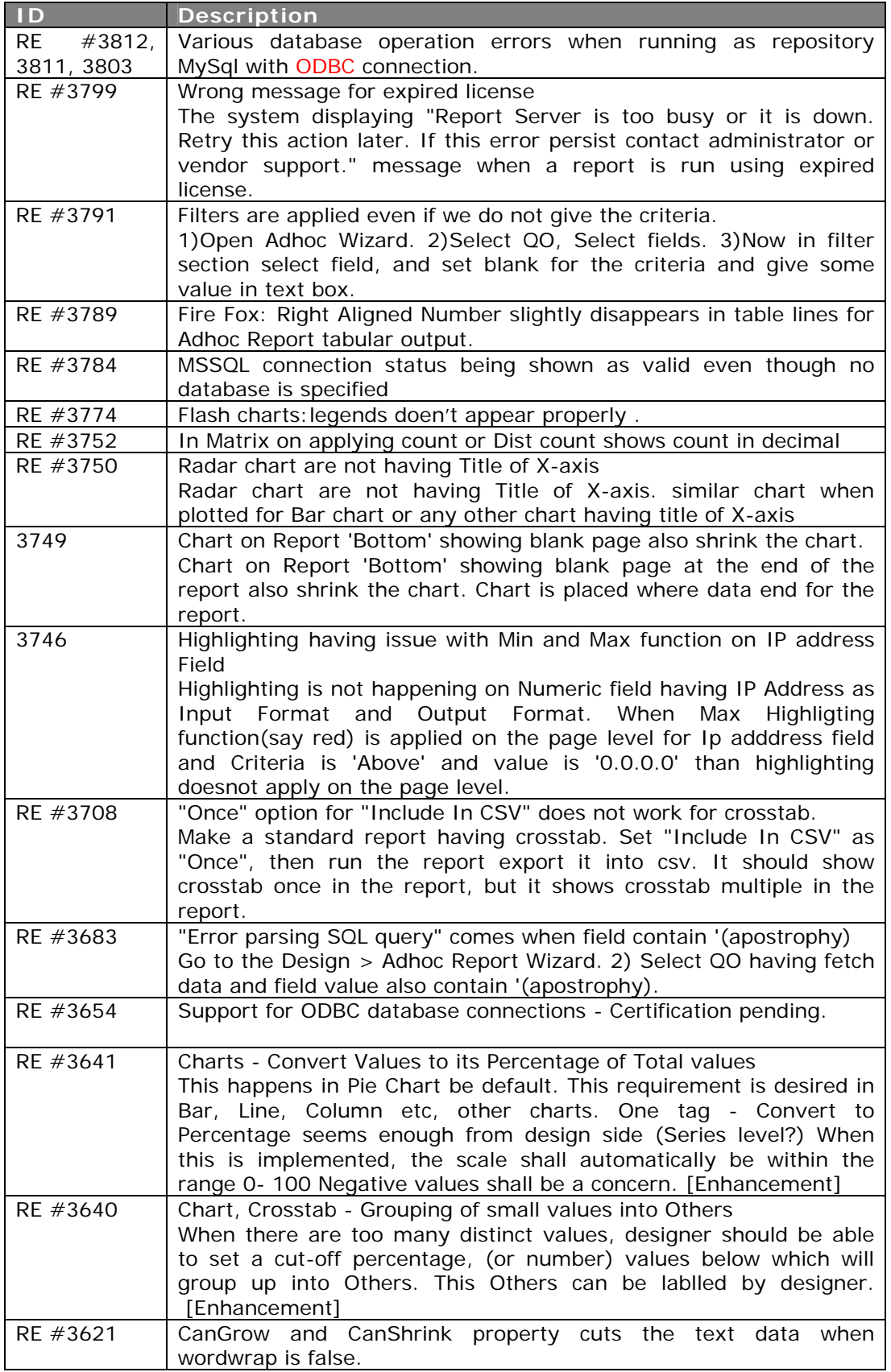

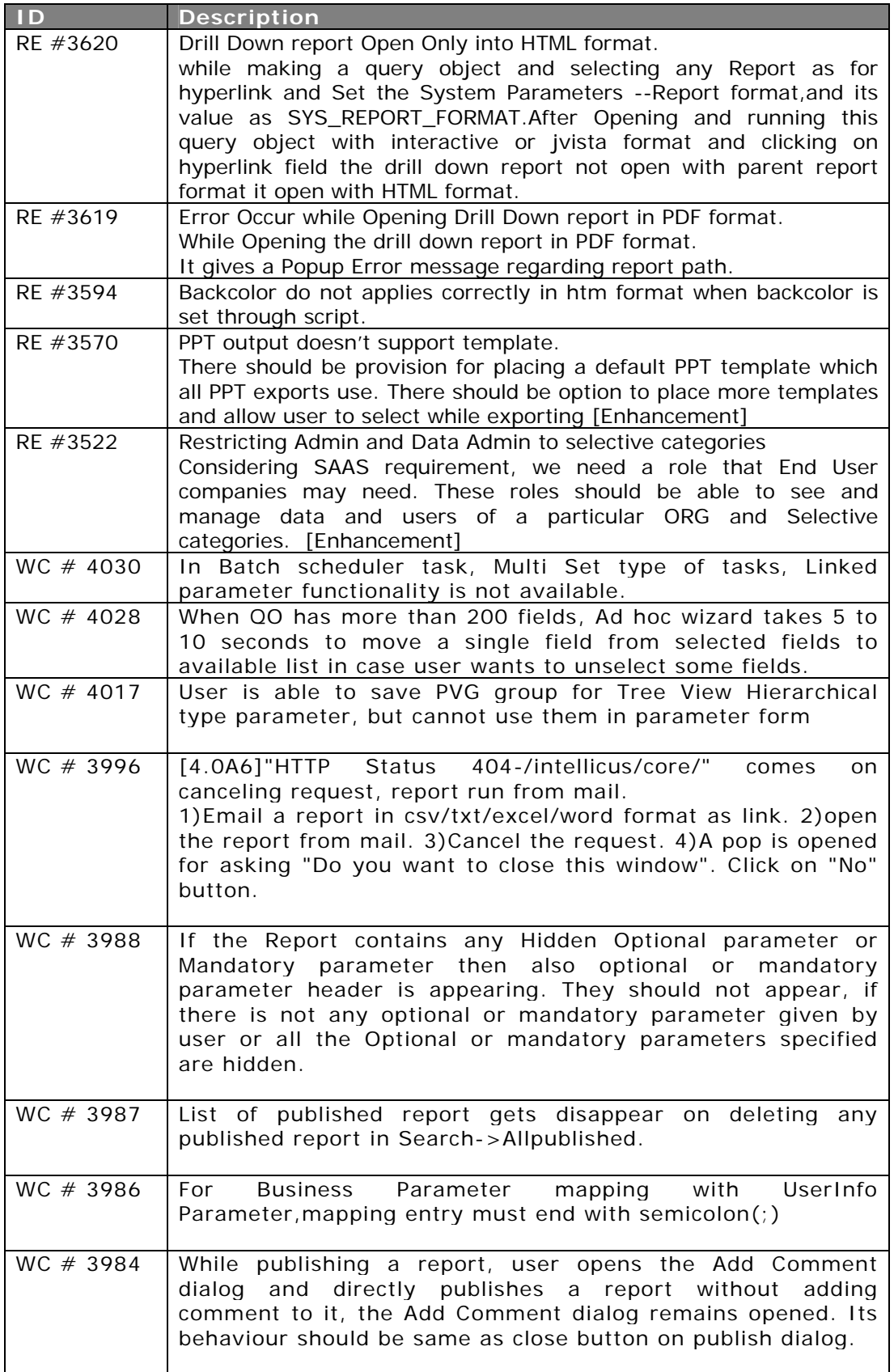

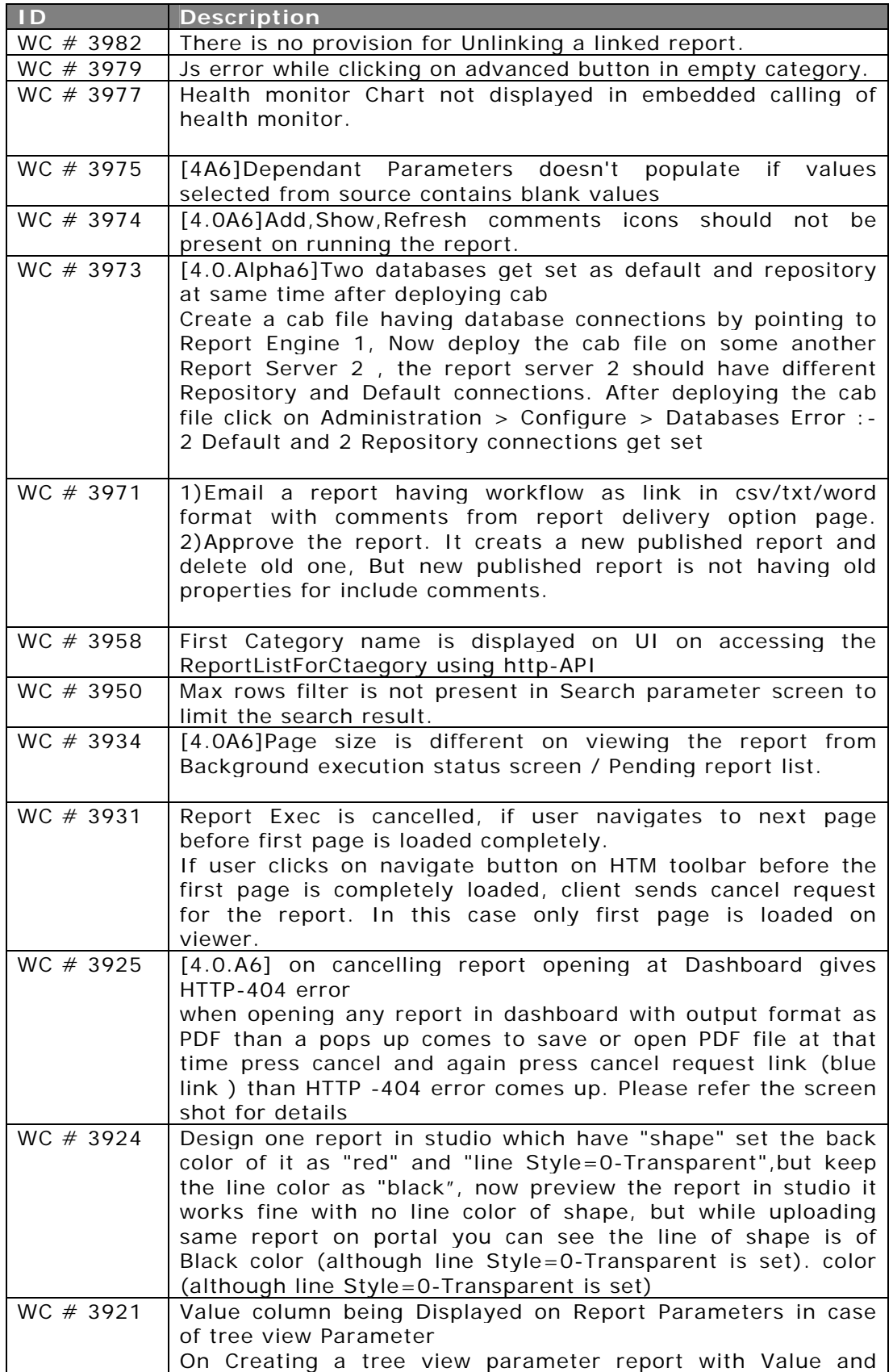

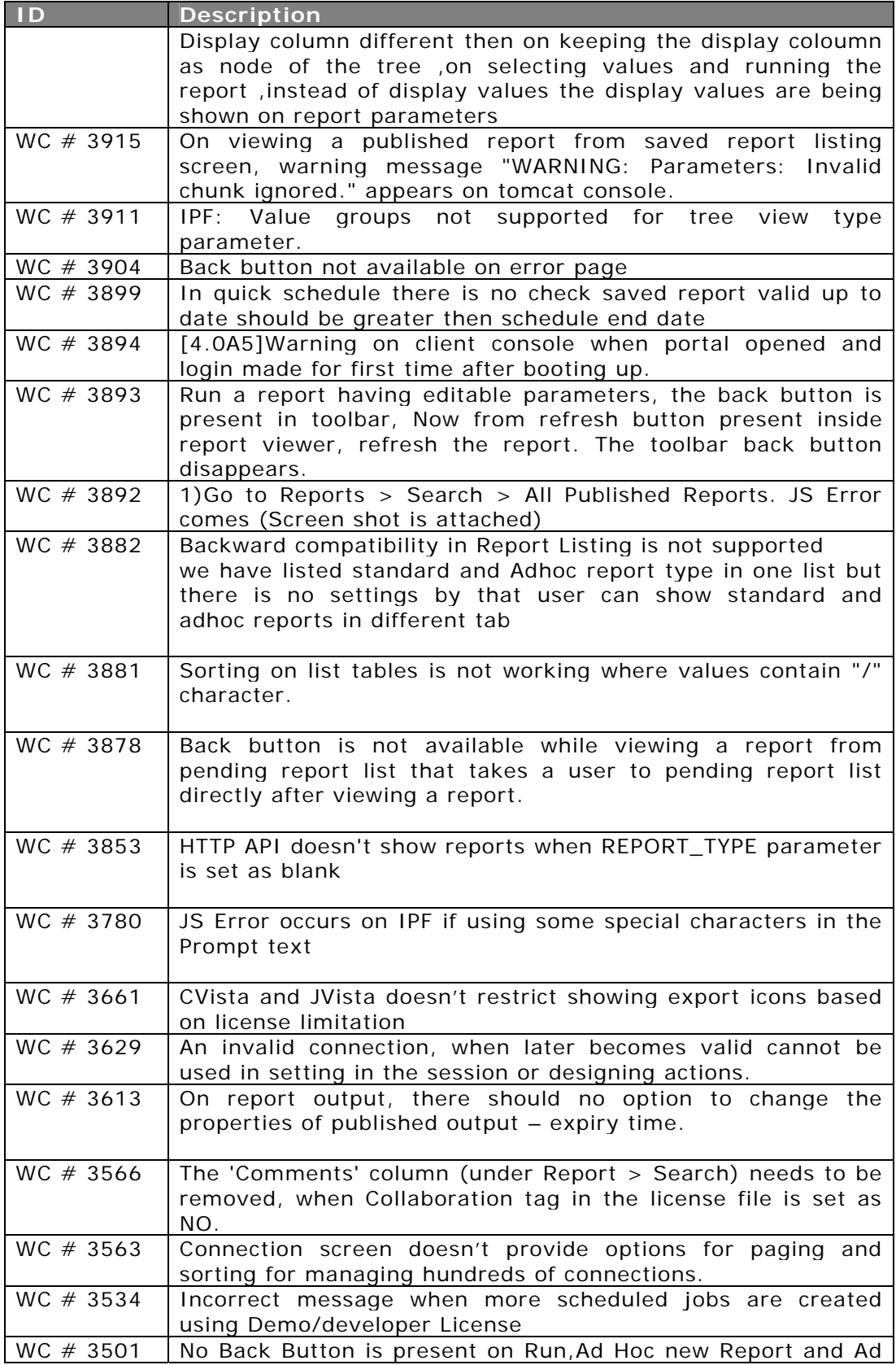

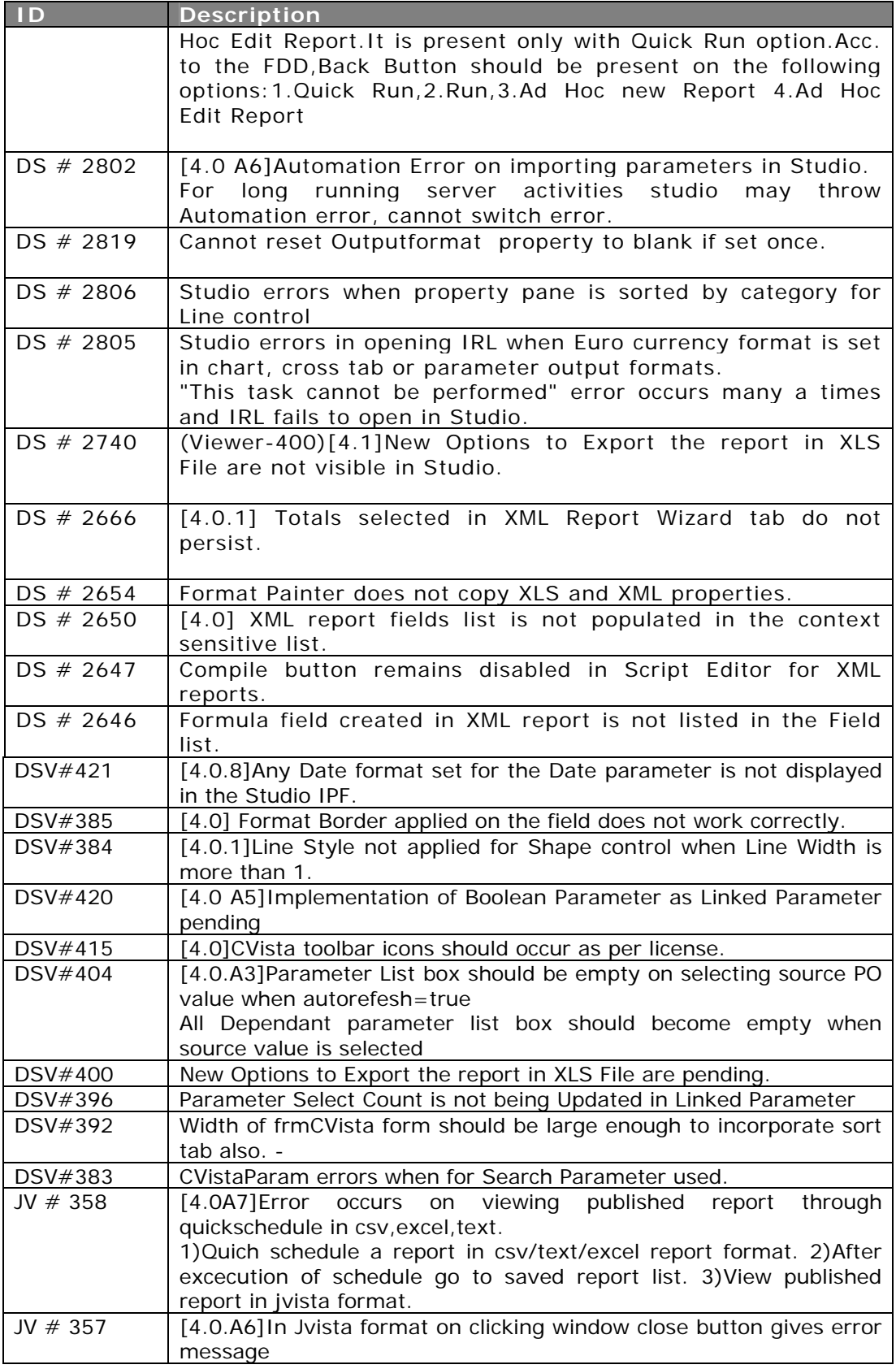

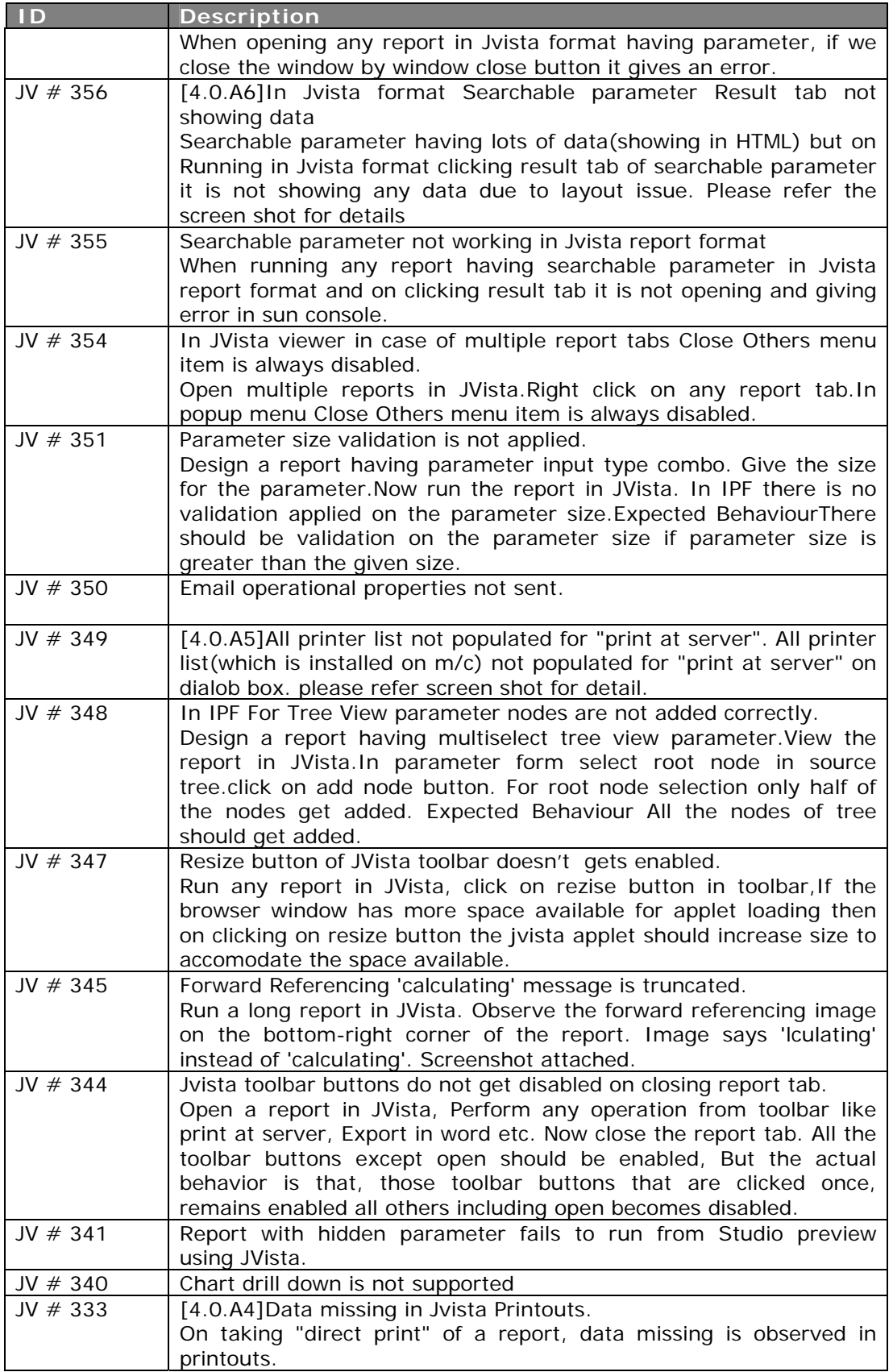

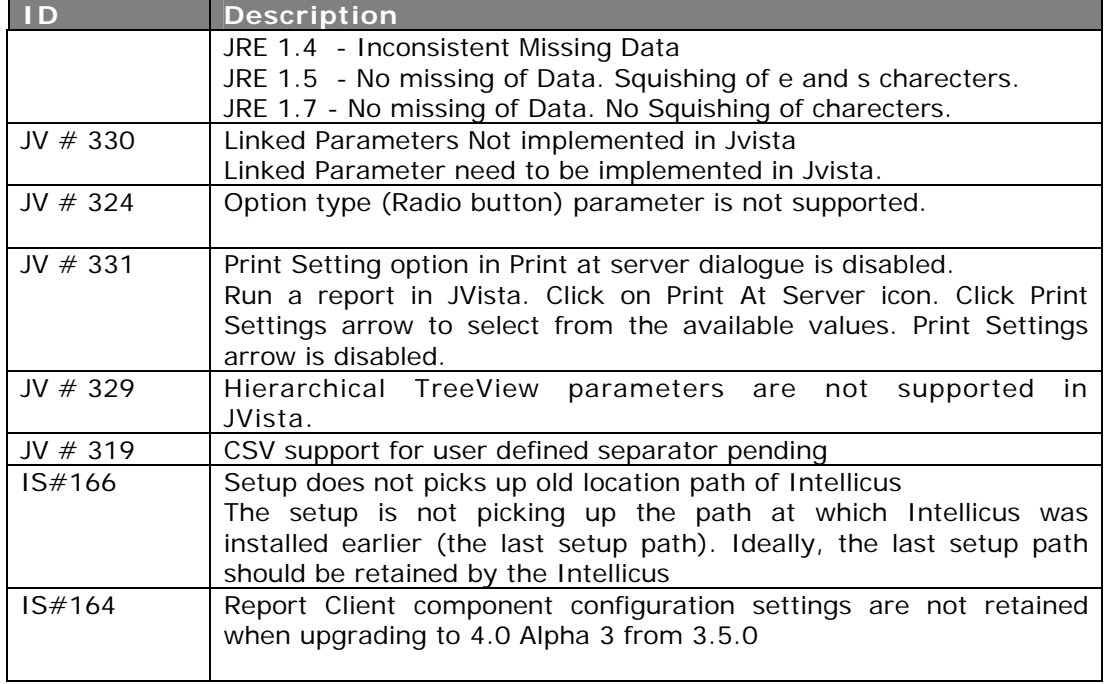

# **11**

# **Minor Release 4.1**

## Drop Down Portal Menu

From version 4.1, Intellicus provides the option to show the menu items in a drop down format.

This provides easy navigation when the number of items in menu increase. For example, if there are many categories, a drop down menu option improves navigation.

> Note : For backward compatability of navigation, the default selected option is "Tabbed".

The configuration is available from the Administration tab on the portal i.e. Administration > Configure > Portal Menu.

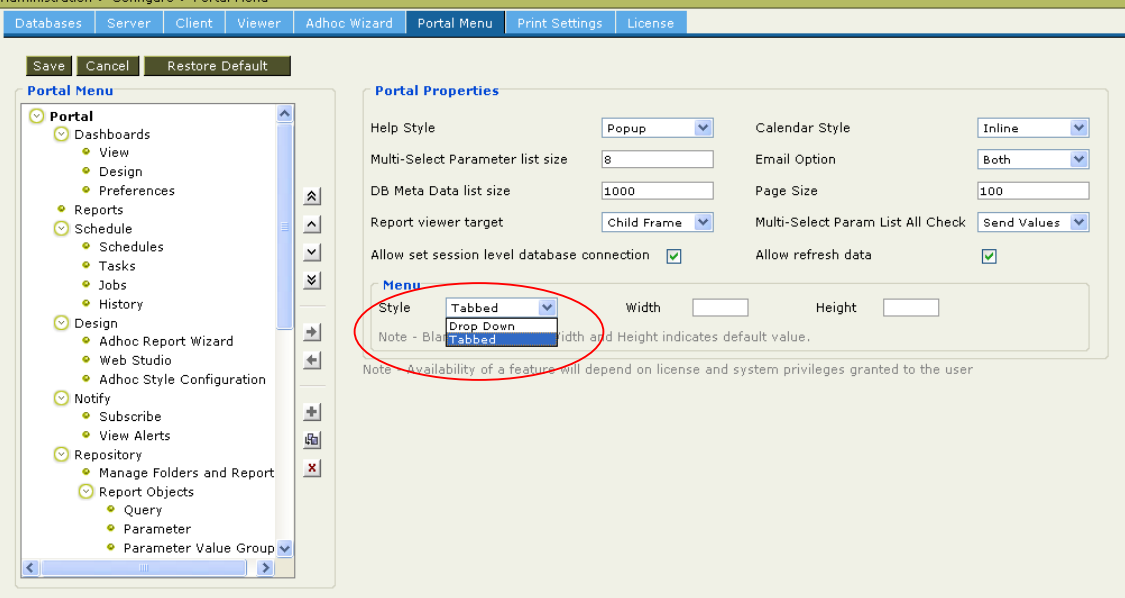

## Data level Security – Enforcing Parameter Value(s)

Earlier, the default parameter values could be set for users. However, the users could still select the other values for the parameter.

Now, it is possible to restrict parameter values for users/roles.

This provides enhnaced data level security.

For example, we can set that the value of parameter "Country" will default to "Australia, Belgium" for all users at the time of Parameter definition.

However for a particular user, based on his authority level, we can restrict the value to "Australia" only. This enhances the security for availability of parameter values to users/roles.

Similarly, we can restrict a subset of values for users/roles, as required i.e. values "A,B,C" for user1 and values "D,E,F" for user2 and all values for all other users.

#### **Illustration**

Setting parameter values of "Country" to "Australia, Belgium" and setting "Forced" option as checked.

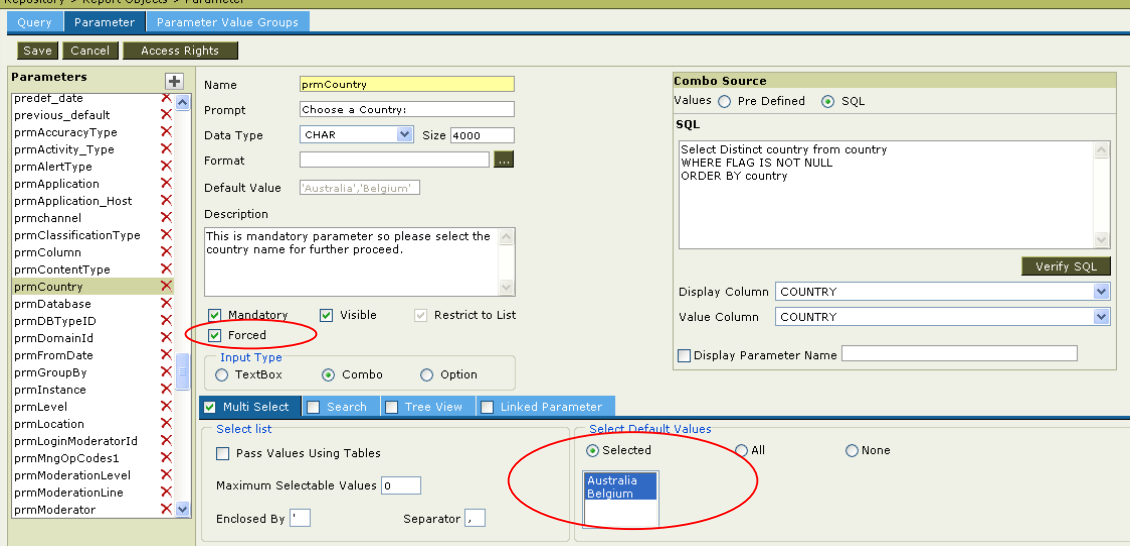

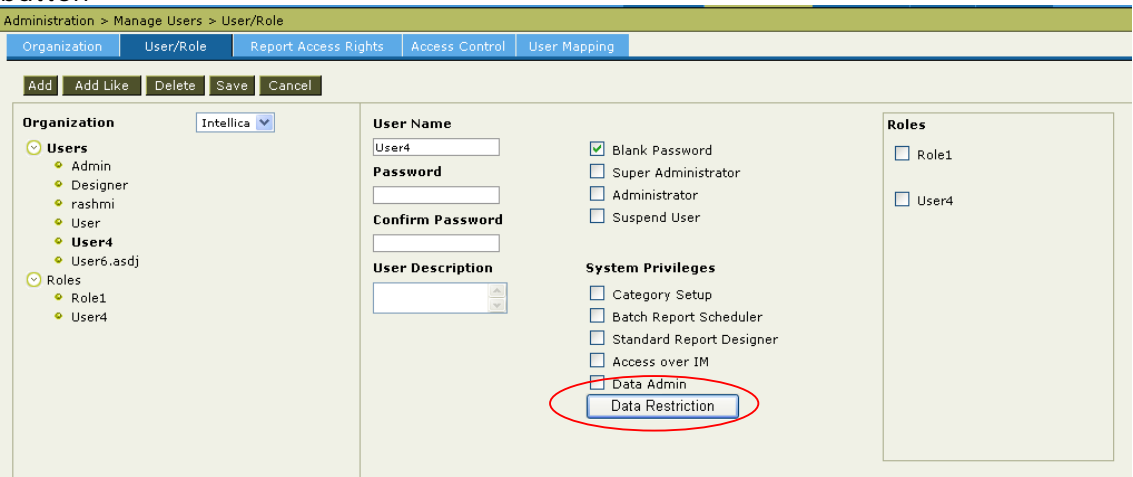

Setting forced parameter values for user "User4" using the "Data Restriction" button

Setting values (to be forced) for "User4"

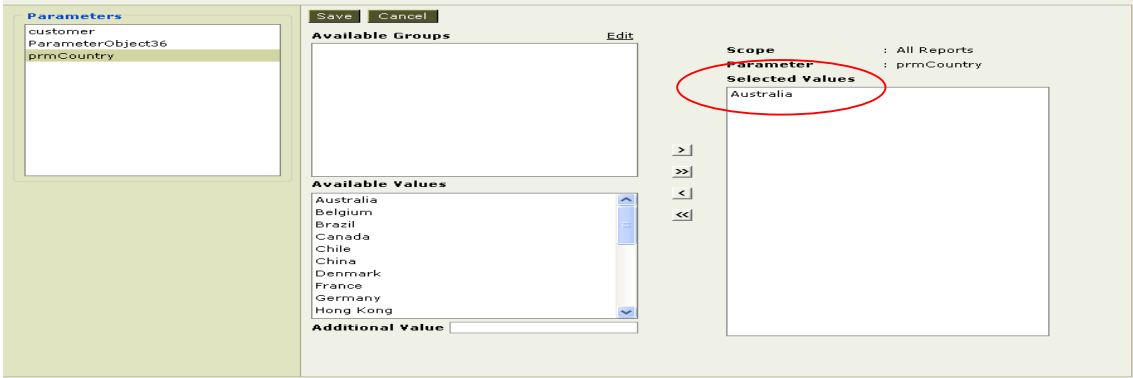

Thus, while executing a report using this parameter, User4 will only see the forced value i.e. Australia.

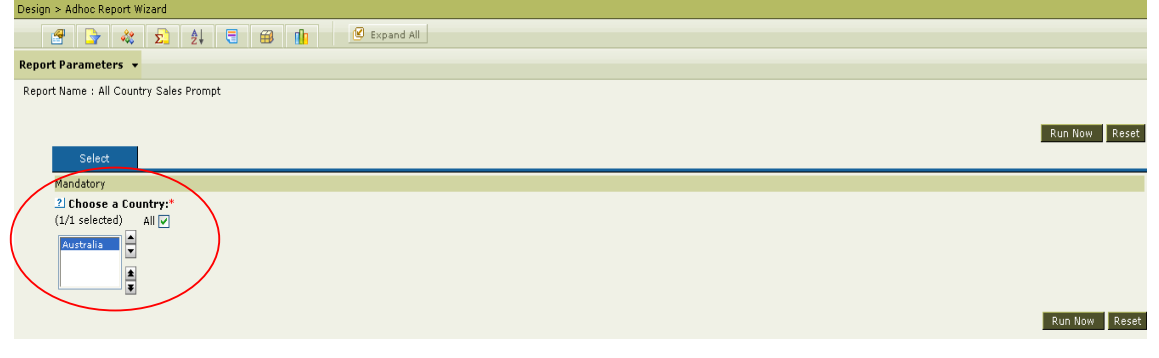

## Connection order and default connection

### *Configure the priority order of the Connections*

It is now possible to set the priority order of the connections.

It can be specified in the "ProviderInfo.xml" file (under \ReportEngine\Config) and appears as:

*<CONNECTIONPRIOIRTY>CALLBACK, SESSION, USERPREFERENCE, REPORTDEPLOYMENT, NAMEDCONNECTION, DEFAULT</CONNECTIONPRIOIRTY>* 

The priority is set from Highest to lowest i.e. in the example above CALLBACK has the highest priority and DEFAULT has the lowest priroty.

Each of the above mean the following:

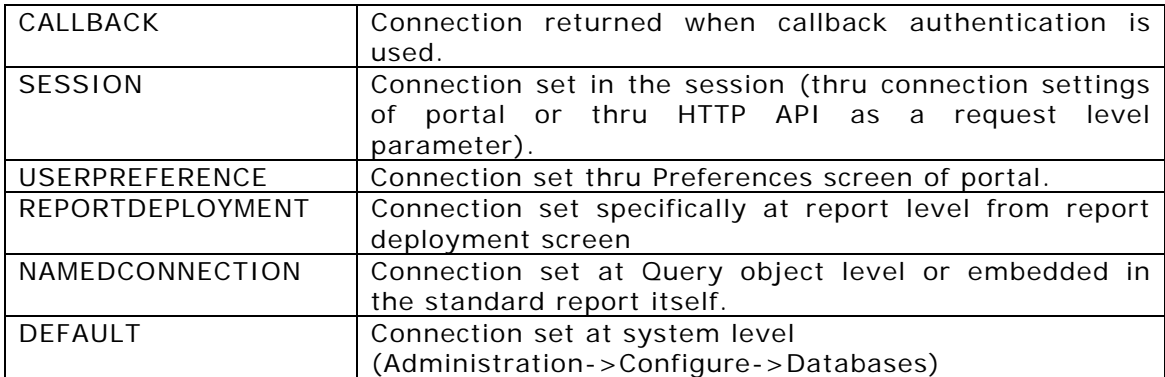

### *Non-Default Connection to be used as default connection, if default connection not set*

Now, the report server automatically selects the connection of the user, even if that connection is not the default connection. Earlier, it used to give error that the default connection is not valid.

### Defining Publishing level

With this version, the publishing level of reports can be set to various levels -Global (for all organizations), Organization ( restricted to the Organization of the User executing the report).

This setting needs to be done in ReportEngine.properties file (under \ReportEngine\Config) and it appears as:

*# Syntax: PUBLISHED\_REPORTS\_VISIBILITY==[ global / organisation ] (String) # Default: global PUBLISHED\_REPORTS\_VISIBILITY=Global* 

## CallBack Report Event for URL

Intellicus Report server raises various types of events on which custom Java plug-in code can be invoked. Host application can write the custom code to be called by report server for these events.

A new event "BEFORE URL ASSIGN" has been introduced to provides a mechanism of doing some pre-processing on the URL being embedded within the report.

For more details on Callback Report Event, please refer to the IntellicusDevelopersGuide.pdf placed at: <Install\_Path>\ Docs\Manuals\

### Single sign on implementation through token passing mechanism

When Intellicus is being accessed from the host application, user authentication should be performed by the host application only.

In the SSO, Host application would pass the User credentials to Intellicus and will get the Token from Intellicus.

Intellicus would identify the user based on the Token passed by host application.

For more details on Single Sign-On, please refer to IntellicusSingleSign-on.pdf placed at: <Install\_Path>\ Docs\Manuals\ and Java docs placed at: <Install\_Path>\ Docs\SingleSignOn\_javadoc

### MSSQL Metadata Caching

The Report Server now uses MSSQL custom queries to fasten the metadata caching for MSSQL databases.

### Sending email using secured SMTP servers

The Report Server now uses the SMTP server user name and password for performing authentication while connecting to the SMTP server.

### Delink option for Linked Reports

Now, you have the option to delink a linked report. This can be done by selecting the  $\frac{1}{\sqrt{2}}$  icon.
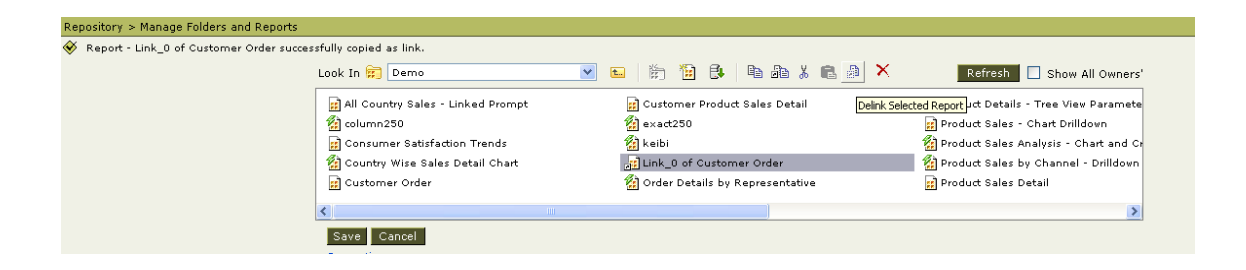

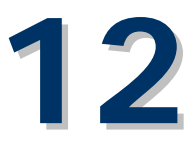

# **Resolved Issues (4.1)**

#### **Web Client**

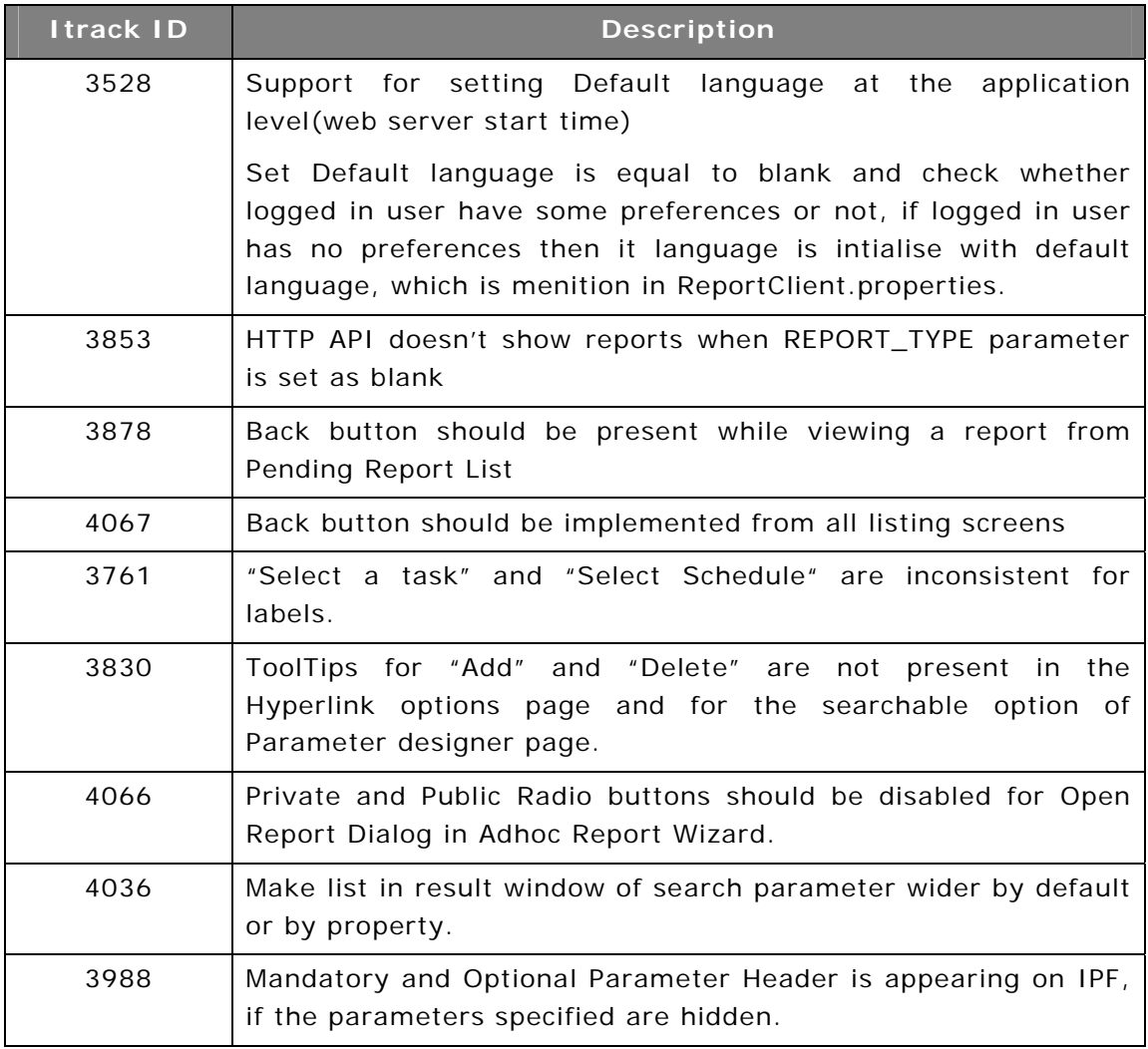

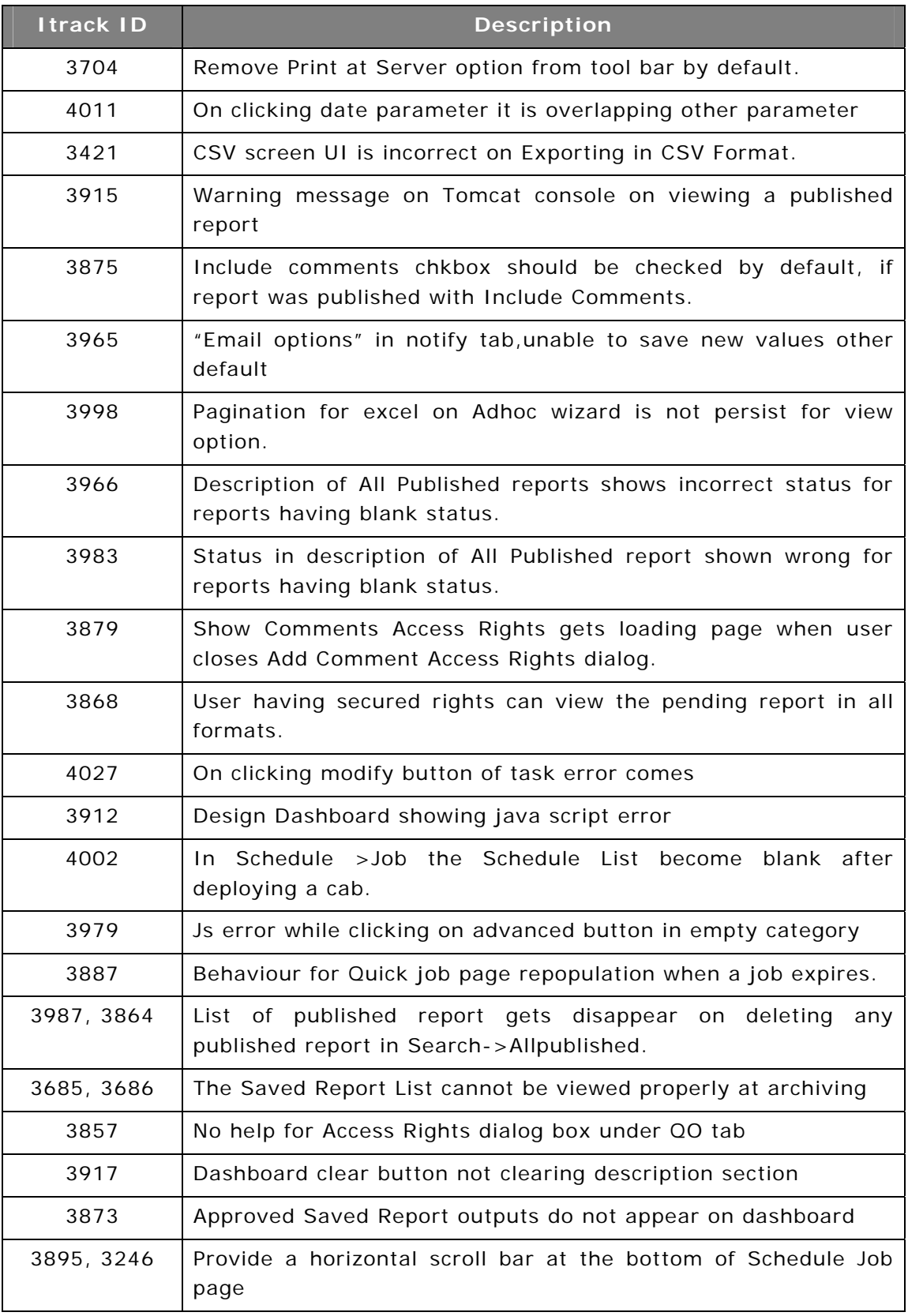

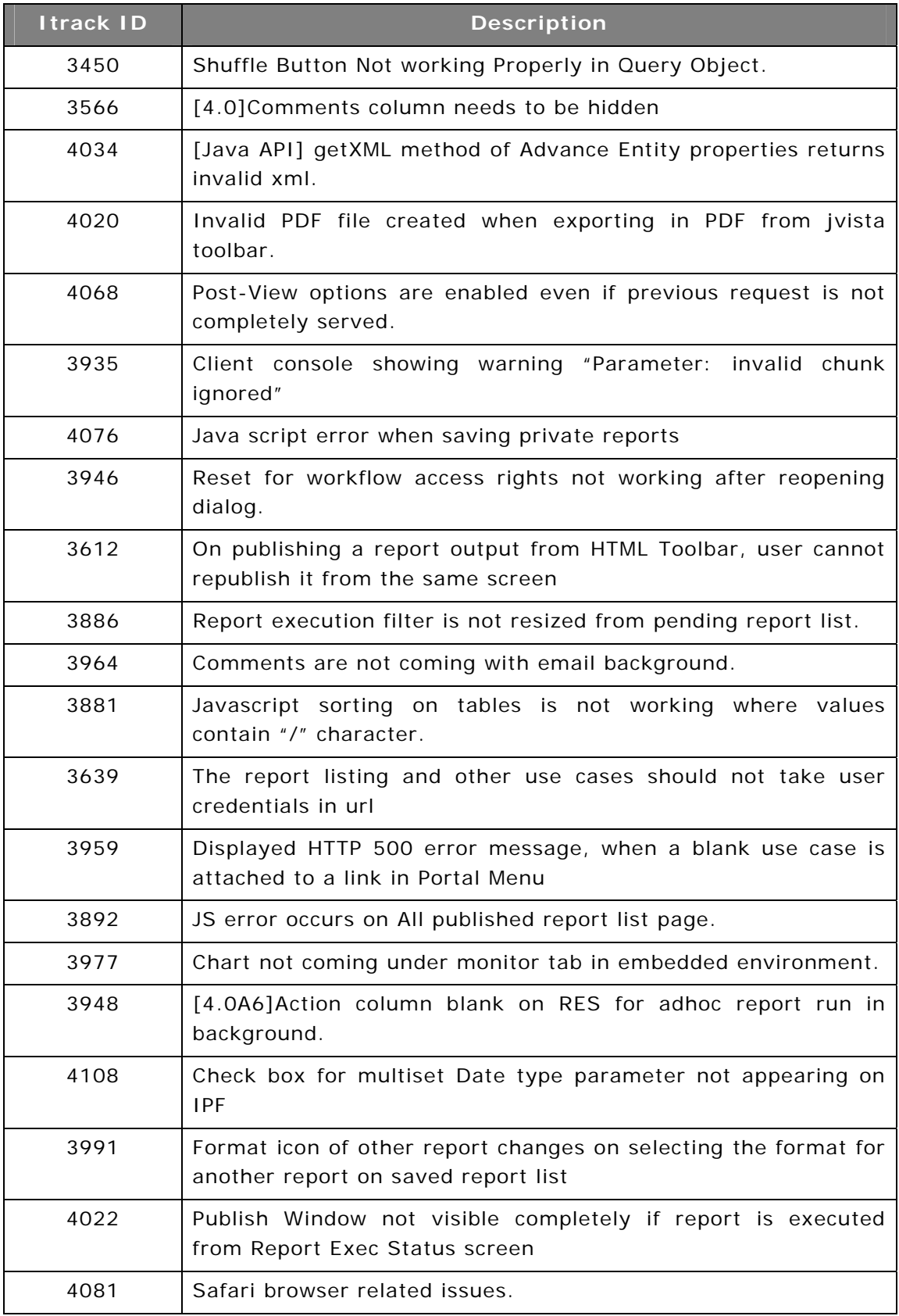

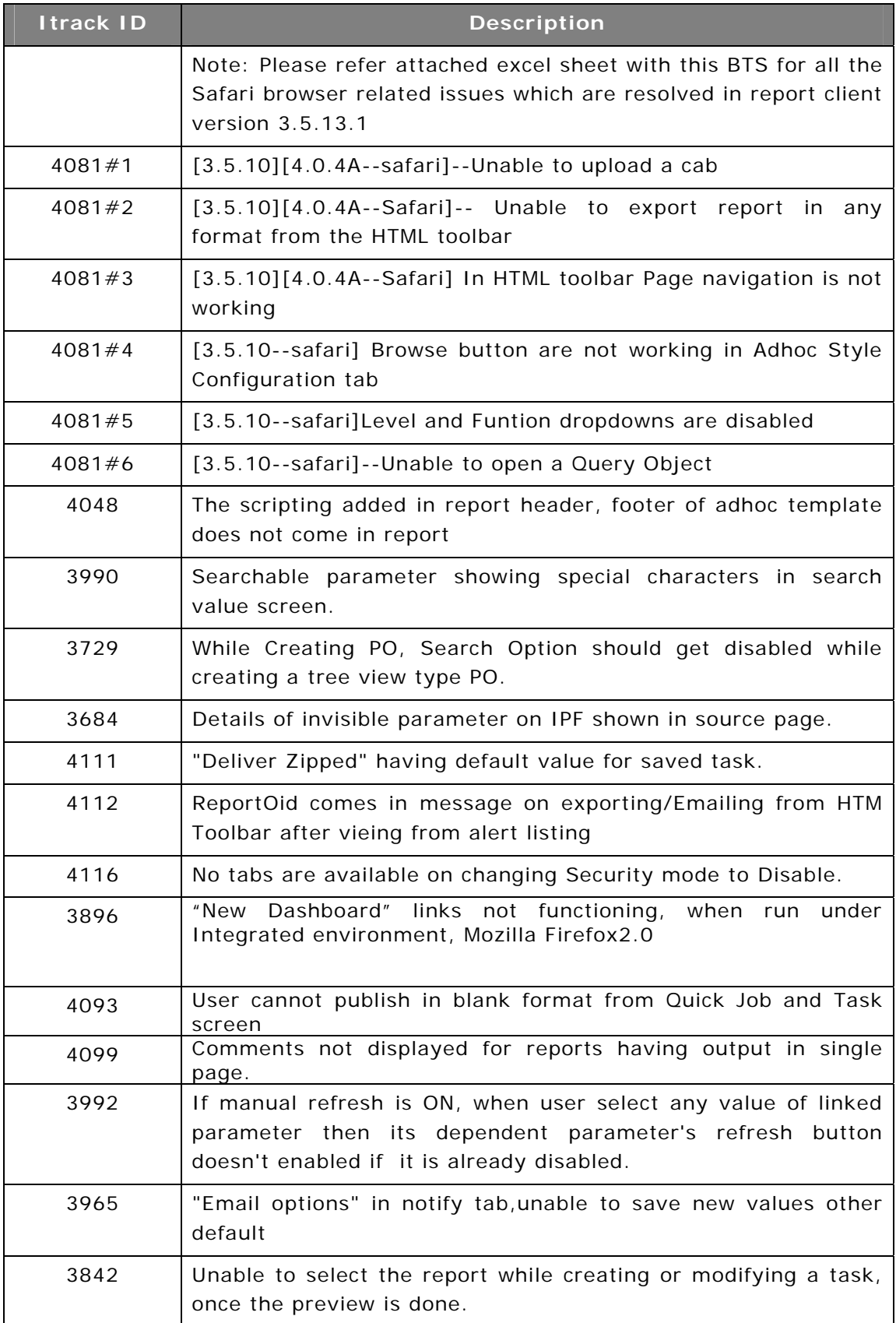

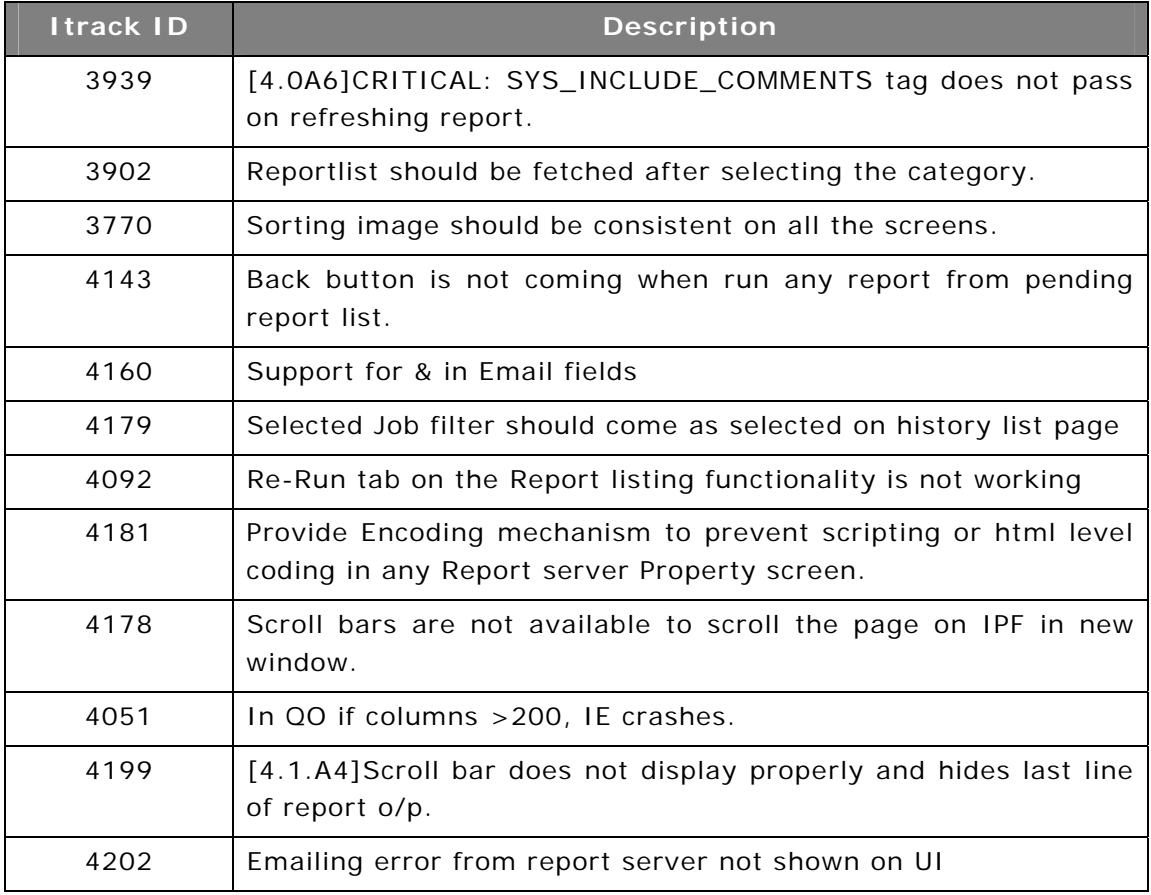

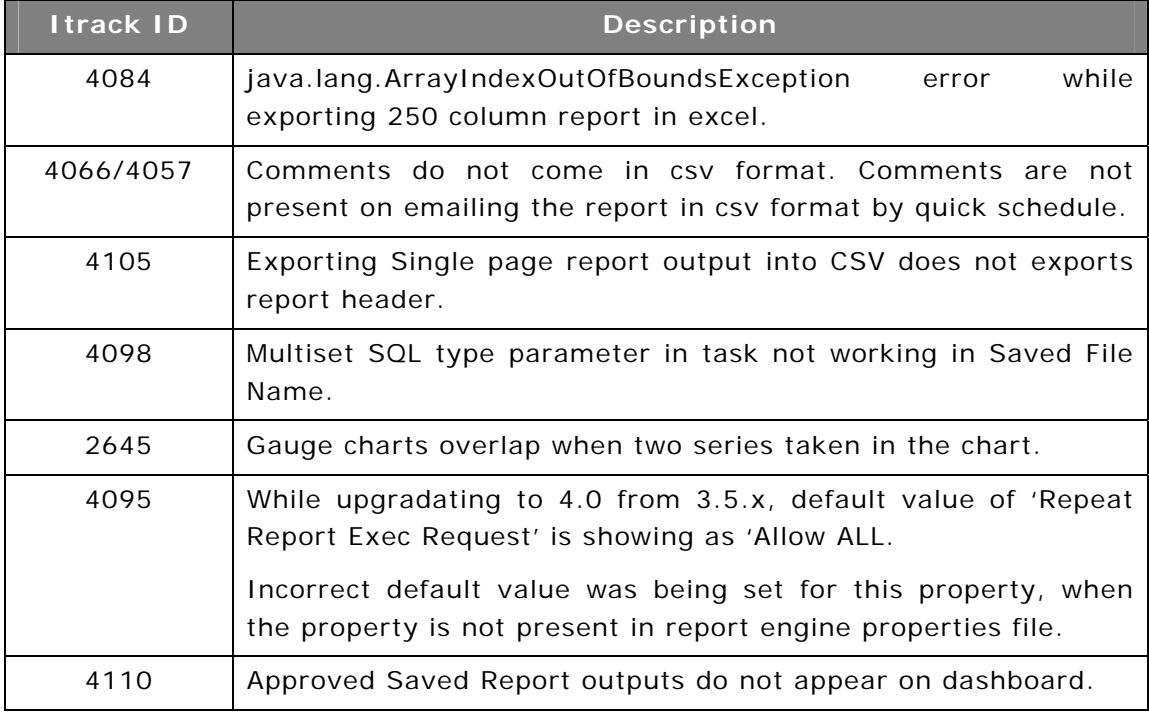

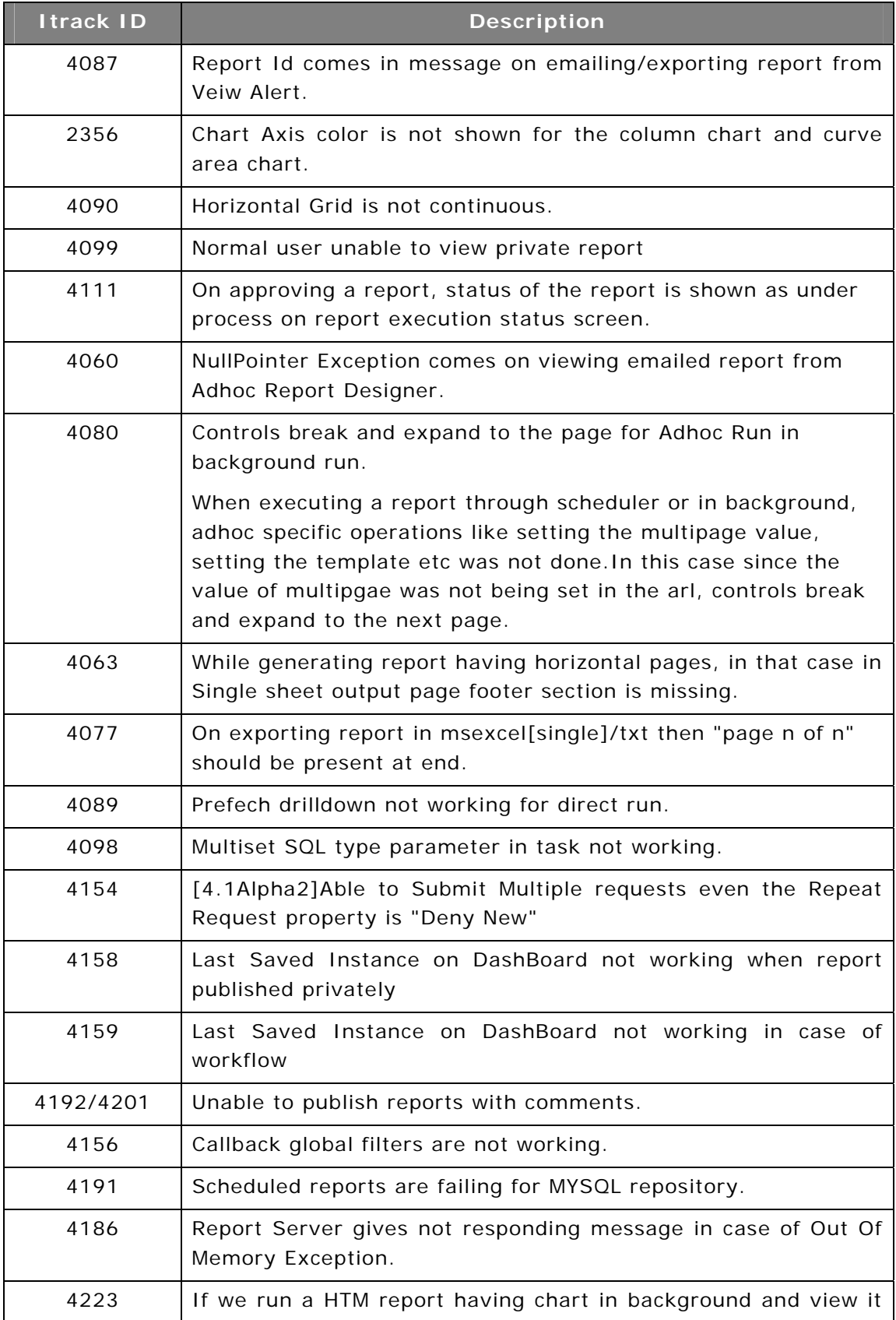

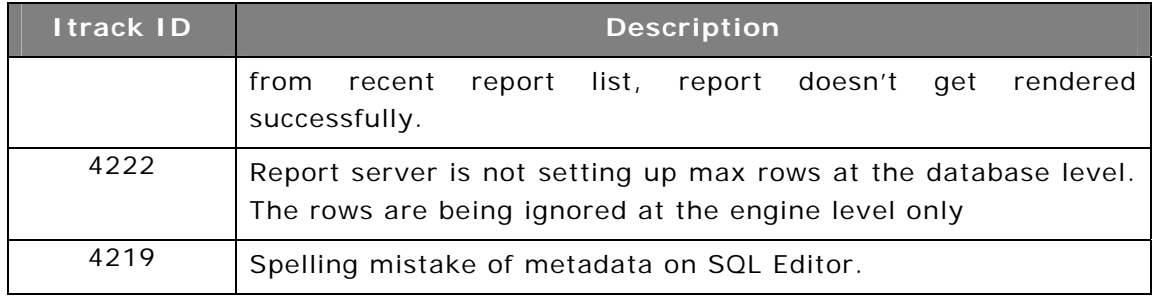

#### **ComClient**

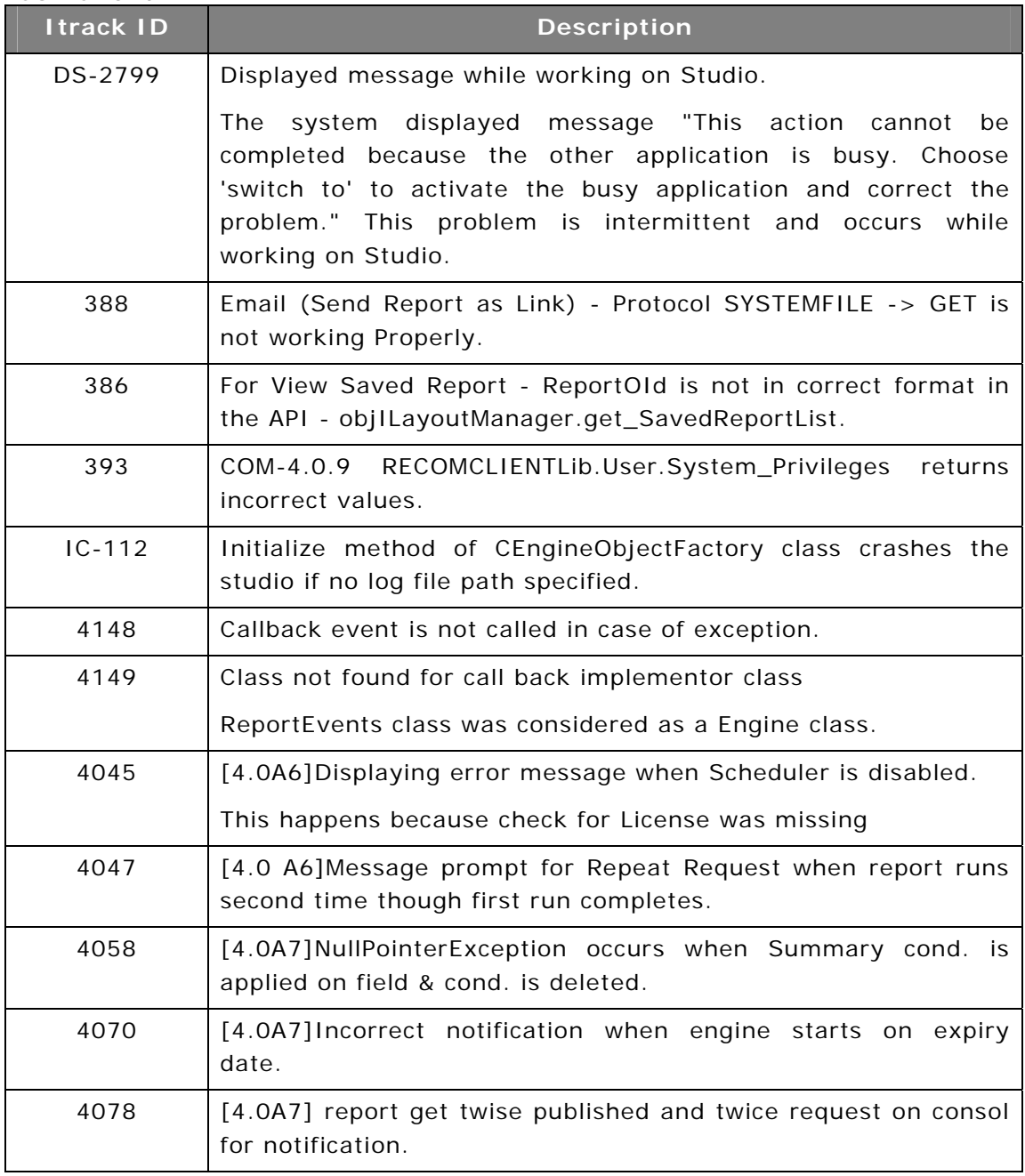

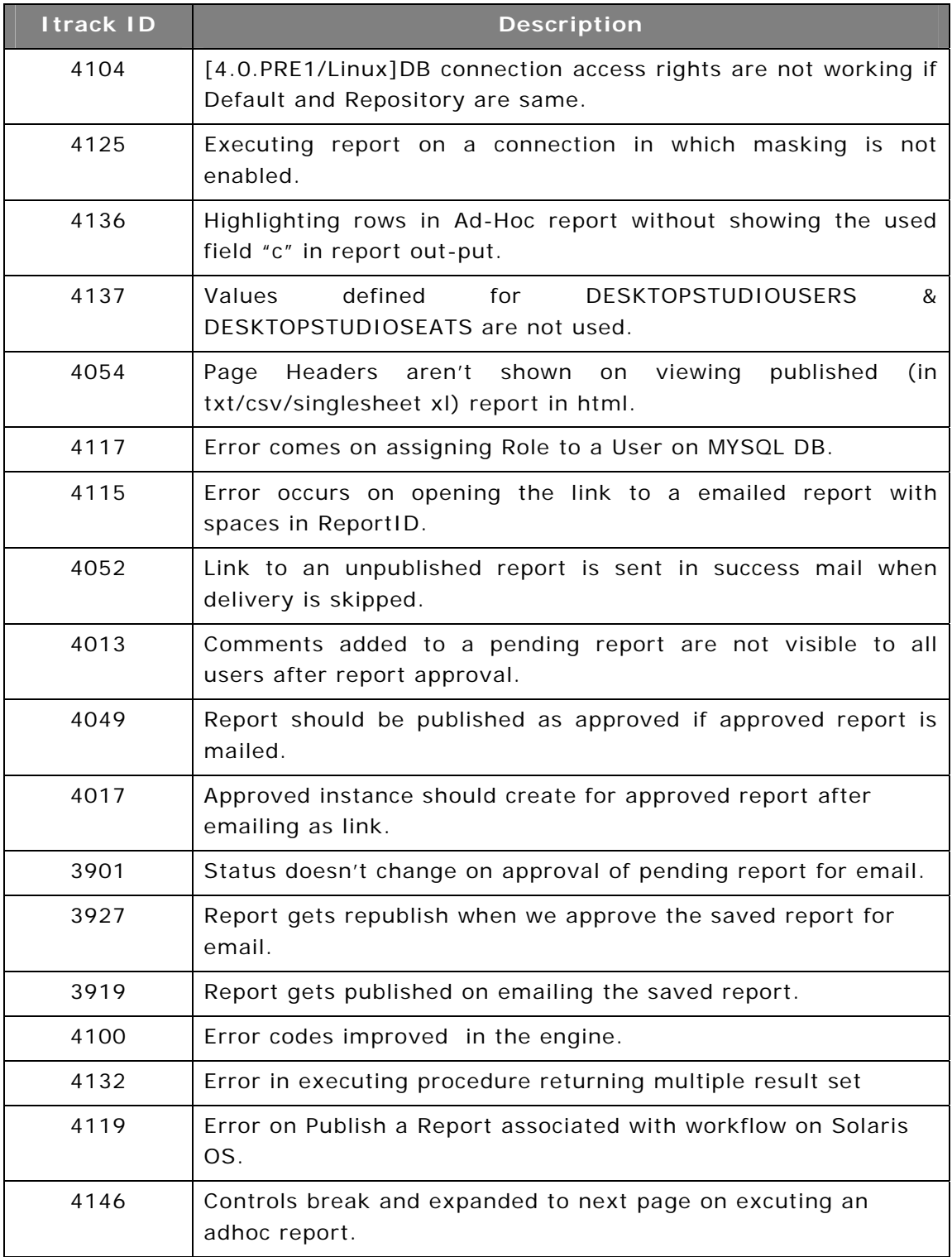

#### **CVista**

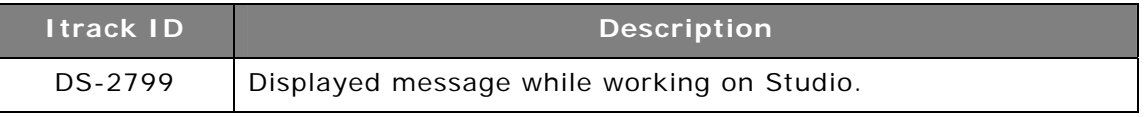

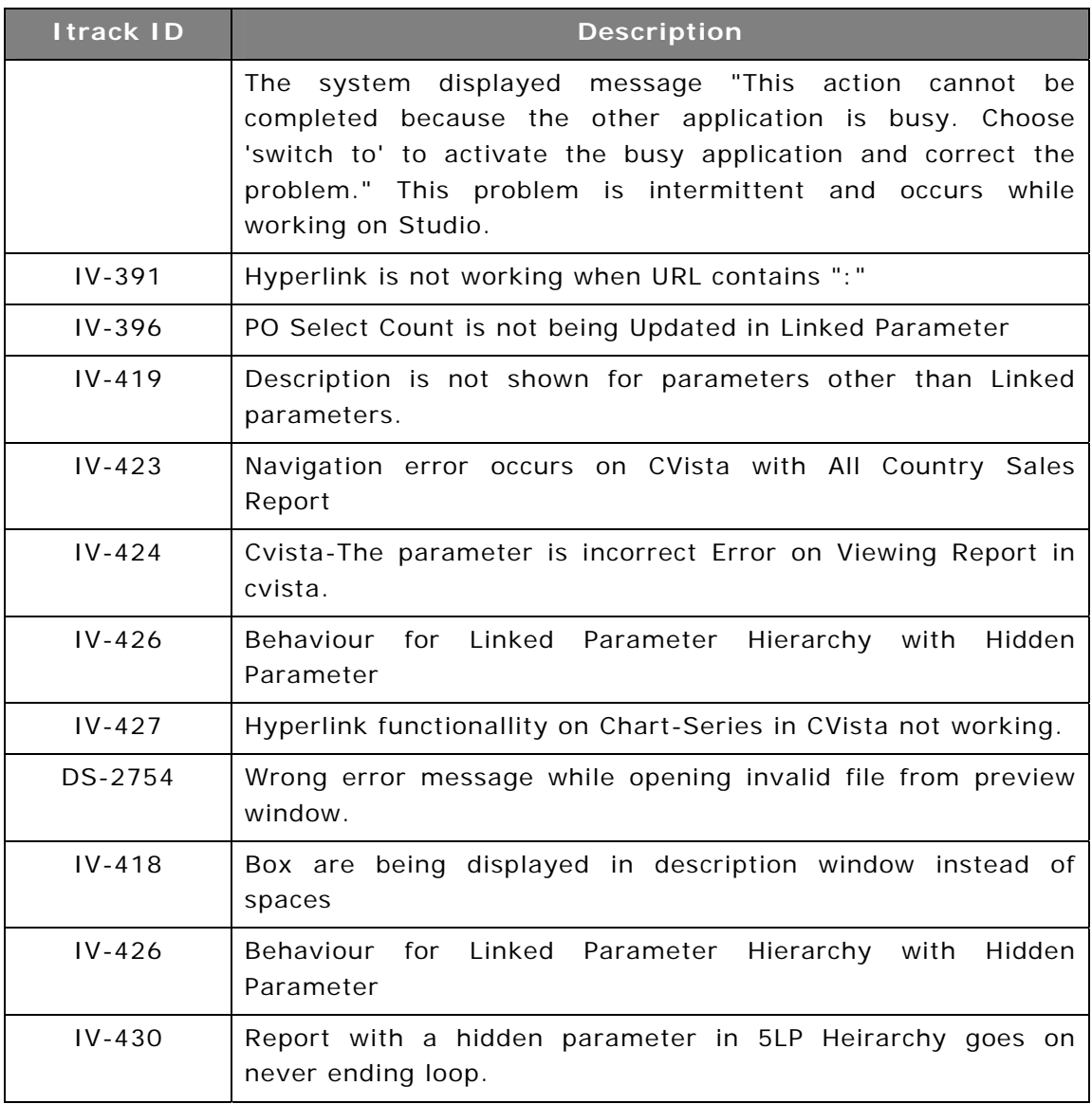

#### **ComClient**

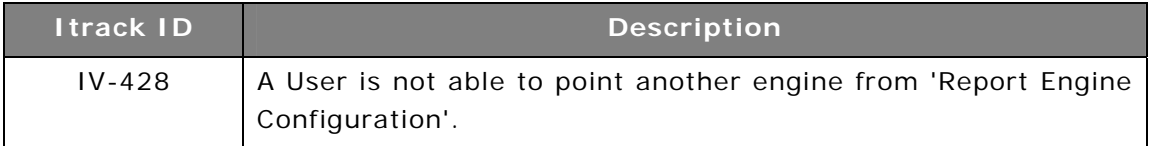

#### **Desktop Studio**

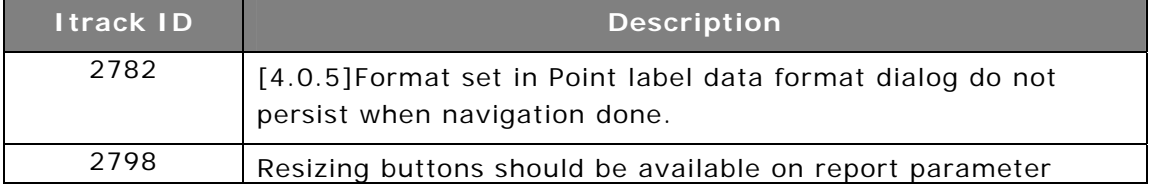

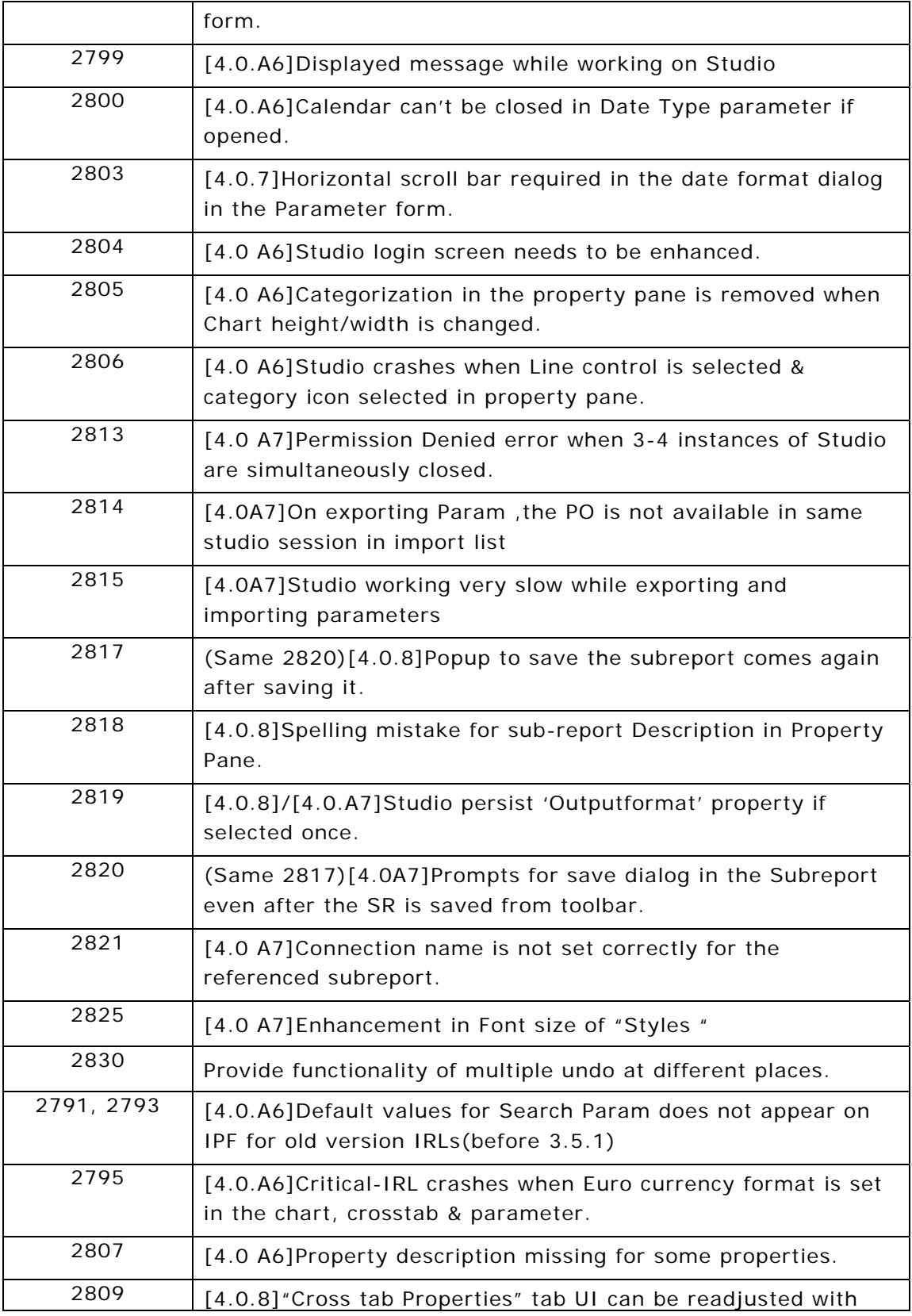

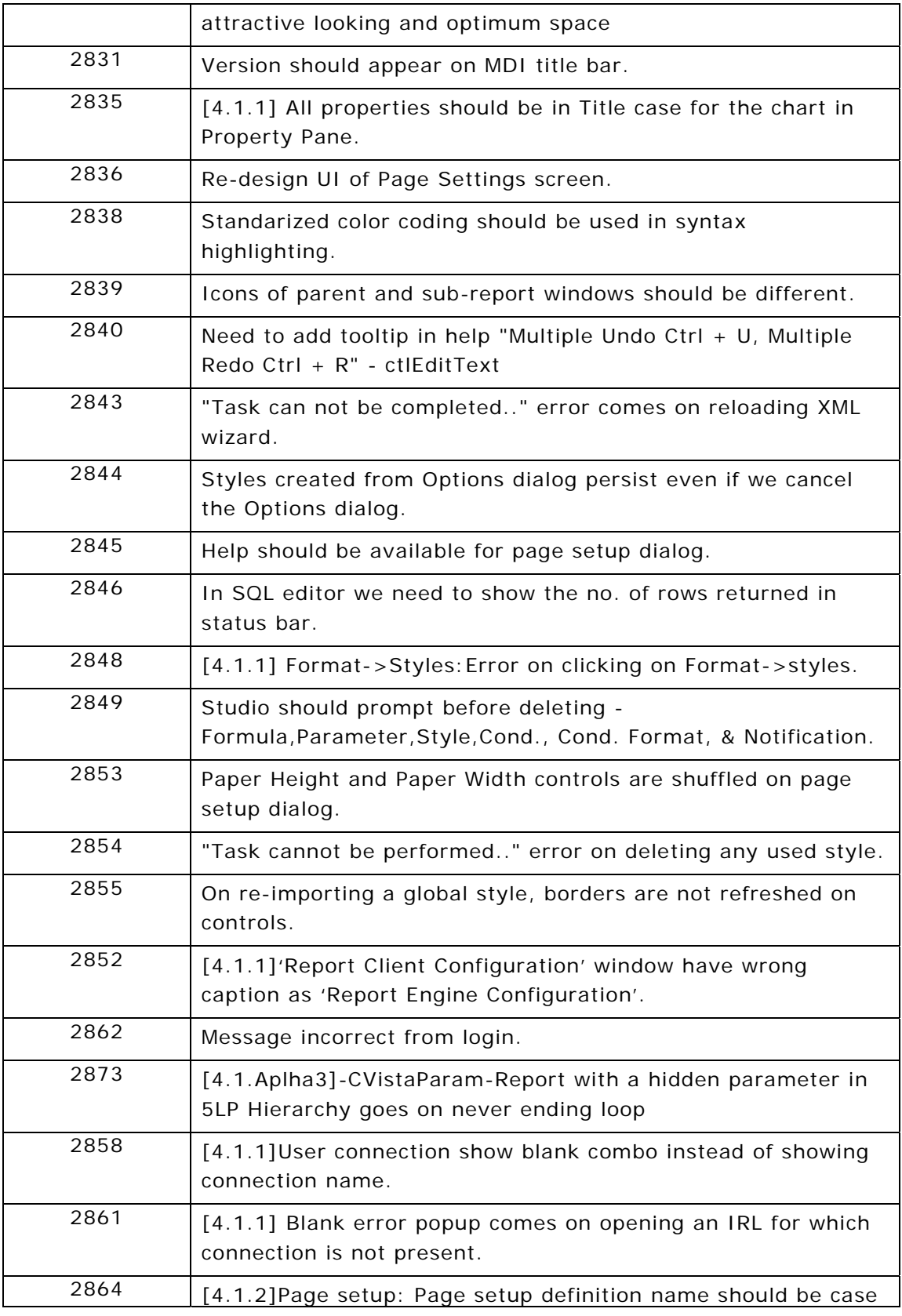

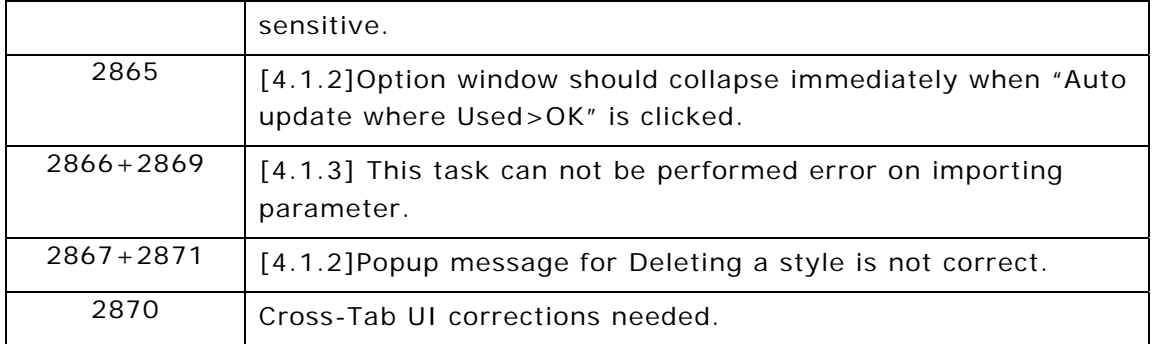

#### **IntellicusWindows Service**

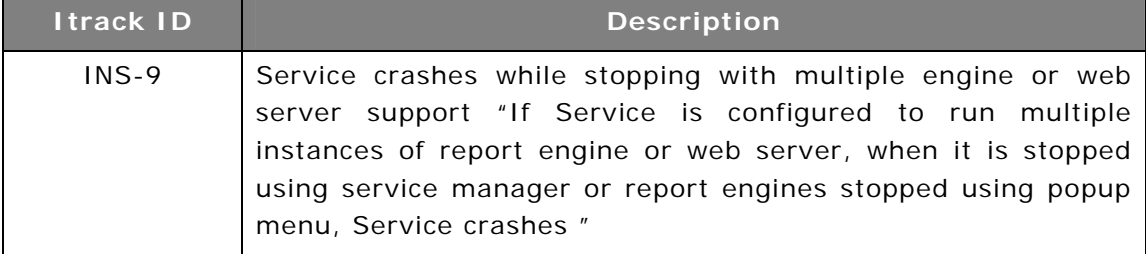

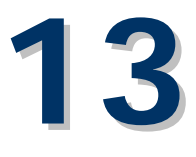

# **Known Issues (4.1)**

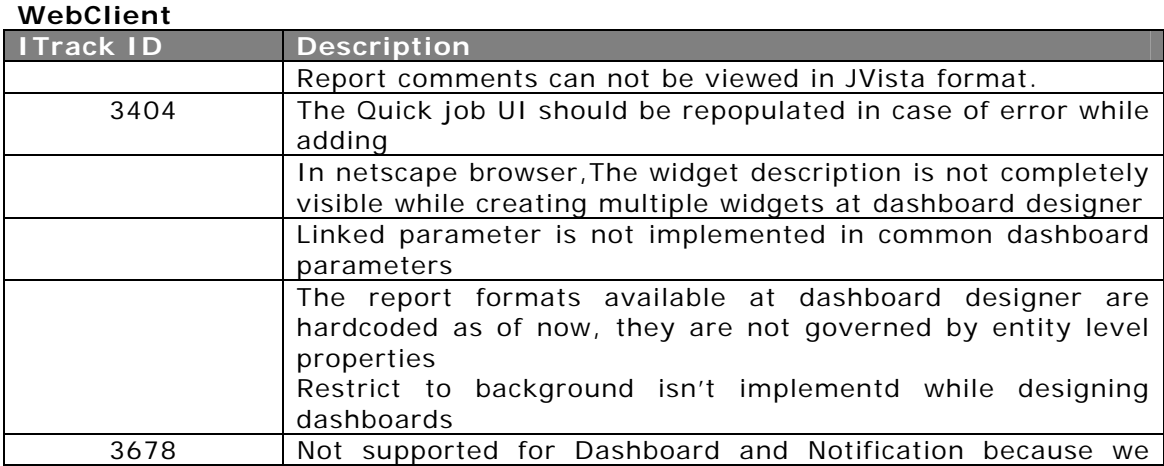

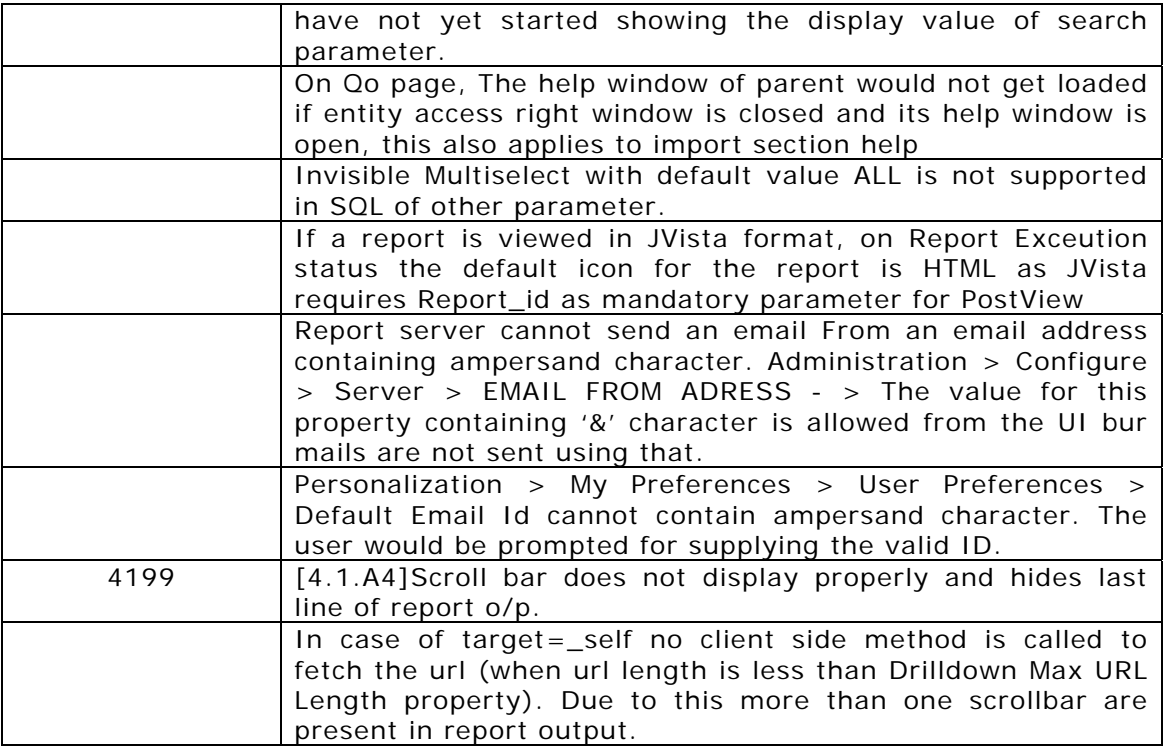

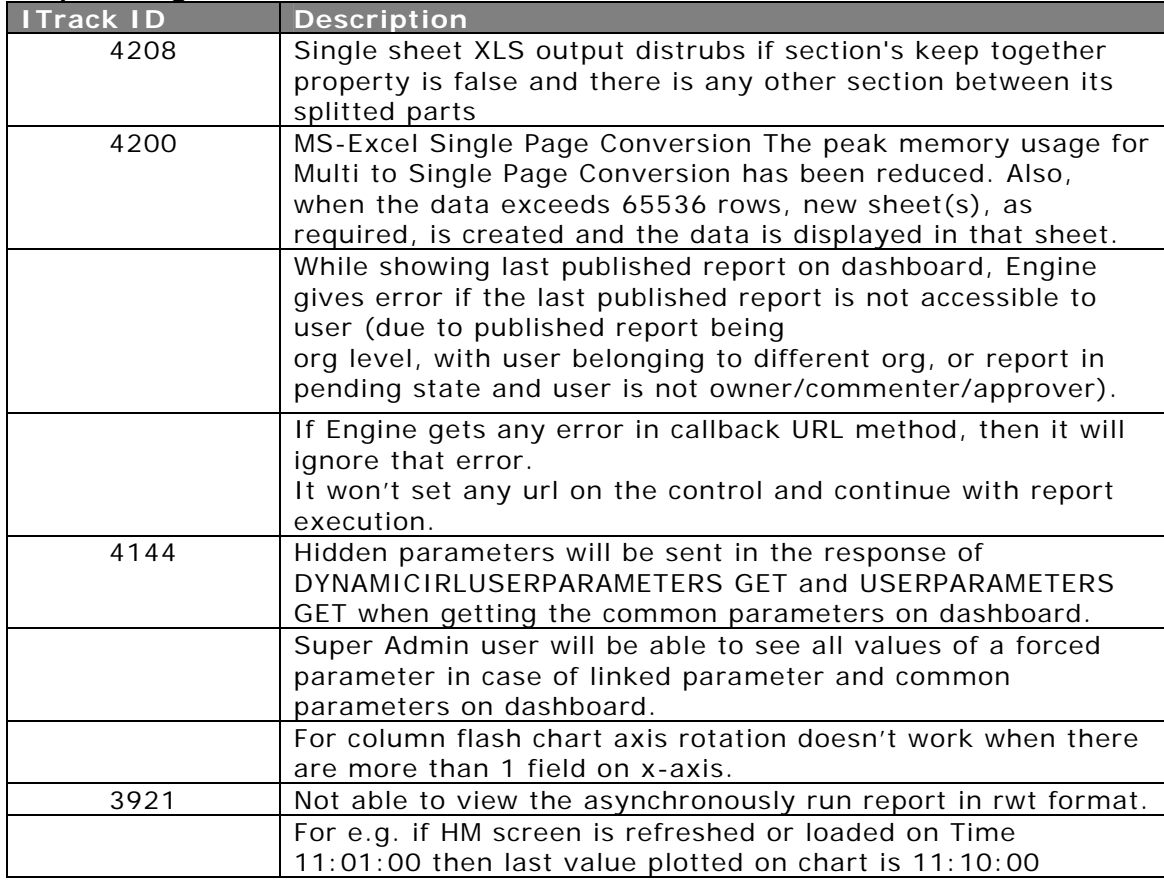

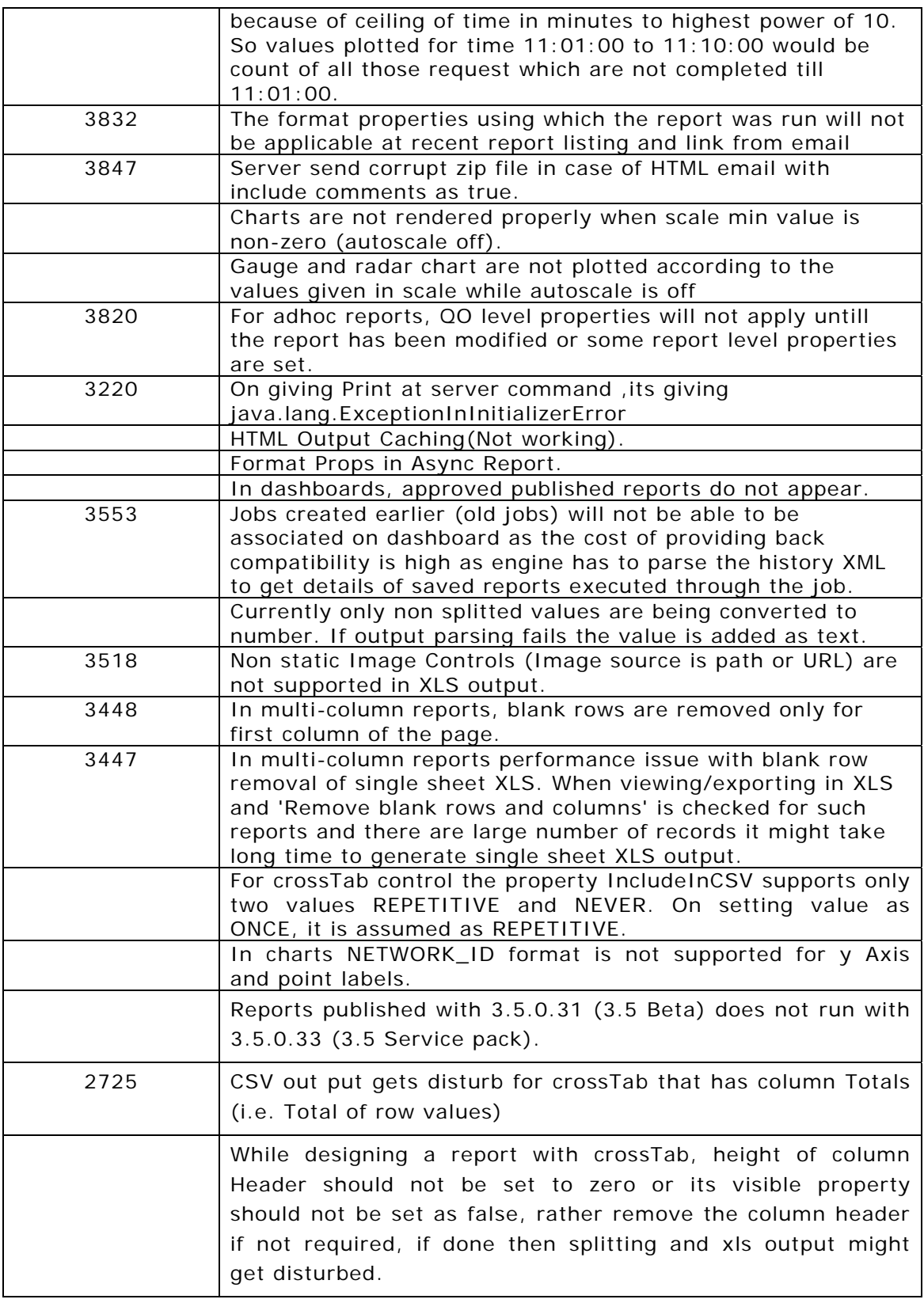

#### **ComClient**

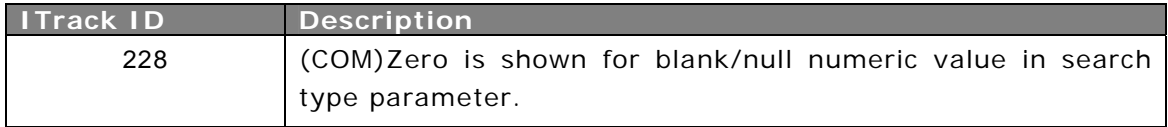

#### **CVista**

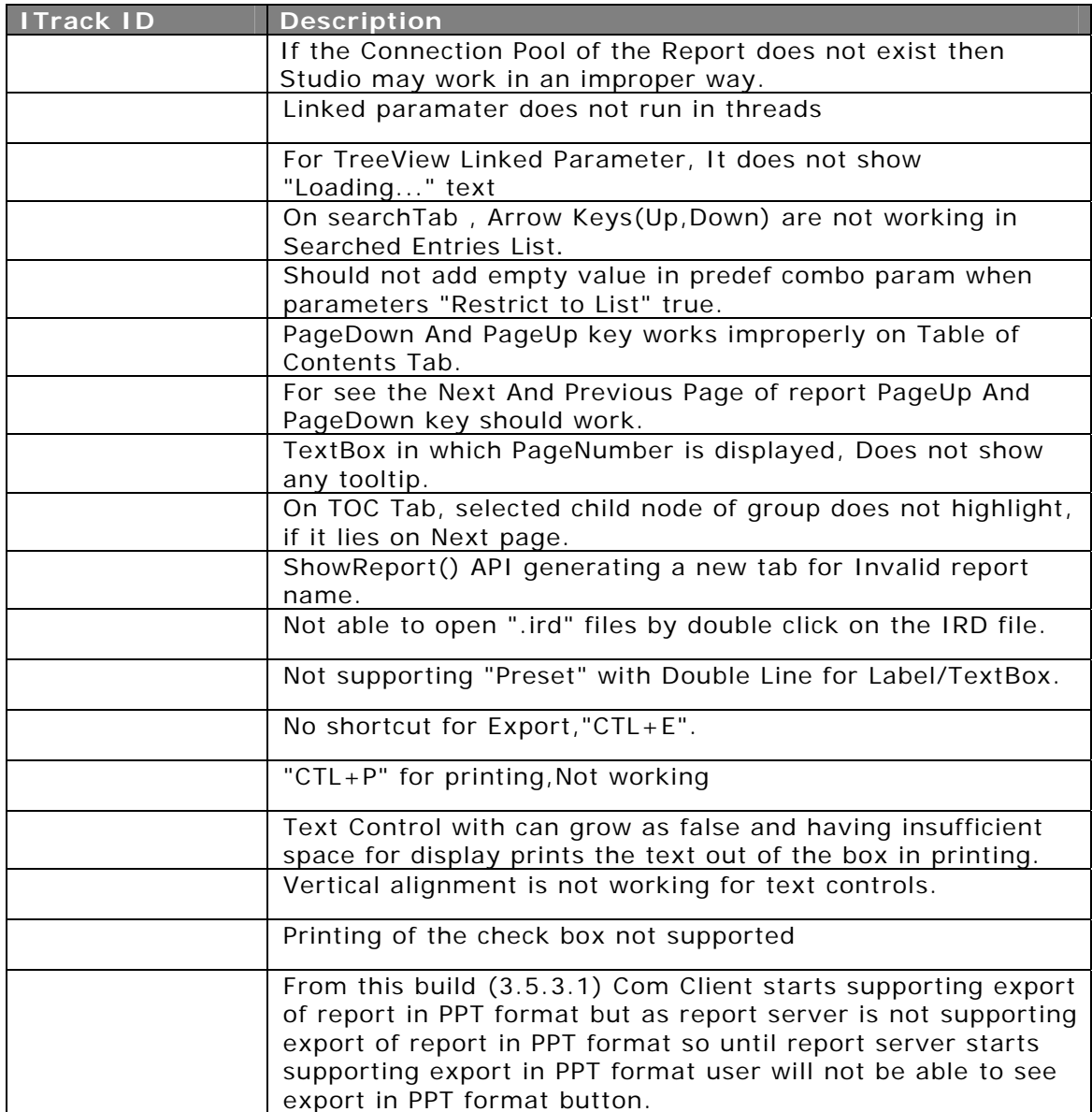

# **14**

# **Minor Release 4.2**

# Refreshing Reporting Database Metadata

The SuperAdmin can now choose to refresh the metadata on-demand for a database connection. This feature is available from the portal itself and does not require a Report Server restart.

Using this feature, you can now make available the database objects added after the Report Server was initially started. Also, the changed objects can be recached using this option.

It is available both from the Studio and the Portal.

On Portal, It is available from Adminstration>Configure>Databases

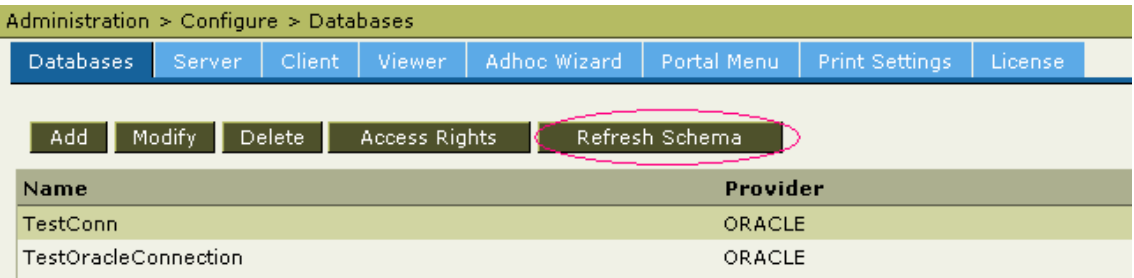

On Studio, It is a available from the Connection Setting dialog, when Super Admin user logs in.

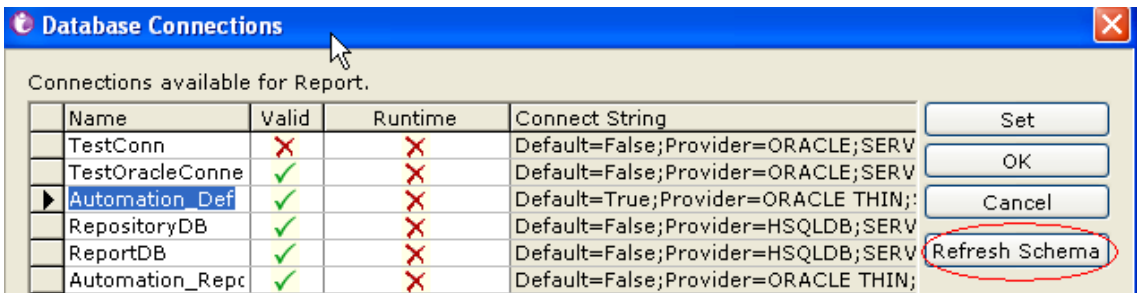

# HTML Output Enhancements

This version implements certain changes in the HTML tabular output generation logic with respect to border styling that resolves few discrepancies in HTML output in IE v/s other browsers.

This property can be set from the Portal using Administration  $>$  Configure  $>$ Server

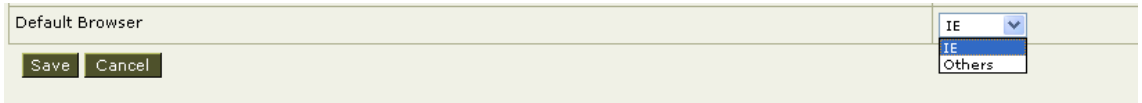

Now onwards Report Server will render browser specific HTML output(Difference scope limited to border drawing around tabular report controls) Some of the enhancements/issues fixed are:

- Borders between two rows of tabular output appeared thicker than actually applied
- Sometimes there appeared gap between two rows of output (and appeared as a thick line)
- Output differs when report is run in different browsers

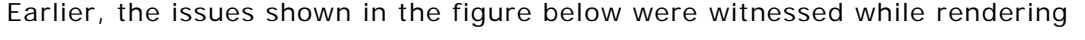

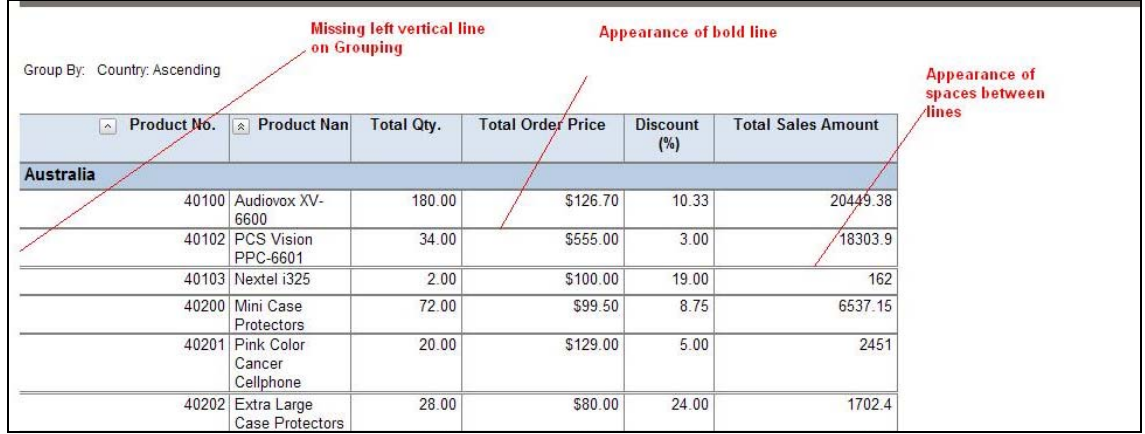

With the fixes, the above mentioned issues are resolved, as shown below

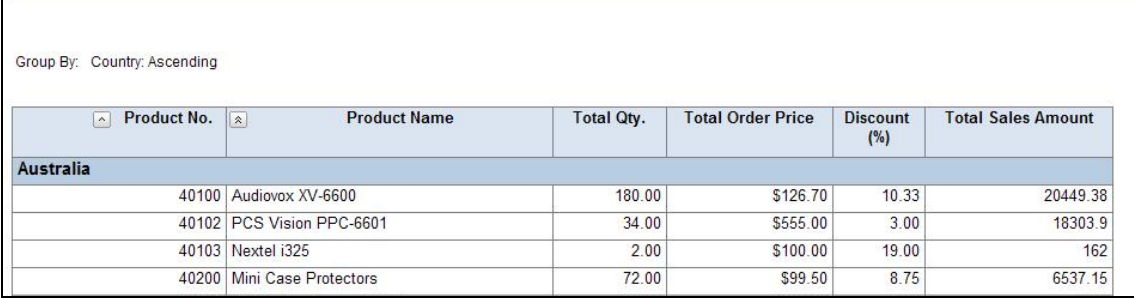

## Report Server Properties Visibility Configuration

From this version, the availability of configuration properties on the portal is goverened by the License. For e.g., if the license grants permission to use the scheduler, then all the properties for scheduler would be made available for configuration from the portal.

Further, it is now possible to govern which licensed feature's configuration properties would be visible on the portal for the Super Administrator.

This is useful from Report Server management perspective and provides focused configuration view. Thus, you can avoid seeing many unused configuration parameters for your installation.

> Note : The IS\_HIDDEN attribute of each property in the ReportServerProperties.xml file governs the availability of the property on the portal for configuration. If the license does not permit the usage of the feature, the IS\_HIDDEN property does not take effect.

## Scheduler DST Enhancements/Issues Fixed

Some enhancements and issues have been fixed for Daylight Savings Time (DST) handling.

On the day of DST switch, both during start (March) and at the End(Nov) the first instance of the schedules on that day were running an hour behind or early. In one particular case the schedules used to run repeatedly.

A work around was suggested to run report server exa ct time zone w.r.t GMT by specifying  $+$  or  $-$  hours in the run bat. This workaround would require changing of the run.bat twice every year and re -starting of report server on the date of DST switch.

Now Intellicus resolves these issues and have tested for all DST switching dates for next 5 years. This resolution will allow to run Intellicus non stop during the DST switching dates with correct execution of scheduled reports according to business time rules.

Schedules that occur during the lost hour of the DST switch execute soon after the DST switching.

The defect details can be seen in the Issues Fixed section below.

# Chart Enhancements

#### **Gauge Charts**

Manual Scale is now supported in gauge charts. Earlier maximum series value (or its ceiling)was the scale's upper limit.

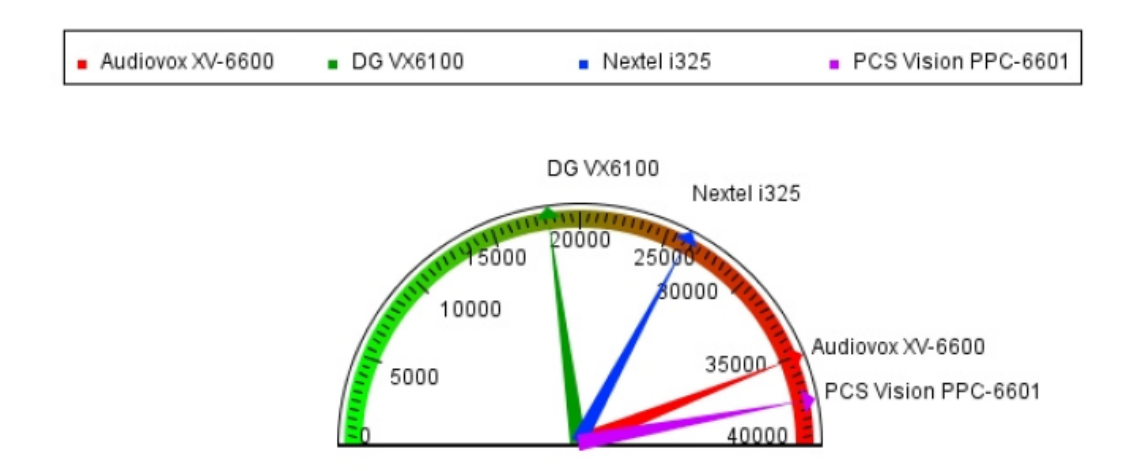

# Connection and User Management Events

New Events for Connection and User Management have been added in this version.

These events can be used to execute callback code to implement custom rules/set properties by the host application i.e. You can now write specific business rules/set properties on the occurrence of these events.

#### **Connection Events**

The connection events introduced are:

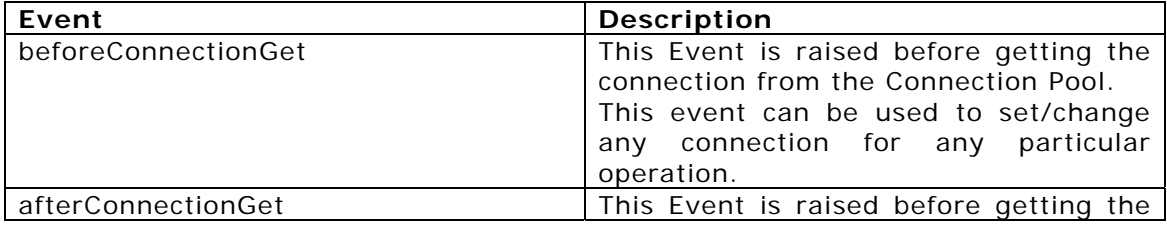

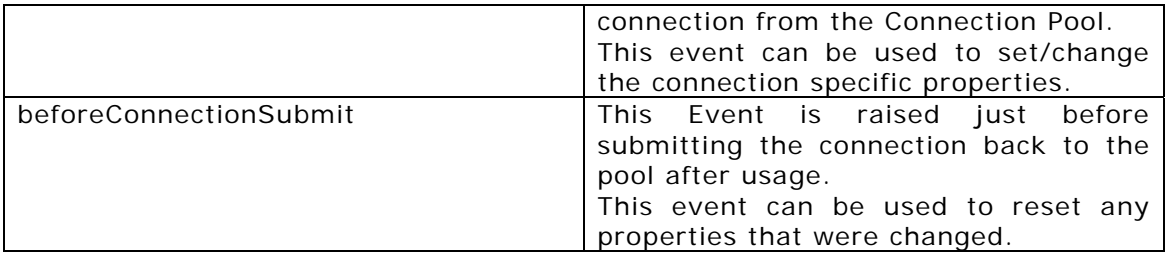

#### **User Management Events**

The User Management events introduced are:

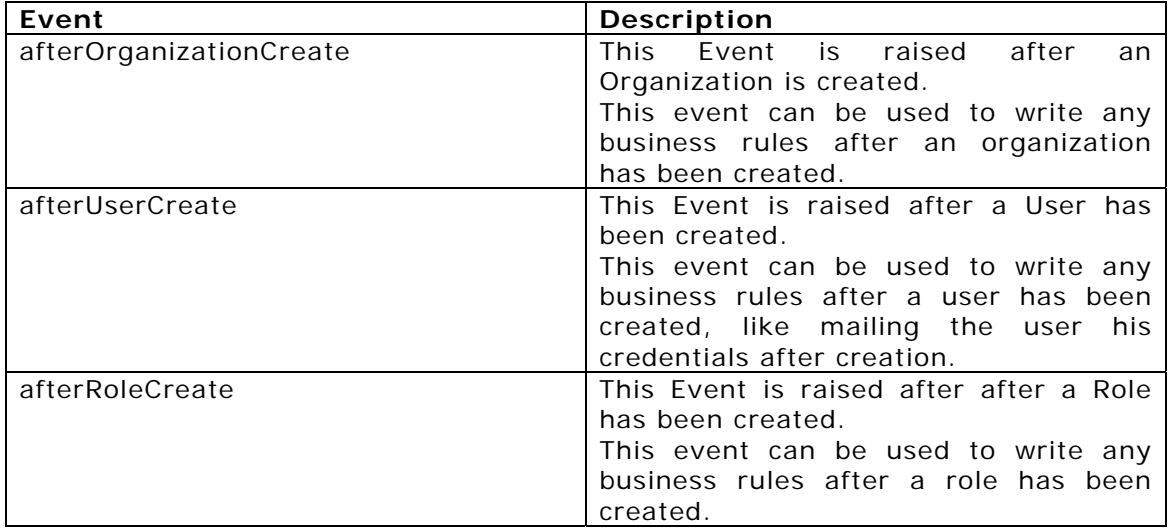

# Web Studio Enhancements

Web Studio continues to be in BETA. However, there are many enhancements/ fixes done.

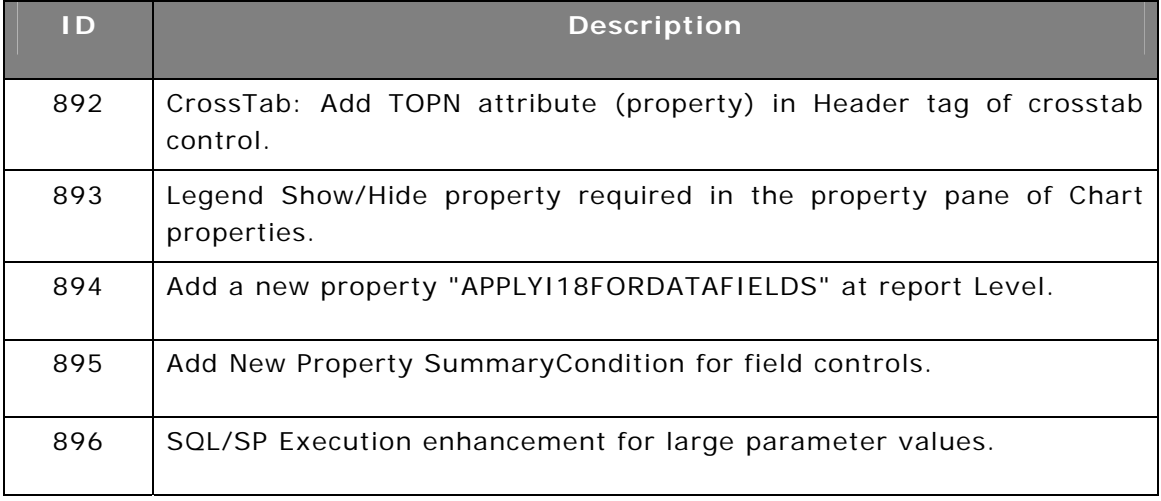

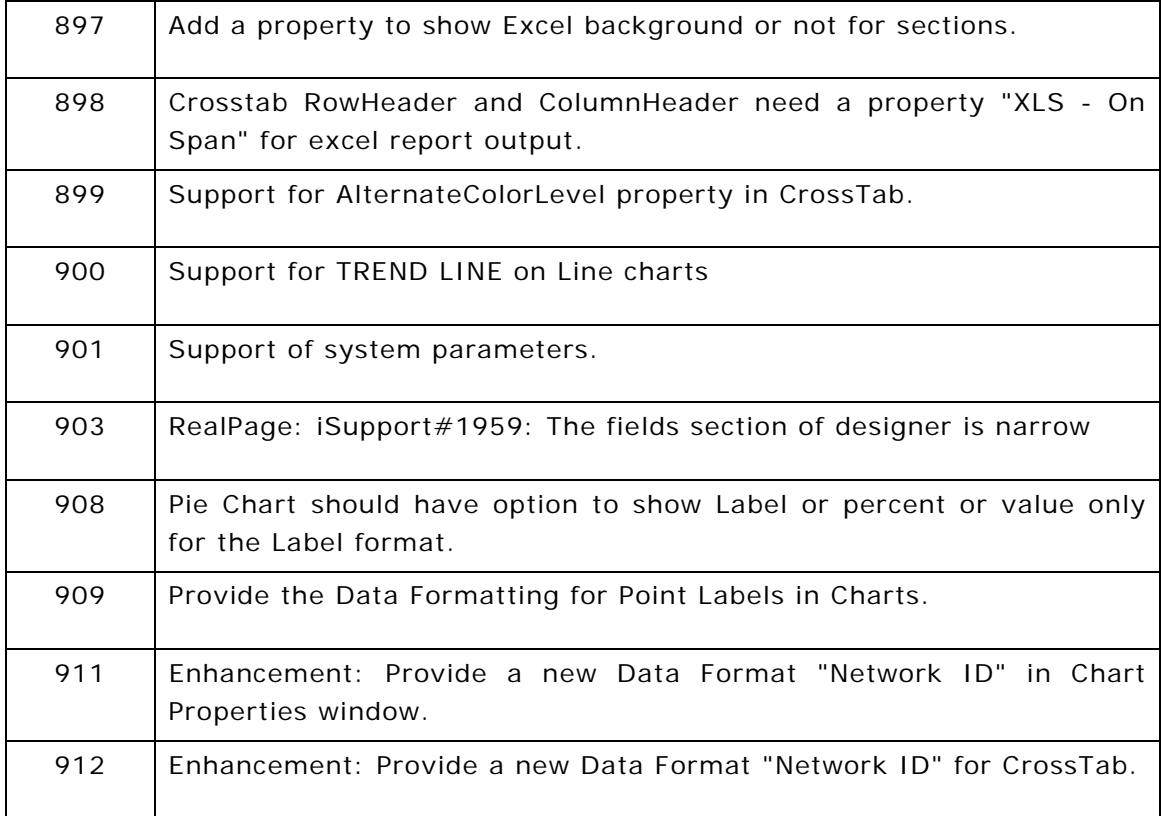

**15**

# **Resolved Issues (4.2)**

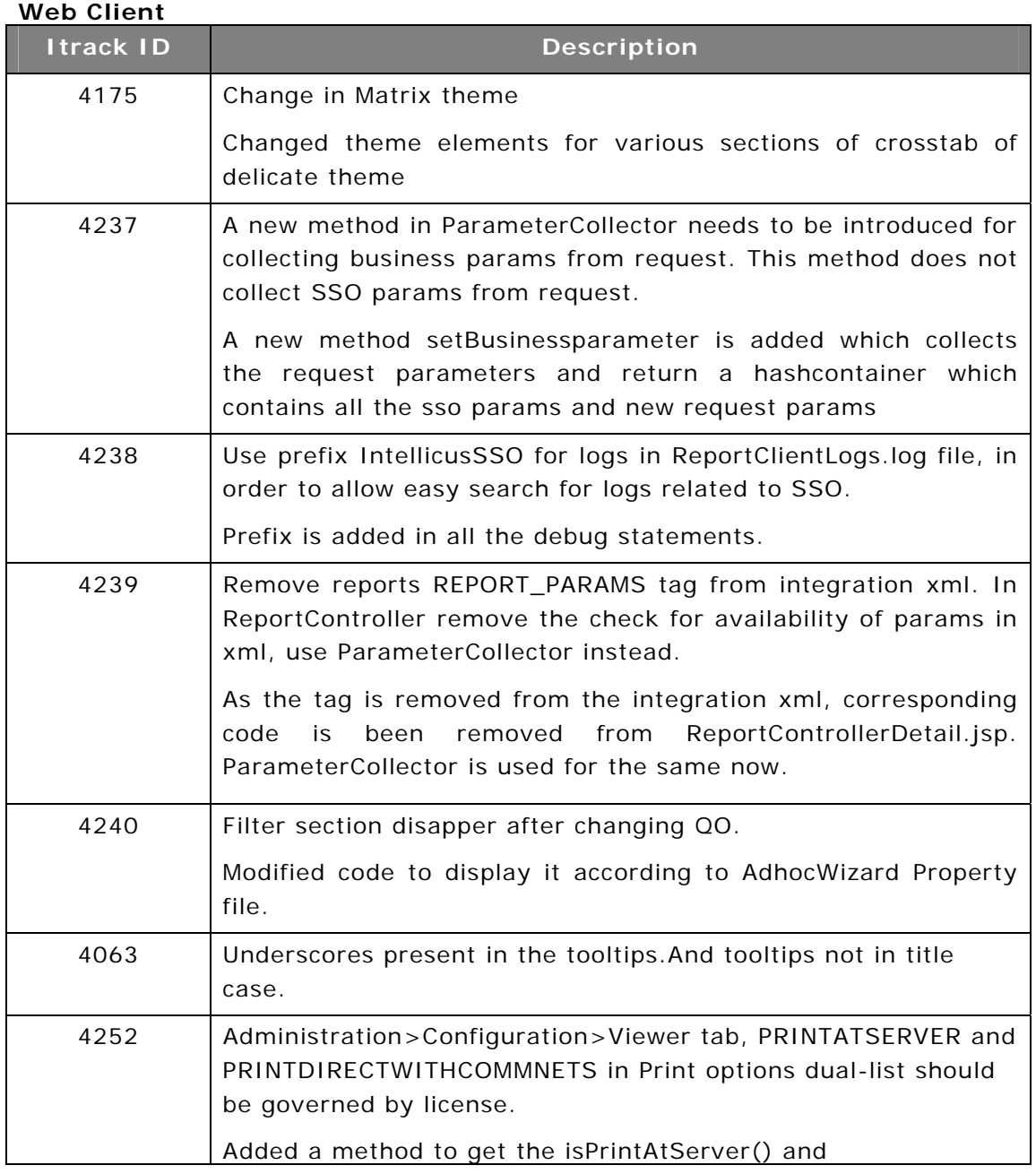

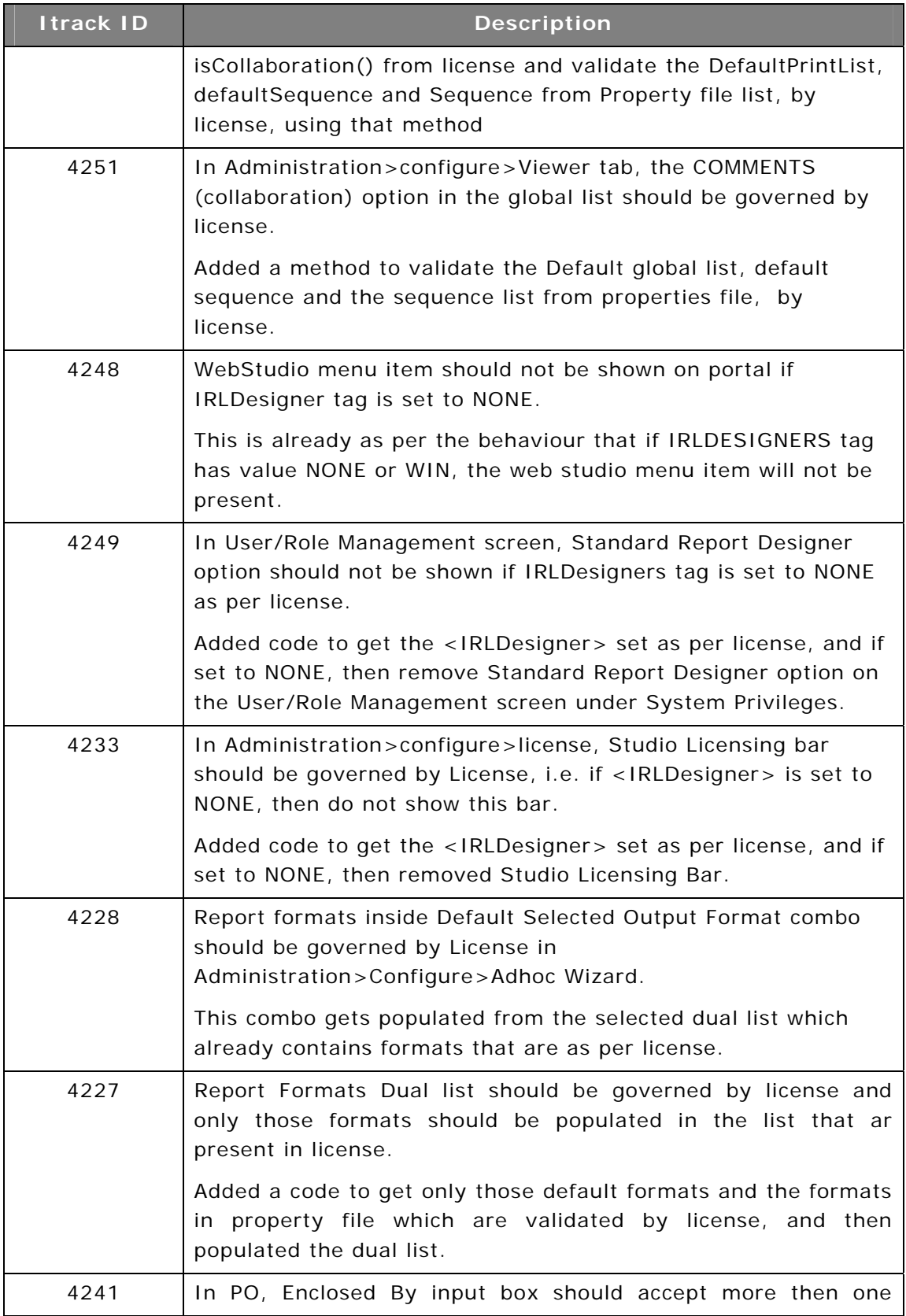

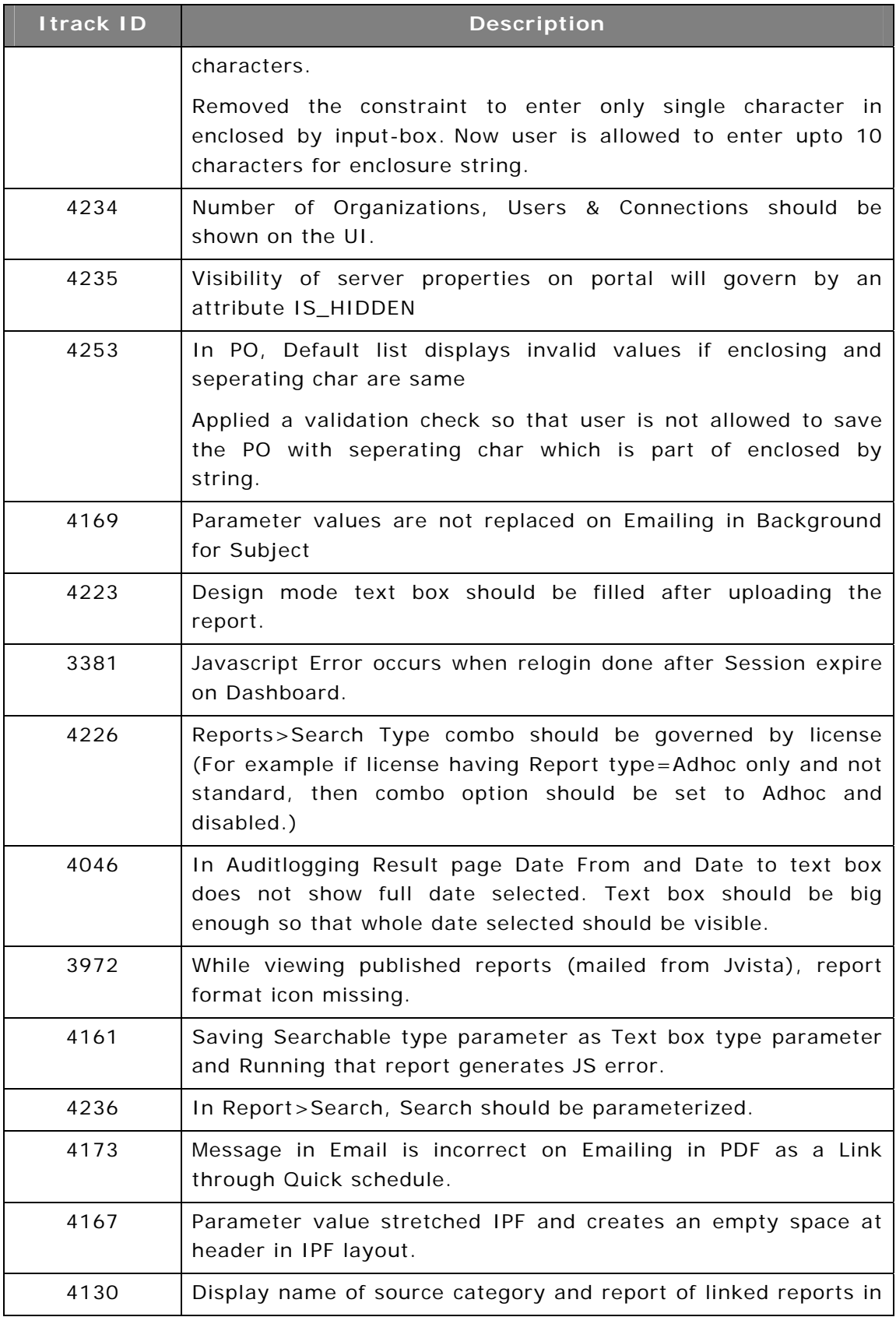

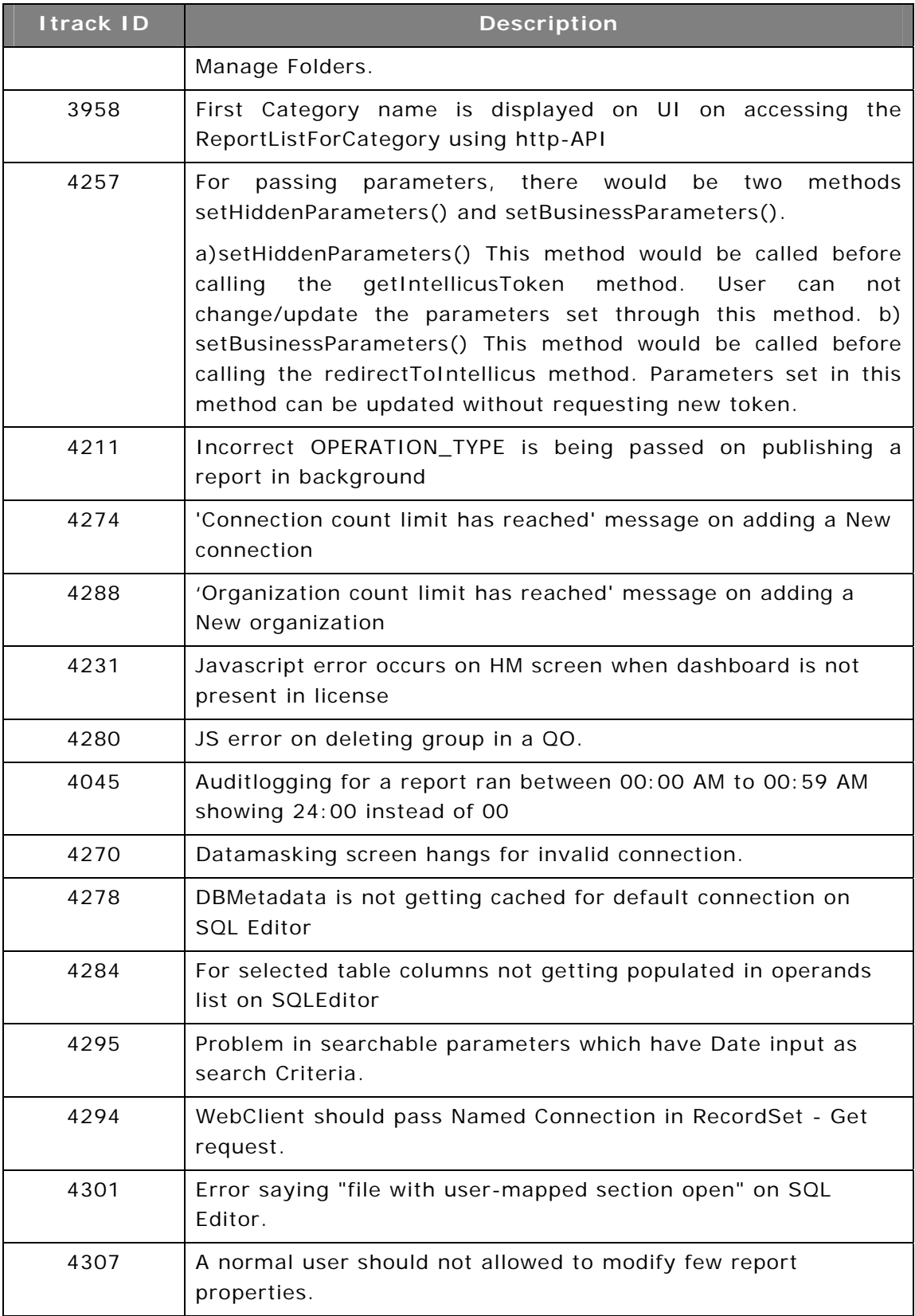

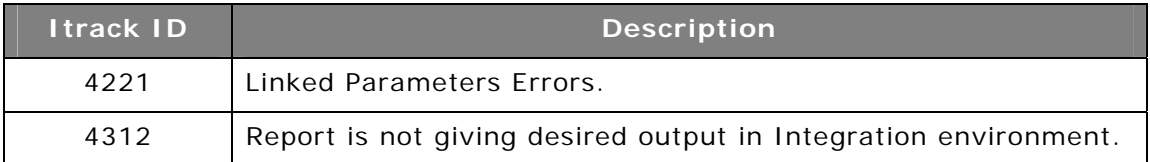

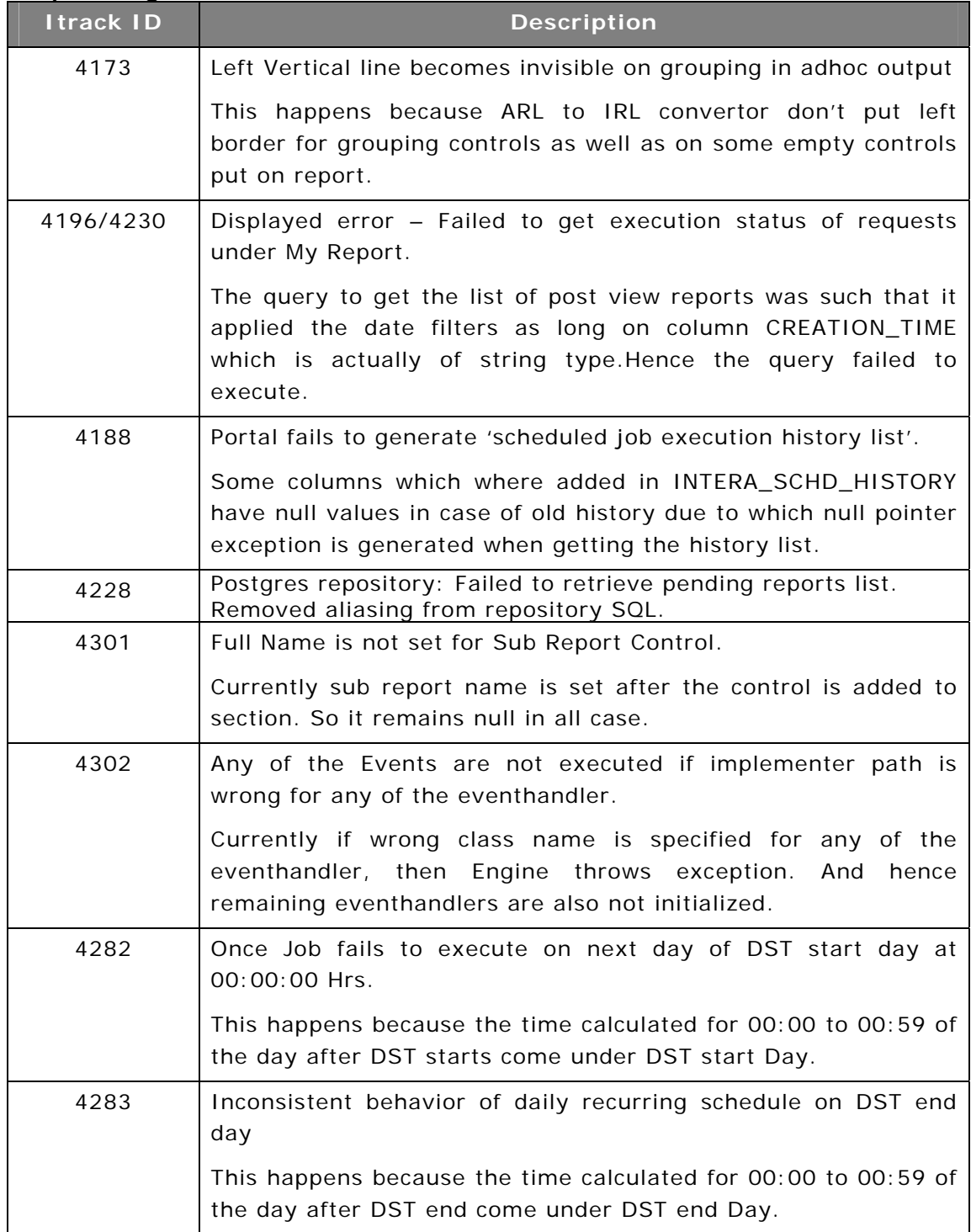

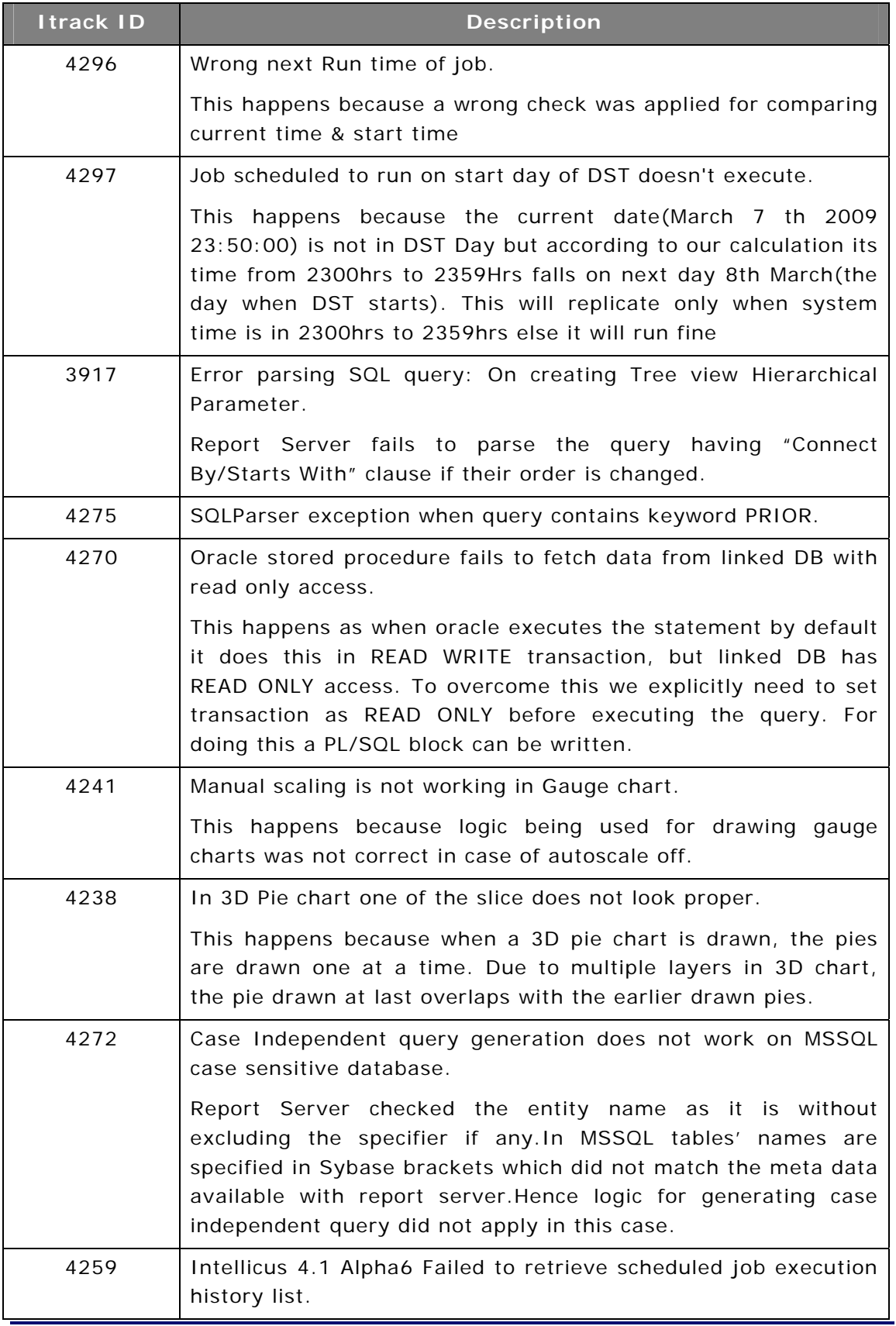

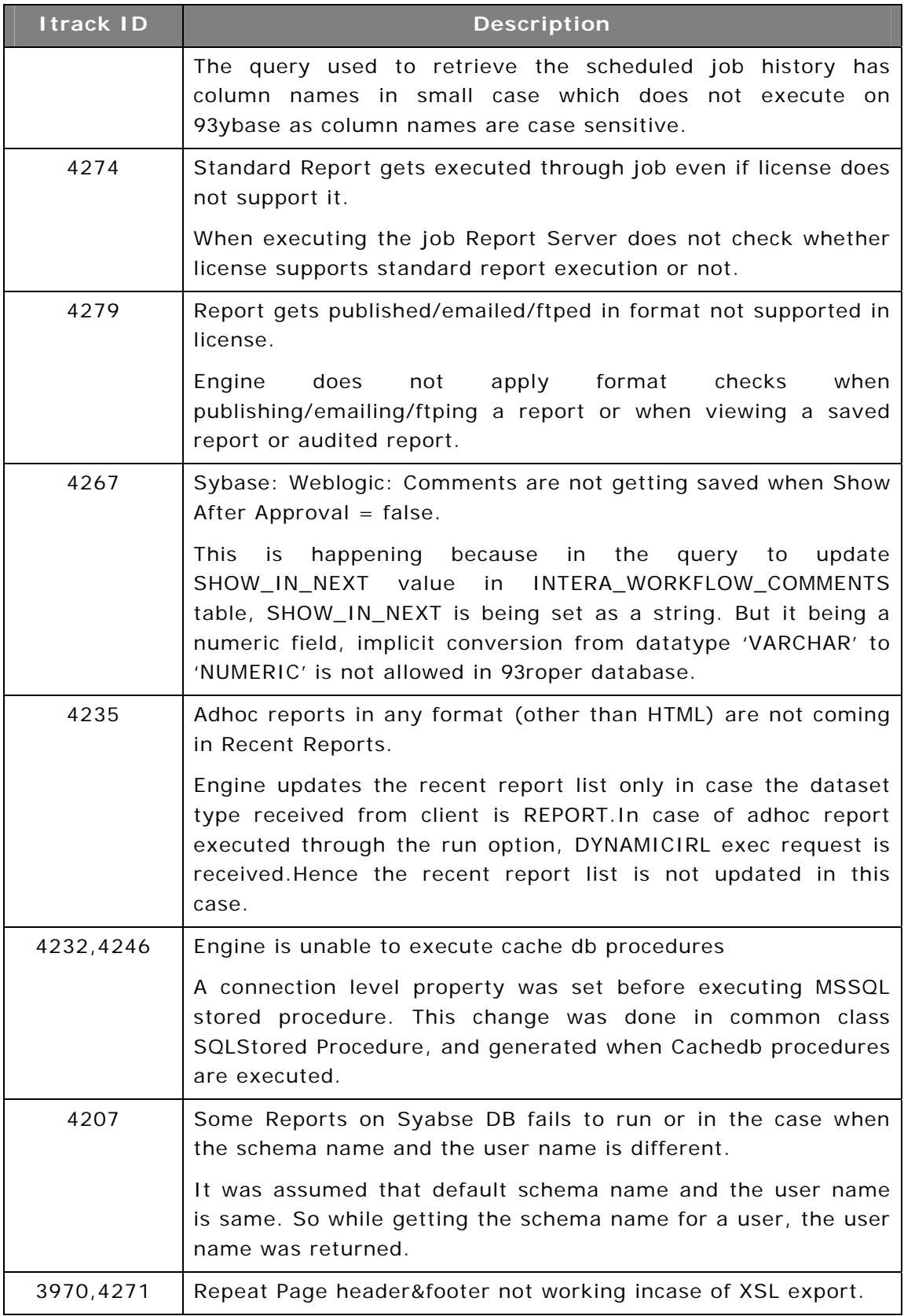

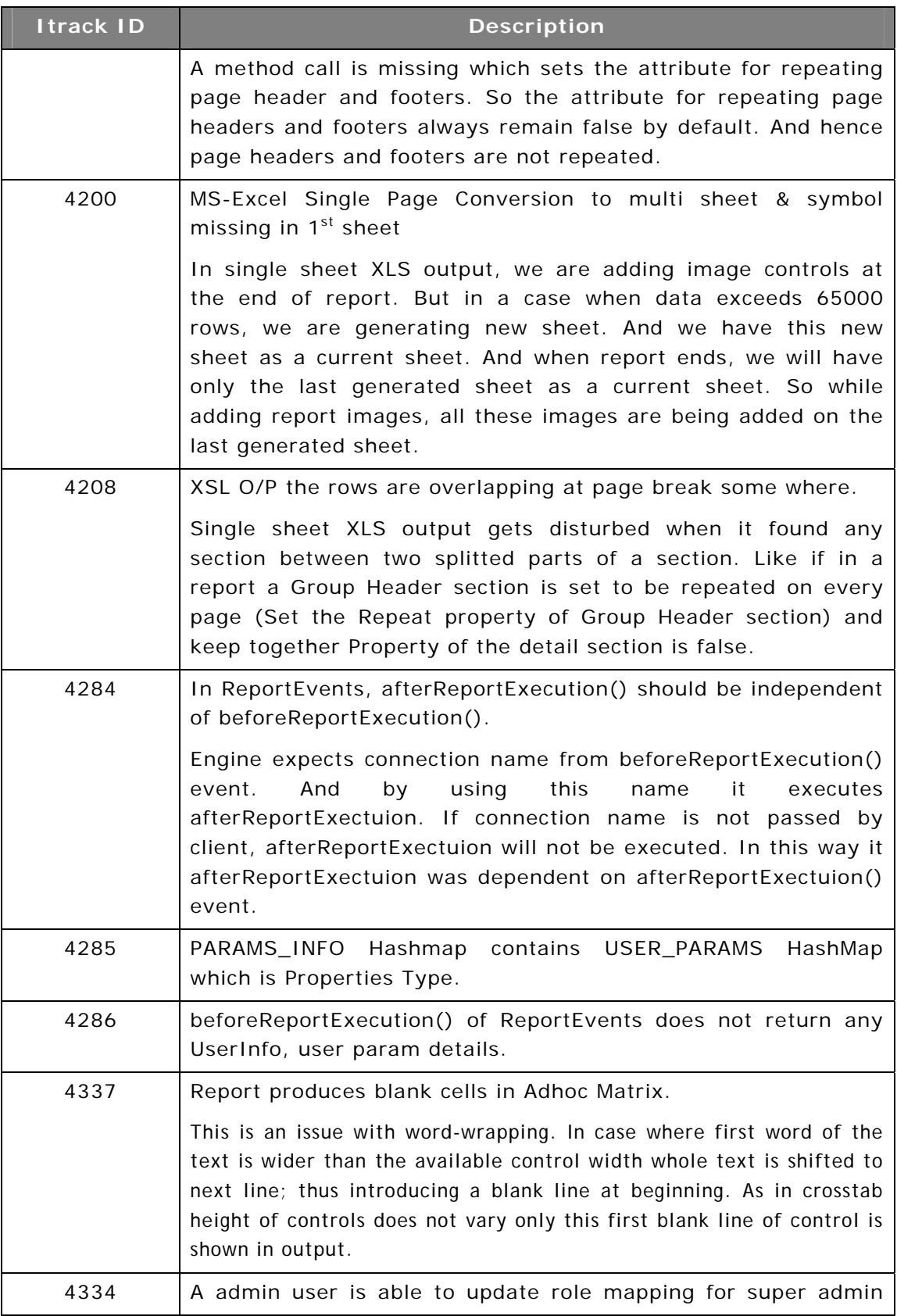

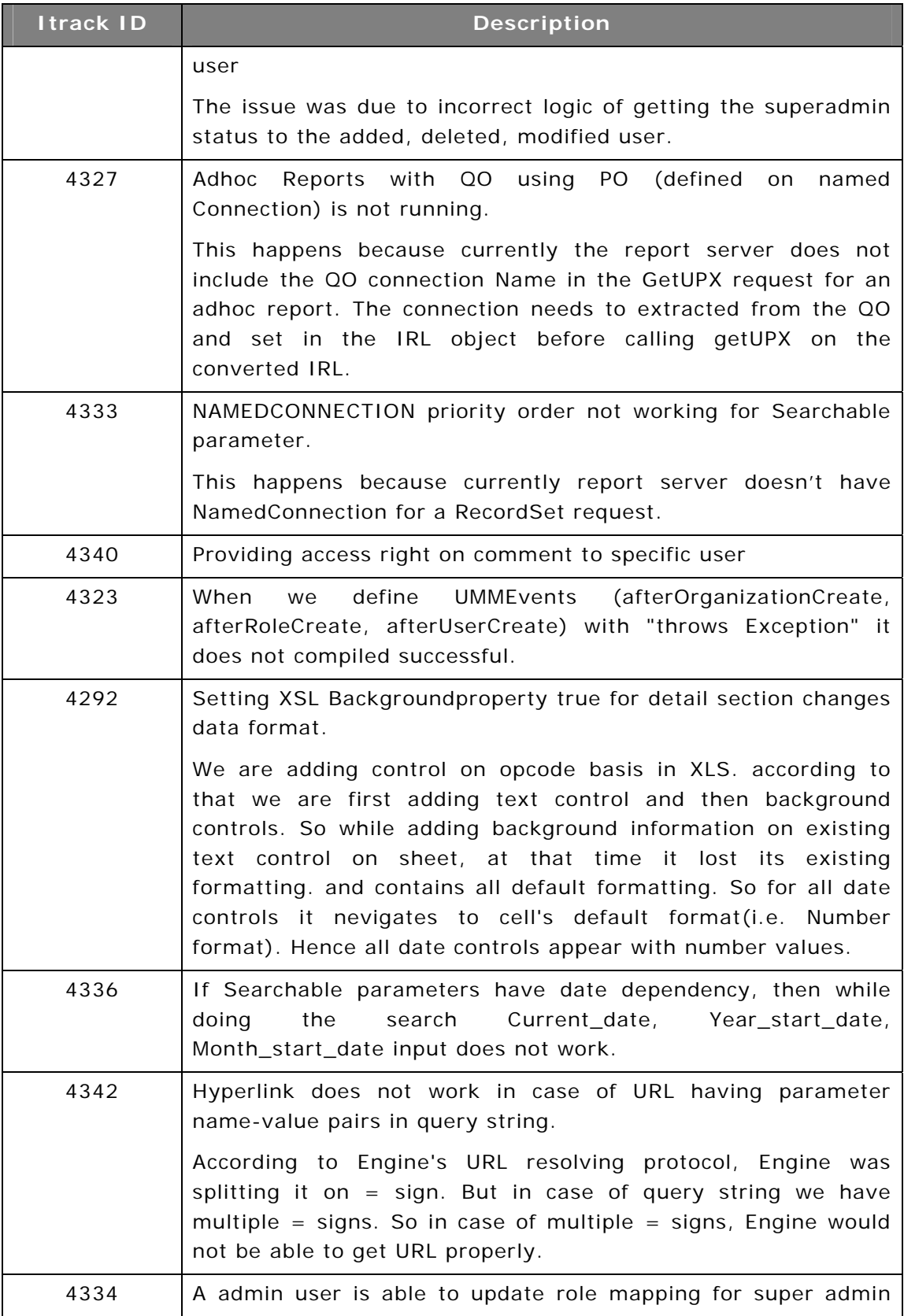

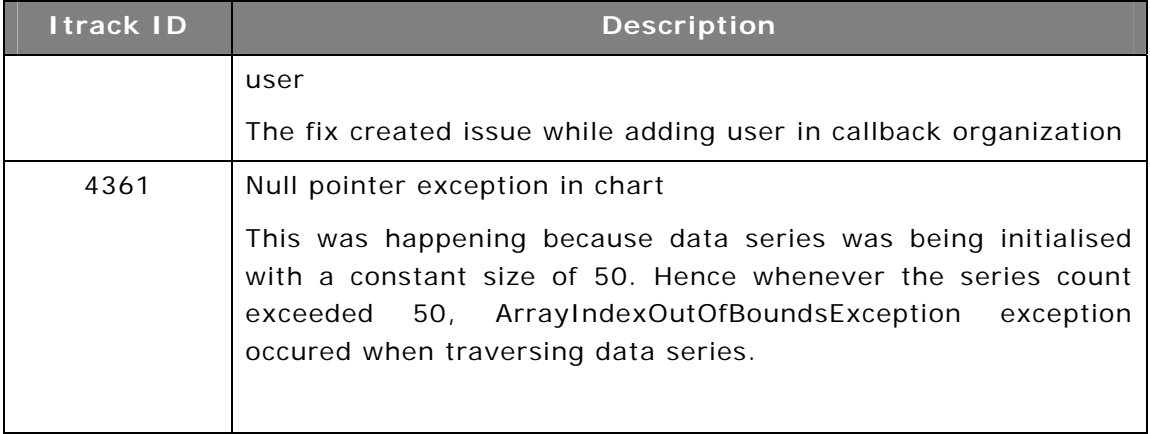

#### **Web Studio**

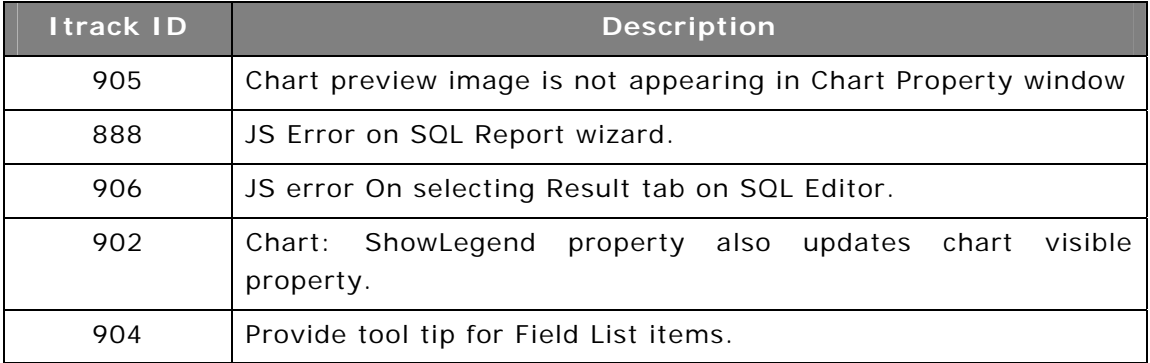

#### **JVista**

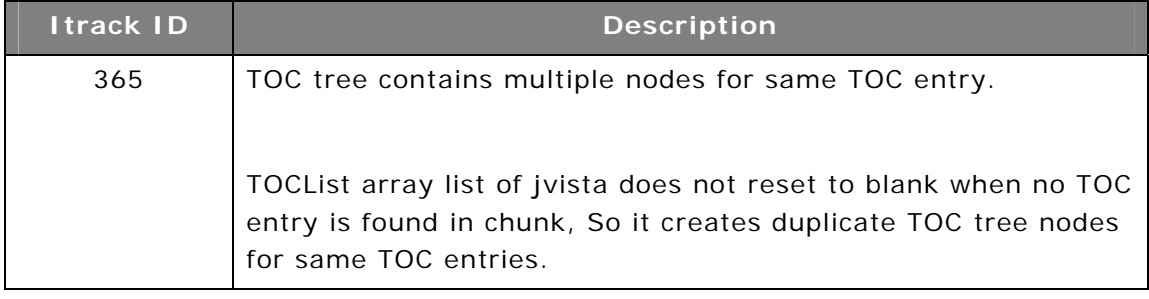

#### **DeskTop Studio**

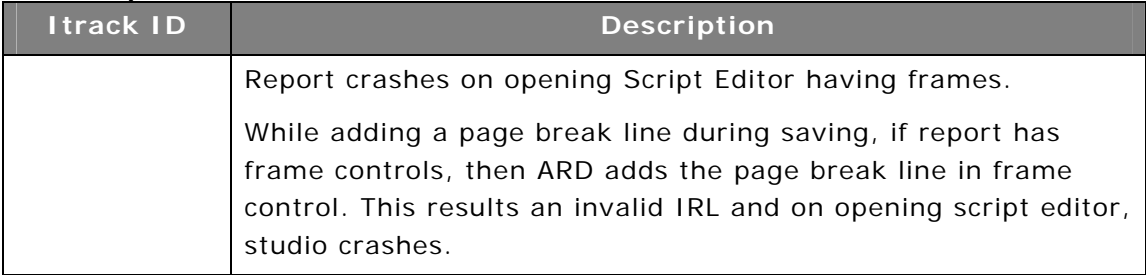

#### **CVista**

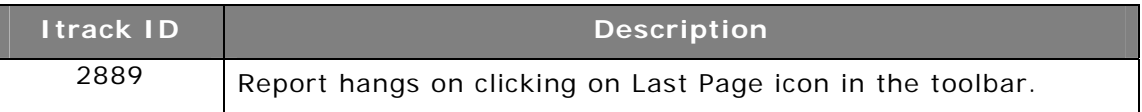

# **16**

# **Known Issues (4.2)**

## **WebClient**

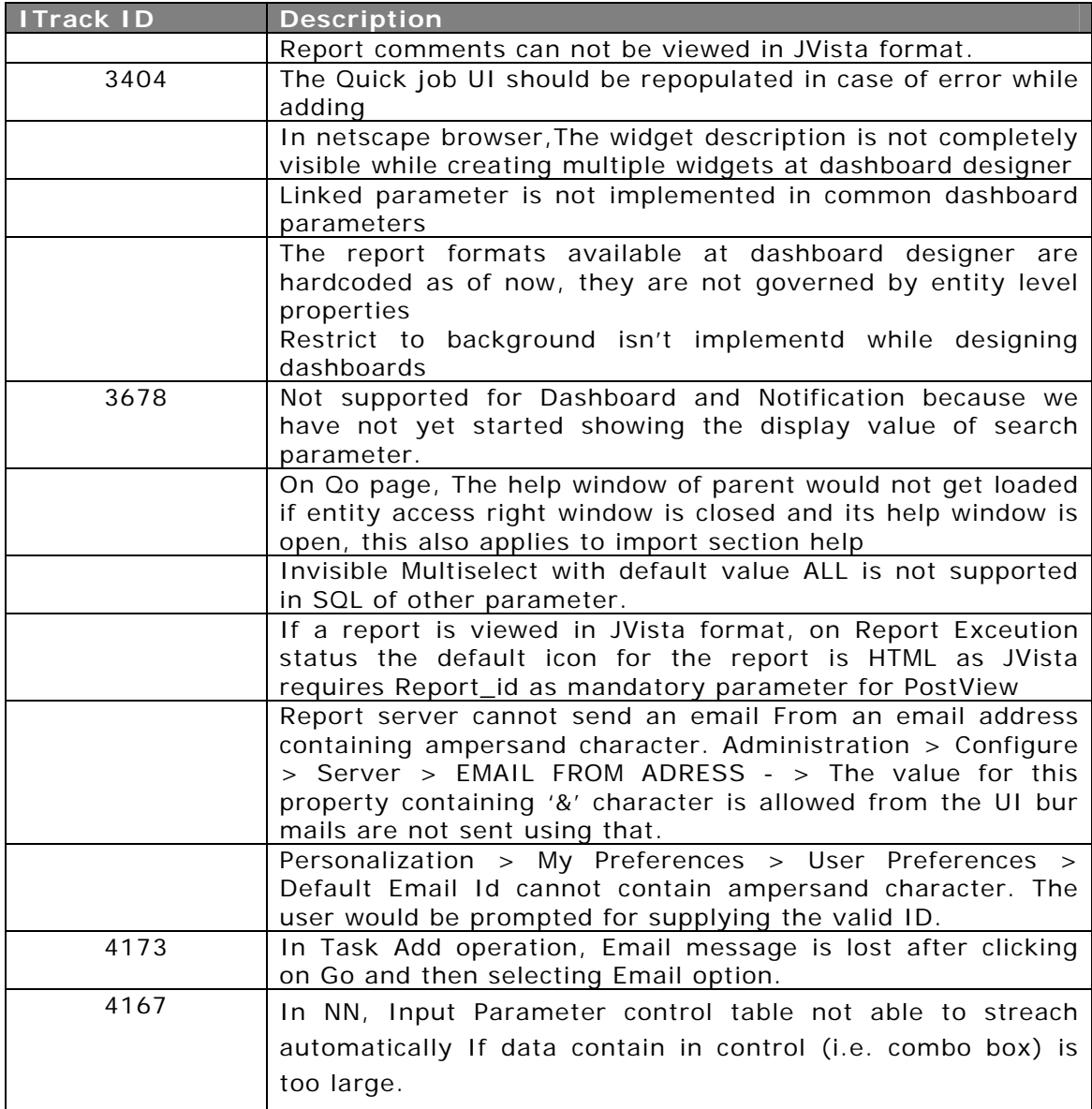

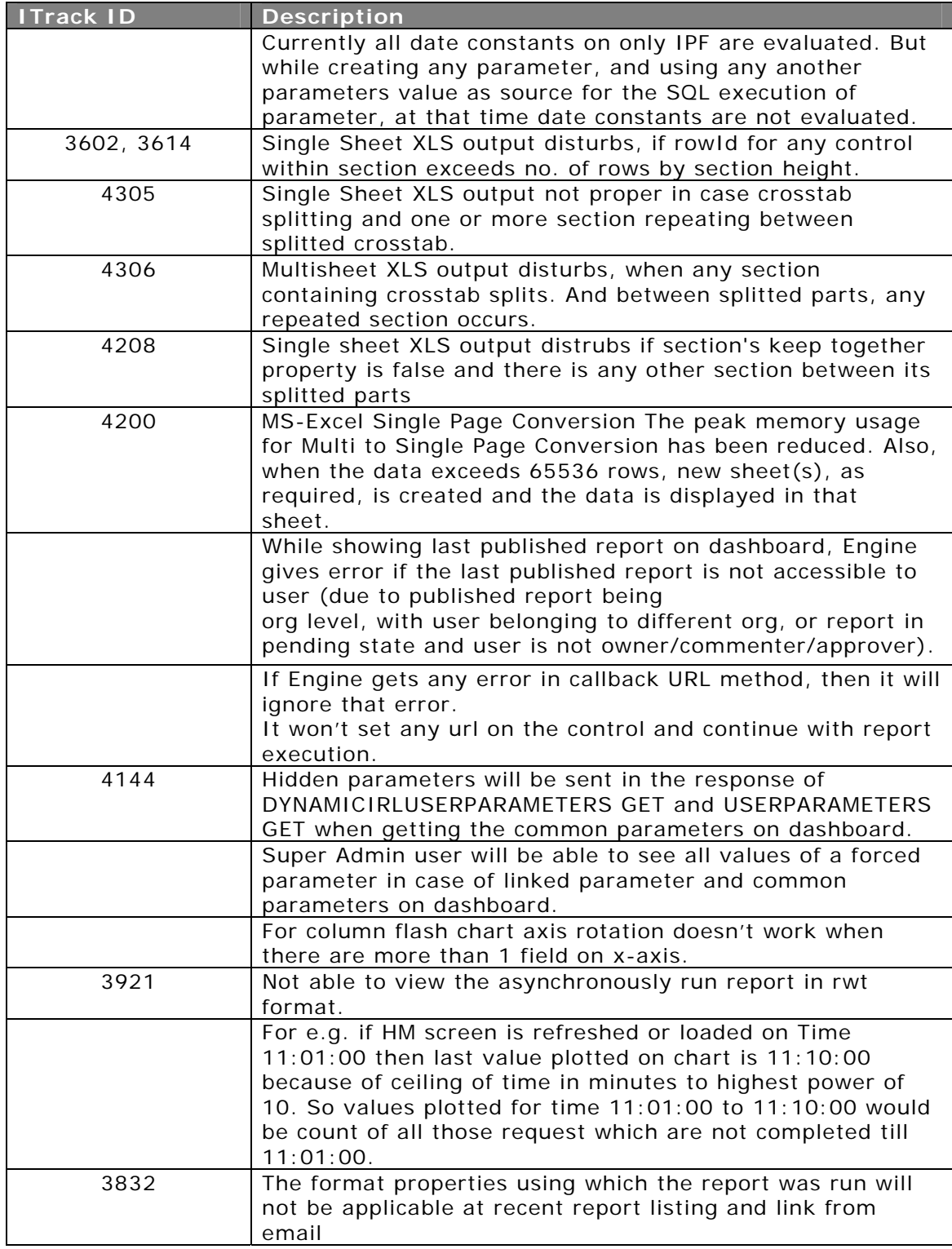

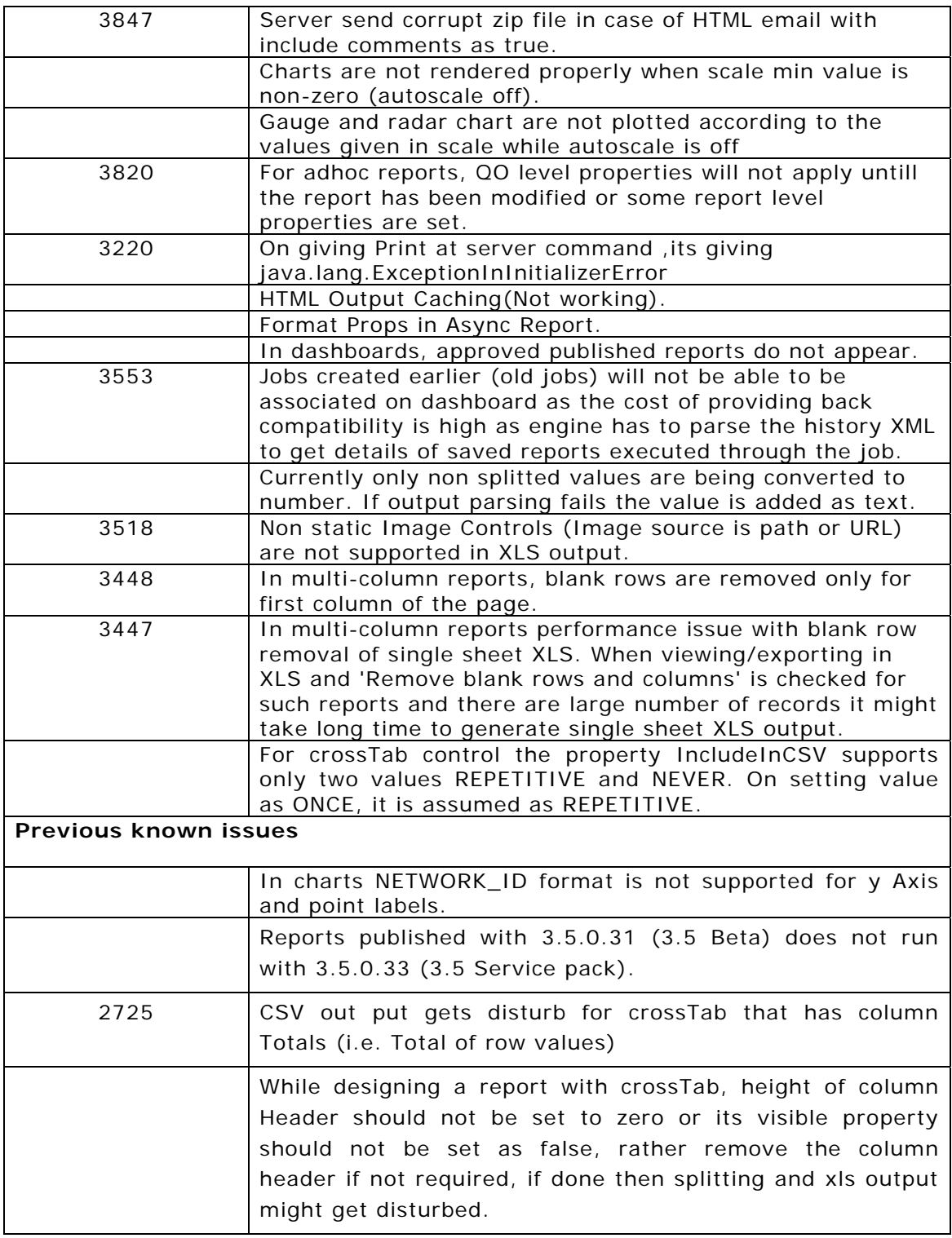

### **JVista**

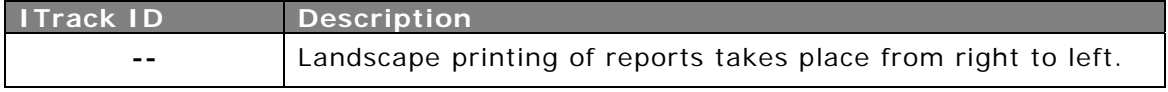
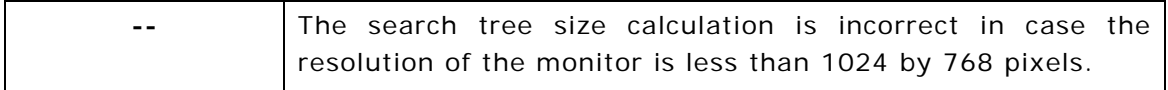

# **ComClient**

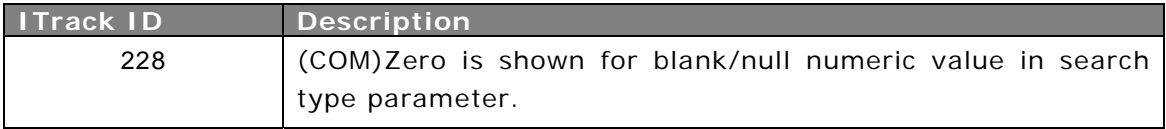

#### **CVista**

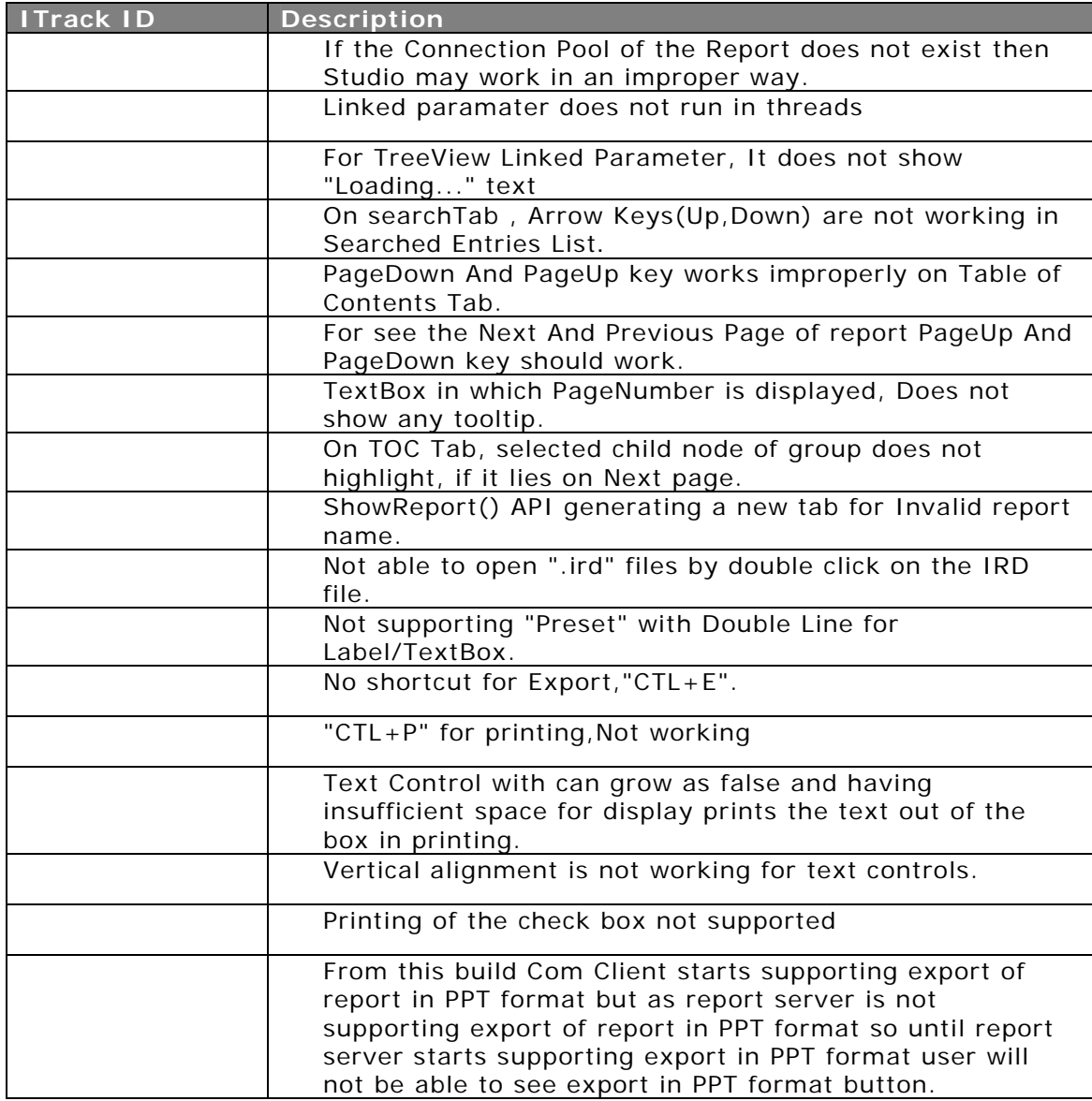

# **17**

# **Minor Release 4.3**

# Searching for Entities

You can now search the various entities in the system like Organizations, Users, Roles, Connections, Query Objects, Parameter Objects and Parameter Value Groups.

This feature is helpful when the number of such entities grows large and there is a need of faster access to them.

You can use the "Starts With" or the "Contains" option to specify the search criteria.

Searching Parameters option is shown below.

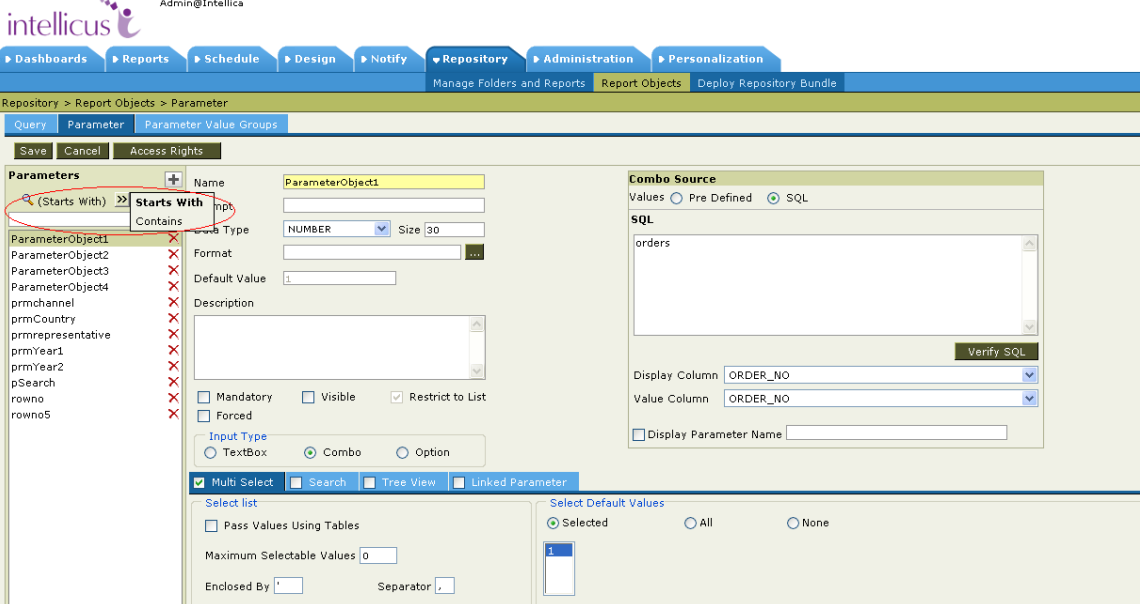

# Callback Events

Continuing with the provisioning of various events in earlier version, more events are now provided. You can use these events to callback host application code and do any auditing activity.

Some of the earlier events have been enhanced to pass more information to facilitate wide ranging operations. For example, when the user is created, the event now passes the user preference like email id, allowing the callback code to send an email to the user on getting created in the system, using the passed email id.

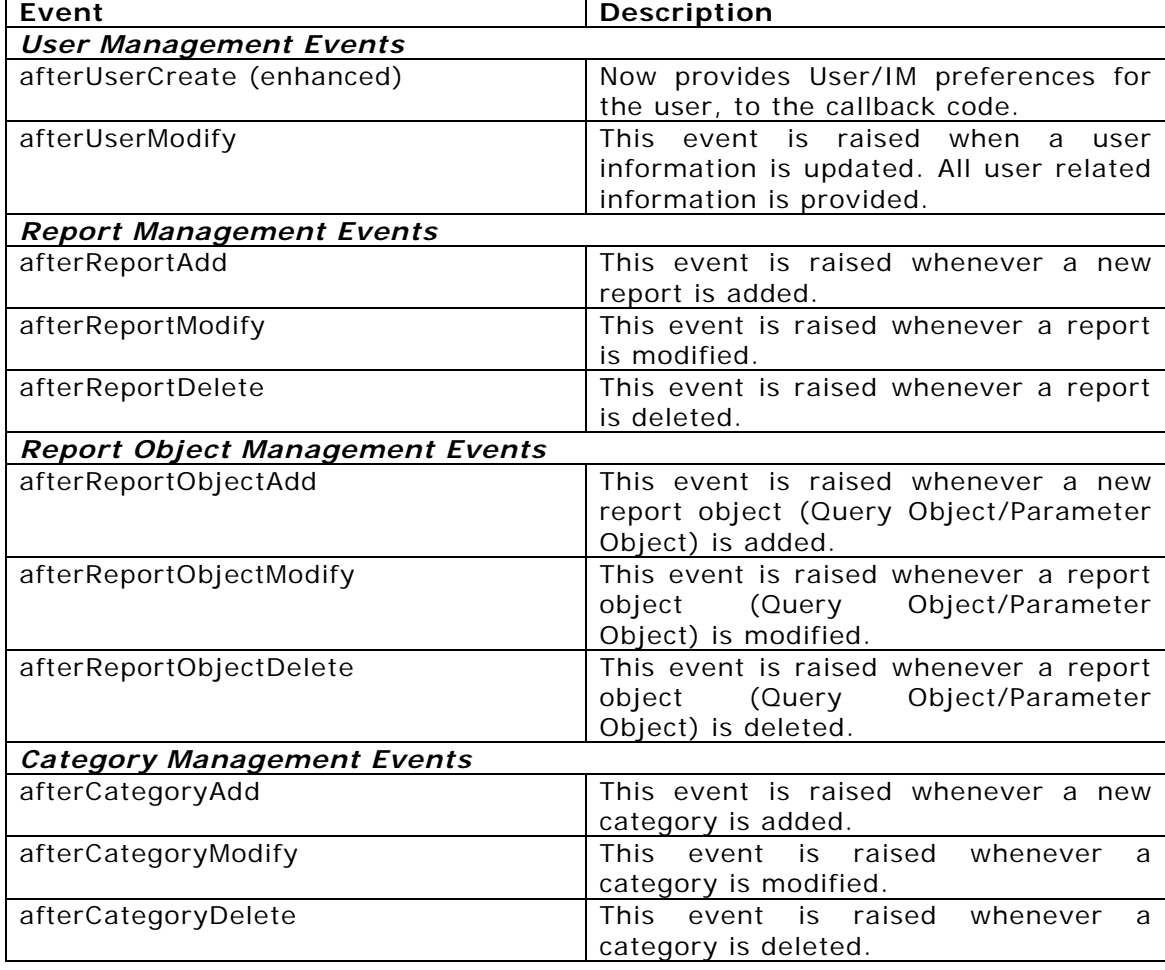

The events introduced/enhanced are:

# Adhoc Powerviewer enhancements for Grouping

Powerviewer for Adhoc reports has been further enhanced to make available the flexibility of moving groups from one level to another (in case of nested groupings) and also to allow to remove the grouping and adding that vlue as a column data.

These two enhancements are illustrated below:

#### **Rearrangement within Groups (by Drag-Drop)**

In the screen shot below, the grouping is on Product Name followed by Country. You can now drag the group level and move it to a different level. In this example, the country level group is being moved to a level over Product Name.

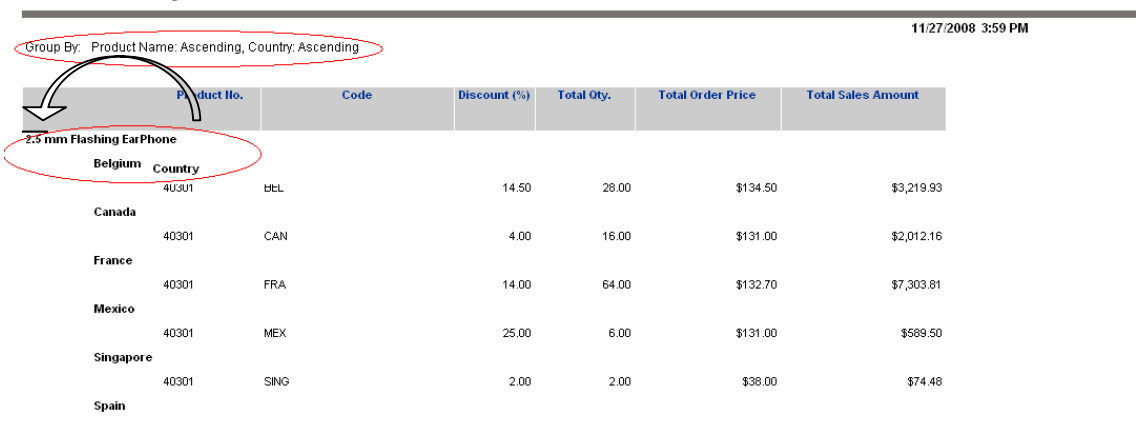

Note: In the example above, the Field name "Country" comes when the mouse pointer is taken over Belgium, in order to move the grouping by country to one level up, i.e. now the grouping required is by Country then by Product Name.

Once the dragging action is performed, the grouping levels changes, i.e., the Grouping is now by Country followed by the Product Name.

**All Country Sales** 

#### **All Country Sales**

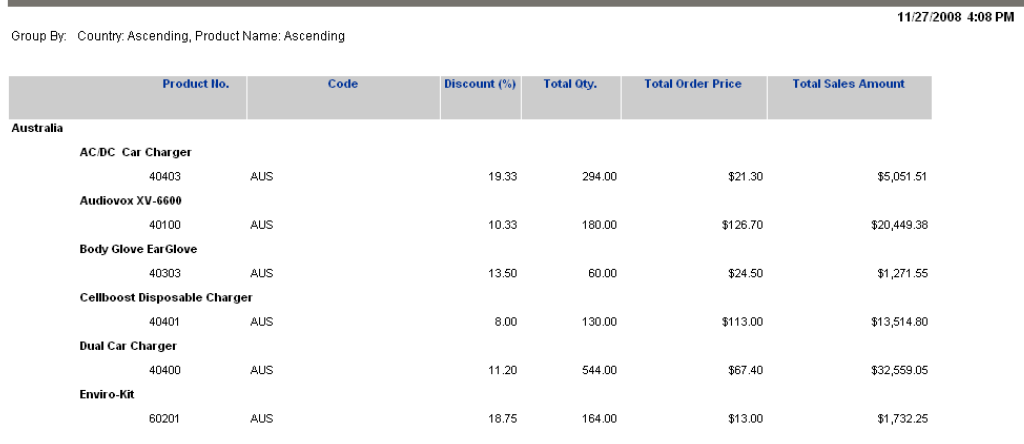

#### **Moving Group to Column level (by Drag-Drop)**

Now you can also remove the grouping and take it to the detail i.e. add as a column in the report.

In the illustration below, the Country grouping is now being put in the details as a column, by dragging the first grouped value to the position before Discount column in the report.

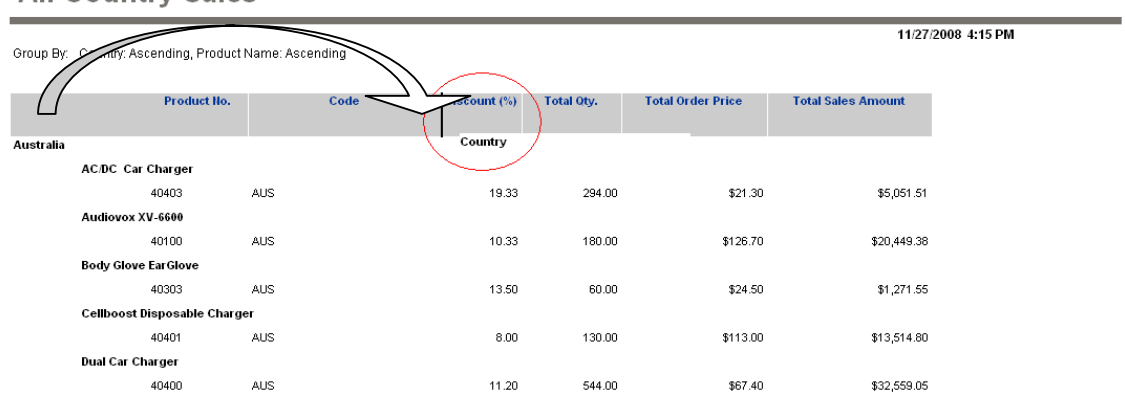

On being moved, the remove group action is initiated, as shown below. Once the action is applied, the column Country now appears as a report column.

**All Country Sales** 

#### **All Country Sales**

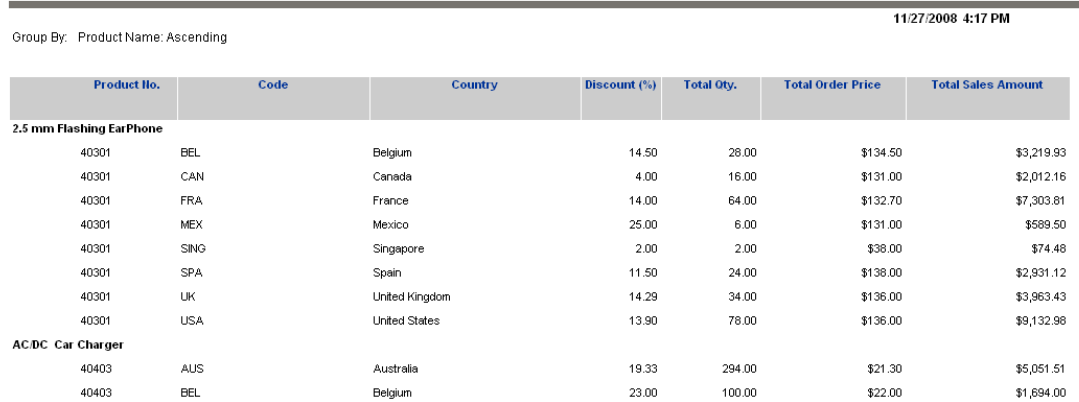

# User Creation/Modification – Setting User Preferences

Now, Admin/ Super Admin can set preferences for normal users of the system while creating or modifying a user.

A button is now made available to invoke the User preferences screen.

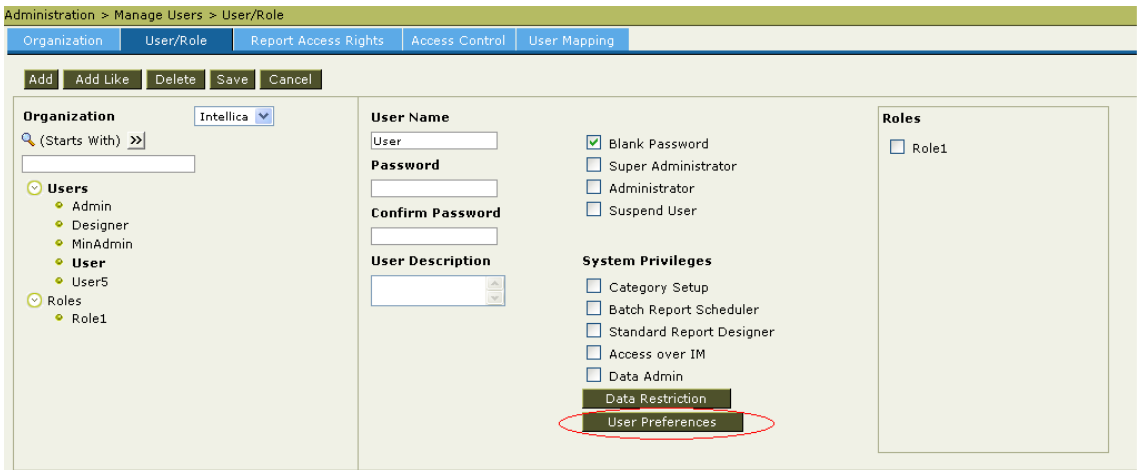

The following user prefernces can be set by the Admin/ Super Admin.

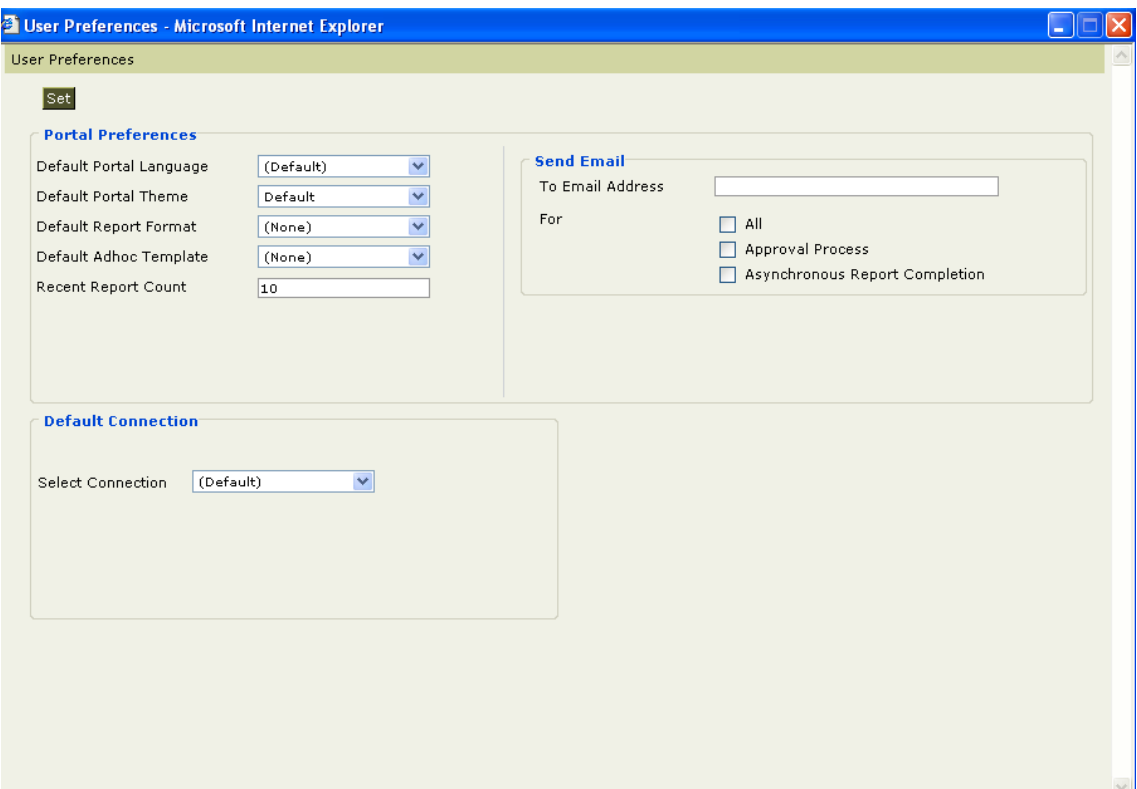

### Report Properties – Movement to advanced properties

Some of the properties have been moved to the Advanced properties area, which is goverened by the Admin role only.

The properties are:

- Run Priority
- Query Execution
- Cache
- Cache Level
- Cache Refresh
- Cache Frequency

have been moved to Advanced option, which is available to Admin/Super Admin only.

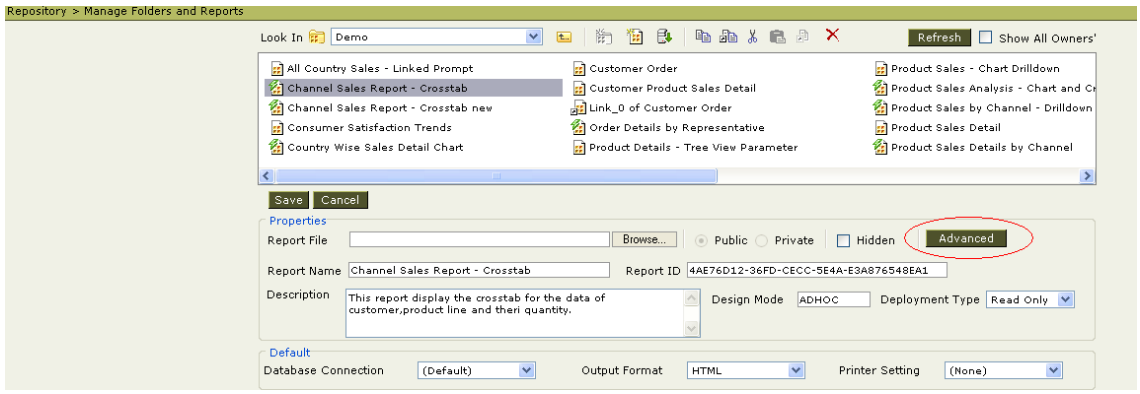

# Query Object Advance properties – Additions

Please note that some additional properties have been added to the Query Objects Advanced properties. These properties include :

- Run Priority
- Max Rows
- Query Execution
- Restrict to Background
- Restrict To Formats
- Default Memory Usage Per Exec
- Report Server Chunk Timeout

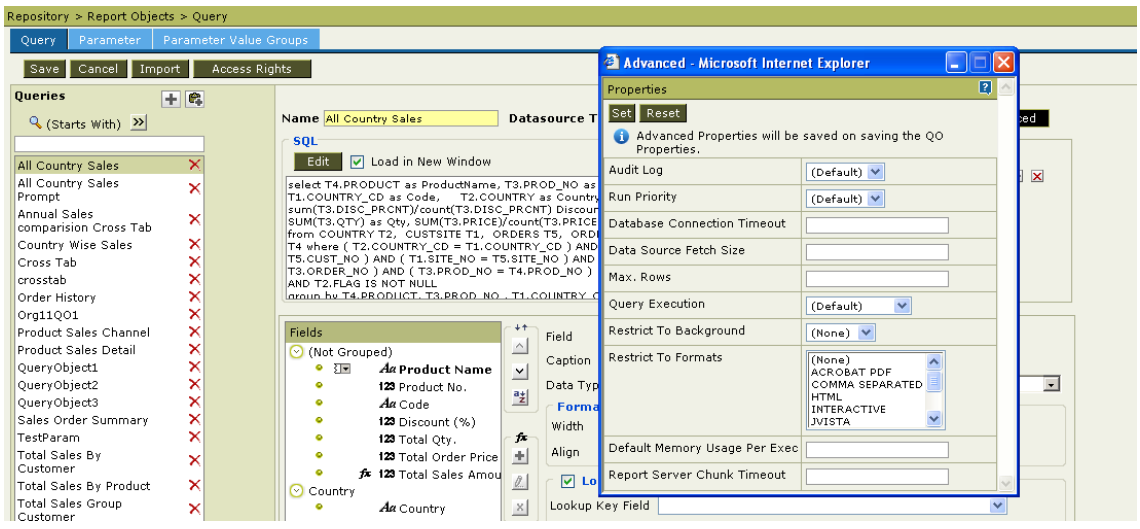

# Downloading Report Server logs

Now, there is an option to download the Report Server logs directly from the portal. This helps you to collect logs easily for any analysis activity.

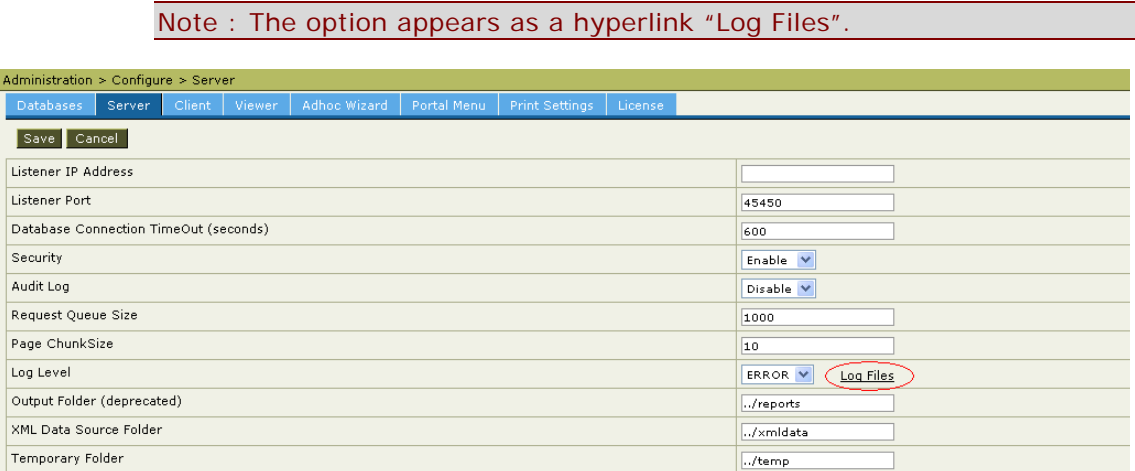

On Selecting the hyperlink, you can view the Report Server logs.

From this feature, you can select the logs and choose to download the logs or choose to purge these.

Note : The downloaded logs are in the zipped format.

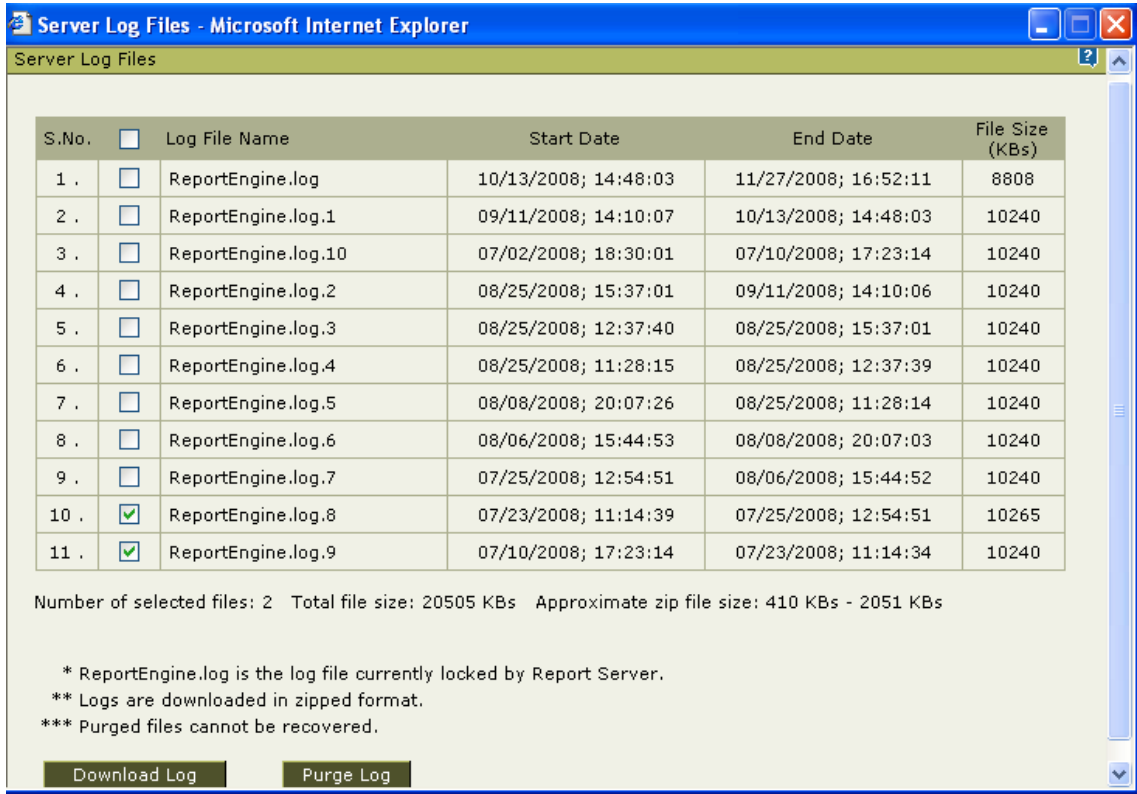

# JVista - Supporting Drilldown on Chart Control

Now, you can drill down from charts while using the JVISTA viewer.

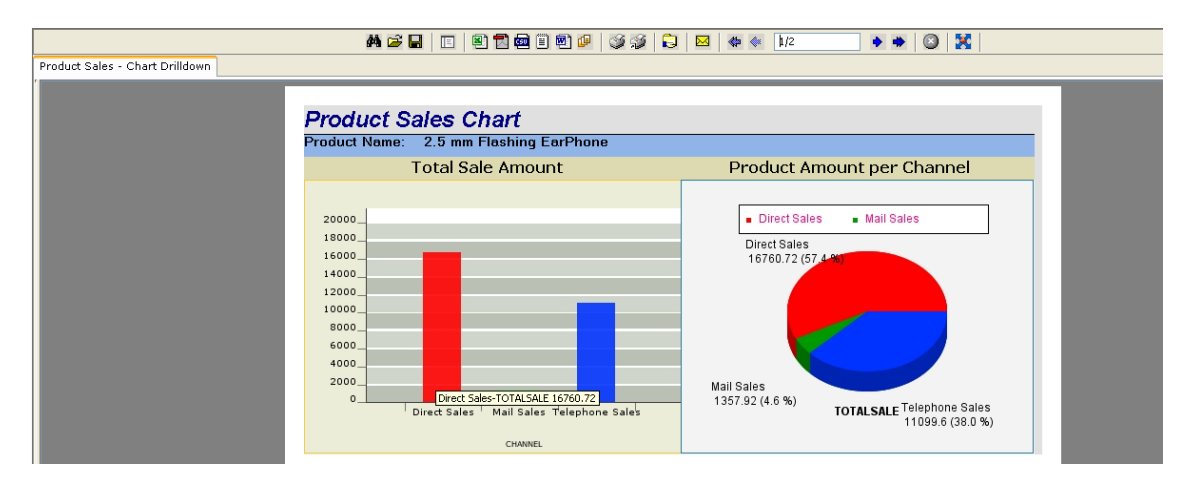

The drill down report opens in a separate tab as shown below.

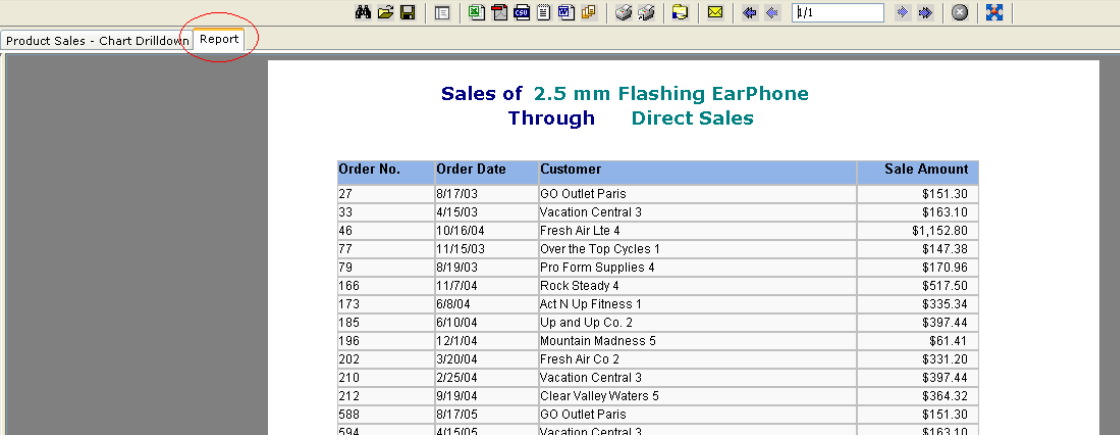

# Enhanced Error Reporting

Now, you can view detailed error messages. This would help in better understanding of the error, and could also help in taking corrective actions for the error.

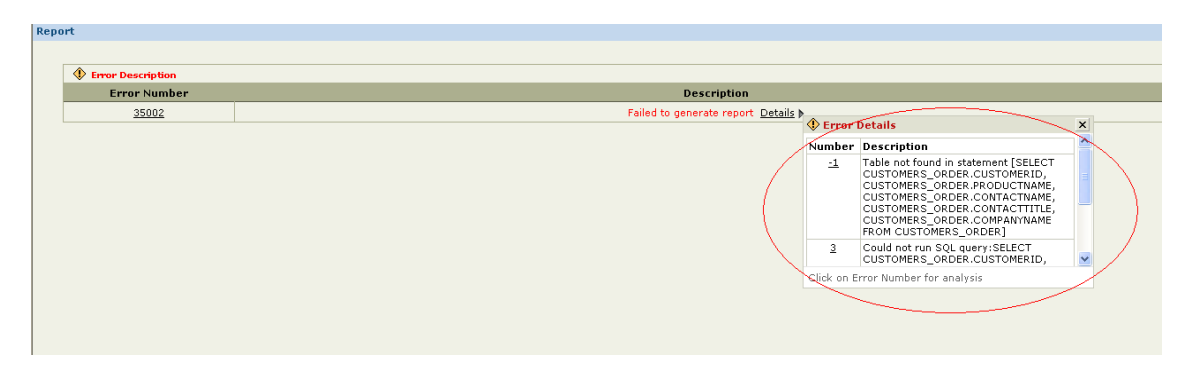

Further, there are plans to provide an error database for all errors on the Intellicus support portal in immediate future. This would be accessed by the end users if they need to find more details about the error being encountered.

The error numbers could be configured to have a hyperlink and point to this database. Thia can be don by specifying the "Error Support URL".

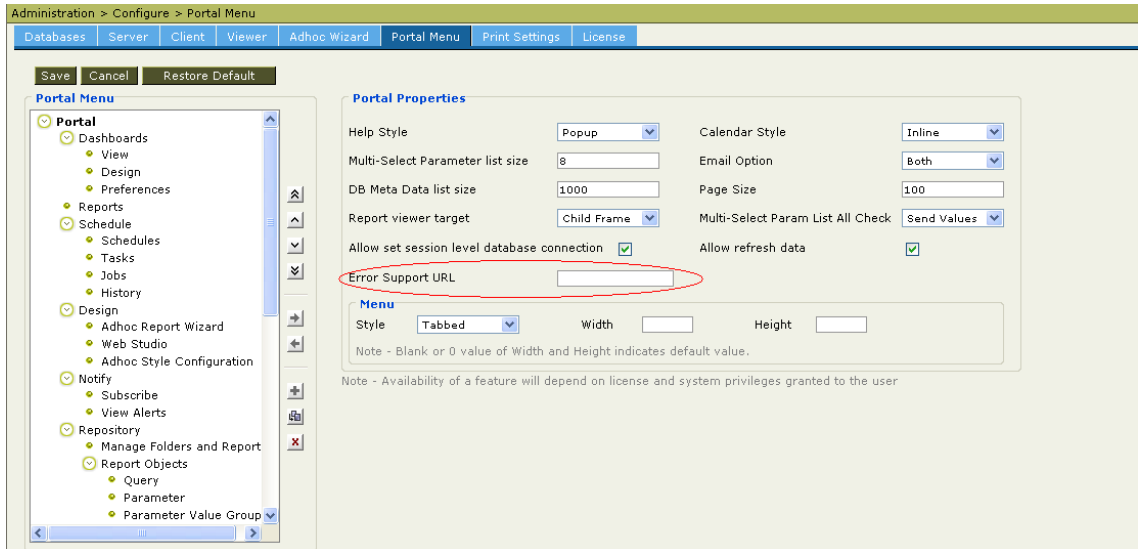

Empty value of the property denotes that the error numbers should not become a hyperlink.

Note : Currently, keep the value of URL as blank.

**Intellicus Release Notes v4.5 Page 113** 

# Web Studio Enhancements

Web Studio has been enhanced. Some of the enhancements, besides fixes, are as follows:

- Look and feel of Report Explorer
- Look and feel of Field List
- Look and feel of section header images
- Look and feel of Design & Preview tab
- Designer background color
- Look and feek of Wizard

#### SQL Report Wizard invoked from Web Studio

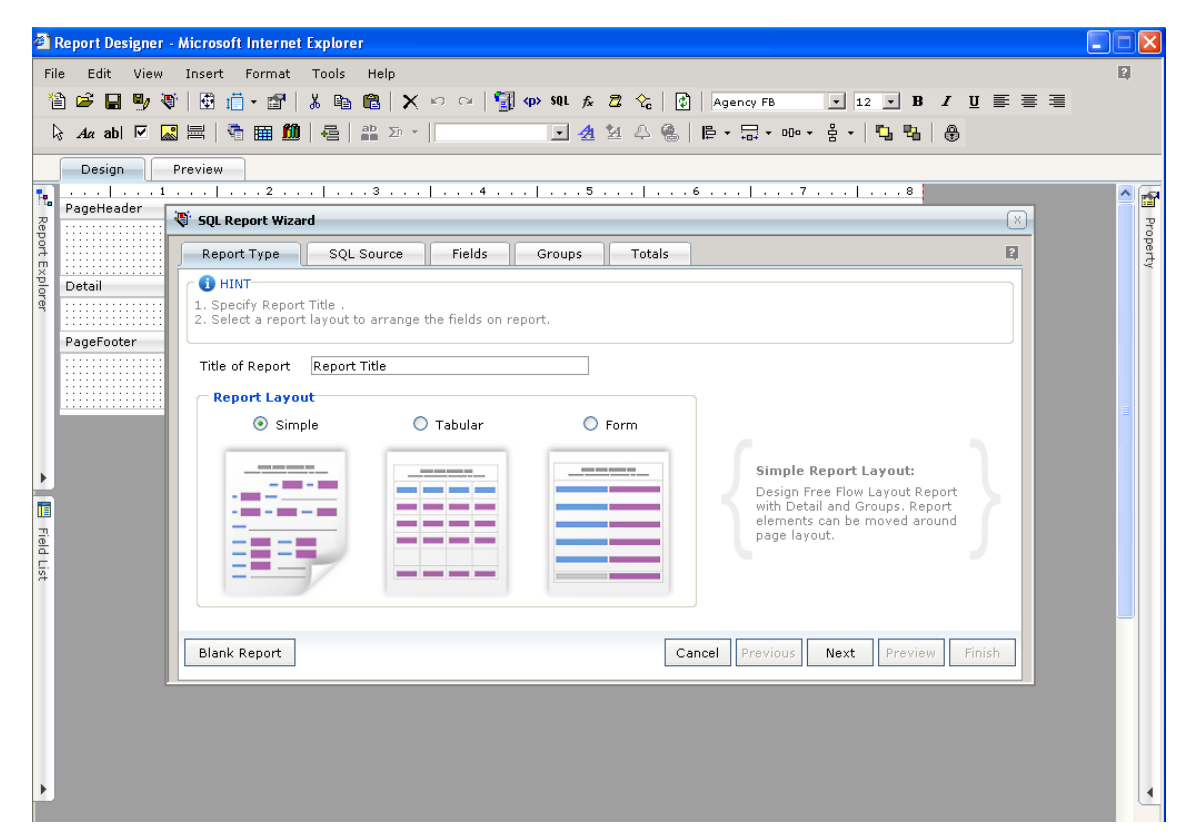

Enhanced Script Editor

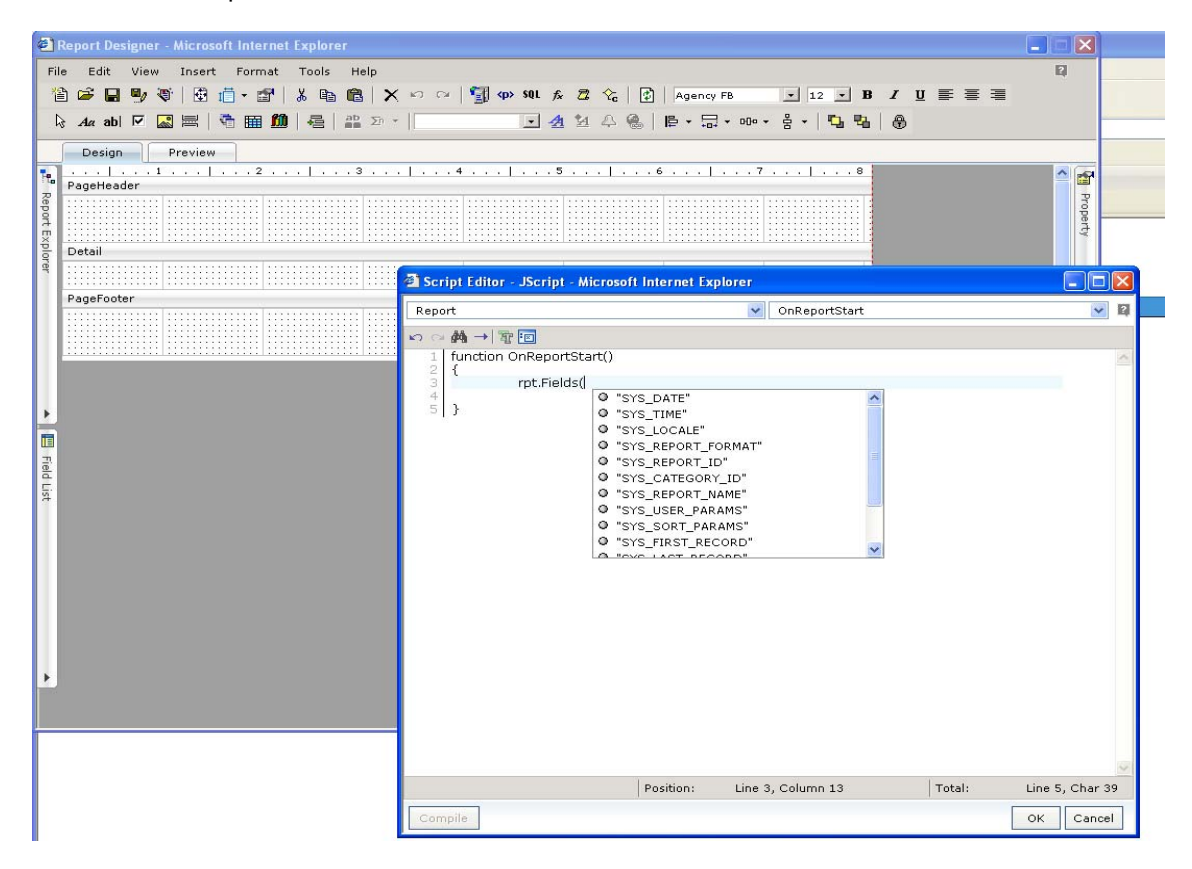

# Internationalization (i18n)

#### **Support unicode characters in more Intellicus entity names**

Many entities support Unicode characters. Some of the places where the support has been added/enhanced are

- Report name
- Report description
- Query object name
- Query object's column caption.
- Quick job name
- Save file Name- from scheduler as well as report operation
- Schedule name
- Task Name
- Job name
- Dashboard Name
- Dashboard description
- Organization name
- Organization description
- User name
- User description
- Category name

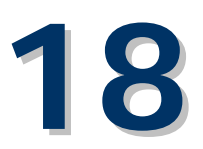

# **Minor Release 4.3 SP1**

This release addresses some of the issues found in version 4.3 and also undertakes the following enhancements.

### **Enhancements**

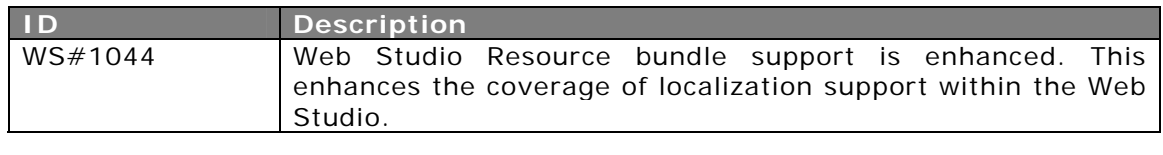

Note : Please note that Web Studio is not certified to be used with FireFox 3.0.

#### Issues Fixed

#### **Web Client**

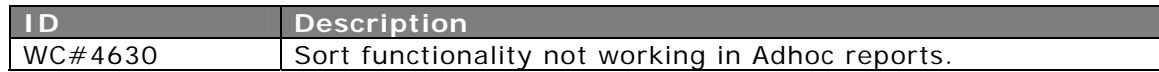

#### **Report Engine**

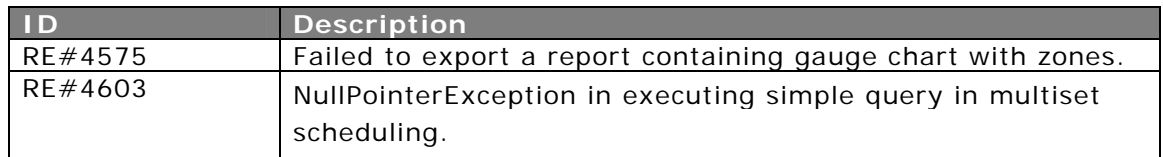

#### **Desktop Studio and CVista**

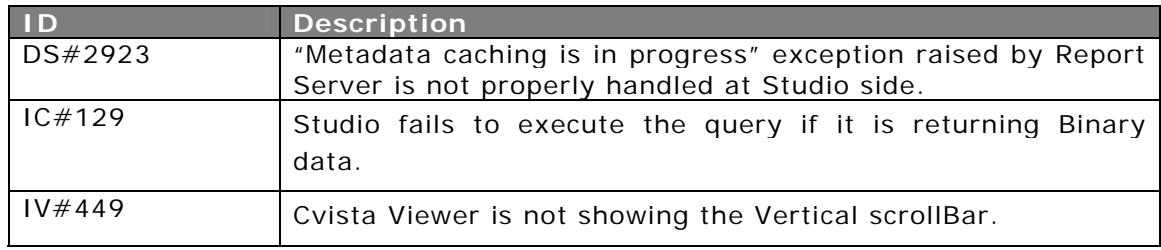

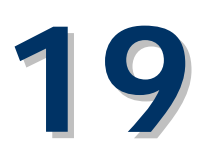

# **Minor Release 4.3 SP2**

This release addresses the following issue:

# Issues Fixed

#### **Web Client**

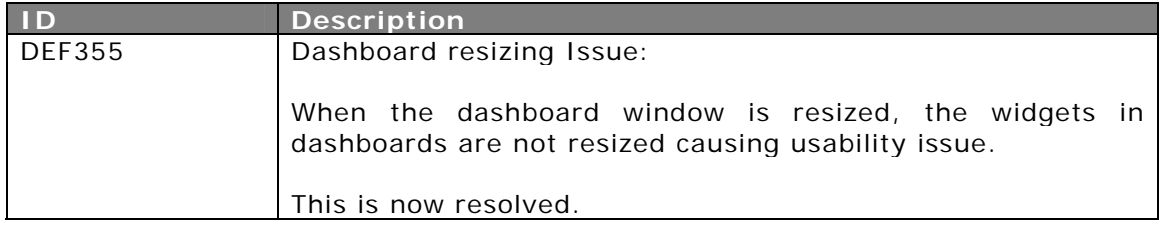

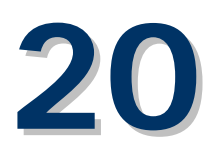

# **Minor Release 4.4**

#### New Platform Support

#### **MSSQL 2008 database**

This release is certified to be used with MSSQL 2008 as a repository and report Database.

> Note: Please note that you need to download the required database drivers for mySQL The details are available in Installation & Configuration Manual. MS-SQL 2008 is certified using MS-SQL 2005 database driver.

#### Report Designer Enhancements

#### SQL Diagram Editor

This release introduces the SQL Diagram editor within the Web based SQL editor. This diagram editor makes the generation of report SQL an easier task with more visual designing and drag-and-drop options.

It can now be done in a few clicks and the manual SQL writing can be minimized.

#### **Using SQL Diagram Editor**

#### Linking Tables

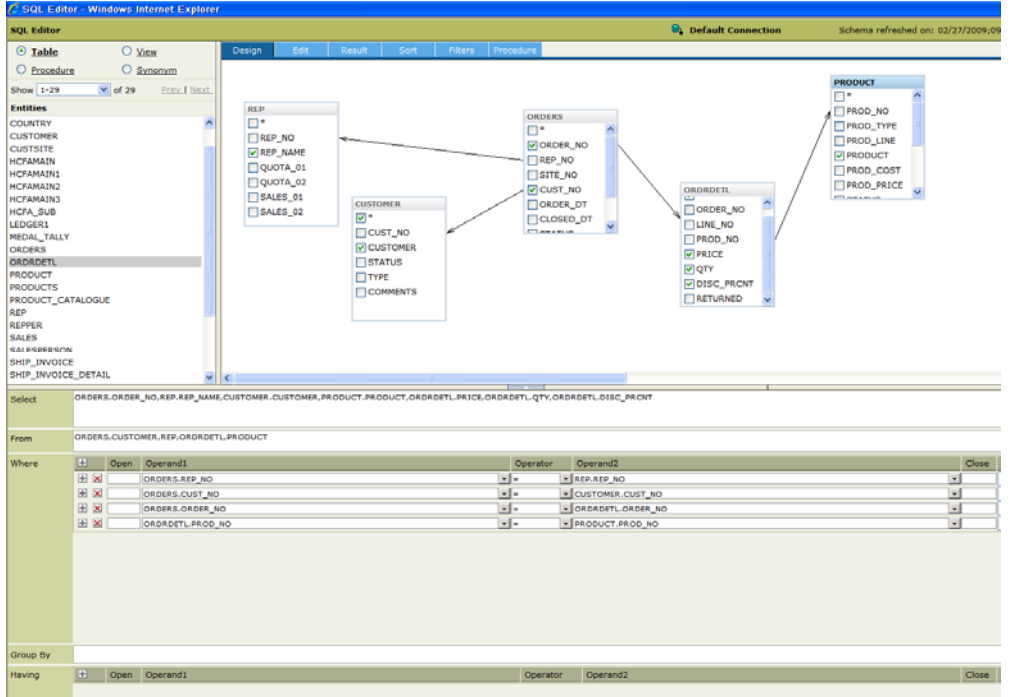

There are two areas on the designer – Design Area(Canvas) and the Clause Area.

The Canvas allows drag-and-drop of the entities – tables, Views, Procedures from the Entities list.

The joins between the tables can be created by dragging-and-dropping of the joining fields on the target table.

For example, to create a join between the Order and OrderDetails table, drag-and-drop the Order\_No field from Order table to the OrderDetails table's Order\_No field.

#### **Linking Parameters to the SQL**

SQL Diagram Editor provides facility of using the created Parameters for joining in the SQL.

For e.g. a Parameter, say prmProLine, has already been created, then this parameter can be used to join with Product table to see the orders from the product line

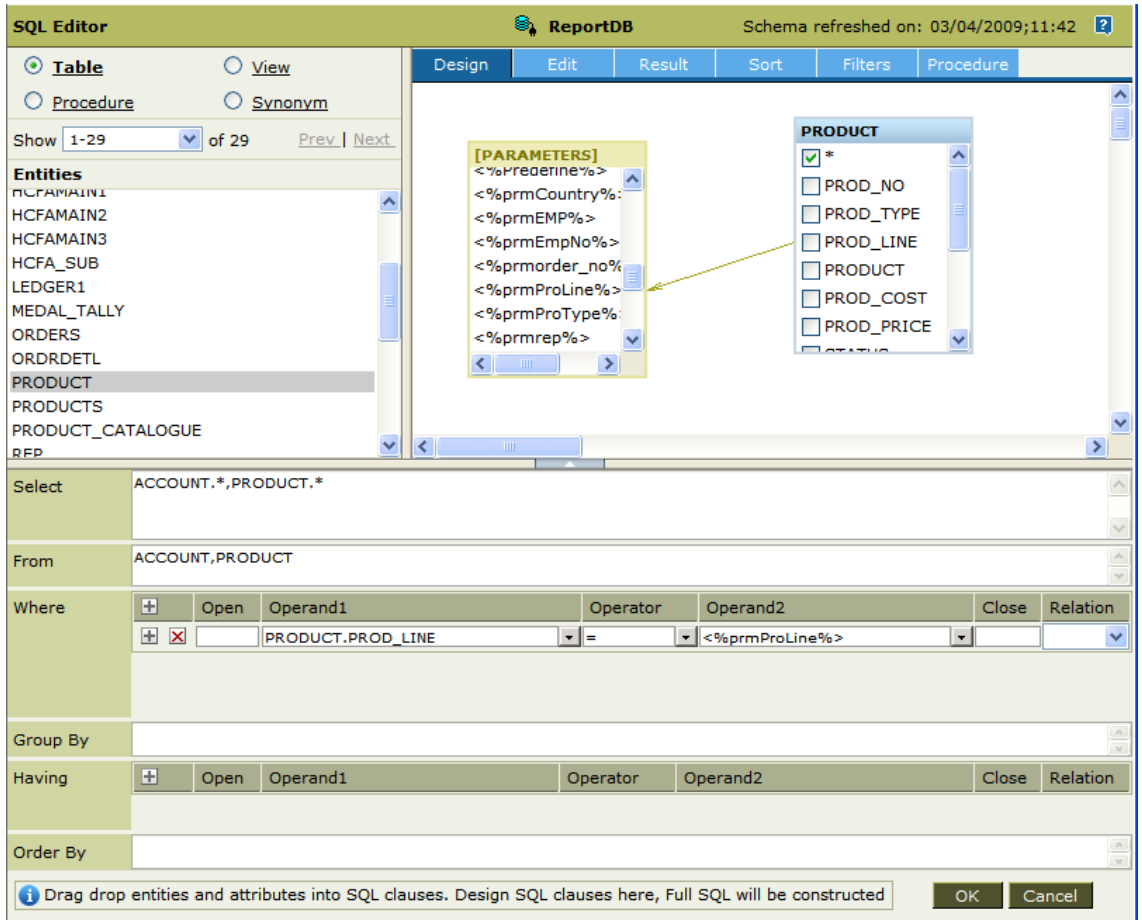

#### Filter Parameter Default Values

Now you can specify the complete filters information i.e. field name, field data types and their default values while designing Standard Reports.

Earlier, you could only specify the field name and data type and the user, while running the report had to specify the operators and the values.

This enhancement helps the Designers to specify the details of the filters at design time only. The users can choose to change the default values while running the report.

Also, the ability to specify Max Rows restriction is also available.

The designer can also choose to specify only the partial filter information like field name ,field data type and operator. The user can then specify the value while running the report.

The designer can also specify if consecutive duplicates need to be suppressed.

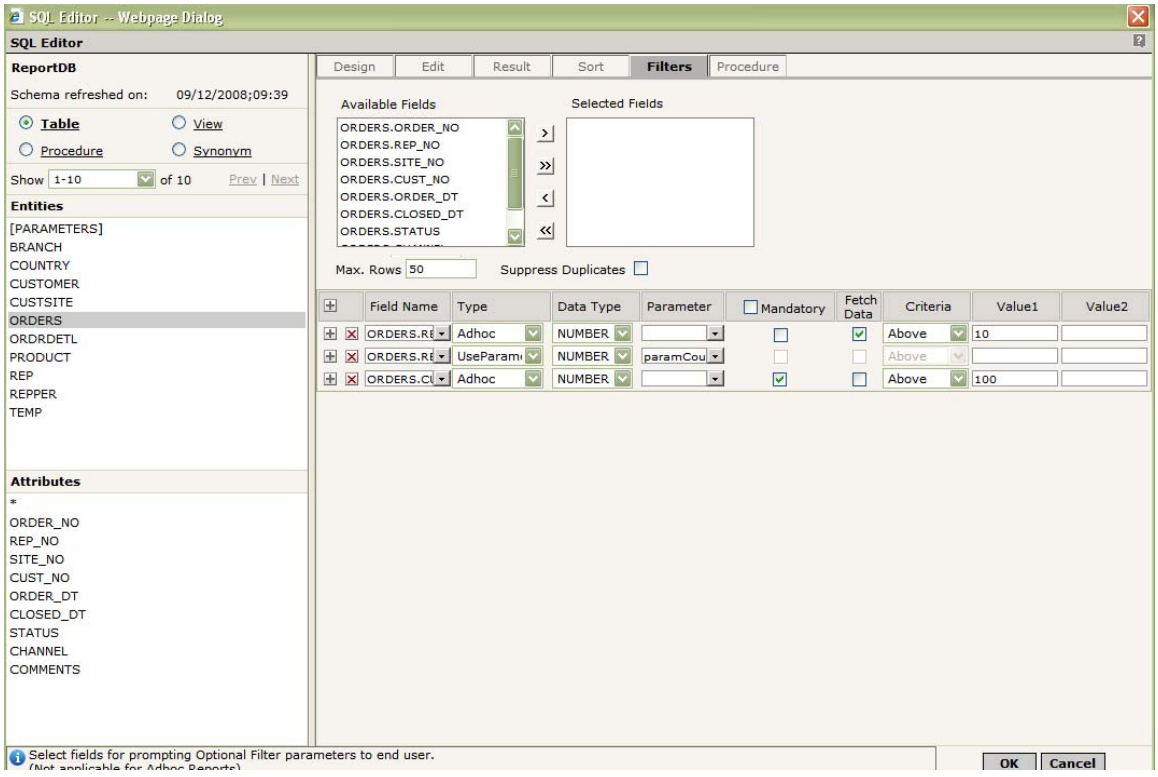

#### Scripting in SQL

Intellicus introduces Scripting within the SQL to provide much more flexibility than before.

Thus, based on specified conditions in the script, the SQL can be made dynamic.

The script support is a JavaScript code. It has Begin and End tags,  $\langle \emptyset \rangle$  and @%>, respectively, to help Report Server identify and execute the script.

The script can be used in many different ways to derive maximum flexibility.

#### **Scripting Usage**

#### Script Execution

The script can be used to construct or re-construct the SQL statement just before its execution.

The script executes and the script can evaluate the parameter values in its scope and return the string that is replaced in the place of the script text in the SQL.

Scope of variables All Report parameters' and system parameters' value property will be available for READ-ONLY.

All variables declared inside the script will be local to this execution only.

#### **Resultant SQL Statement**

Based on the script execution, the resultant SQL statement with be formed and the formed SQL will go for execution on data base.

#### **Examples**

Some examples are,

Example 1 : We want to select the employees based on employee numbers if the employee numbers are present in the Parameter *prmEmpNo,* else all employees should be selected.

```
Select * from emp where 1=1 
<@%if(params("prmEmpNo") != null && 
params("prmEmpNo").getValue() != "") 
{ 
  return " AND empno in <%prmEmpNo%>"; 
} 
else 
{ 
 return "";
```
} %@>

Example 2: Selection from table based on value of a parameter.

```
Select * from 
<@>\varepsilonif (params("prmProductName").getValue() == "Sun Shelter-8") 
{ 
return ' [dbo].MYPRODUCTSALES'; 
} 
else 
{ 
return '[dbo].OTHERPRODUCTS' 
}%@>
```
Example 3: Passing parameter to a procedure

```
<@%if(params("p_EmpNo") != null) 
{ 
     return "EMP_DETAILSWITHARG <%p_EmpNo%>" 
} 
return "EMP_DETAILS" 
%@>
```
#### Rich Script Editor

This version also enhances the script editors, available at various places. This will help you in doing the tasks faster.

This enhancement includes, availability of the following helpful features:

#### **Programmers' Utilities**

- Line numbering
- Undo-Redo
- Bracket-matching

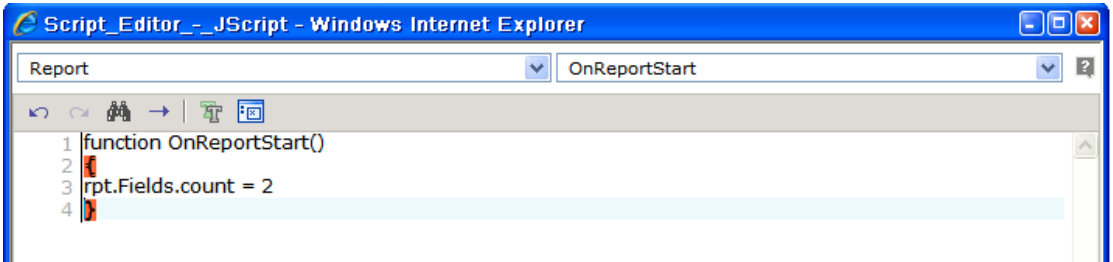

#### **Syntax Assistance**

• Context Sensitive lists – list the various attributes, fields when you place the "dot" to specify the same.

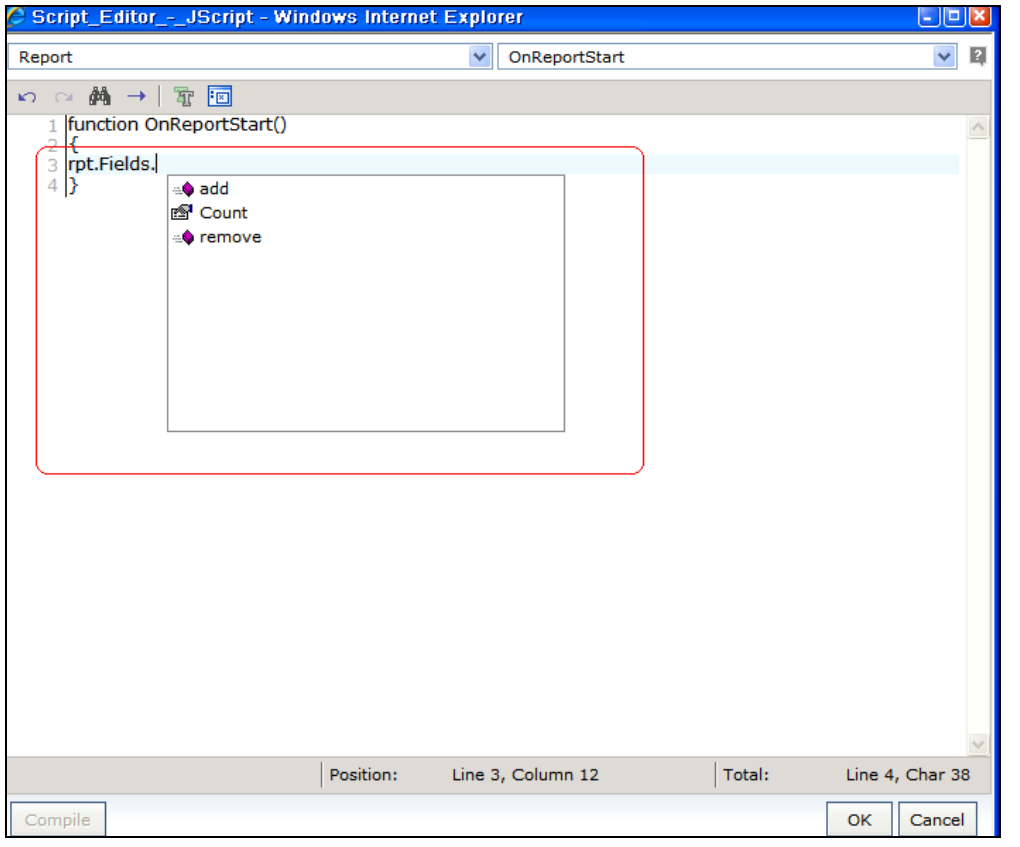

#### **Search**

• Ability to Search within the script editor

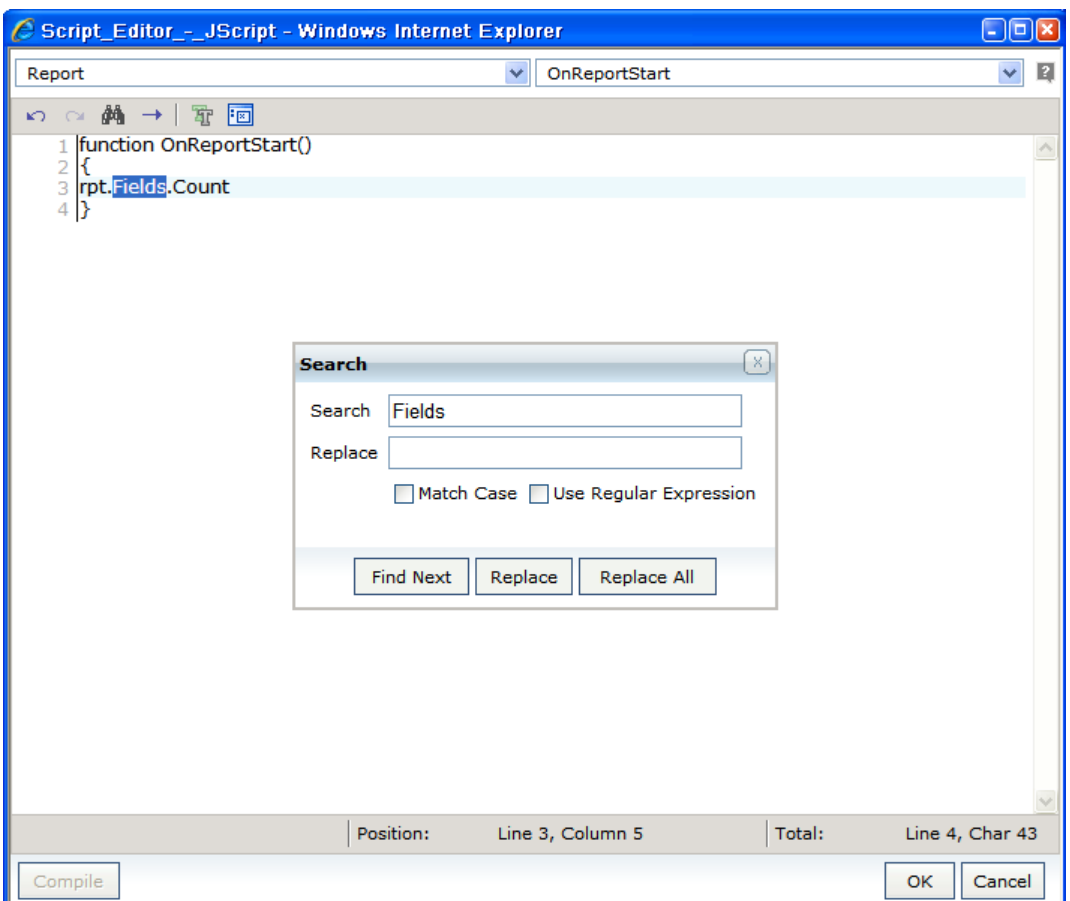

#### Parameter Enhancements

#### Entering Date and Time

This release provides the enhancement to include the Time part in Date type parameters. Once set in the Parameter Object, the user can then enter the Date Time value on the parameter form to run the report. The time part was not being included earlier.

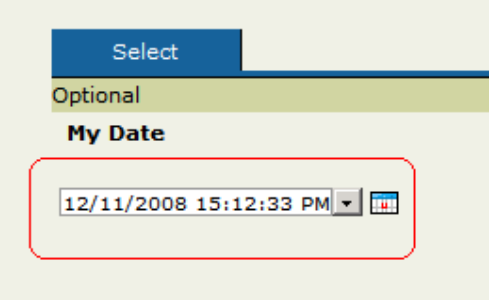

Note: The Time part is editable, to provide specific time.

Designing the Date type parameter, for DateTime Format:

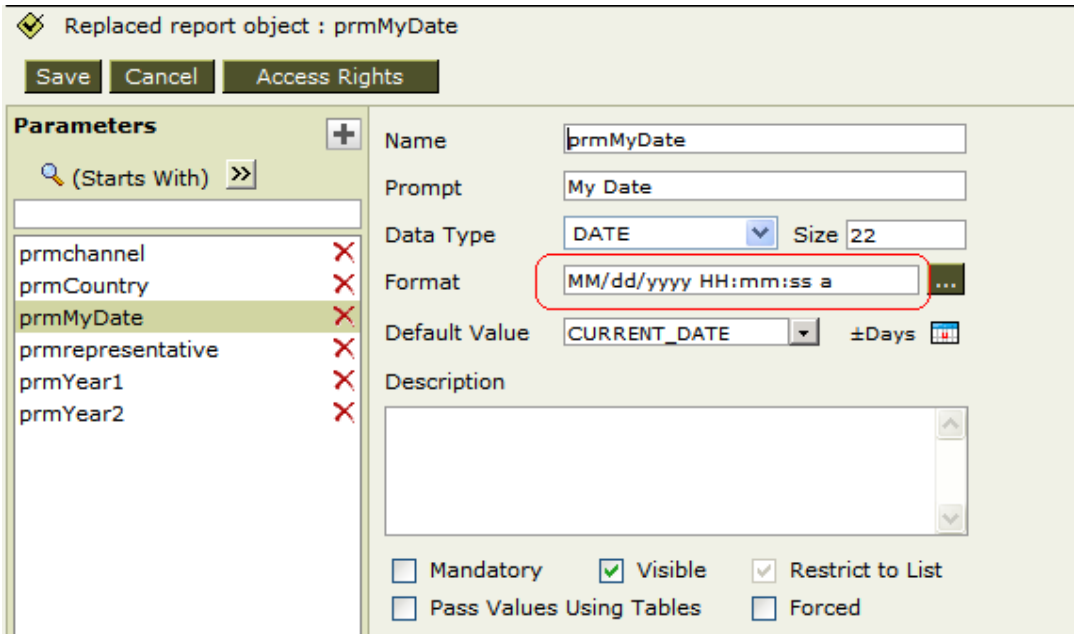

#### Pass thru Table for all Parameter Types

In previous version designers could set pass thru table option only on Combo type multi-select parameters.

Now, designers can set pass thru table option on all parameters.

#### Linked Parameters – Child selection

This releases enhances the usability of the Linked parameter with respect to the default selections being honoured.

If the child parameter value selection is not disturbed, then on every refresh of child parameter due to change in the parent paramater, the child parameter would populate default values.

Parameters based on linking i.e. Child parameters, are selected based on default selections- "All" in this case:<br> $\frac{1}{\text{Report Parameters}}$ 

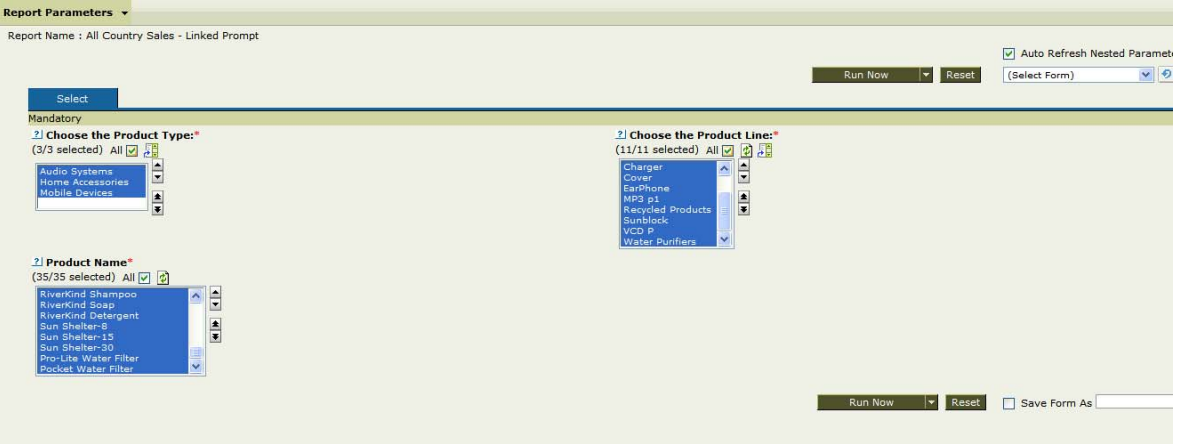

Parameter Product Type changed; the default "All" selection is honoured for chlid Parameter "Product Line":

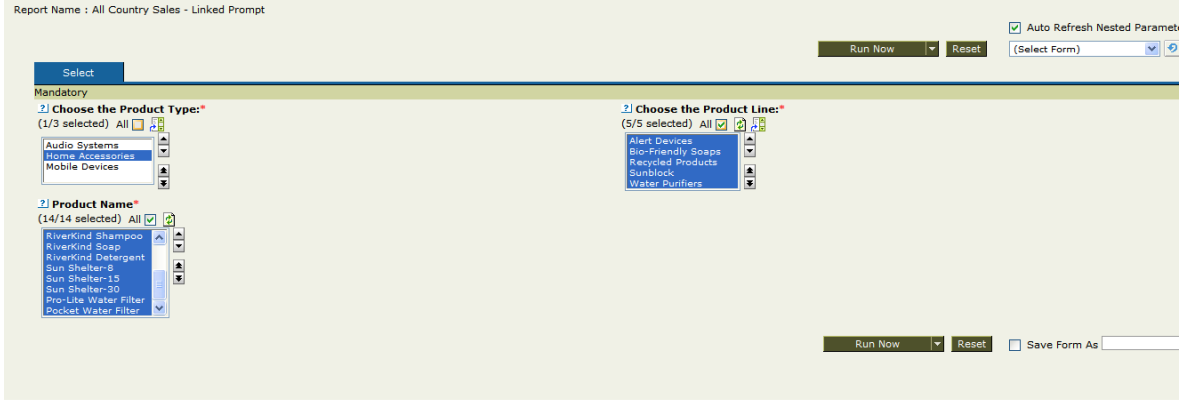

# Ad hoc Reporting Enhancements

#### Ad hoc Template Configuration Screen

An Ad hoc template has two parts – 1) Style and 2) Layout These are stored in .STY and .IRL files respectively, with the template name as the file name.

Earlier, Ad hoc template configuration allowed you to edit the Style of an existing template. Adding new style and adding or replacing layout file was to be performed manually.

This release introduces the all-new Ad hoc template configuration. This screen has Ad hoc Style and Ad hoc Layout designer capabilities. The screen also provides a "Preview" option to Run an Ad hoc report using the selected Template.

The Screen

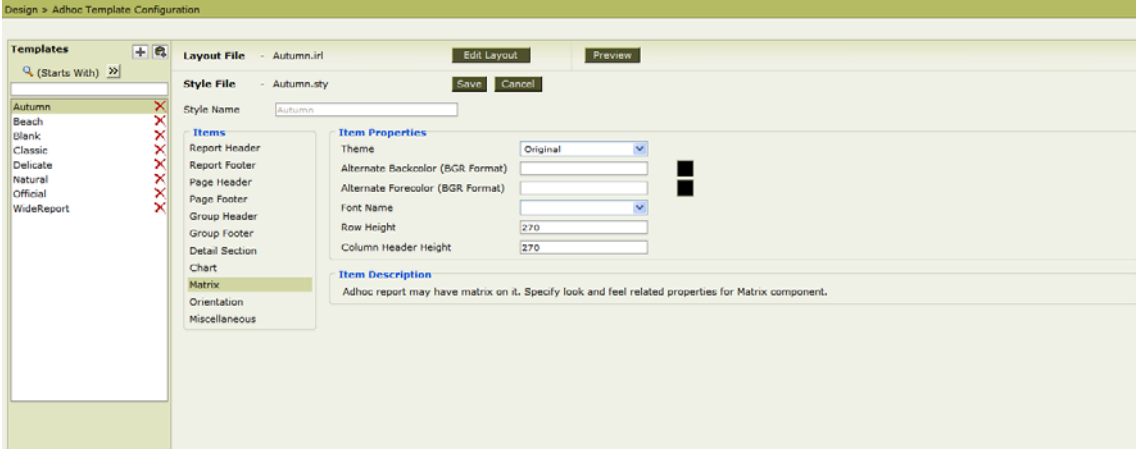

On selecting the Edit Layout button, the template opens in Web Studio. This facilitates changing the layout and saving it.

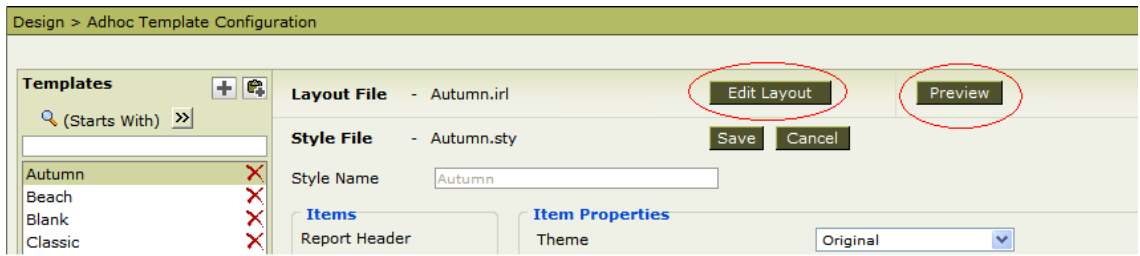

Editing Layout

Layout file (.irl) opens in Web Studio to facilitate layout changes.

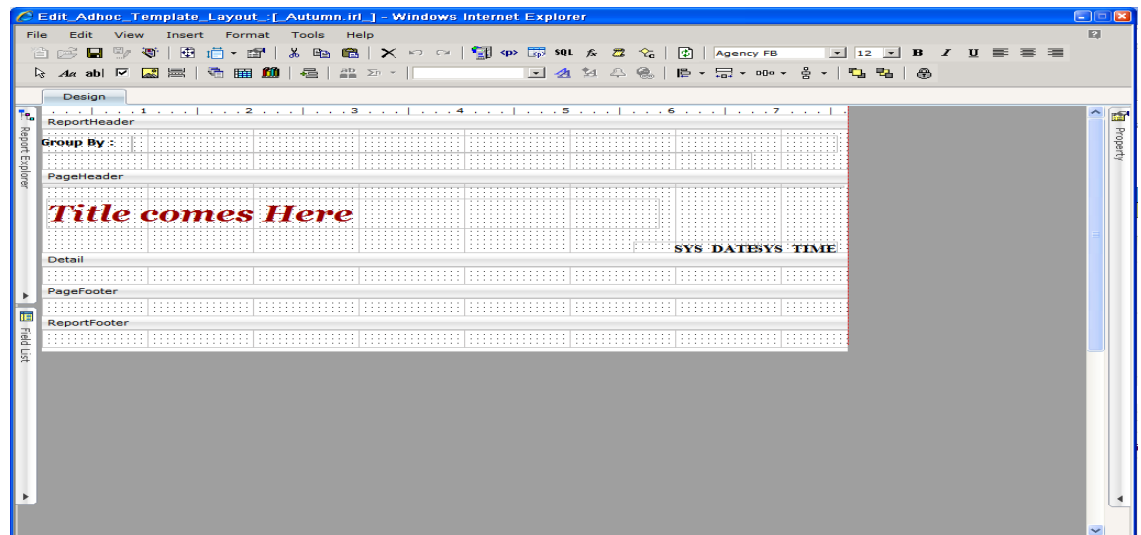

#### Preview

On Previewing the Layout file, the Ad hoc Wizard opens with the selected Template. The report can be run using the wizard to check the look and feel.

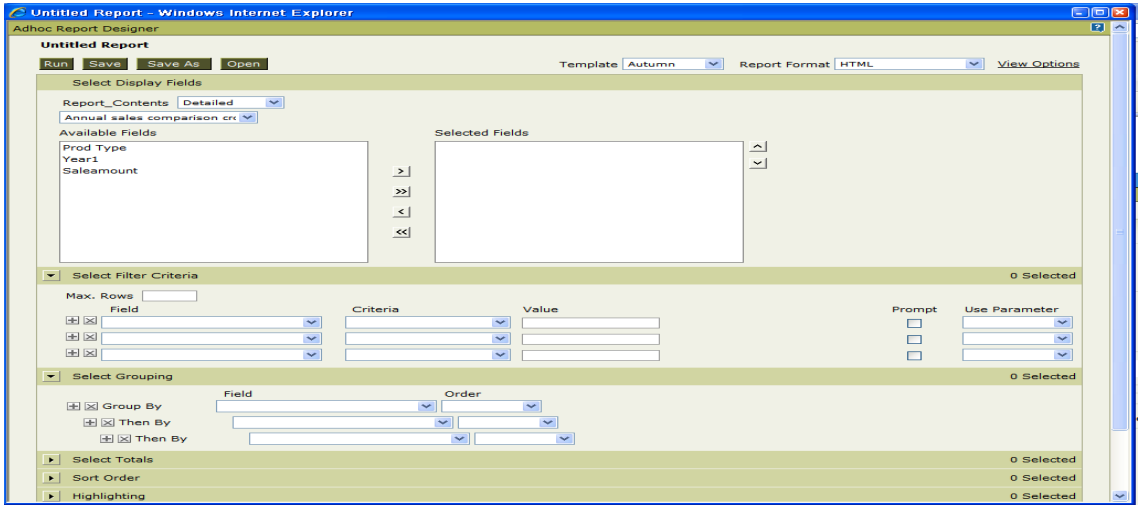

#### Create new template

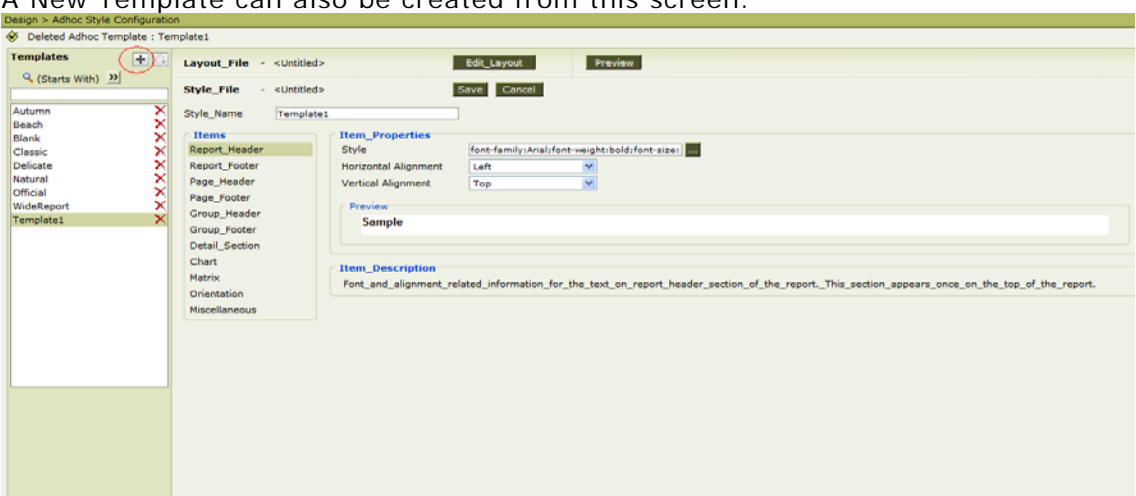

# A New Template can also be created from this screen.

#### User given Report Title

#### **End User given Title on Report**

Now you can set the Report Title while using the Ad hoc Report Wizard. Earlier the report title was picked from report name (when saved) or from Query Name (when untitled).

Now, the exclusive Report Title entered by end user overrides the title inherited by either report name or query name.

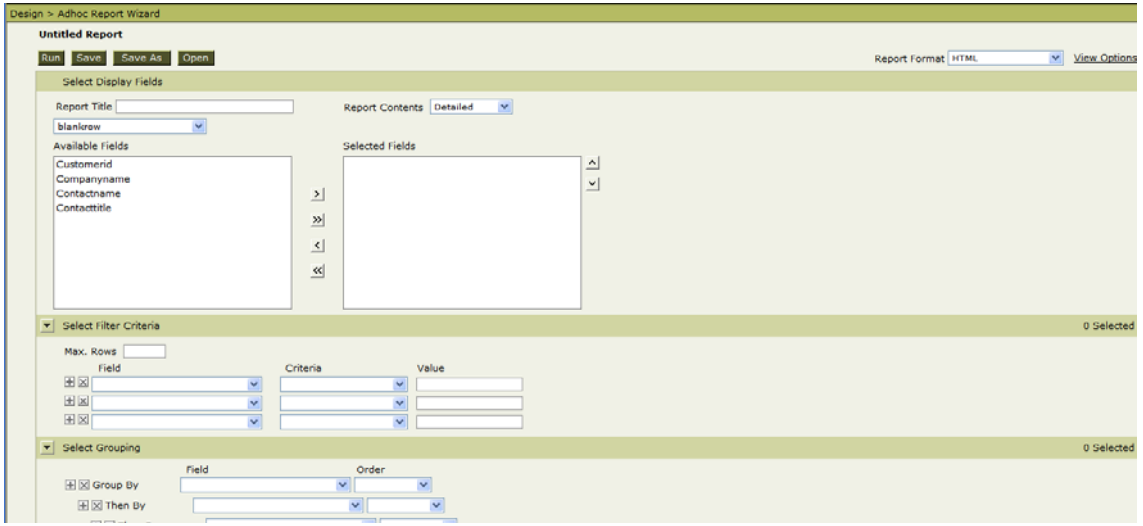

#### **Configuration**

**Intellicus Release Notes v4.5** Page 131

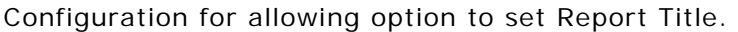

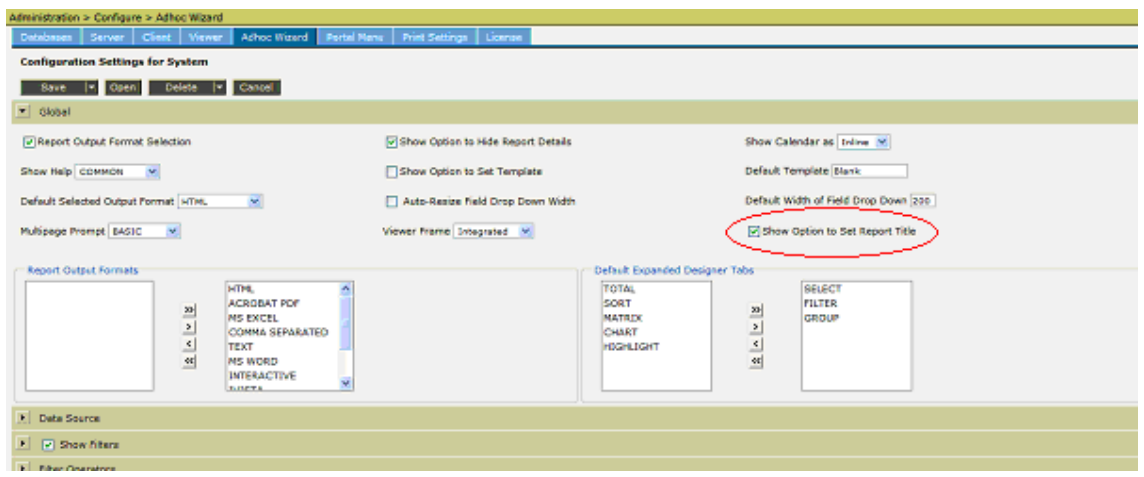

#### **Ad hoc Matrix Row height and column width**

Now, the user can specify the height and width of the rows and column headers of the matrix. This provides more flexibility in controlling the Ad hoc matrix output.

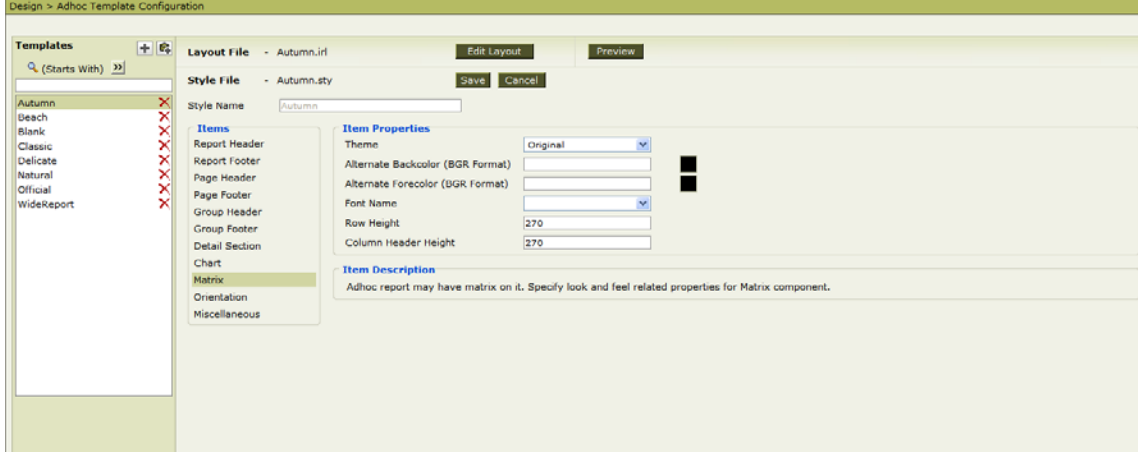

# Administrative Enhancements

#### **SaaS Enhancements - Organization Level Settings**

Currently, all the configuration settings, for

- Adhoc Report Wizard,
- Portal Menu, and
- HTML Viewer

are applicable system-wide.

This release enables such configurations, i.e.,

- Adhoc Report Wizard,
- Portal Menu, and
- HTML Viewer

to be made applicable to the User/Role/Organization levels.

This would be of particular interest to SaaS deployments.

This configuration setting is governed from their respective property files i.e. adhoc.properties for Adhoc Configuration, HtmlToolBar.properties for HTML Toolbar configuration and Portal.xml, PortalUseCases.xml for Portal Menu Configuration.

> **Note:** Only a Super Admin can apply these configurations for the various levels – User/Role/Organization.

The priority sequence for application of the configurations is the following :

Highest -> lowest

User Level -> Role Level -> Organization Level -> System Level

You can set this configuration from the Administration->Configure->Adhoc Wizard. The configuration can be "Saved For" someone – either User/Role/Organization.

Similarly, the configuration could be "deleted For" someone User/Role/Organization.

Fig : Showing the Options available from Administration screen.

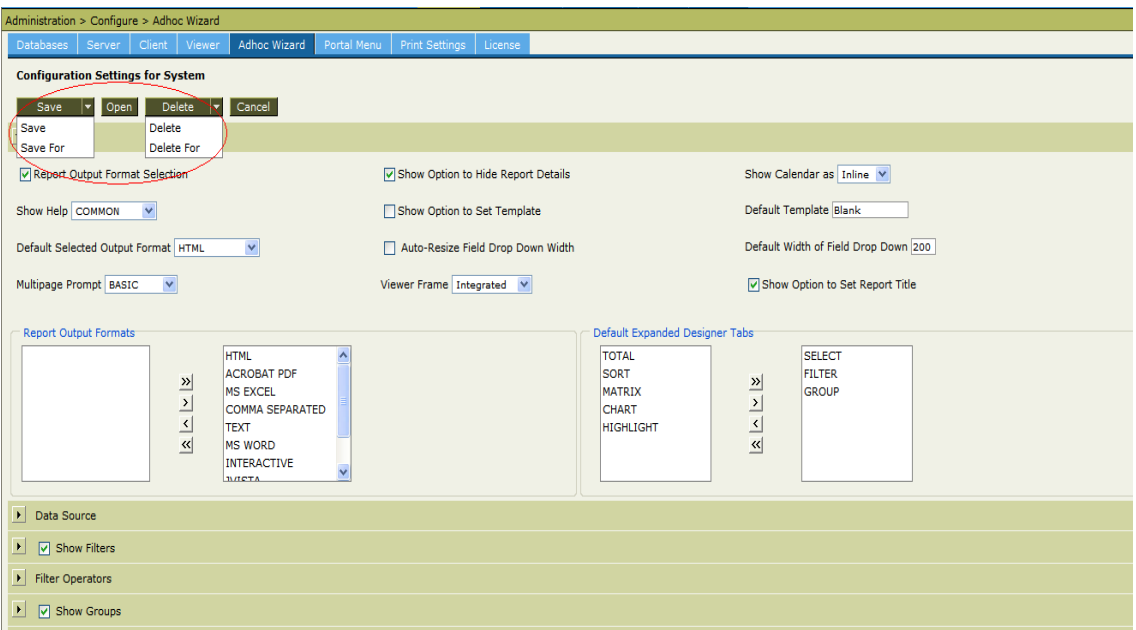

On selecting "Save For", you will be able to select the Organizations , Roles and Users, for whom the settings need to be saved for.

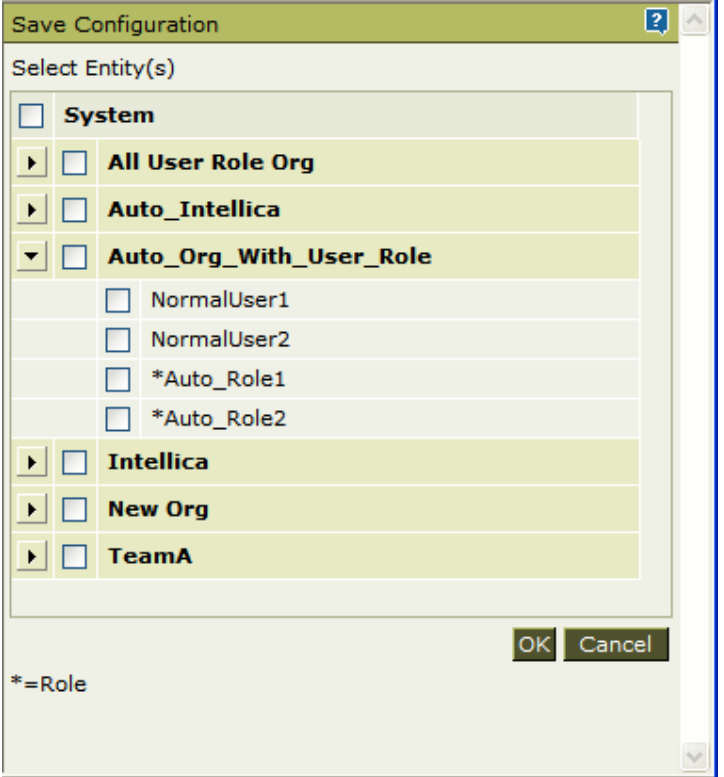

Similarly, you can delete the setting for an Organization/Role or User, using "Delete For" option.

#### Read only Connections

Now, you can mark a connection as read only. This ensures that report designers cannot execute any other SQL except Select statements and Procedures on this connection.

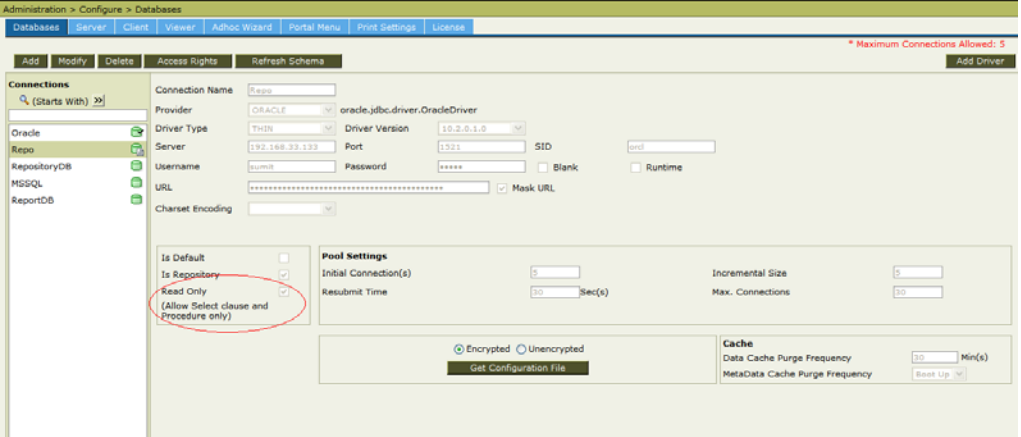

#### **Advanced Properties on Report**

Currently, Intellicus allows users to specify options while performing various operations on reports in various formats.

These options contain system parameters as well as format properties. System parameters are common options applicable for all the report formats while format properties are specific properties for some formats.

These options are requested at runtime and depending upon these, reports are generated varyingly.

Now, these options persist along with the report and govern the behavior while generating reports

Following are the new entity level properties added.

- Run Priority
- Query Execution
- Sort Area Size Per Exec
- Sort Threads Per Exec
- Cache

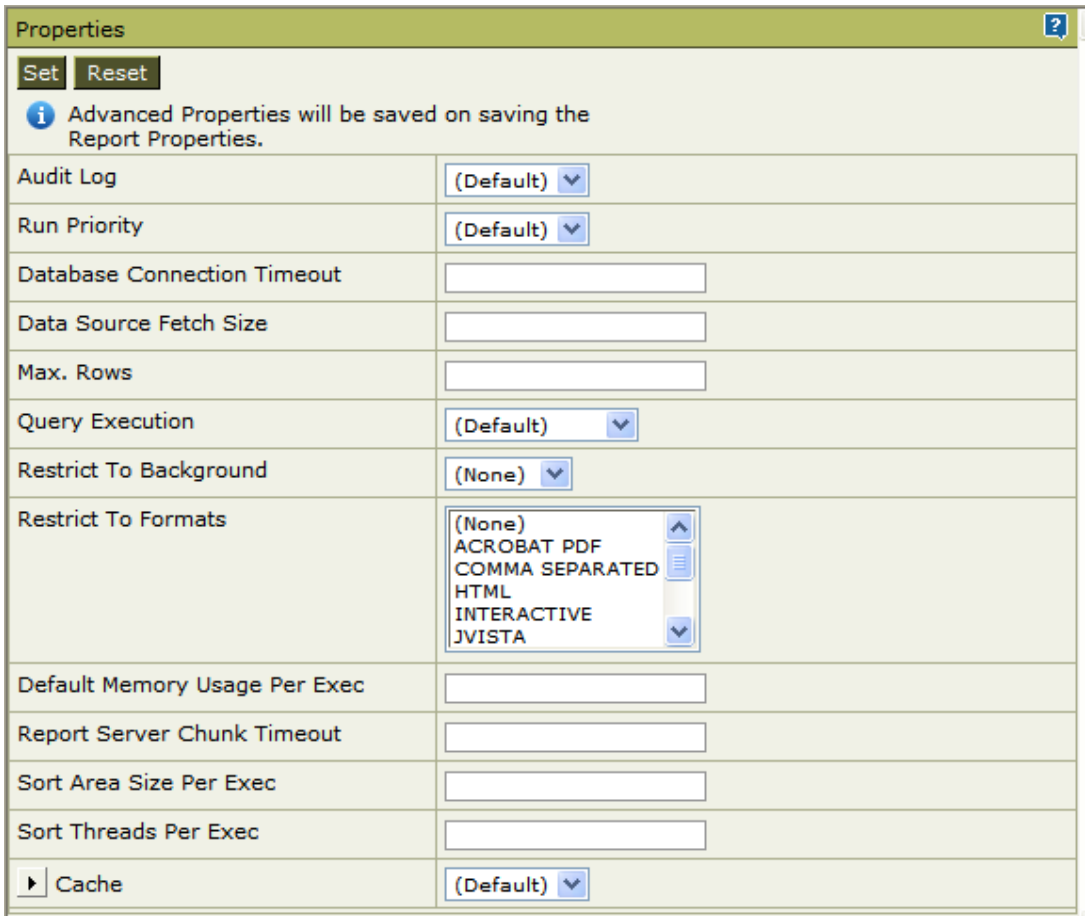

#### **Client Administration – Testing connectivity with Report Server**

Now, you can Test connectivity with the Report Server, when you specify the Report Server IP and Report Server Port.

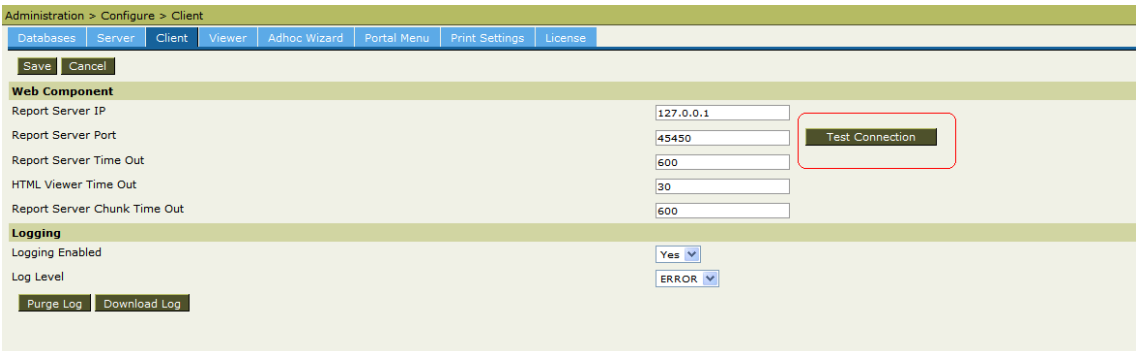
#### **Optimizations**

This release also implements some optimizations.

Some of these are in the area of

- 1) Sorting performance,
- 2) RPG file size reduction and
- 3) Native Thread usage optimization.

#### Security Enhancements

#### **SSO**

Some enhancements have been introduced in SSO APIs.

These include adding APIs to set system privileges for users created using SSO library calls.

#### End User Enhancements

#### **Upload Option on Run Report screen and HTML Toolbar**

Now, the Upload options – FTP and Shared Folder are available from the HTML Toolbar and the Run Option.

#### **Run Option**

On selecting the **interest of the interest on the Selivery** options. Now, Upload is also available. This option enables you to choose the upload option as either FTP or Shared Folder.

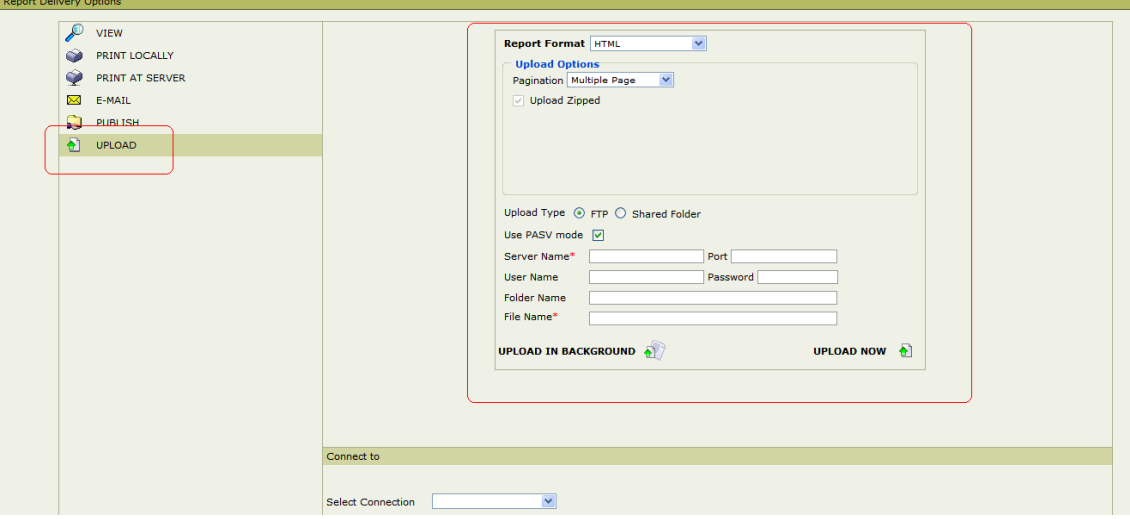

Using this screen, you can either choose to Upload at the same time(Now) or Upload in Background.

#### **HTML Toolbar**

The option to upload is also available when you have run the report.

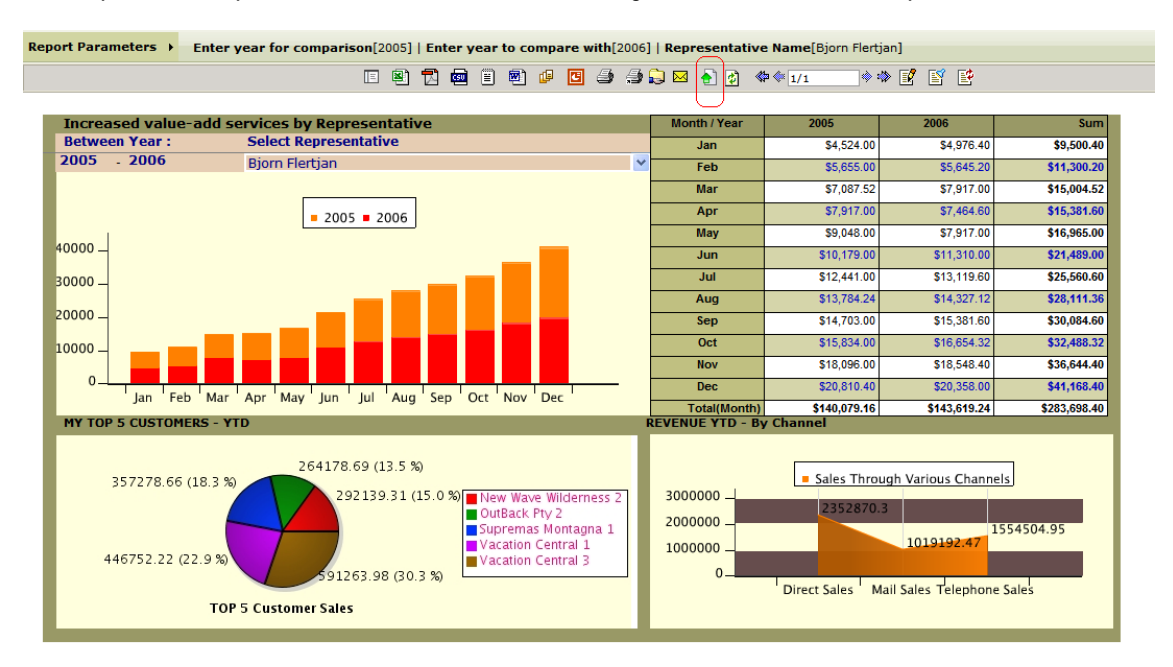

Choosing to Upload, you can specify the option – FTP or Shared Folder and supply the required information to complete the operation.

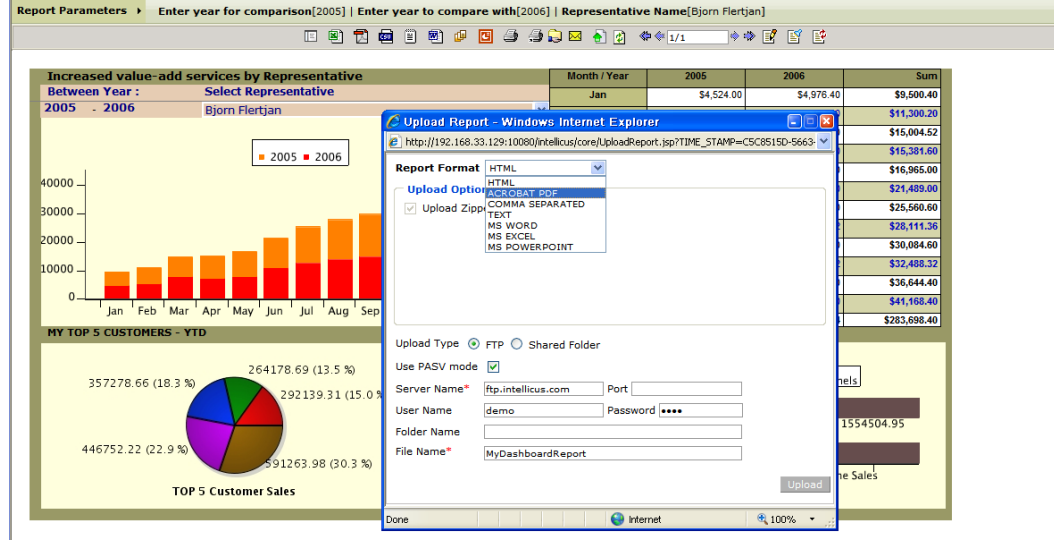

#### Cab deployer enhancements

There are some enhancements introduced for the Cab deployer.

Parameter Value Groups and User Parameter Preferences can be bundled for distribution and deployed at the target installation.

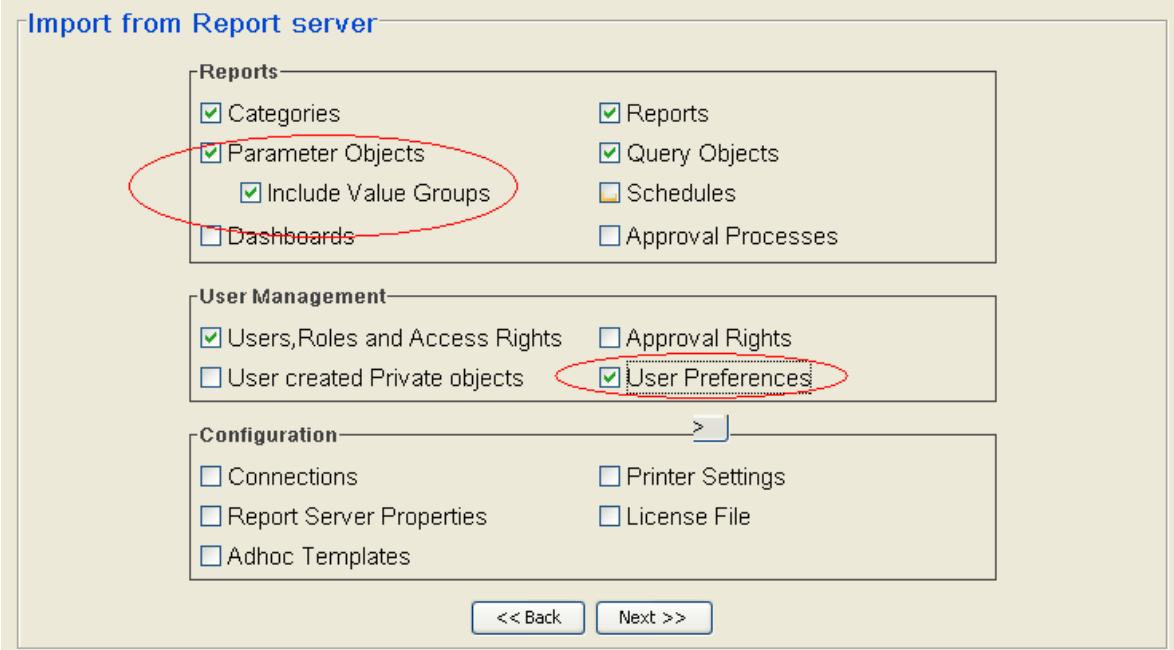

Bundling Parameter Value Groups and User Parameter Preferences

Information about deployment of Parameter Value Groups and User Parameter Preferences is available in log file created after deploying CAB file.

The Dashboard preferences are also being bundled now.

Also, Add and delete operations are now available for all objects except

- Web client property files and themes
- Plugin files
- Server configuration files

Earlier, only overwrite was being carried out.

Various legends for the different objects - Delete and cascade delete icons introduced.

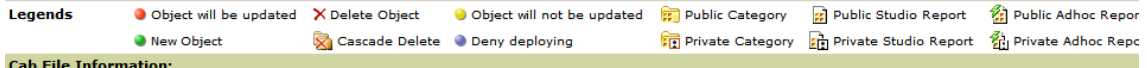

Options for category (Add, Delete)

**Intellicus Release Notes v4.5** Page 139

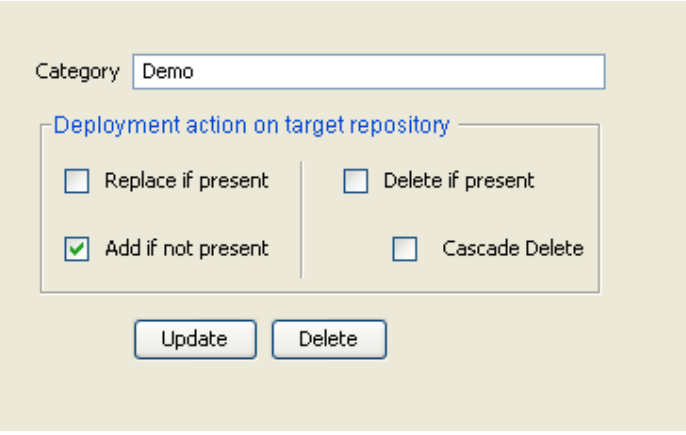

Options for Reports (Add, Delete)

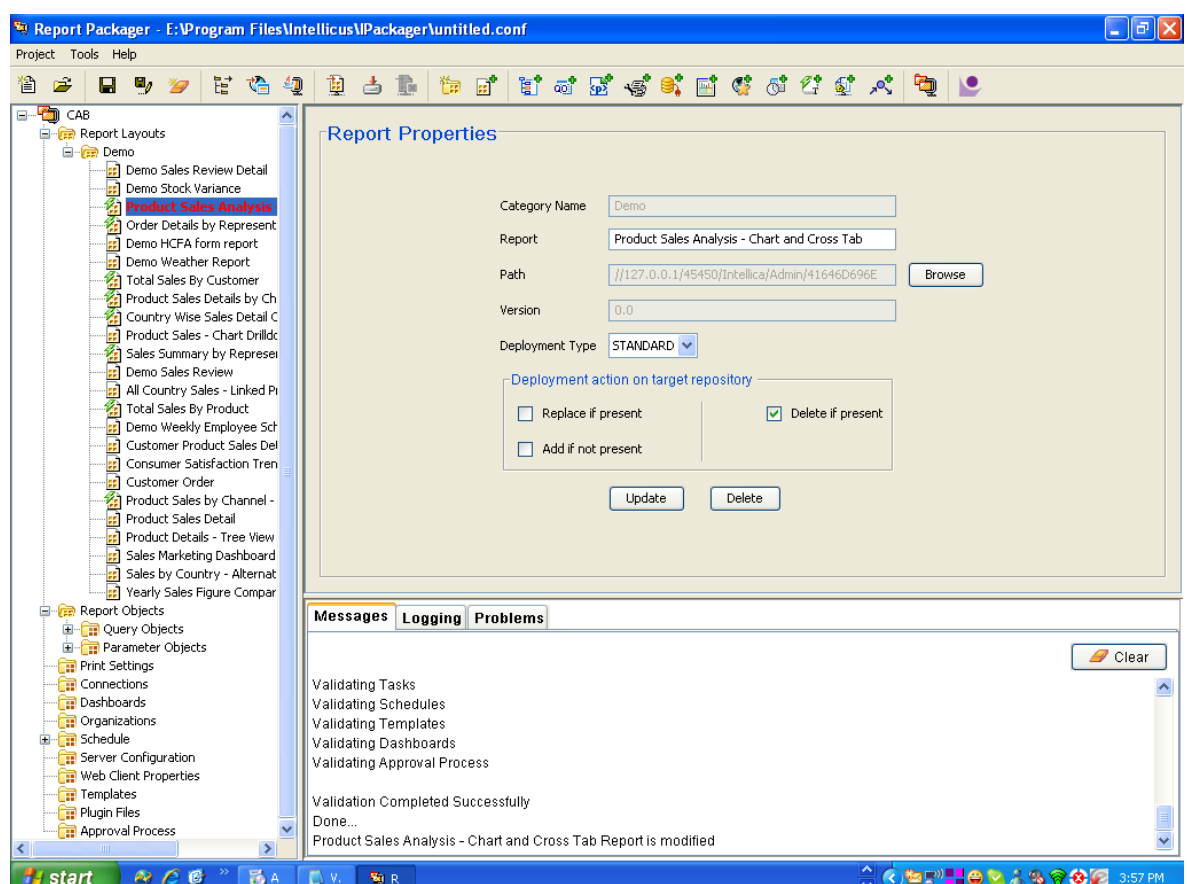

Deleted entries have the following representation

Product Sales Analysis - Chart and Cross Tab  $\pmb{\times}$ 

# **21**

## **Issues Fixed (4.4)**

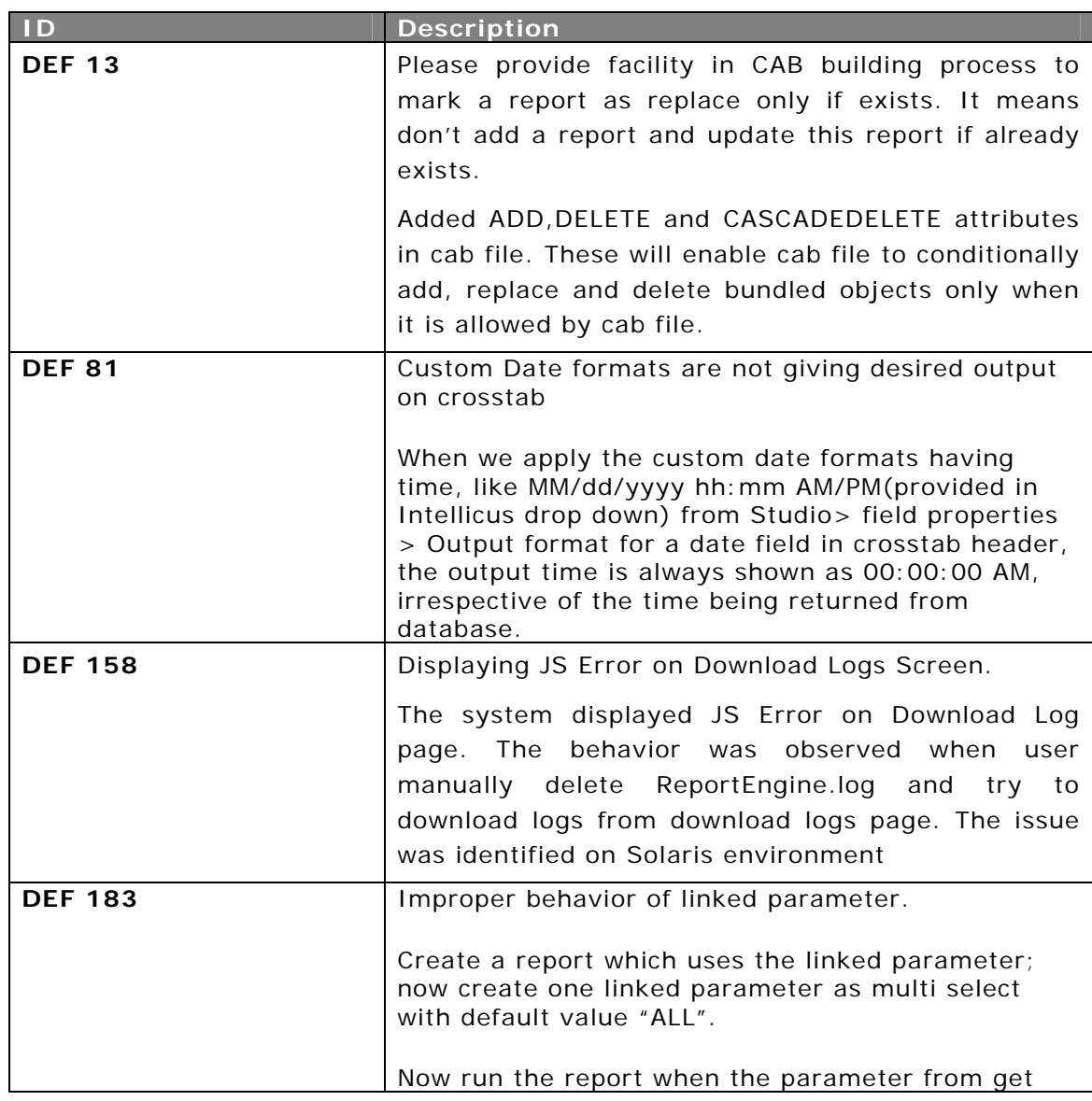

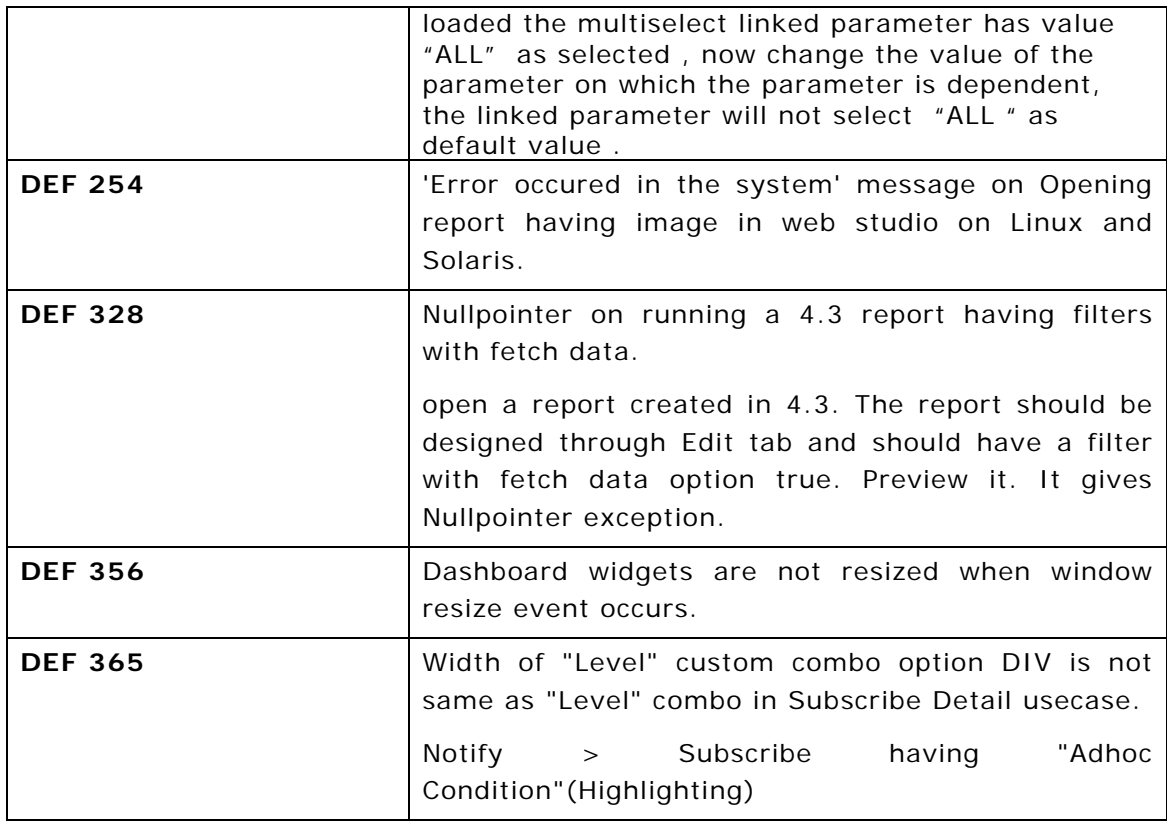

# **22**

## **Known Issues (4.4)**

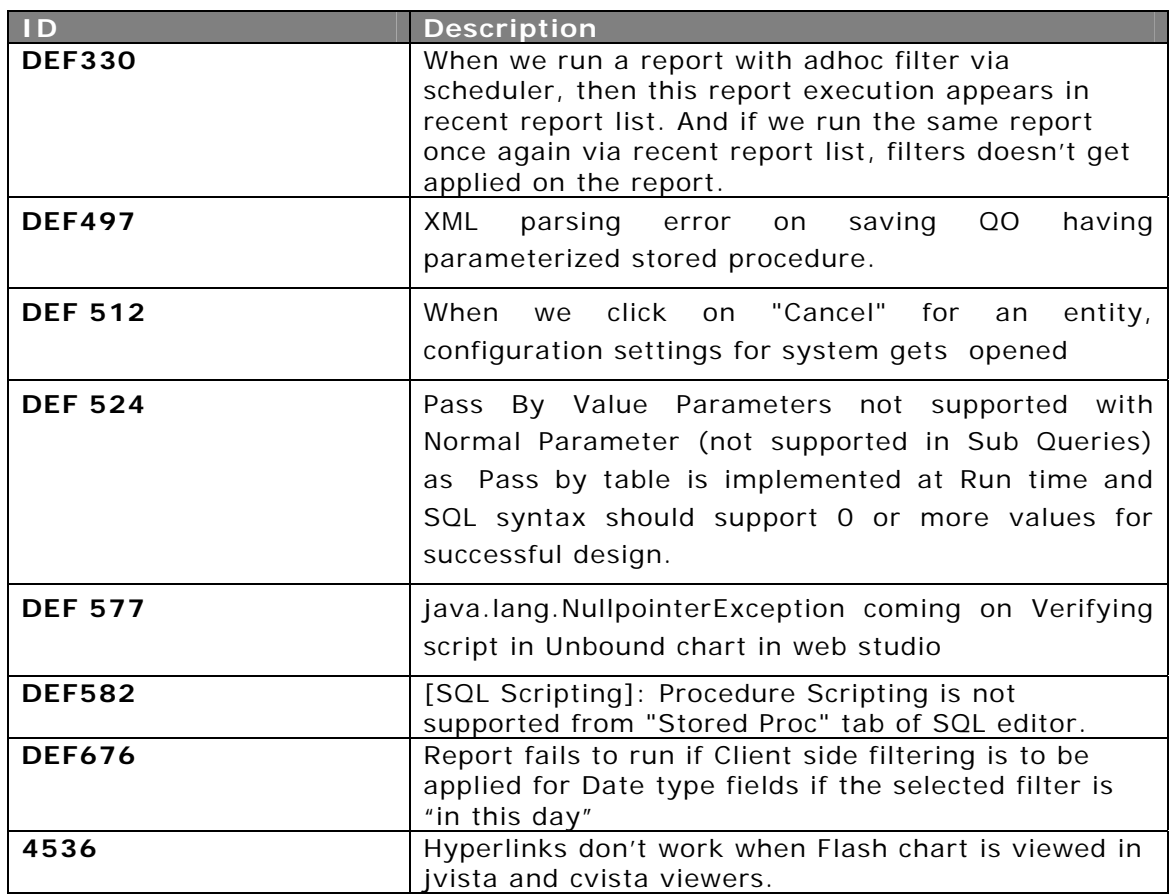

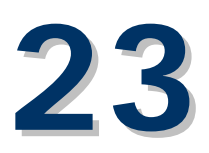

### **Minor Release 4.5**

#### Browser Support

#### **Mozilla Firefox 3.0**

Mozilla Firefox 3.0 browser is supported for Web studio with some disclaimer. This is to suppress address bar by making settings in Firefox for proper functioning of Web studio.

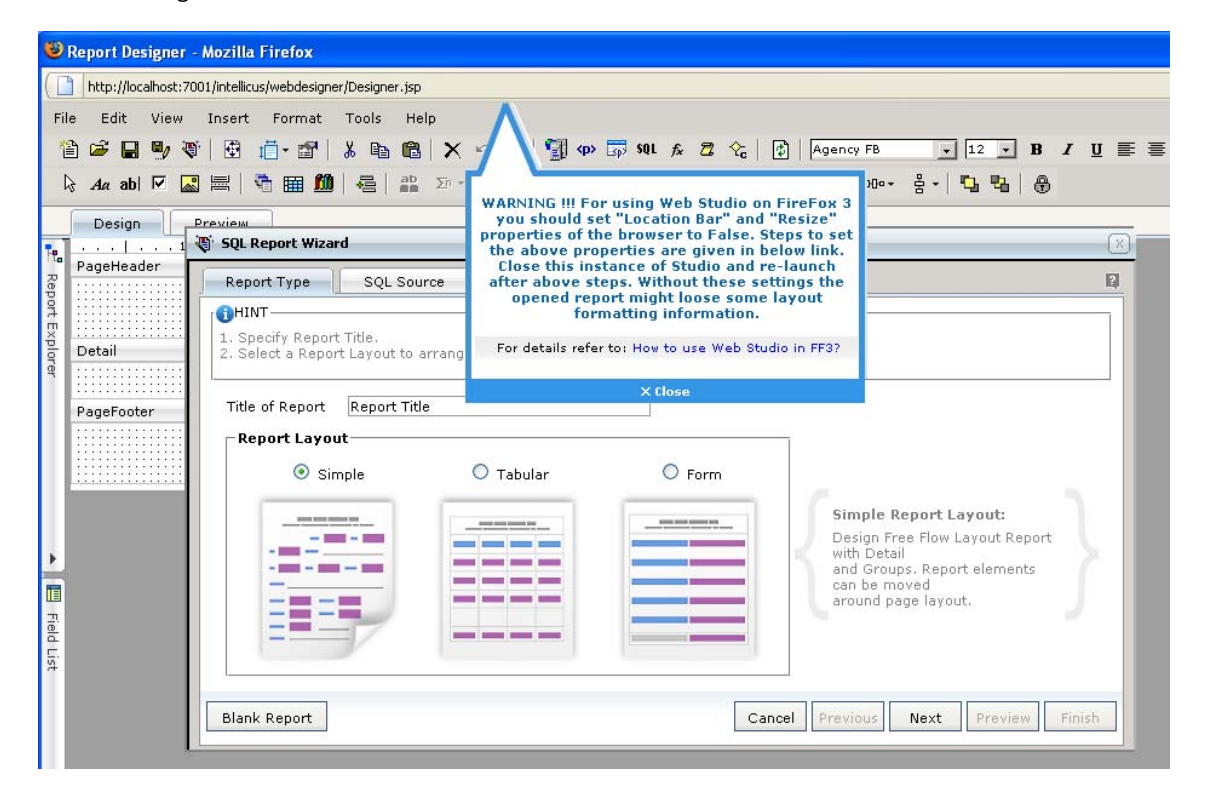

Figure1: Warning message for suppressing address bar in Firefox.

#### JRE Support

#### **JRE 1.6**

Intellicus Report Server can be started on JRE 1.6. Our setups will continue to ship JRE 1.5.

#### Ad hoc Reporting Enhancements

#### **Top(N) support in Adhoc Chart**

Intellicus has introduced feature to define Top(N) values in *Create Chart* section of Adhoc Report Wizard(Design > Adhoc Report Wizard). This feature provides facility to filter data on chart based on N highest values of summarized data (Yaxis).

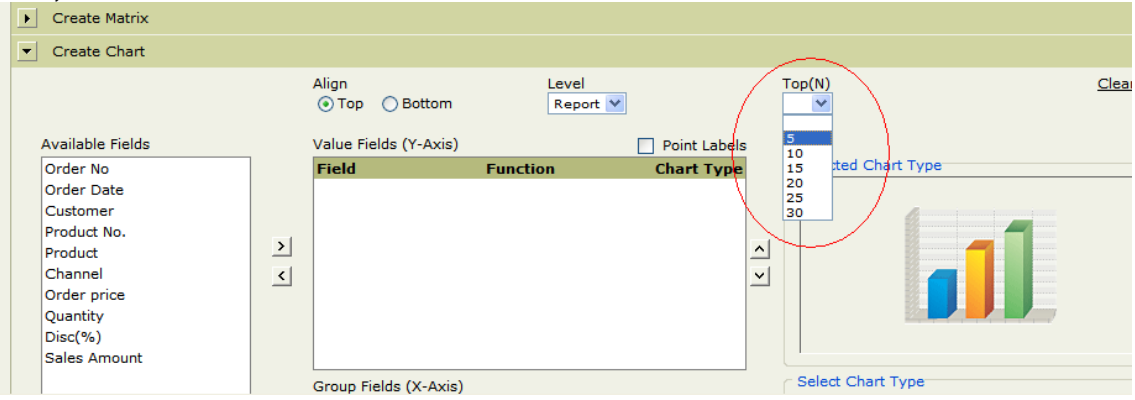

Figure2: Selecting Top(N) in Create Chart section of Adhoc Report Wizard.

#### **Power Viewer picks grouped field for Show Chart**

Show Chart feature is now available through Power Viewer. When a new chart is added using Power Viewer to a Adhoc report that has groups, then the field with the first level of grouping is displayed on X-axis of the chart. If the report is not grouped then the first listed Char or Date field is displayed on X-axis of chart.

For example, Product sales detail report is grouped by Order by date. When chart is added to this report by Show Chart option using Power Viewer, then plotted chart displays order date (Month) on X-axis.

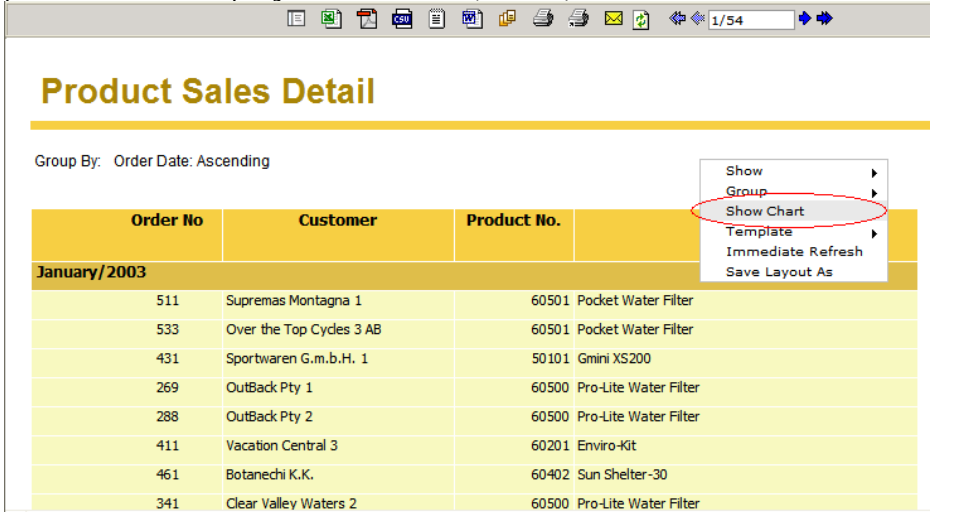

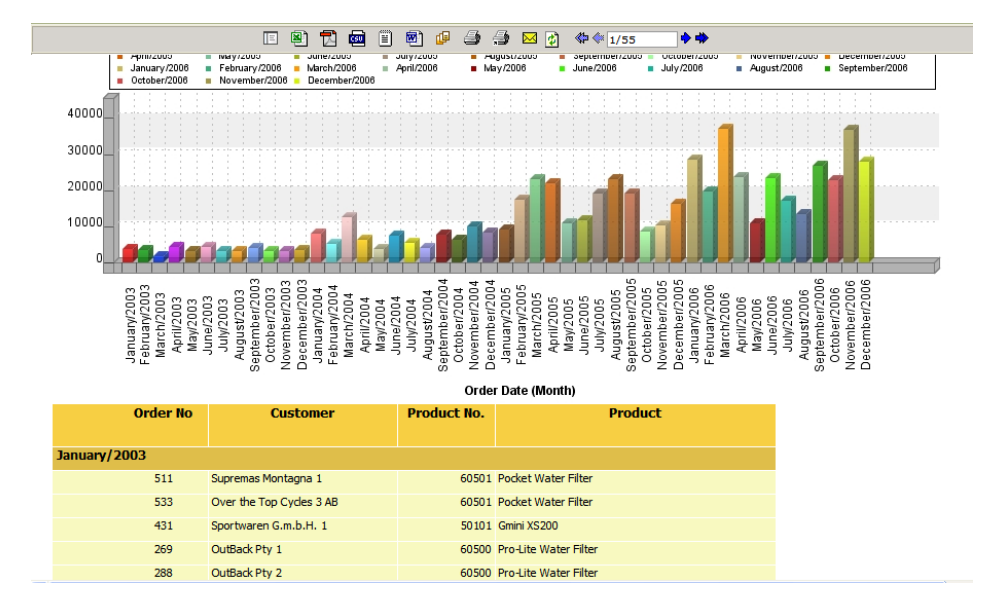

Figure3: Selecting Show Chart from Power Viewer on grouped report.

Figure4: Power Viewer picks grouped field for Show Chart

#### Report Designer Enhancements

#### **Option to set Euro in Currency output format**

Euro can be set as currency format in output format for numeric fields. This setting is available for the fields of a Query Object and for Web Studio.

**Note**: To get benefit of the feature run the application in UTF-8 mode. Database, Report Server and Web Server all need to run in UTF-8 mode.

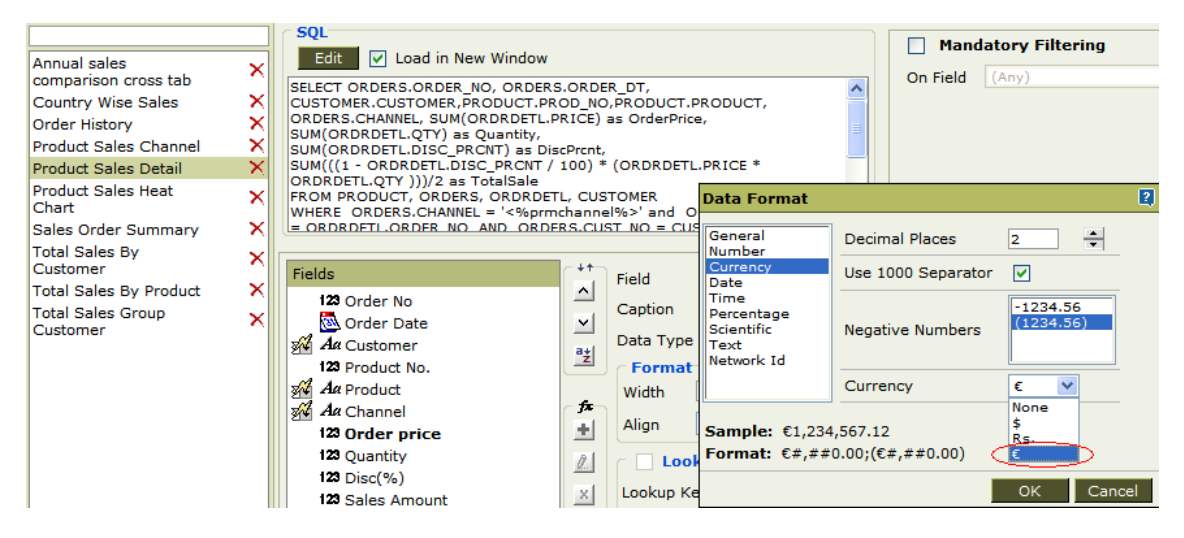

Figure5: Setting Euro in Currency output format in Adhoc report

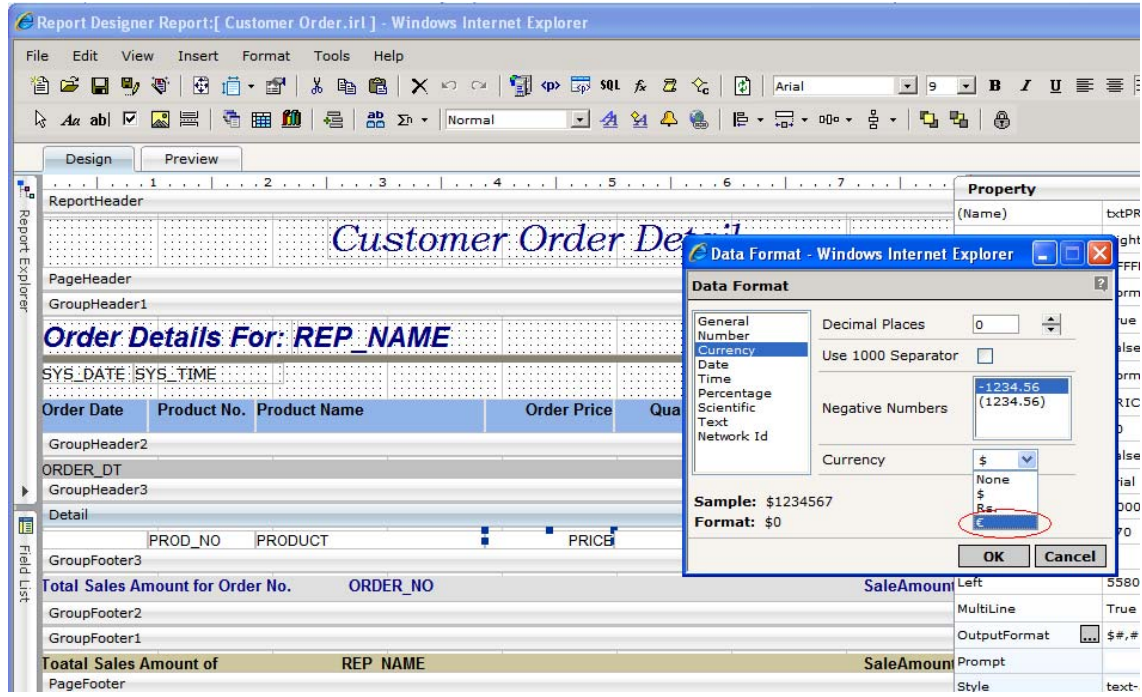

Figure6: Setting Euro in Currency output format in Standard report

#### **Time Zone conversion functions**

Appropriate when a report has to be shown with multiple users of different time zones and each user desires that the displayed date and time in report needs to be in accordance with users time zone. To achieve the same new utility functions have been exposed to convert time from one time zone to another. These functions are accessible in various script events and can be called to convert date-time from source time zone to target time zone.

**Note** : For all users report data source should be same and stored in Universal Coordinated Time (UCT) in database.

By using this function, date and time can be converted to the desired time zone since value is being received from data base. The value can be set back in the appropriate data field for generating report output.

Intellicus provides following utility functions for this purpose.

#### 1. getFieldsByDataType(int dataType)

This function is used to get list of report fields for the given data type. This function returns list of all report fields for the given data type.

2. convertTimeZone(String date-time, String sourceTZ, String destTZ)

This function is used to convert date and time from one time zone to another. Source and Destination Time zones can be either an abbreviation such as "PST" or a custom, such as "GMT-8:00". This function returns date and time string converted in destination time zone in yyyy-MM-dd HH24:mm:ss format.

3. formatDateTime(String value, String inputformat, String outputformat)

This function is used to convert date and/or time from one format to another. This function returns formatted date-time string.

#### 4. formatTimestamp(String value, String outputformat)

This function is used to convert timestamp value to the desired date-time format. This function returns formatted date-time string.

#### 5. convertMilisToHours(String timeInMillis)

This function is used to convert milliseconds value to hours format (hh:mm:ss:ms) a time value in milliseconds. This function returns the time in hh:mm:ss:ms format i.e. the total number of hours, minutes, seconds and milliseconds.

For example, if difference between two time values( $t1$  and  $t2$ ),  $t1=01:15:14:00$ and t2=01:16:16:20 is one minute two seconds and twenty milliseconds which is equal to  $(1*60*1000 + 2*1000 + 20) = 62020$  milliseconds then when a value "62020" will be passed to this method it will return "00:01:02:20".

#### 6. getDefaultTimezone()

This function is used to get time zone of Report Server. This function returns ID for time zone in which report server is running. Value returned by this function can be used as input to any other function which requires a time zone ID.

Following example, gets the list of all report fields of date type and converts them from UCT time zone to PST time zone.

```
function OnFetchData(eof) 
{ 
      //Get array list of DATE type 
     var vList = rpt.Fields.getFieldsByDataType(3); 
     for(var i = 0 ; i < vList.size() ; i++)\left\{ \begin{array}{c} \end{array} \right. vList.get(i).value= 
convertTimeZone(vList.get(i).value,"GMT","PST"); 
      } 
}
```
#### **Studio templates**

Intellicus provides new form, simple and tabular templates in Desktop studio. These templates are available through wizard for first level design of reports. You can design visually sophisticated reports just by selecting appropriate template.

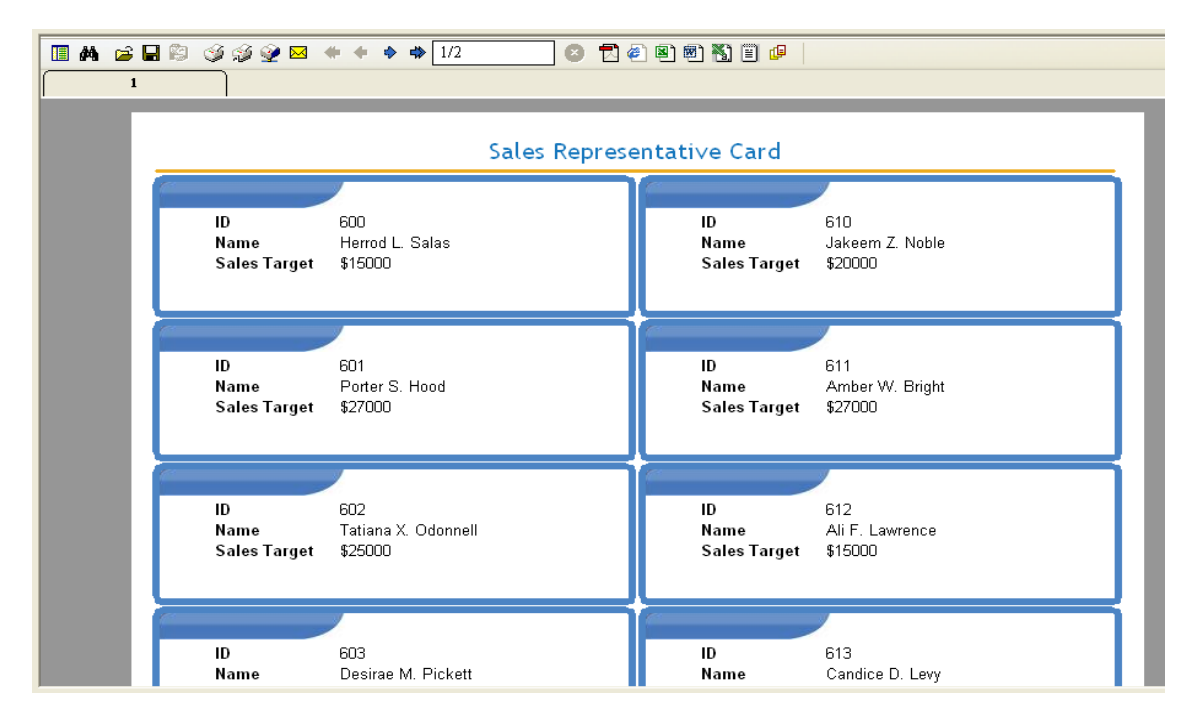

Figure7: Report designed from Form-Labels template.

**Intellicus Release Notes v4.5 Page 150 Page 150 Page 150 Page 150 Page 150 Page 150 Page 150 Page 150 Page 150 Page 150 Page 150 Page 150 Page 150 Page 150 Page 150 Page 150 Page 150 Page 150 Page 150 Page 150 Page 150 Pa** 

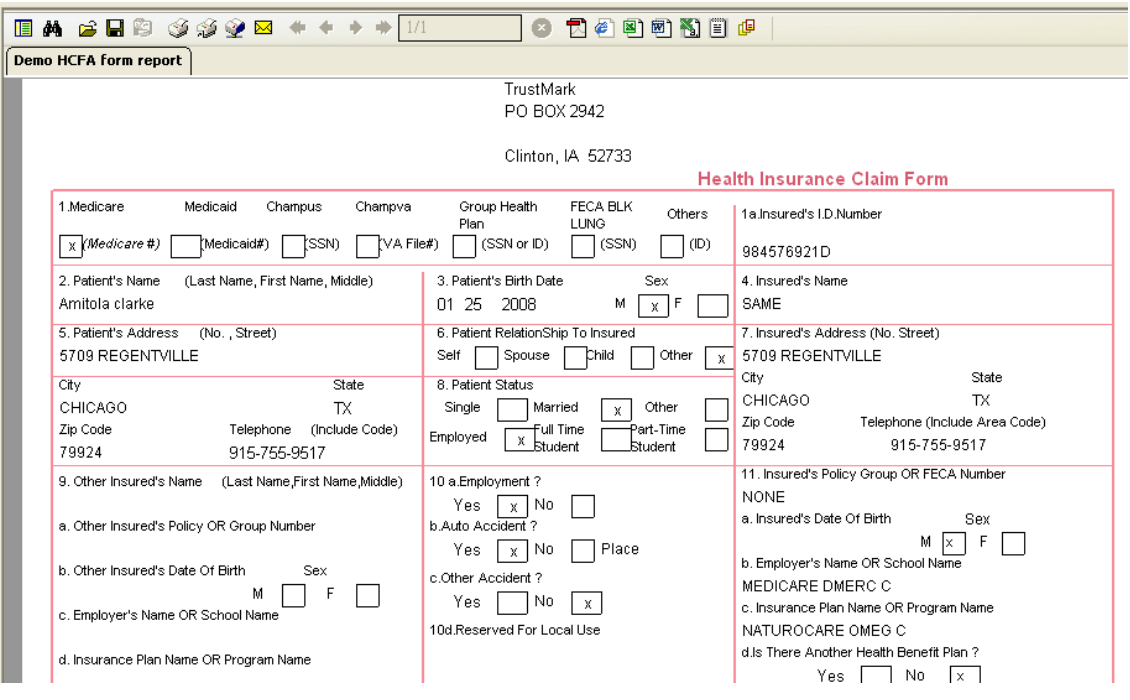

Figure8: Report designed from Form-HCFA-1500 template.

#### SaaS Compatibility

#### **Scalable User Management Screens Searching feature for Organizations, Users and Roles**

Intellicus has introduced feature to search an Organization, User/Role and Report Access Rights under Manage Users section. Search feature is also introduce on Access rights page of report objects for more than 100 user.

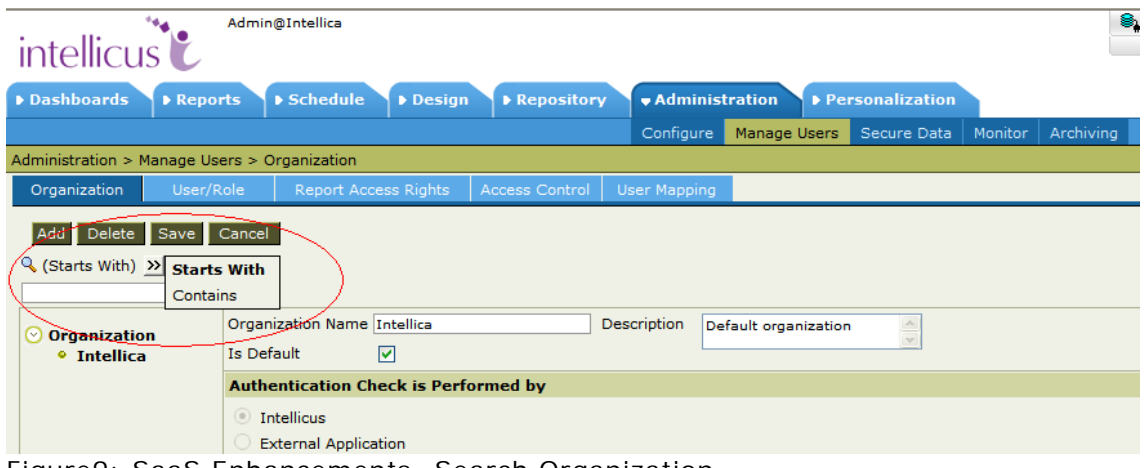

Figure9: SaaS Enhancements- Search Organization

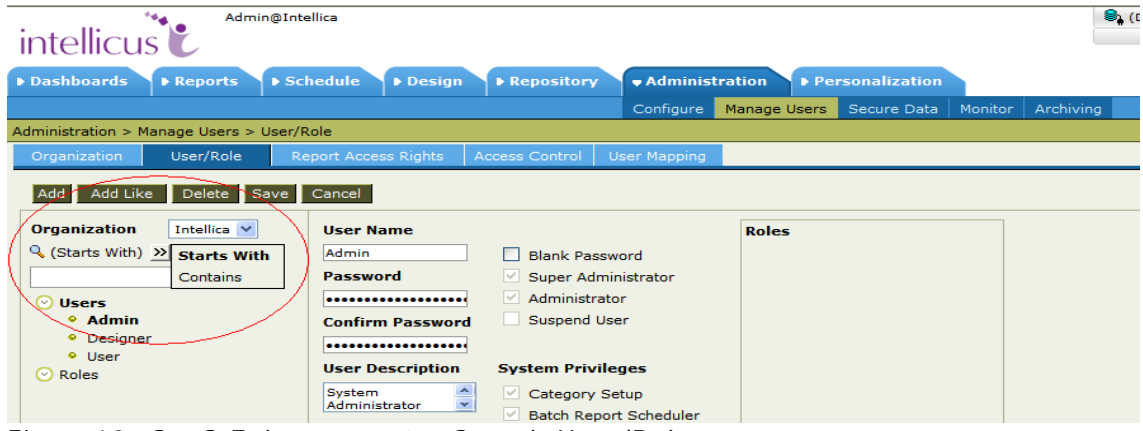

Figure10: SaaS Enhancements- Search User/Role

| Admin@Intellica<br>intellicus <sup>**</sup>                               |                          |                          |                                  |                                                |                        |           |  |
|---------------------------------------------------------------------------|--------------------------|--------------------------|----------------------------------|------------------------------------------------|------------------------|-----------|--|
| Dashboards<br>$\blacktriangleright$ Schedule<br>Reports                   | $\triangleright$ Design  | ▶ Repository             | <b>Administration</b>            |                                                | ▶ Personalization      |           |  |
| Configure<br>Report Scheduling Activities                                 |                          |                          | Manage Users                     | Secure Data                                    | Monitor                | Archiving |  |
| Administration > Manage Users > Report Access Rights                      |                          |                          |                                  |                                                |                        |           |  |
| User/Role<br>Organization                                                 | Report Access Rights     | <b>Access Control</b>    | <b>User Mapping</b>              |                                                |                        |           |  |
| Cancel<br>Save                                                            |                          |                          |                                  |                                                |                        |           |  |
| <b>Report Category</b><br><b>Organization</b><br>Intellica $\vee$<br>Demo |                          |                          |                                  | Select all Clear                               |                        |           |  |
| ् (Starts With) >><br><b>Starts With</b><br>Contains                      |                          |                          |                                  | O Full Access<br>$\odot$<br><b>Deny Access</b> |                        |           |  |
|                                                                           |                          |                          |                                  |                                                |                        |           |  |
| ര<br><b>Users</b>                                                         |                          |                          | $\circ$<br><b>Partial Access</b> |                                                |                        |           |  |
| • Admin                                                                   |                          |                          | Run Reports and Publish          |                                                |                        |           |  |
| Designer                                                                  |                          |                          | <b>View Saved Reports</b>        |                                                |                        |           |  |
| · User                                                                    |                          |                          |                                  | Save Locally                                   |                        |           |  |
| ◯ Roles                                                                   |                          |                          |                                  |                                                |                        |           |  |
| <b>Report</b>                                                             |                          |                          | Export                           |                                                |                        |           |  |
| All Country Sales - Linked Prompt<br><b>Consumer Satisfaction Trends</b>  |                          |                          | Print                            |                                                |                        |           |  |
| Country Wise Sales Detail Chart                                           |                          |                          | <b>Print at Server</b>           |                                                |                        |           |  |
| <b>Customer Order</b><br><b>Customer Product Sales Detail</b>             |                          |                          | <b>Schedule Reports</b>          |                                                |                        |           |  |
| Demo HCFA form report                                                     |                          |                          |                                  |                                                |                        |           |  |
|                                                                           | <b>Demo Sales Review</b> |                          |                                  |                                                | <b>Publish Layouts</b> |           |  |
|                                                                           | Domo Charle Variance     | Demo Sales Review Detail |                                  |                                                |                        |           |  |

Figure11: SaaS Enhancements- Search Report Access Rights

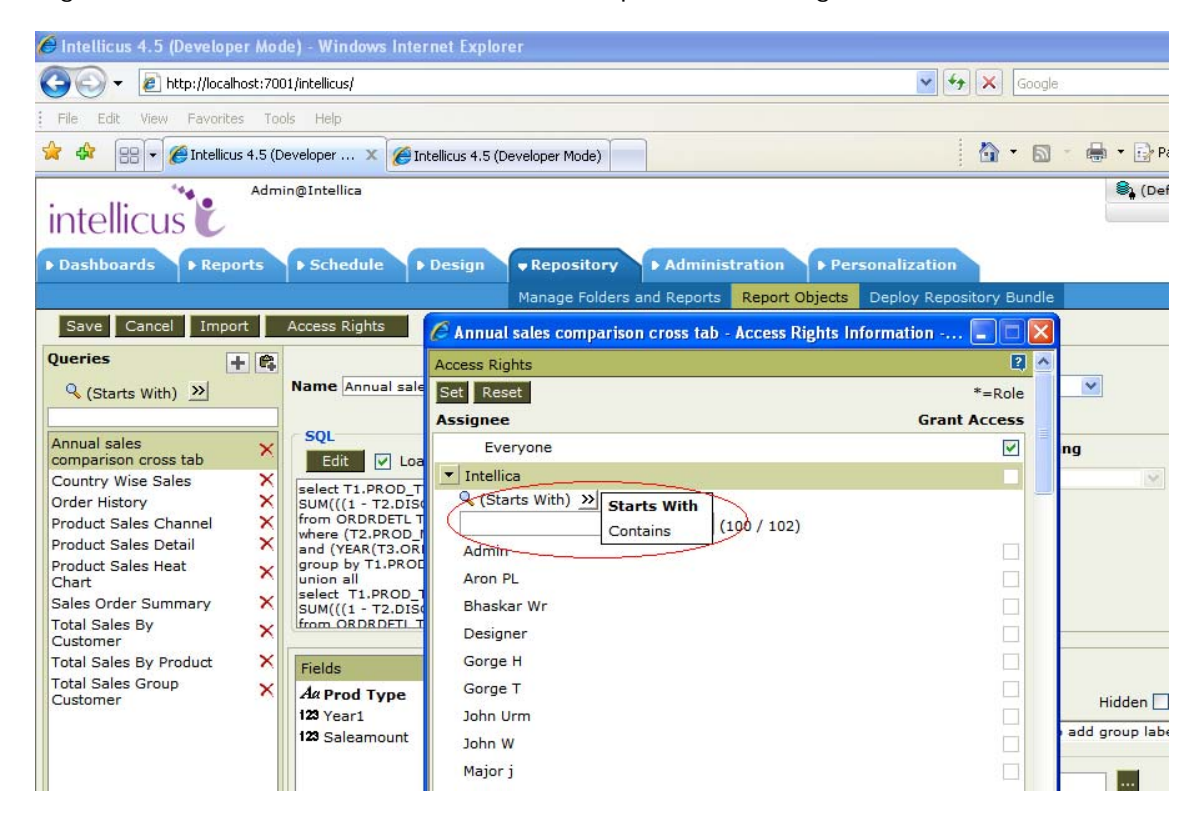

Figure12: SaaS Enhancements- Search for more than 100 users on Access Rights page of report objects.

#### **Modified Users selection for filters**

When an organization contains large number of users (approx 1500 or more) then in filtering section under Tasks and Jobs pages(Schedule > Tasks), user selection combo box is displayed as text box to punch in user's name. Originally it is displayed as a drop down menu.

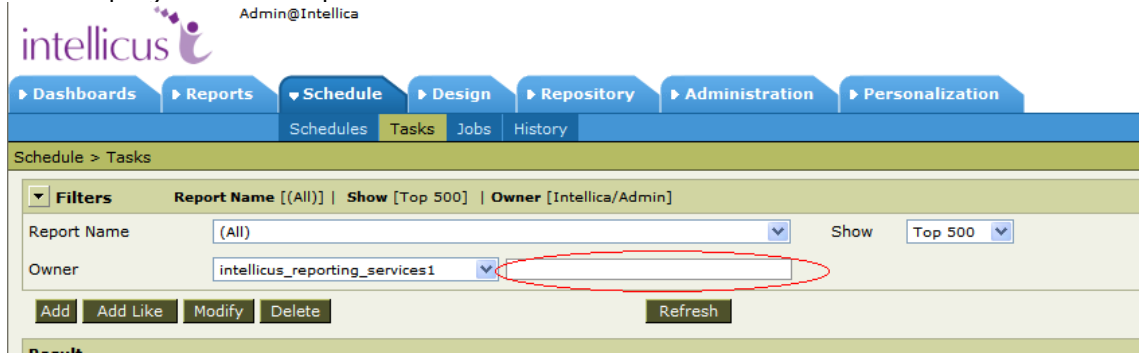

# Figure13: Modified User selection Combo Box

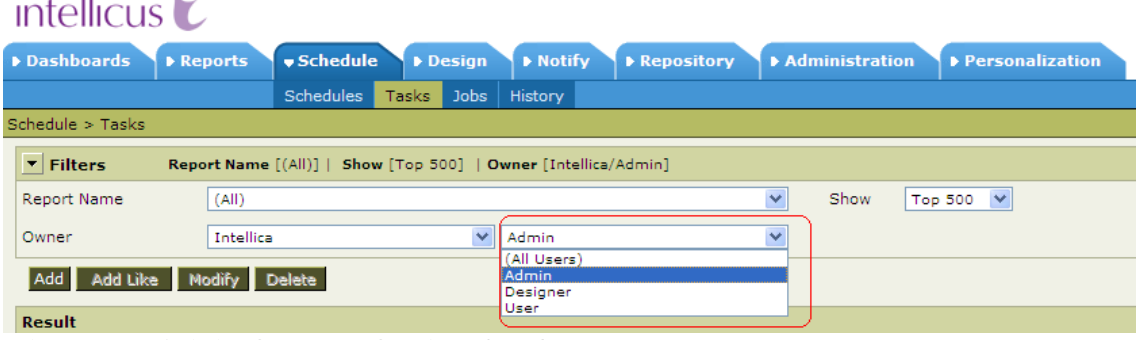

Figure14: Original User selection Combo Box

#### Administrative Enhancements

#### Modify private jobs created by other users

Intellicus provides facility to Super Admin to view and modify private jobs created by other users. Super Admin can view other users, private job by selecting Organization, and User and then check *Show all owners'* check box on the Job page.(Schedule > Jobs)

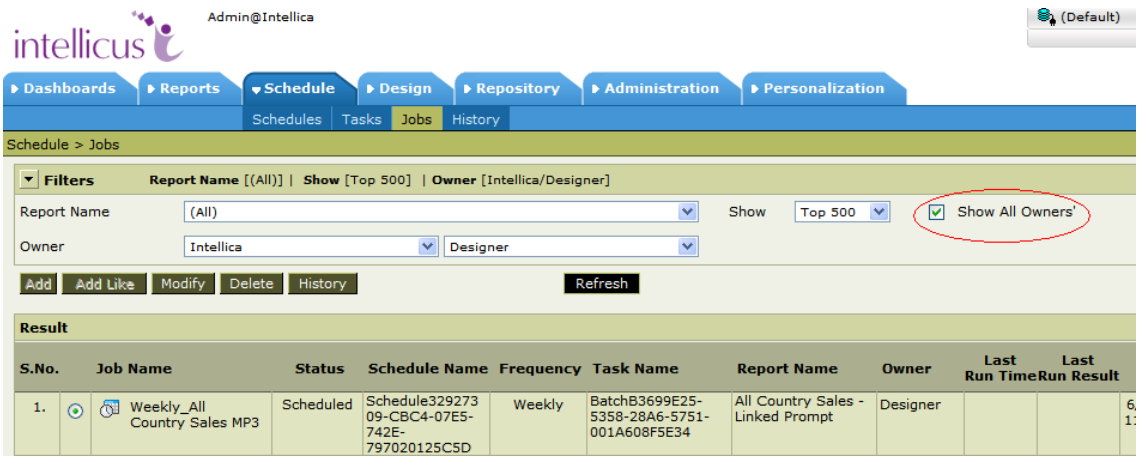

Figure15: Show All Owners under Jobs

On clicking Modify button for the selected private job, Admin and/or Super Admin gets modify screen with a appropriate message.

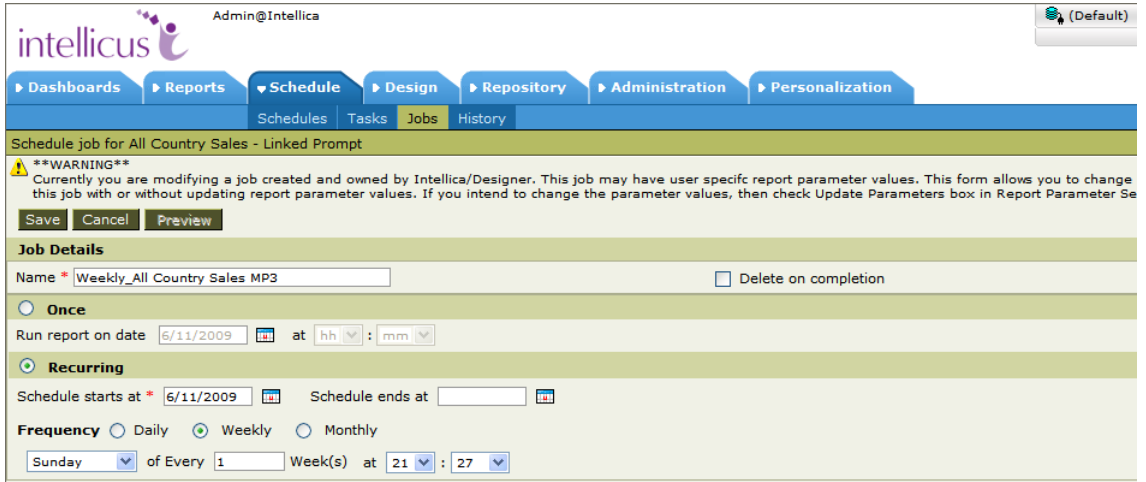

Figure16: Displaying a message when Admin/Super Admin clicks Modify button

Admin user can also modify parameter values in private jobs. In order to update parameter values of job, *update parameters* check box is provided on parameter form screen of Jobs page(Schedules>Jobs).

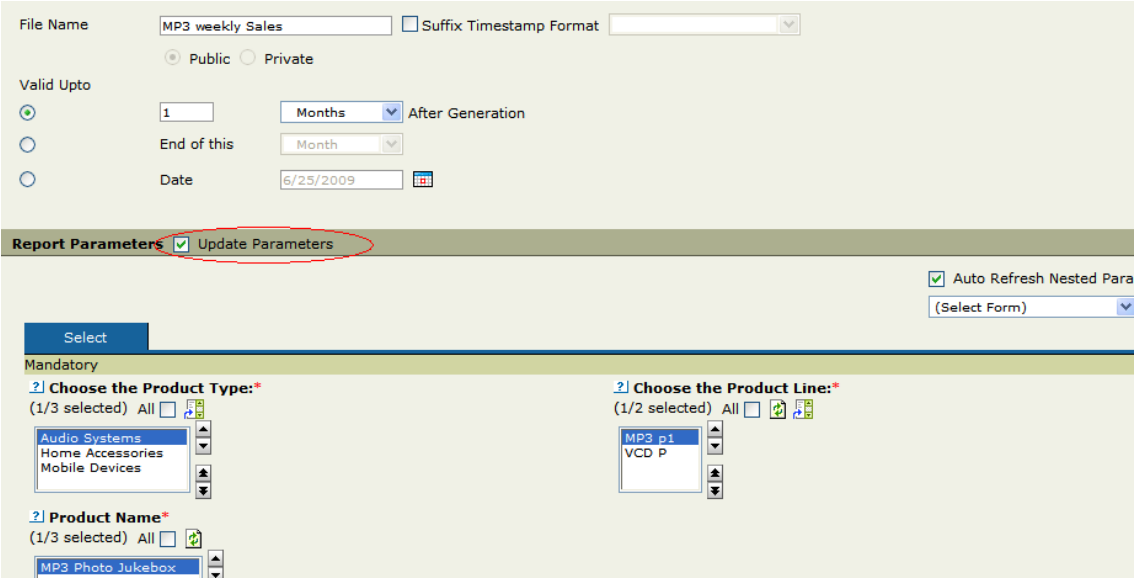

Figure17: Admin/Super Admin gets option to Update Parameters when Parameter values is being modified

#### Improve Auditing of report execution

Intellicus provides facility to audit reporting operations. Information on auditing is available to Super Admin and/or Admin only. Admin users can manage the Audited information for their organization only.

Following information has been added to the Auditing:

- 1. Report Type(Adhoc / Standard)
- 2. RPG Size (KB)
- 3. Query Objects ID
- 4. Connection Name
- 5. Report Size in KB
- 6. Number of Pages
- 7. Number of records
- 8. ID of server that served the request
- 9. Execution type of report DIRECT/SCHEDULER/ ASYNCHRONOUS
- 10.Job id in case the execution type is scheduler/asynchronous
- 11.Status (Running/Failed/Success/Incomplete)
- 12.Error cause

#### Intellicus Edition Information

The Intellicus service icon is enhanced to display the Intellicus edition in use. Following is the mapping of Intellicus edition and Service icon.

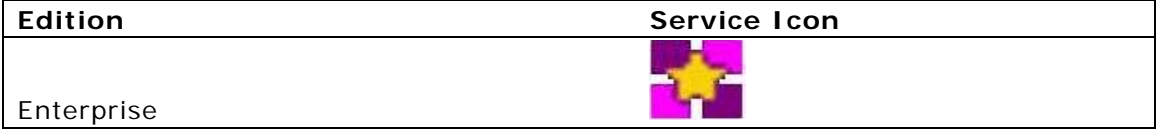

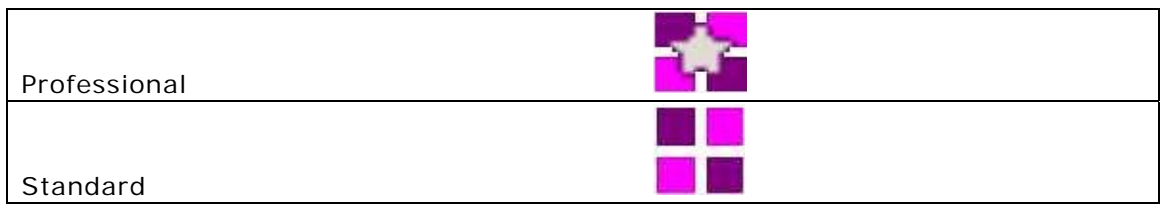

Figure18: Intellicus Edition Information

#### Data Security Enhancements

#### **Prevent SQL Injection through validation and replacement**

Intellicus has introduced mechanism to validate and replace Malicious values in user input parameters. This mechanism is configurable through Report server property, EXTENDED\_INPUT\_VALIDATION and configuration file, exin\_validations.xls. The configuration file contains validation sequences and replacement sequences mapping.

#### **Data Restriction API**

Intellicus provides API for Data Restriction for Users through parameter object value.

ReportObjectManager:saveReportObjectUserPreferences(iroUserPref s,userInfo)

#### Report Output Enhancements

#### **Upgrade rendering of Rich Text format**

Intellicus now exports in Rich Text Format (RTF) for MS Word using specification version 1.9.1. It makes the report output compatible with MS Word 2007.

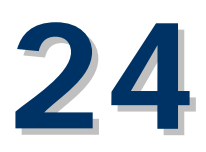

# **Issues Fixed (4.5)**

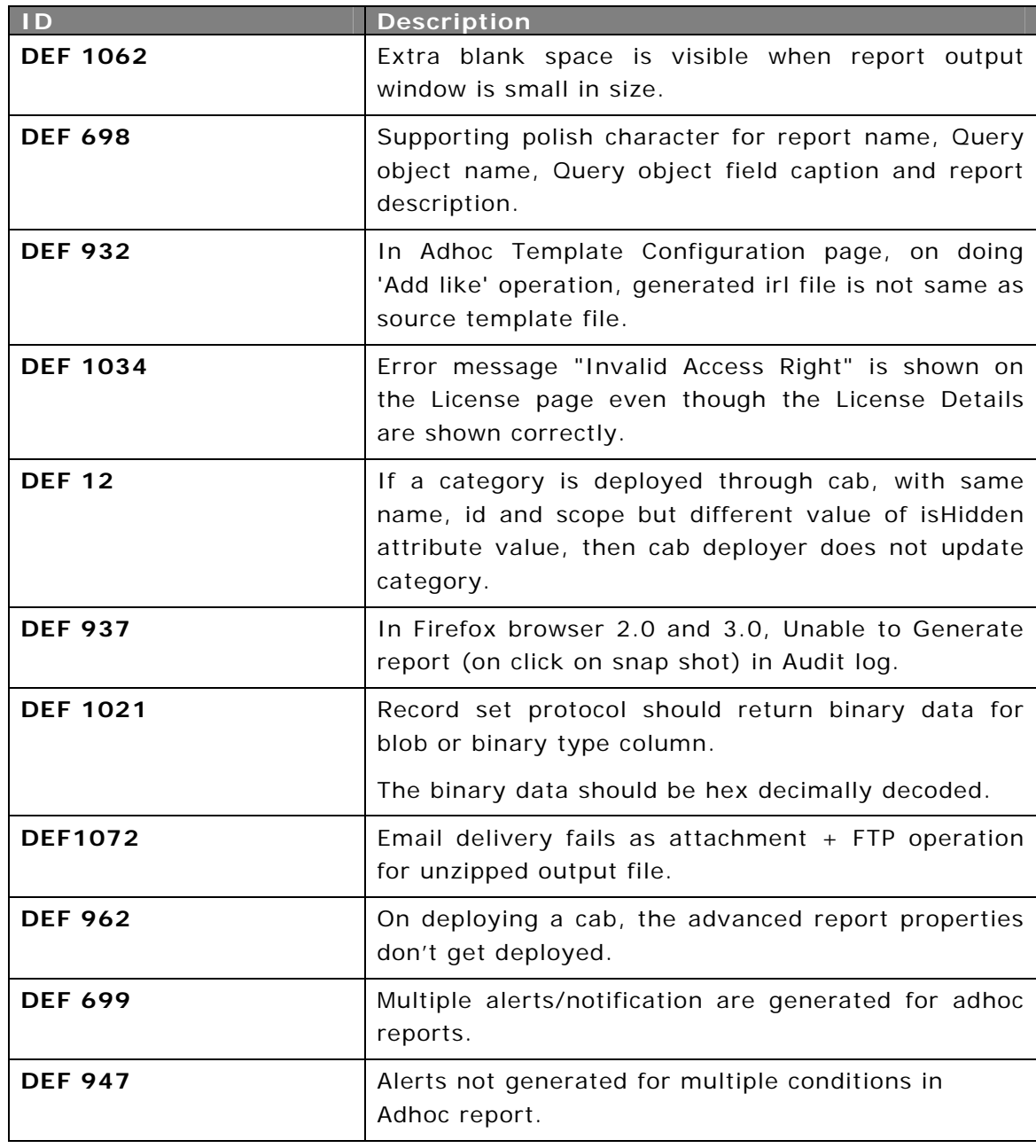

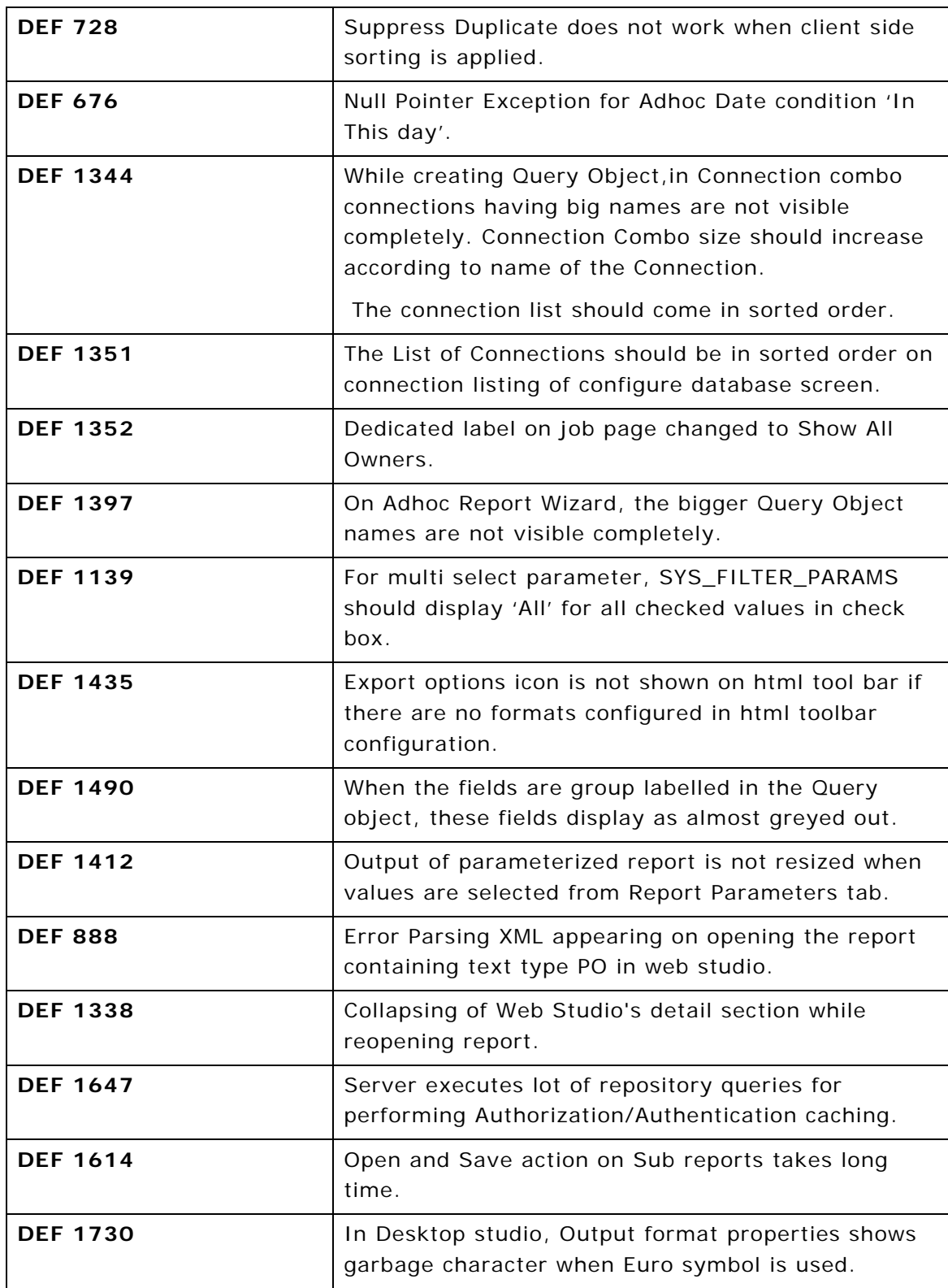

# **Known Issues (4.5)**

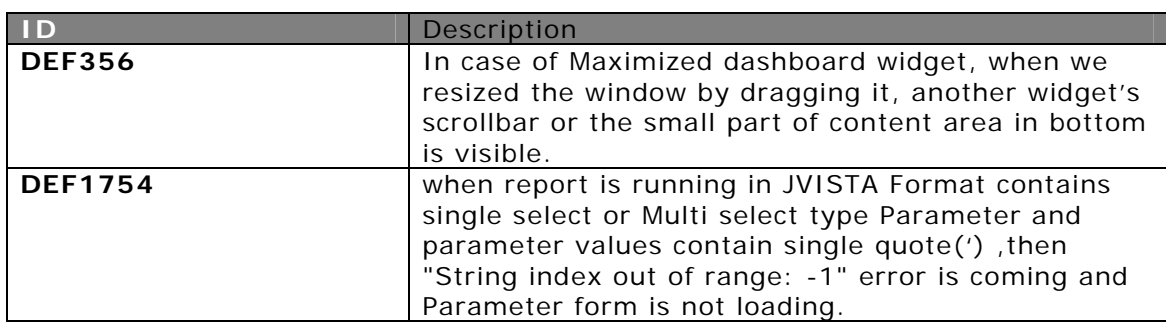